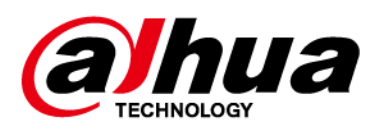

# **Traffic PTZ Network Camera Web 5.0**

**User's Manual**

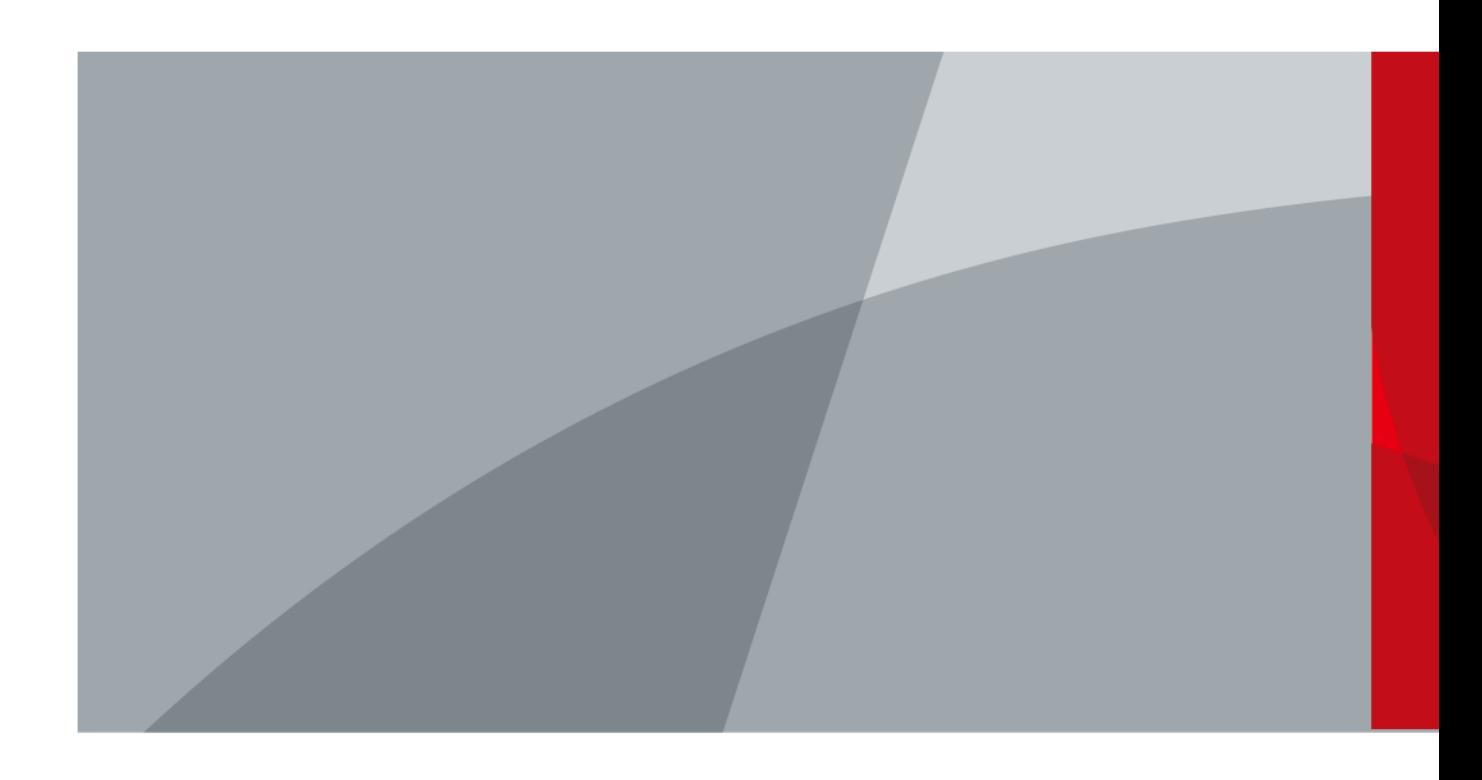

ZHEJIANG DAHUA VISION TECHNOLOGY CO., LTD. V1.0.0

<span id="page-1-0"></span>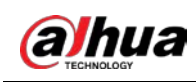

# **Foreword**

# General

This manual introduces the installation, functions and operations of the Traffic PTZ Network Camera (hereinafter referred to as "the Camera"). Read carefully before using the device, and keep the manual safe for future reference.

# Safety Instructions

The following signal words might appear in the manual.

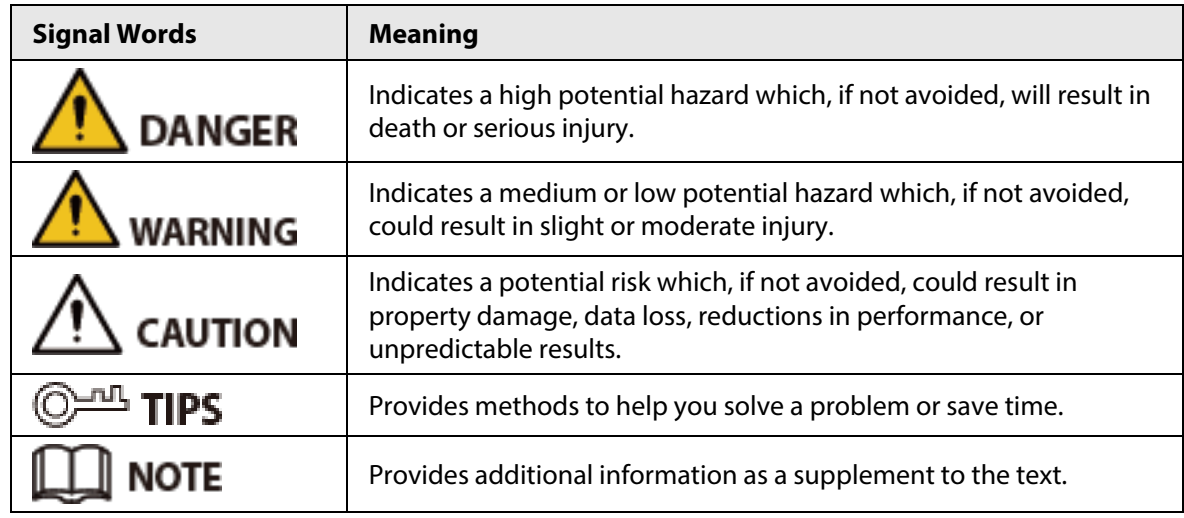

# Revision History

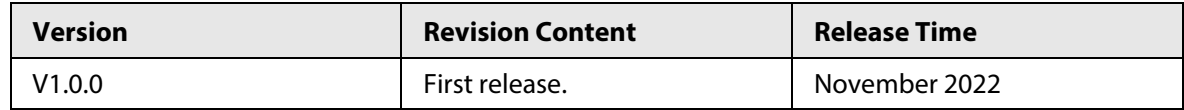

# Privacy Protection Notice

As the device user or data controller, you might collect the personal data of others such as their face, fingerprints, and license plate number. You need to be in compliance with your local privacy protection laws and regulations to protect the legitimate rights and interests of other people by implementing measures which include but are not limited: Providing clear and visible identification to inform people of the existence of the surveillance area and provide required contact information.

# Interface Declaration

This manual mainly introduces the relevant functions of the device. The interfaces used in its manufacture, the procedures for returning the device to the factory for inspection and for locating its faults are not described in this manual. Please contact technical support if you need information on these interfaces.

# About the Manual

● The manual is for reference only. Slight differences might be found between the manual and the product.

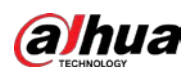

- We are not liable for losses incurred due to operating the product in ways that are not in compliance with the manual.
- The manual will be updated according to the latest laws and regulations of related jurisdictions. For detailed information, see the paper user's manual, use our CD-ROM, scan the QR code or visit our official website. The manual is for reference only. Slight differences might be found between the electronic version and the paper version.
- All designs and software are subject to change without prior written notice. Product updates might result in some differences appearing between the actual product and the manual. Please contact customer service for the latest program and supplementary documentation.
- There might be errors in the print or deviations in the description of the functions, operations and technical data. If there is any doubt or dispute, we reserve the right of final explanation.
- Upgrade the reader software or try other mainstream reader software if the manual (in PDF format) cannot be opened.
- All trademarks, registered trademarks and company names in the manual are properties of their respective owners.
- Please visit our website, contact the supplier or customer service if any problems occur while using the device.
- If there is any uncertainty or controversy, we reserve the right of final explanation.

<span id="page-3-0"></span>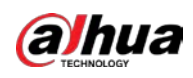

# **Important Safeguards and Warnings**

This section introduces content covering the proper handling of the device, hazard prevention, and prevention of property damage. Read carefully before using the device, and comply with the guidelines when using it.

# Transportation Requirements

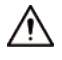

- Pack the device with packaging provided by its manufacturer or packaging of the same quality before transporting it.
- Avoid heavy stress, violent vibration, and immersion during transportation.
- Transport the device under allowed humidity and temperature conditions. Refer to the technical parameters for requirements on the transporting temperature and humidity of the device.

# Storage Requirements

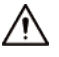

- Store the device under allowed humidity and temperature conditions. Refer to the technical parameters for requirements on the storing temperature and humidity of the device.
- Avoid heavy stress, violent vibration, and immersion during storage.

# Installation Requirements

# DANGER

- Make sure that the power is off when you connect the cables, install or disassemble the device.
- For devices with earthing systems, make sure they are grounded to avoid being damaged by static electricity or induced voltage, and prevent electrocution from occurring.
- All installation and operations must conform to local electrical safety regulations.
- Use accessories suggested by the manufacturer, and installed by professionals.
- Do not block the ventilator of the device, and install the device in a well-ventilated place.
- Do not expose the device to heat sources or direct sunlight, such as radiator, heater, stove or other heating equipment, which is to avoid the risk of fire.
- Do not place the device in explosive, humid, dusty, extremely hot or cold sites with corrosive gas, strong electromagnetic radiation or unstable illumination.
- Avoid heavy stress, violent vibration, and immersion during installation.

### WARNING

Safe and stable power supply is a prerequisite for proper operation of the device.

- Make sure that the ambient voltage is stable and meet the power supply requirements of the device.
- Prevent the power cord from being trampled or pressed, especially the plug, power socket and the junction from the device.
- For devices that can be powered by multiple supplies, do not connect them to two or more kinds of power supplies; otherwise, the device might be damaged.

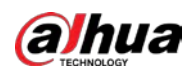

● Refer to the specific user's manual for the power requirements of single device.

It is recommended to use the device with a lightning protector for better lightning-proof effect.

# Operation Requirements

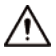

A suitable operating environment is the foundation for the device to work properly. Confirm whether the following conditions have been met before use.

- Use the device under allowed humidity and temperature conditions. Refer to the technical parameters for requirements on the operating temperature and humidity of the device.
- Use the device on a stable base.
- Do not let any liquid flow into the device to avoid damage to internal components. When liquid flows into the device, immediately disconnect the power supply, unplug all cables connected to it, and contact after-sales service.
- Do not plug or unplug RS-232, RS-485 and other ports with the power on, otherwise, the ports will be easily damaged.
- Back up data in time during deployment and use, in an effort to avoid data loss caused by abnormal operation. The company is not liable for data security.
- The company is not responsible for damages to the device or other product problems caused by excessive use or other improper use.

# Maintenance Requirements.

# WARNING

- Contact professionals for regular inspection and maintenance of the device. Do not disassemble or dismantle the device without a professional present.
- Use accessories suggested by the manufacturer, and maintain the device by professionals.

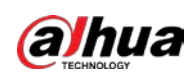

# **Table of Contents**

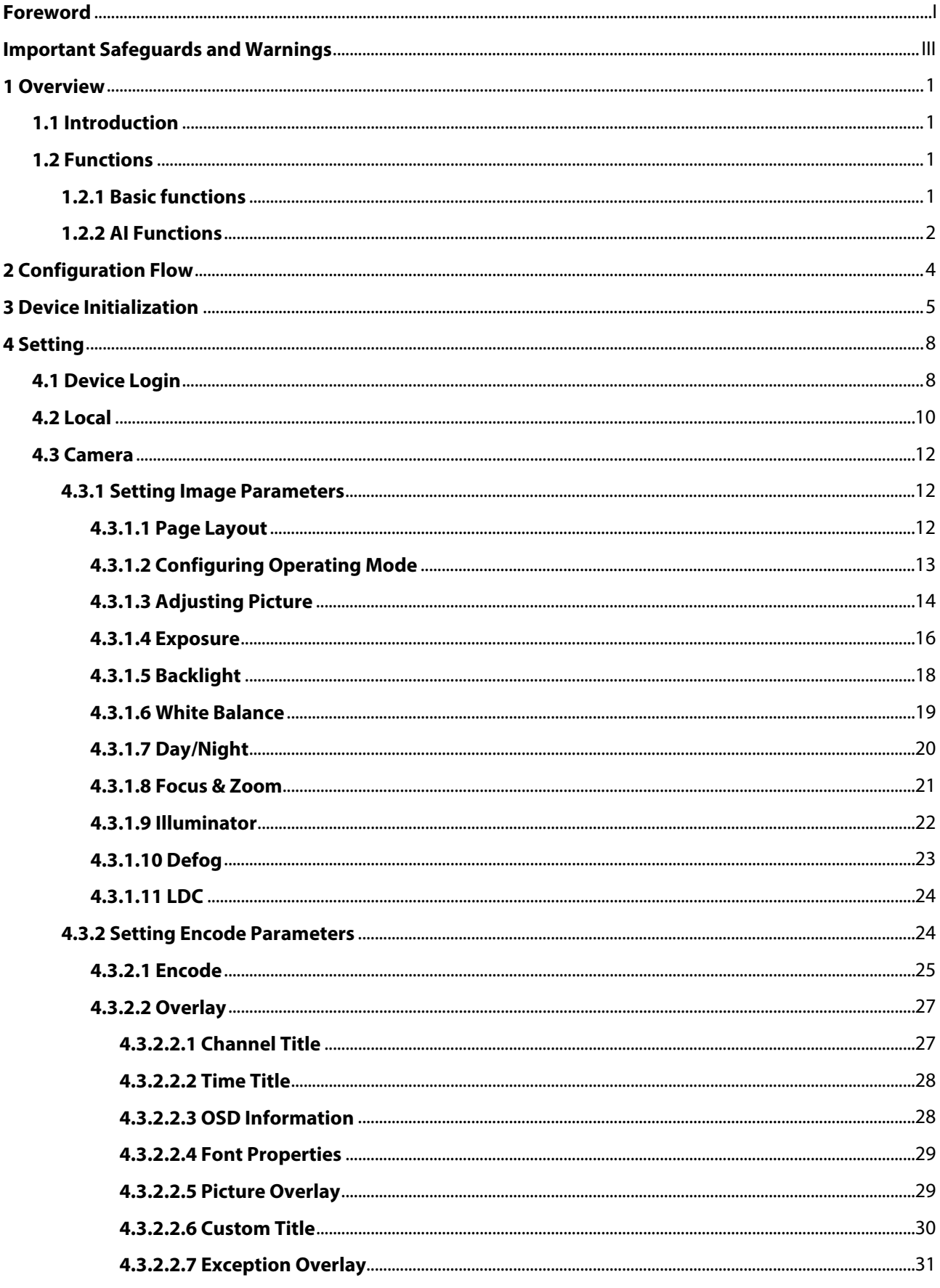

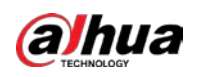

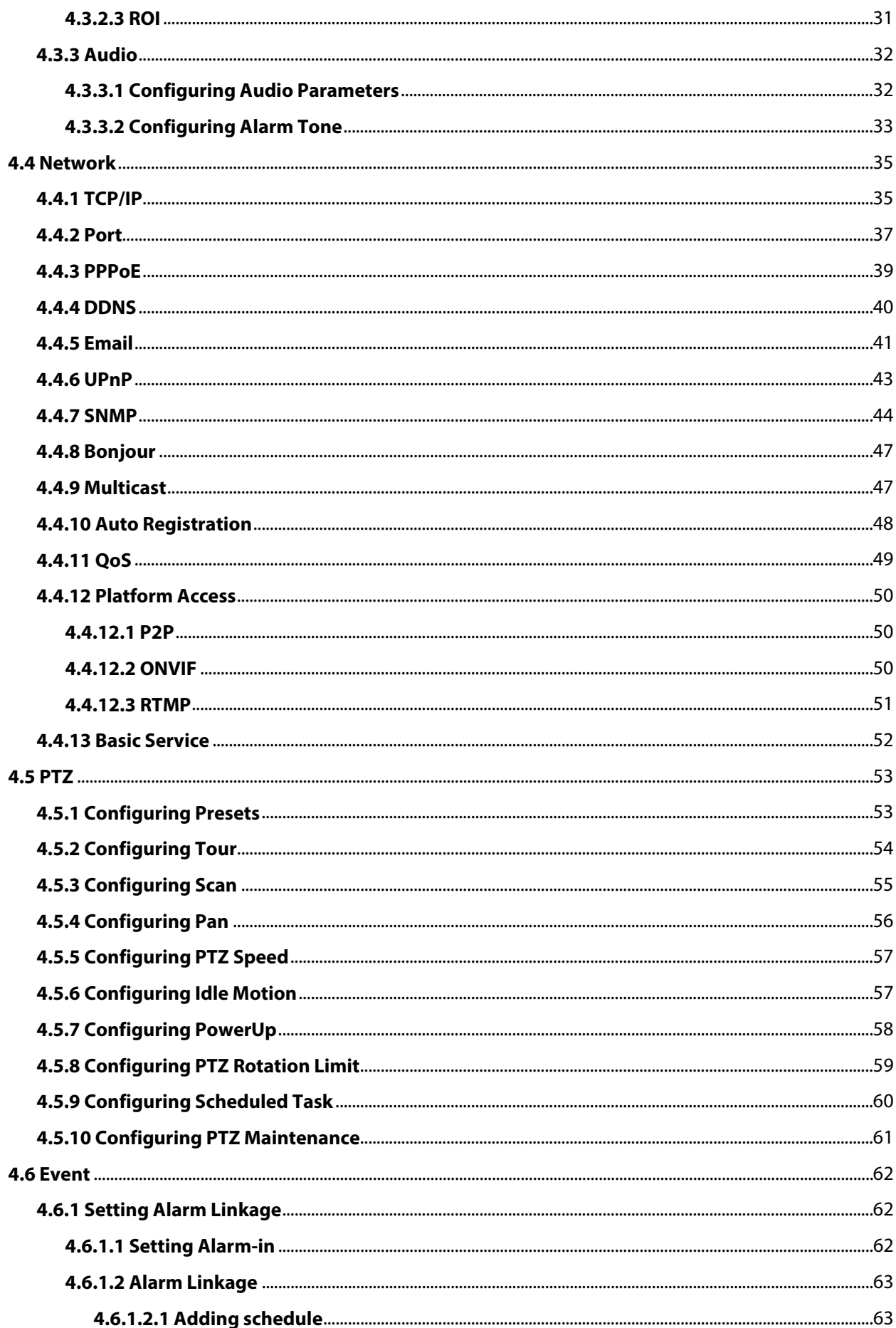

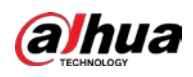

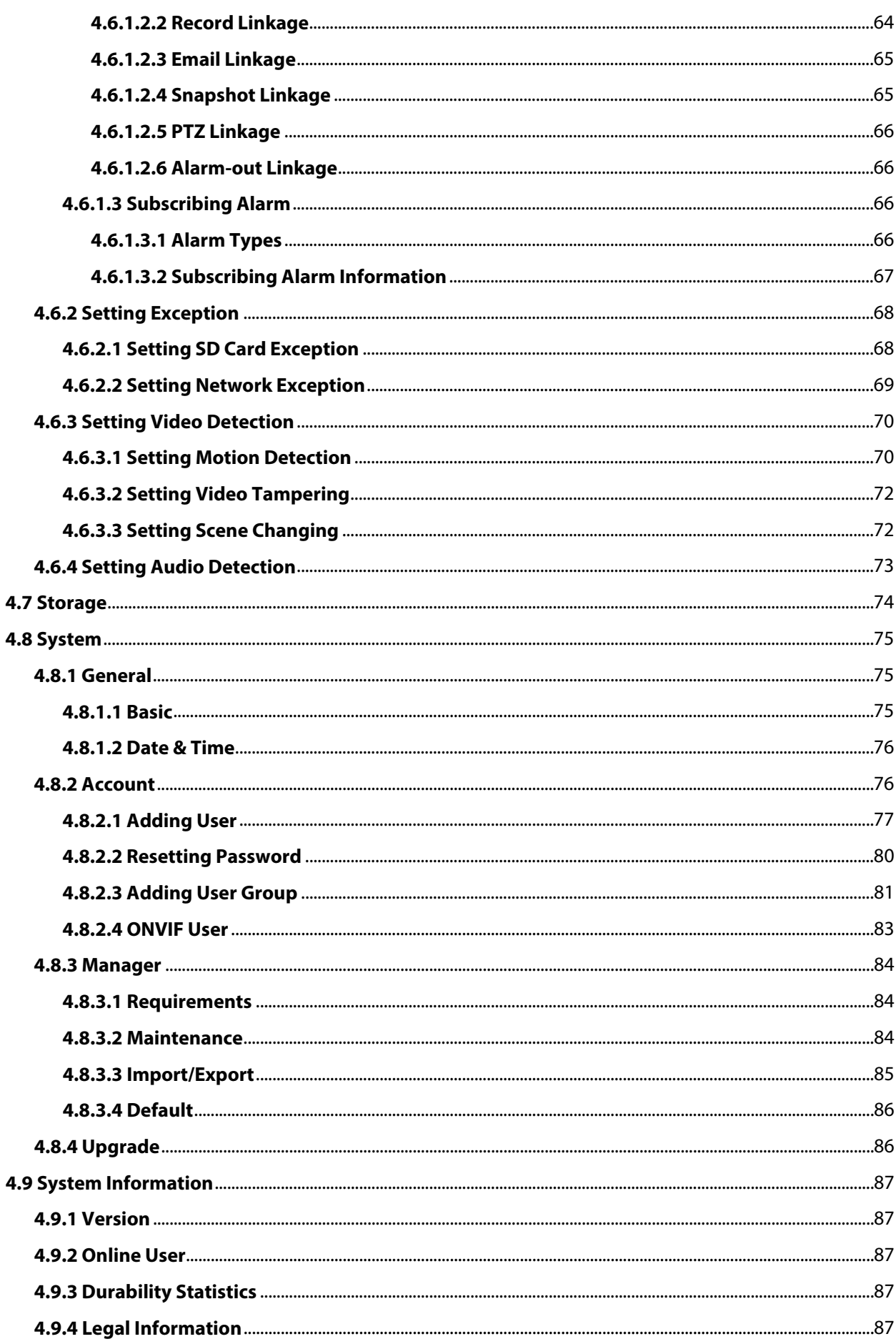

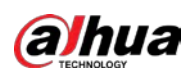

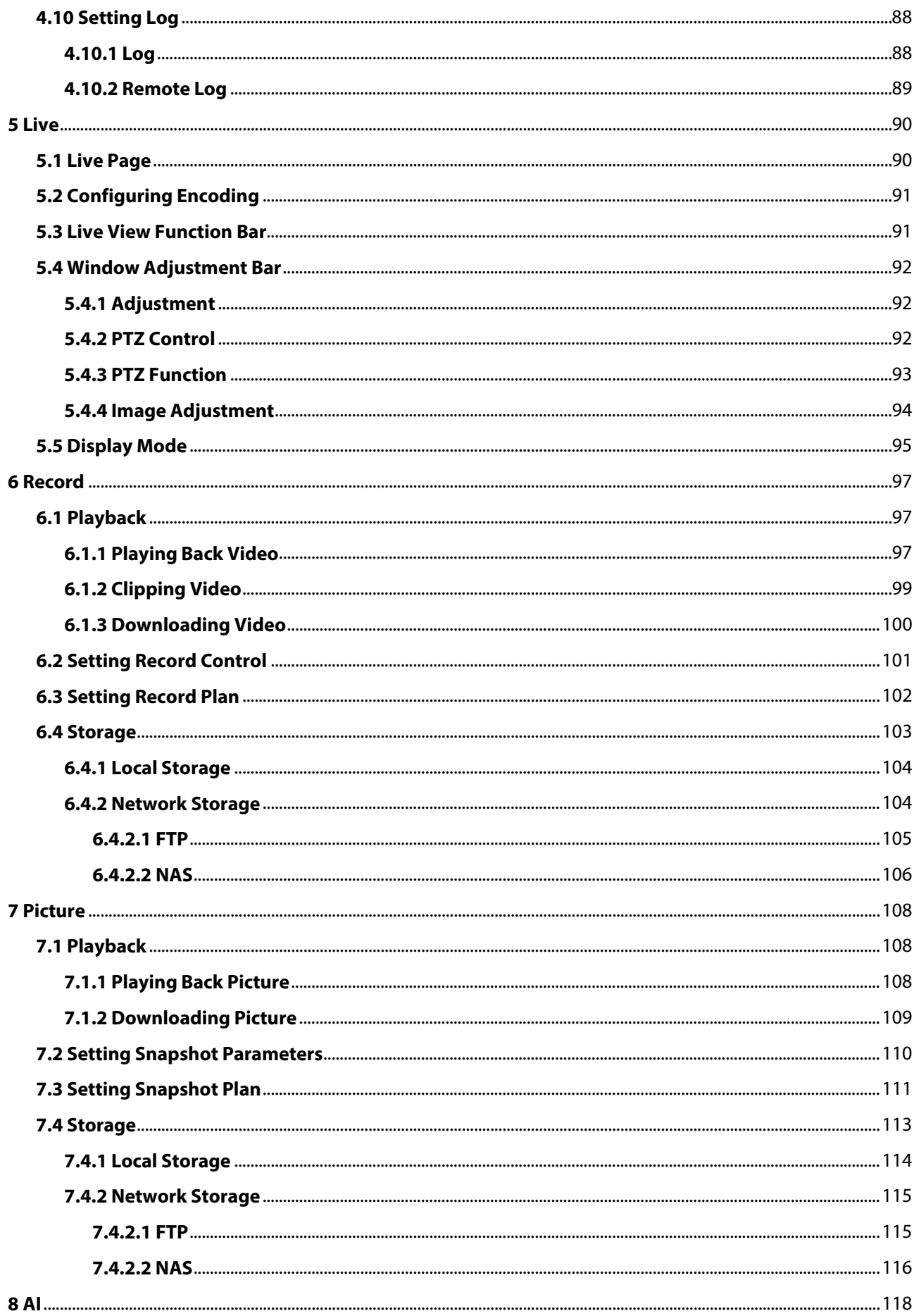

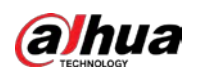

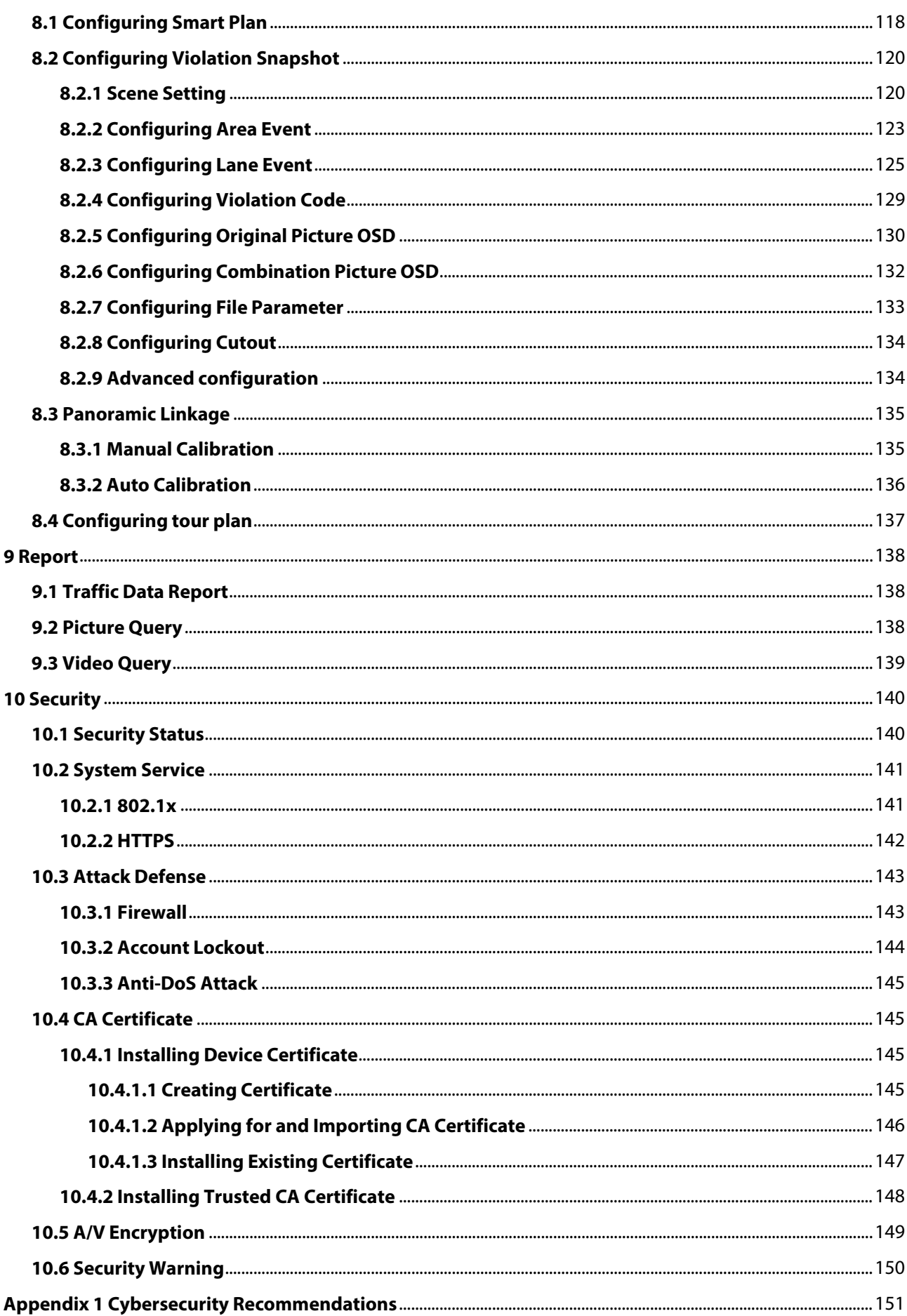

<span id="page-10-0"></span>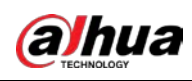

# **1 Overview**

# <span id="page-10-1"></span>**1.1 Introduction**

The Camera is a combination of traditional camera and network technology. Users can remotely connect to the Camera through the network for configuration and management. Before accessing the PTZ Camera through the network, you need its IP address, which can be searched for by Config Tool.

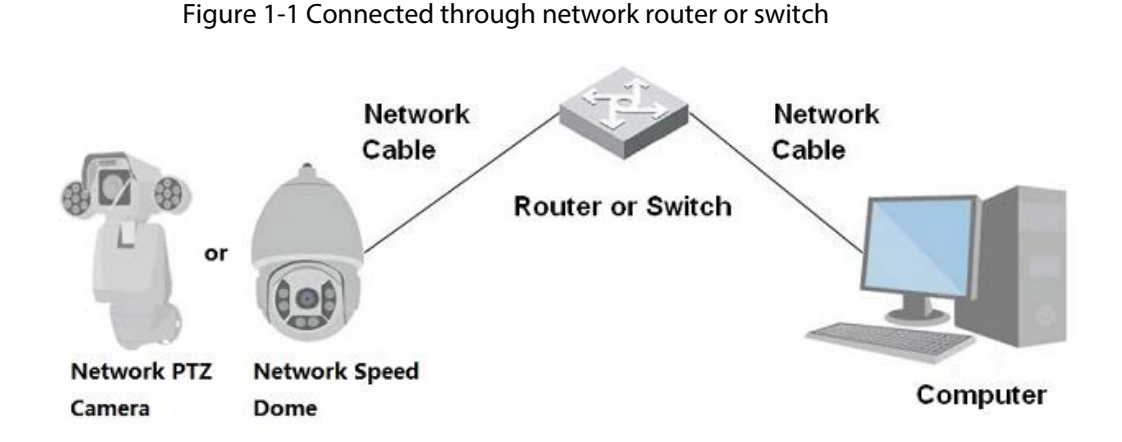

# <span id="page-10-2"></span>**1.2 Functions**

Functions might be different depending on the models.

# <span id="page-10-3"></span>**1.2.1 Basic functions**

Real-time Monitoring

- Live view.
- When watching the live view, you can enable audio, and talk to people in the monitoring area to quickly process exceptions.
- Adjust the image to the proper position by PTZ.
- Take a snapshot or three snapshots of the exceptional monitoring image for subsequent viewing and processing.
- Record the monitoring image with exceptions for subsequent viewing and processing.
- Configure coding parameters and adjust live view.

# Recording

- Auto recording as scheduled.
- Play back recorded videos and images.
- Download recorded videos and images.
- Link recordings when alarms are triggered.

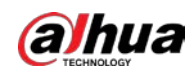

## Account Management

- Add, edit and delete user groups, and manage user authorities by user group.
- Add, edit and delete users, and configure user authorities.
- Change user password.

# <span id="page-11-0"></span>**1.2.2 AI Functions**

### Alarm

- Set alarm prompt mode and tone by alarm type.
- View alarm message.

## Video Detection

- Supports motion detection, video tampering detection, defocus detection and scene changing detection.
- When an alarm is triggered, the system performs linkages such as video recording, alarm output, email sending, PTZ operation and snapshot.

## Audio Detection

- Detects audio input exception and audio intensity change.
- When an alarm is triggered, the system performs linkages such as video recording, alarm output, email sending, PTZ operation and snapshot.

# Panorama Linkage

Panorama camera serves as the main camera to view the panoramic images; detail camera serves as the subordinate camera to view the detailed images.

# Alarm Setting

- Alarms are triggered when an external alarm input device outputs alarms.
- When an alarm is triggered, the system performs linkages such as video recording, alarm output, email sending, PTZ operation and snapshots.

# Exception Processing

- Supports SD card exception detection and network exception detection.
- When a SD card exception is detected the system performs linkages such as alarm output and email sending.
- When a network exception is detected, the system performs linkages such as video recording and alarm output.

# Illegal Parking and ANPR Capture

- Supports dual PTZ; Panorama Camera and Detail Camera can be adjusted remotely to realize flexible deployment.
- Supports illegal parking capture, A/B/C/D illegal parking capture. You can configure the number, time, and type of snapshots to form an effective law enforcement evidence chain.
- Supports the following traffic event detection: ANPR, crossing solid white or yellow line, wrong-

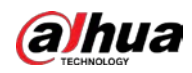

way driving, illegal lane change, vehicle queue jumping, vehicle in lane, disobeying the lane direction sign, speeding, trucks in prohibited area, driving slow, driver not wearing seatbelt, and traffic congestion.

● Supports motor vehicle attribute recognition, including vehicle type, vehicle color, vehicle logo, vehicle series, license plate, license plate color and more.

<span id="page-13-0"></span>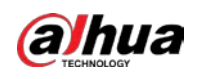

# **2 Configuration Flow**

Configure the device as needed.

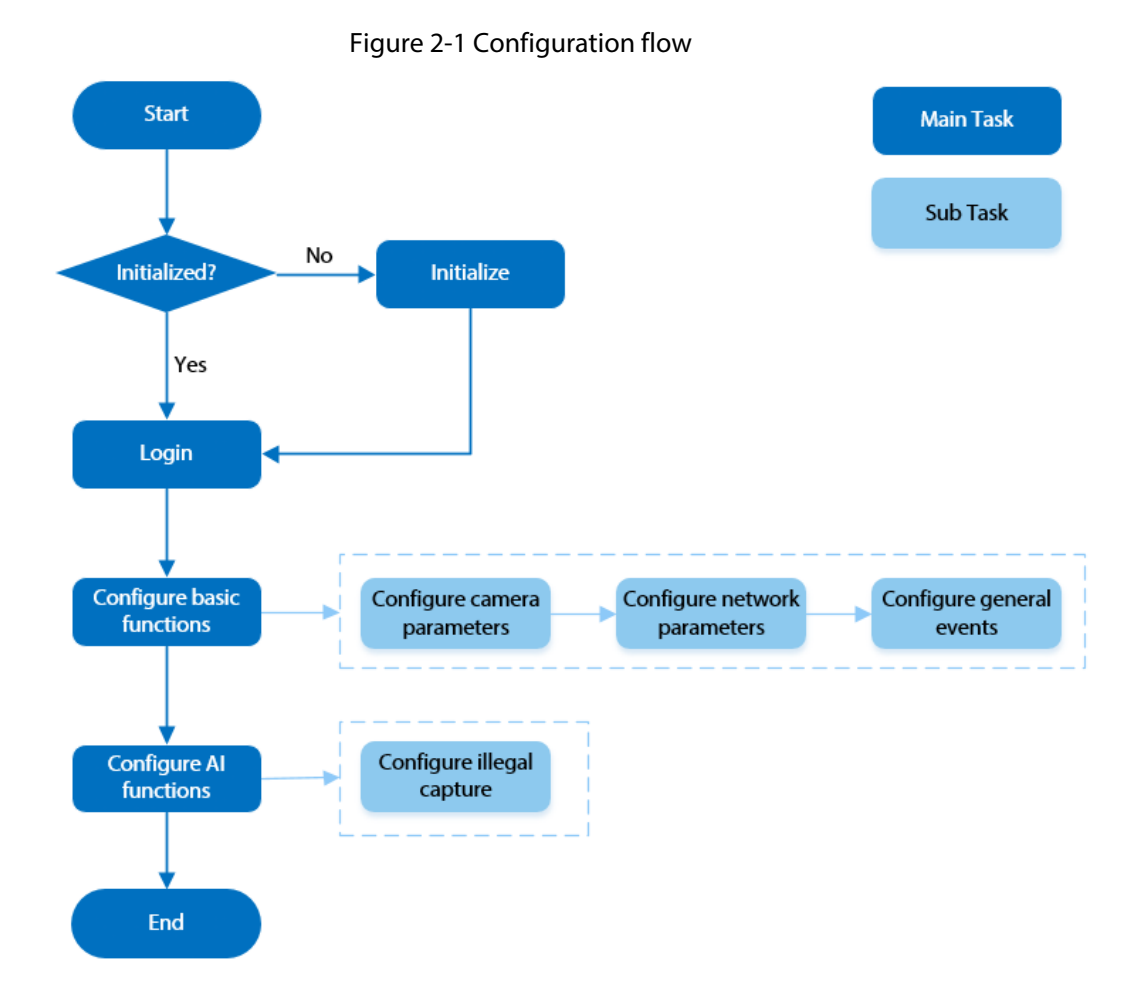

#### Table 2-1 Flow description

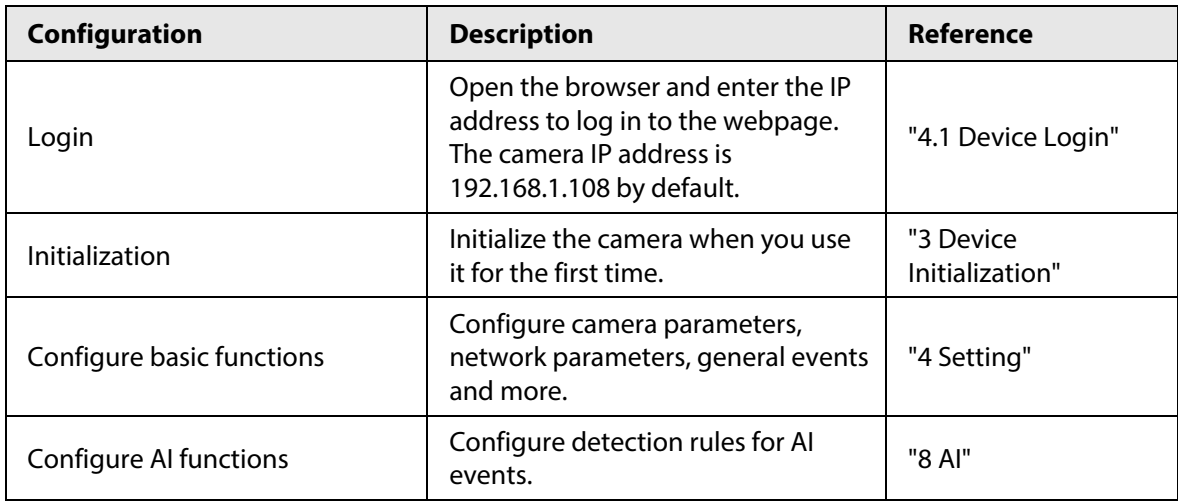

<span id="page-14-0"></span>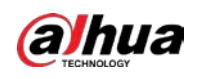

# **3 Device Initialization**

Device initialization is required for the first-time use. This manual is focused on the operation on the webpage. You can also initialize the device through ConfigTool, NVR (Network Video Recorder), or platforms such as DSS Pro.

 $\Box$ 

- To ensure device safety, protect your password after initialization and regularly change it.
- When initializing the device, keep the computer IP and device IP on the same network.
- We recommend you use Internet Explorer or Google Chrome.
- Step 1 Open the browser, enter the IP address of the Camera in the address bar, and then press the Enter key.

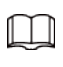

The IP is 192.168.1.108 by default.

Step 2 Select the area, language, and video standard according to the actual situation, and then click **Next**.

Figure 3-1 Region setting

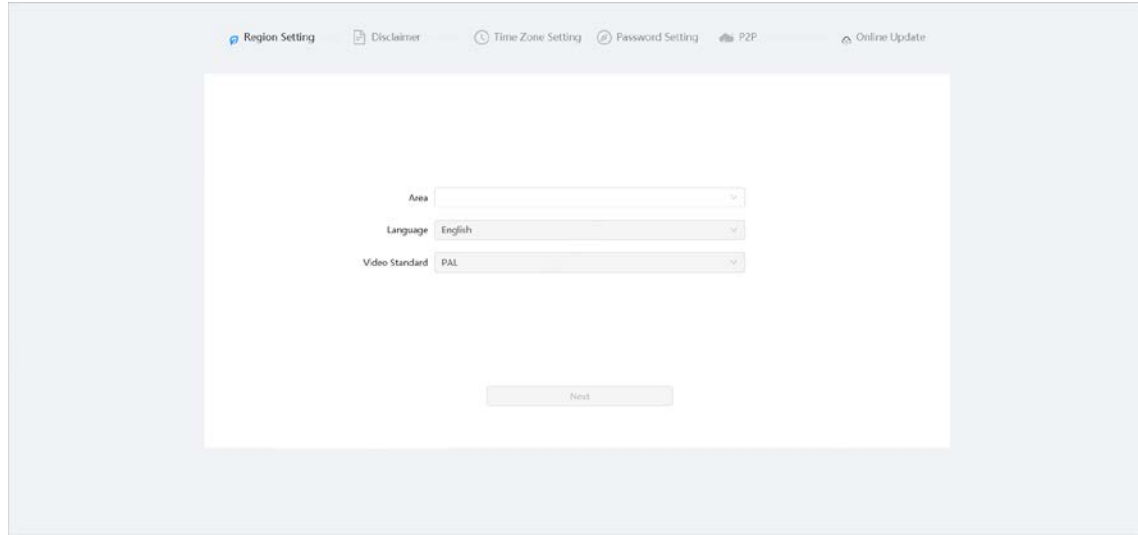

Step 3 Select the **I have read and agree to the terms of the Software License Agreement and Privacy Policy** check box, and then click **Next**.

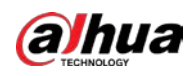

## Figure 3-2 Disclaimer

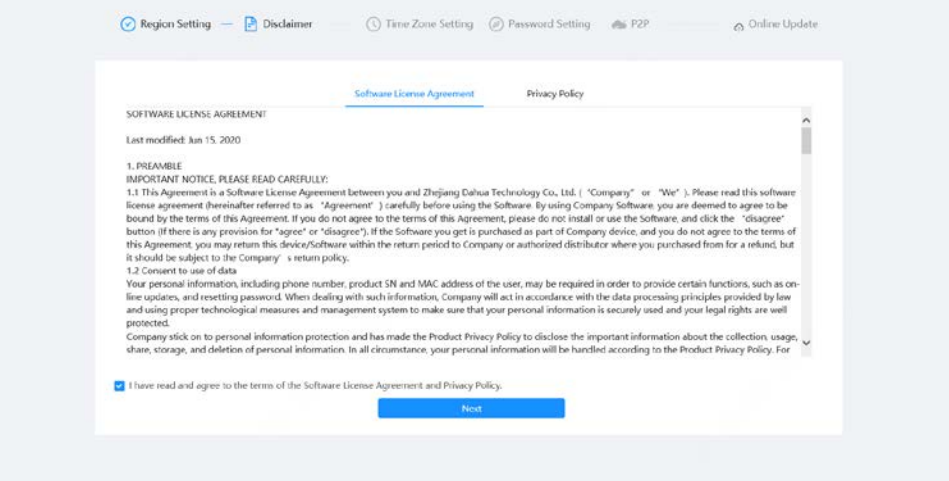

Step 4 Configure the time parameters, and then click **Next**.

Figure 3-3 Time zone setting

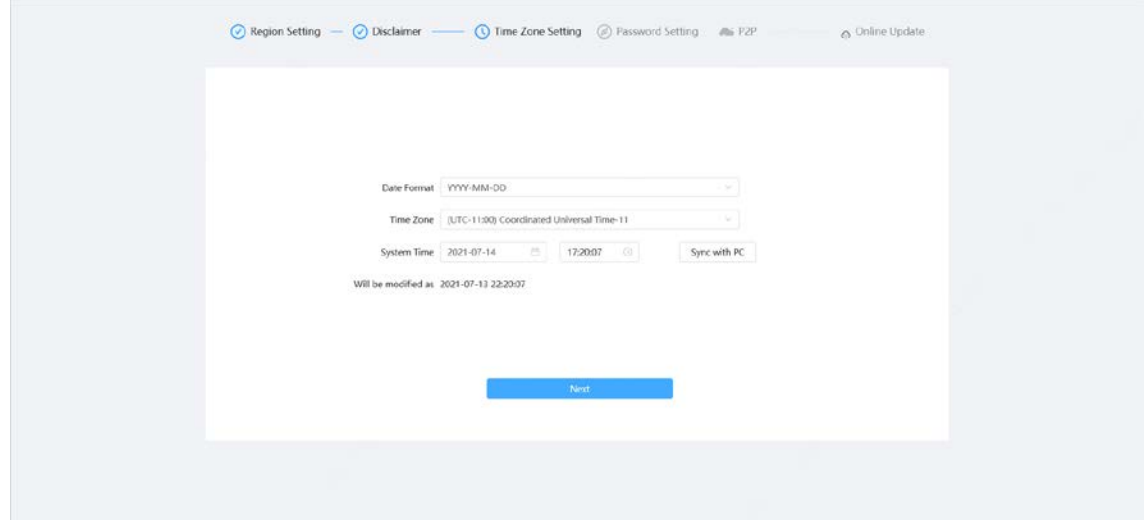

Step 5 Set the password for admin account.

## Figure 3-4 Password setting

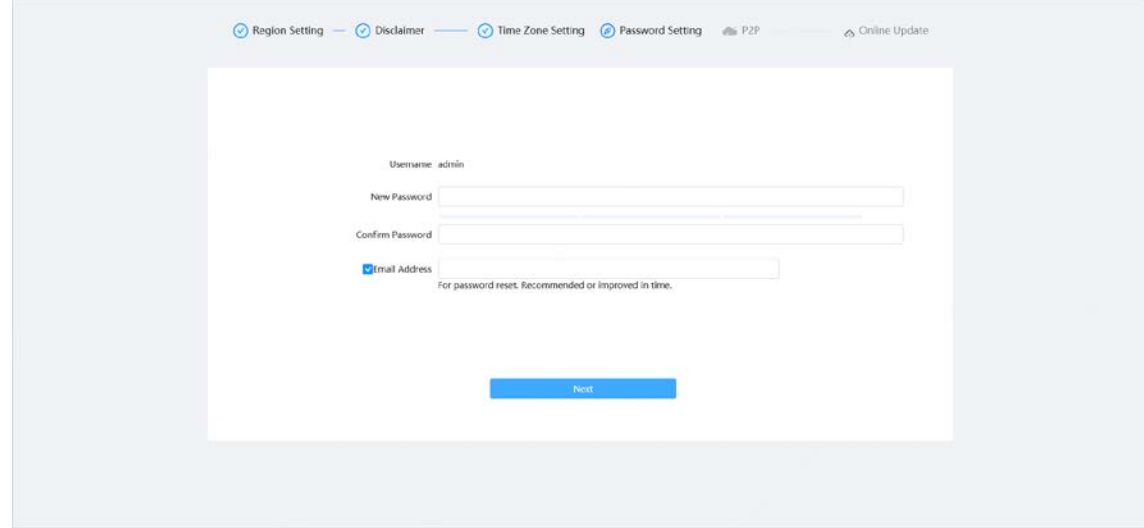

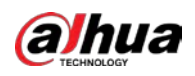

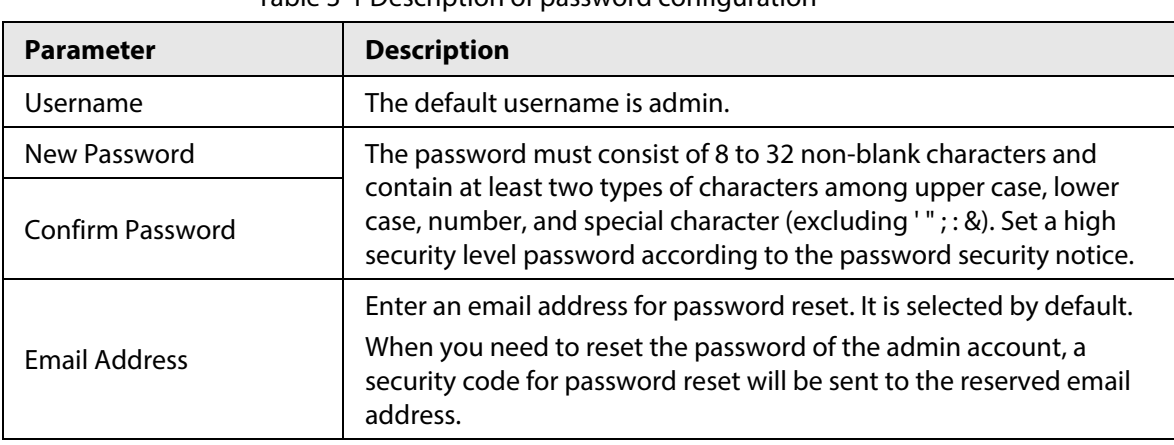

Table 3-1 Description of password configuration

Step 6 Click **Next**, and the **P2P** page is displayed.

Figure 3-5 P2P

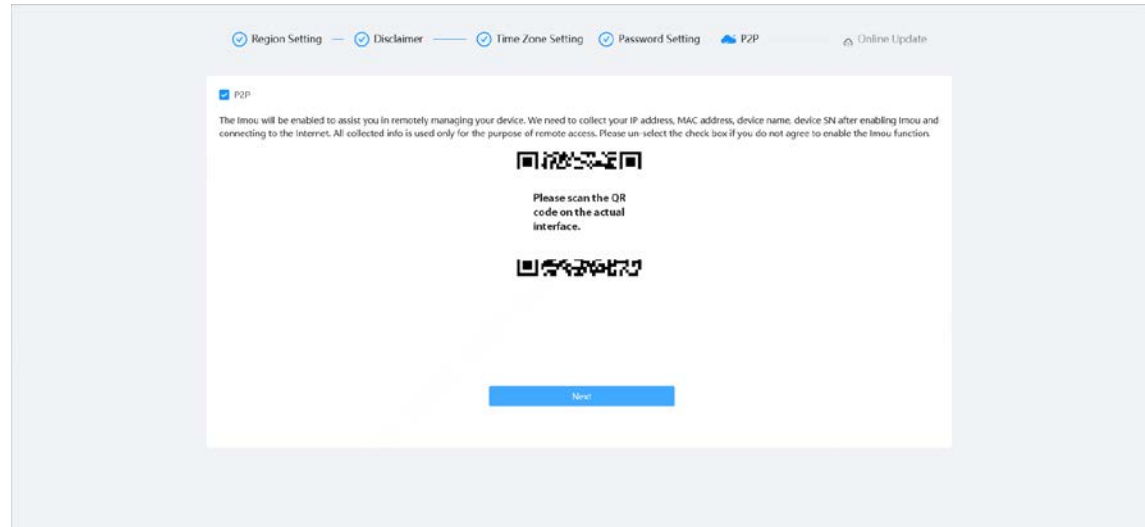

Step 7 Click **Next**, and the **Online Update** page is displayed. Click**End** to complete initialization.

Figure 3-6 Online update

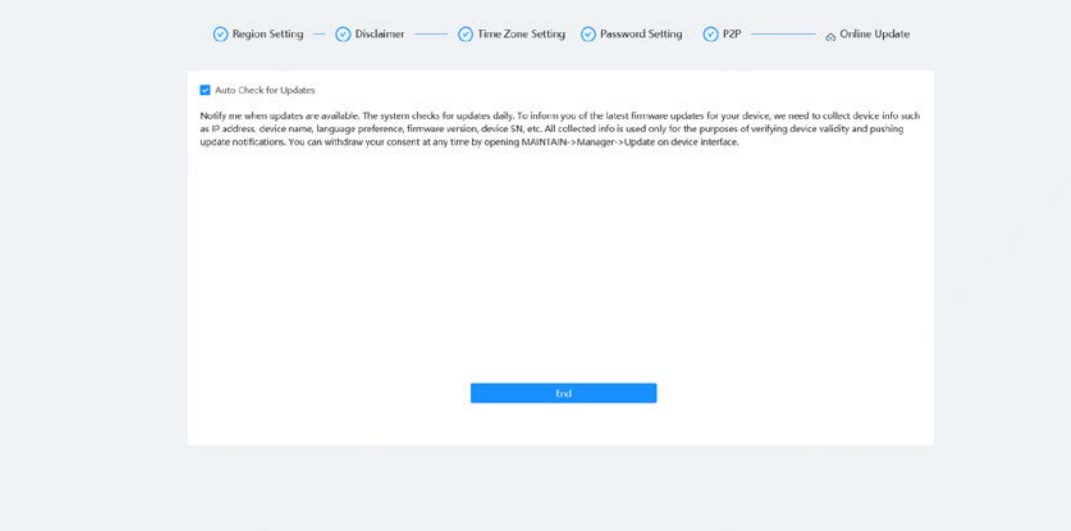

<span id="page-17-0"></span>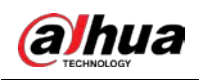

# **4 Setting**

This chapter introduces the basic settings of the Camera, including the configuration of local parameters, camera, network, PTZ, event, storage, system information, log, and more. You can configure the camera, event and system through two methods. This section uses method 1 as an example.

- $\bullet$  Method 1: Click  $\circledcirc$ , and then select the corresponding item.
- Method 2: Click the corresponding icon on the home page.

# <span id="page-17-1"></span>**4.1 Device Login**

Log in to the device webpage through a browser.

### Prerequisites

- You need to initialize the Camera before logging in to the webpage. For details, see"3 Device [Initialization".](#page-14-0)
- When logging in to the webpage, keep the computer IP and device IP on the same network.

## Procedure

- Step 1 Open the browser, enter the device IP address (192.168.1.108 by default) in the address box, and then press the **Enter** key.
- Step 2 Enter the username and password. The username is admin by default.

#### **@一**

Click **Forgot password?** to reset the password through the email address that is set during the initialization. For details, se[e "4.8.2.2 Resetting Password".](#page-89-0)

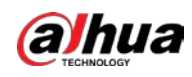

#### Figure 4-1 Login

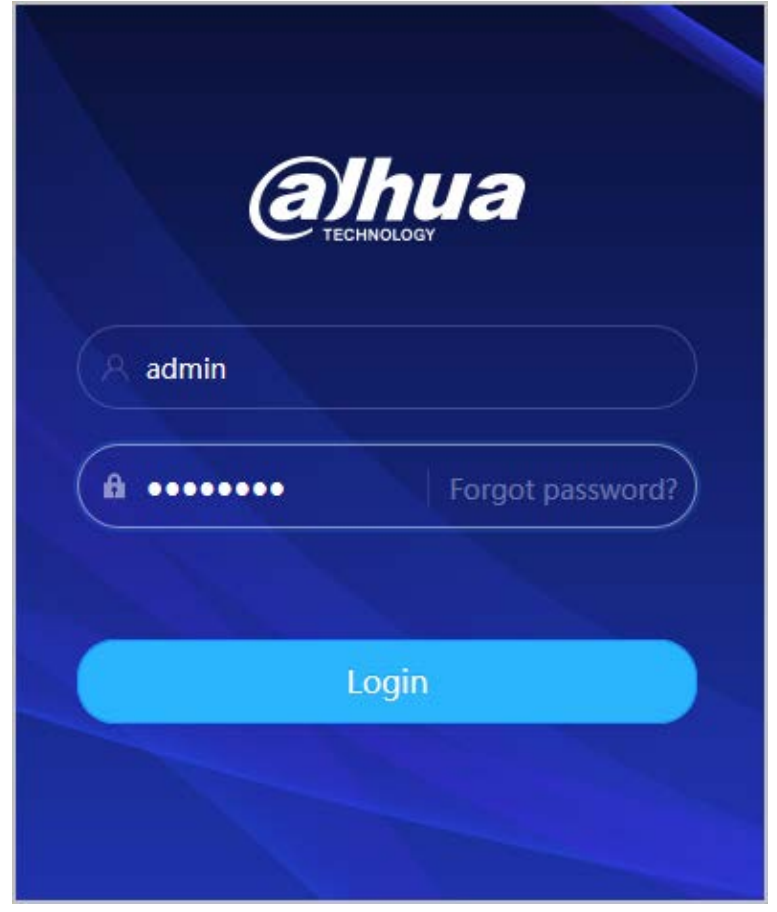

Step 3 Click**Login**.

The **Live** page is displayed. For details, se[e"5.1 Live Page".](#page-99-1) Click  $\triangle$  on the left-upper corner of the page to display the home page.

Figure 4-2 Home page

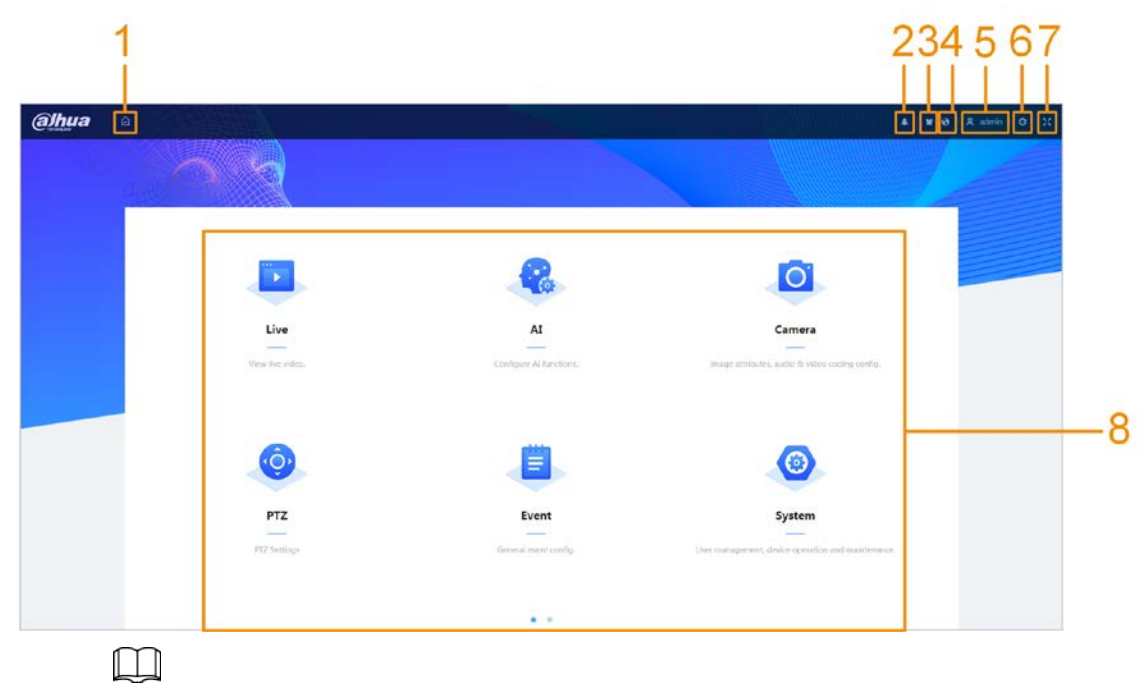

For first-time login, you need to install the plug-in. Follow the on-screen instructions to complete download and installation.

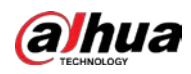

Table 4-1 Description of home page

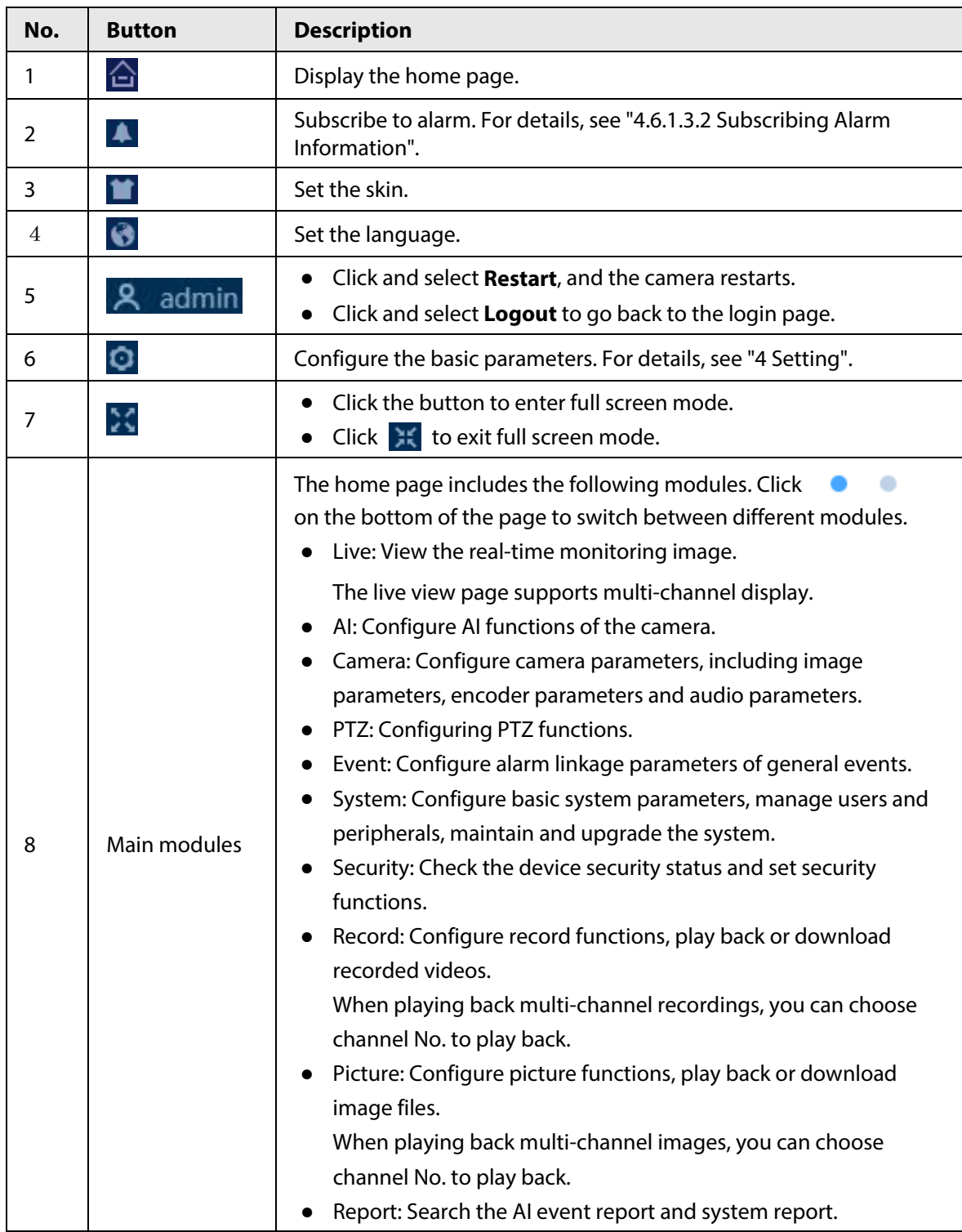

# <span id="page-19-0"></span>**4.2 Local**

You can select protocol and configure the storage path for live snapshot, live record, playback snapshot, playback download and video clips.

Step 1 Select **C** > **Local**.

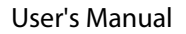

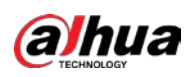

Figure 4-3 Local

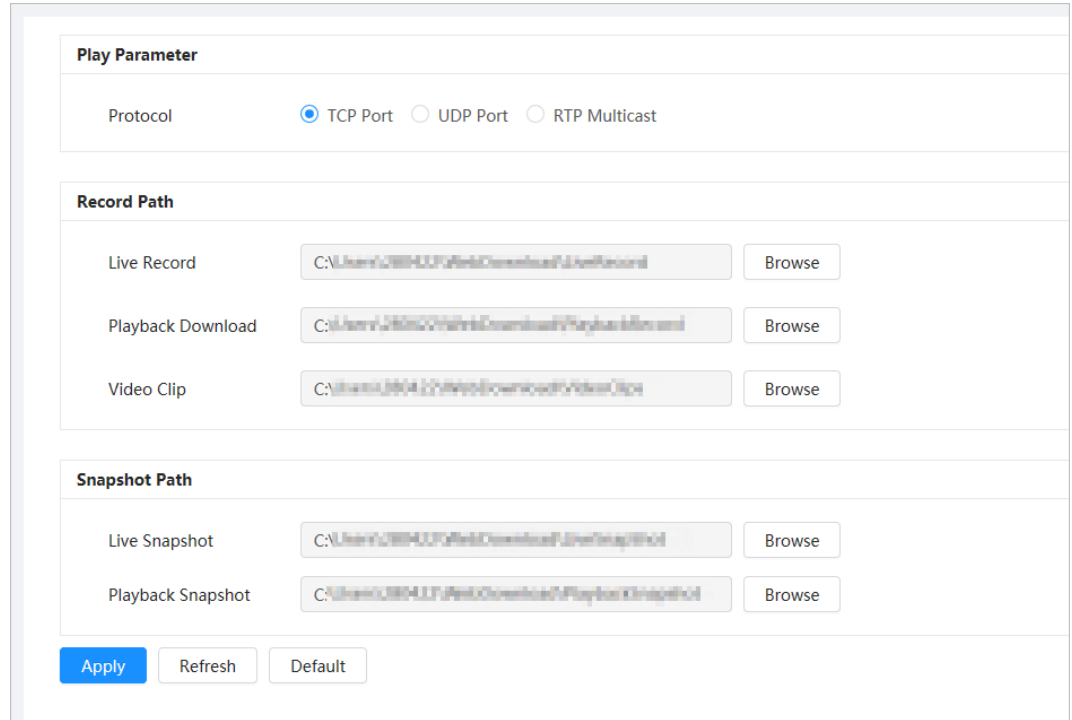

Step 2 Configure play parameters.

Protocol: Network transport protocol type, supporting TCP (Transmission Control Protocol) port, UDP (User Datagram Protocol) port and multicast.

 $\square$ 

Before selecting **Multicast**, you need to configure multicast parameters in advance. For details, see ["4.4.9 Multicast".](#page-56-1)

Step 3 Click **Browse** to select the storage path for live snapshot, live record, playback snapshot, playback download, and video clips.

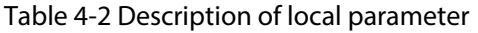

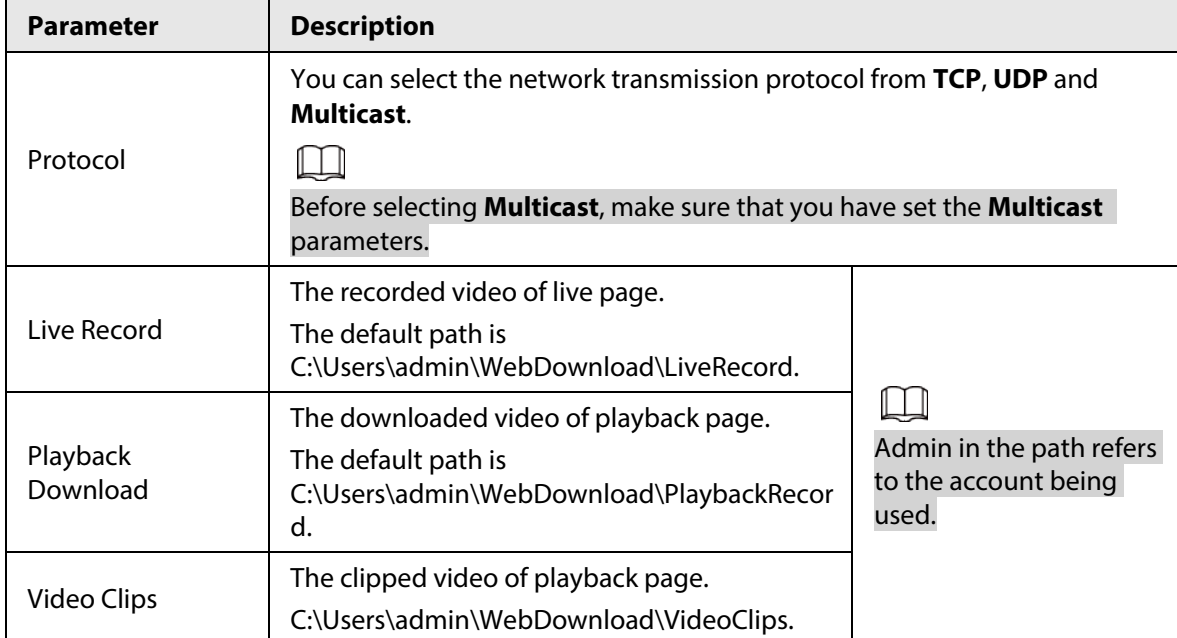

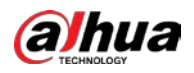

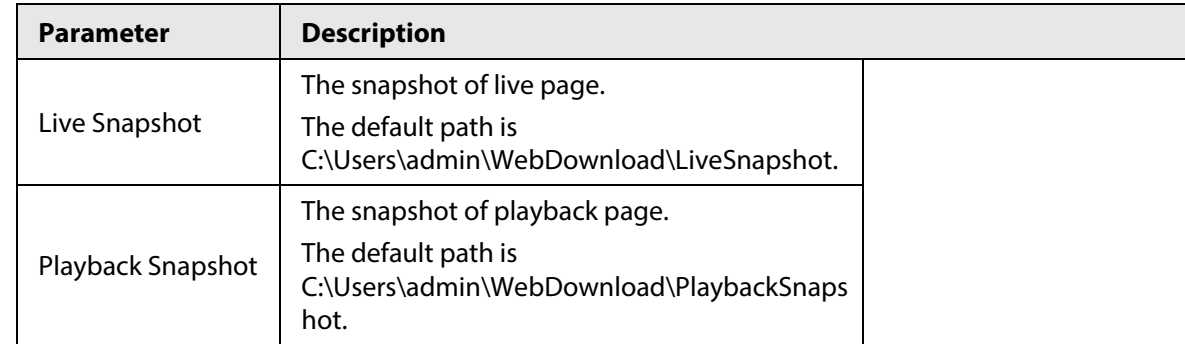

#### Step 4 Click **Apply**.

Click **Refresh** to refresh the parameters of the current page. Click **Default** to restore the default parameter values.

# <span id="page-21-0"></span>**4.3 Camera**

This section introduces camera configuration, including configuring image parameters, encoder parameters, and audio parameters.

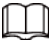

Camera parameters might differ depending on the device.

# <span id="page-21-1"></span>**4.3.1 Setting Image Parameters**

Configure image parameters according to the actual situation, including image, exposure, backlight, white balance, Day/Night, and more.

# <span id="page-21-2"></span>**4.3.1.1 Page Layout**

Configure camera parameters to improve the scene clarity, and ensure that surveillance goes well. Camera supports two working modes: self-adaptive and customized scene. You can select 9 configuration file types, and then set the configuration parameters and effects under the corresponding type.

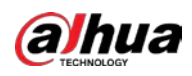

#### Figure 4-4 Camera conditions

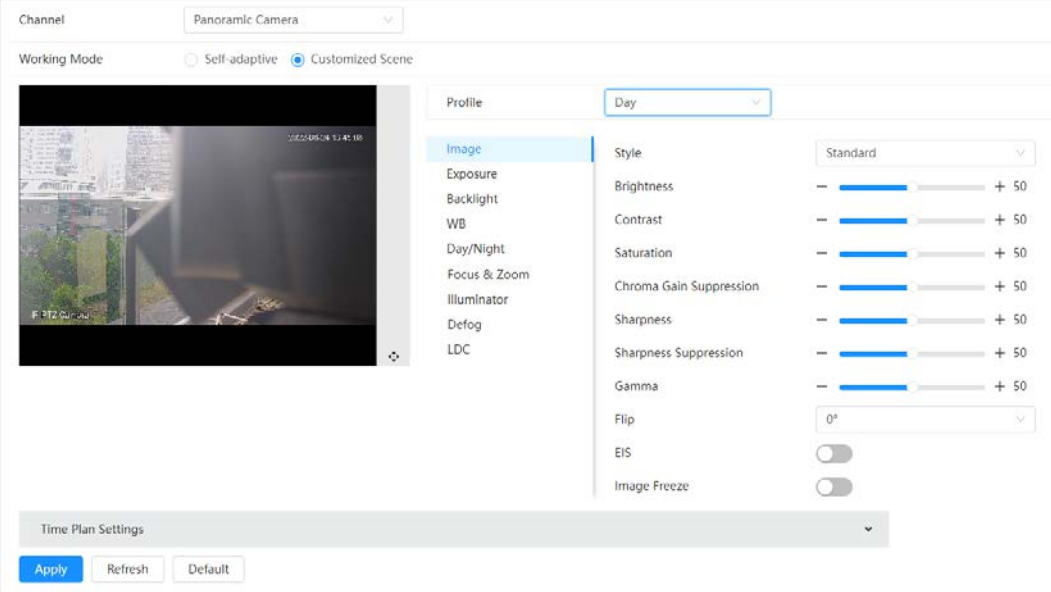

# <span id="page-22-0"></span>**4.3.1.2 Configuring Operating Mode**

Select working mode as needed, including self-adaptive and customized scene.

- Step 1 Click **O** on the upper-right corner of the page, and then select **Camera** > **Image.**
- Step 2 Select the camera that needs to be configured from the **Channel** drop-down list, and then select the working mode on the top of the page.
	- Self-adaptive: The Camera automatically matches the appropriate configuration file type according to different environments. If you select**Self-adaptive**, go straight to**Step5.**
	- Customized scene: The Camera monitors according to the settings of the profile type at different times.

If you select**Customized scene**, go straight to**Step3**.

<span id="page-22-1"></span>Step 3 Select configuration file type.

You can select 9 configuration file types, including **general**, **Day**, **Night**, **General**, **Front Light**, **Backlight**, **Srong Backlight**, **Low Illuminance**, **Custom 1** and **Custom 2** to set and view the configuration parameters and effects under the corresponding type.

Step 4 Set time plans. Support setting daily schedule by month.

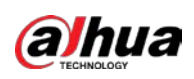

Figure 4-5 Time plan settings

| <b>Time Plan Settings</b>                                                        |                   |                     |         |                       |                            |                                |                                                    | $\hat{\phantom{a}}$                                                                          |
|----------------------------------------------------------------------------------|-------------------|---------------------|---------|-----------------------|----------------------------|--------------------------------|----------------------------------------------------|----------------------------------------------------------------------------------------------|
| $\bullet$<br>Day                                                                 | • Night           |                     | General | • Front Light         |                            | • Backlight • Strong Backlight | • Low Illuminance<br>• Custom1                     | • Custom2                                                                                    |
|                                                                                  |                   |                     |         |                       |                            |                                | Clear<br>Delete                                    | Default                                                                                      |
| Jan<br>Feb<br>Mar<br>Apr<br>May<br>Jun<br>Jul<br>Aug<br>Sep<br>Oct<br>Nov<br>Dec | $\mathbf{0}$<br>1 | 3<br>$\overline{2}$ | 5<br>4  | 6<br>$7^{\circ}$<br>8 | $\overline{9}$<br>10<br>11 | 13<br>14<br>15<br>12           | 22<br>24<br>16<br>17<br>18<br>19<br>20<br>21<br>23 | Copy<br>Copy<br>Copy<br>Copy<br>Copy<br>Copy<br>Copy<br>Copy<br>Copy<br>Copy<br>Copy<br>Copy |
| <b>Apply</b>                                                                     | Refresh           | Default             |         |                       |                            |                                |                                                    |                                                                                              |

- 1) Click **Time Plan Settings** or **v** to open time plan.
- 2) Select the file type, for example**general**, and then left-drag on the timeline to set the time period using **general** type.

In the same way, you can set up separate time periods when applying other file types.

## $\Box$

Time period is set as **Day** and **Night** by default. Please click **Delete** or **Clear** before you start setting time period.

3) (Optional) Click**Copy**, select a month, then click**Apply**. Time plan for the current month can be quickly copied to other months.

```
Step 5 Click Apply.
```
# <span id="page-23-1"></span><span id="page-23-0"></span>**4.3.1.3 Adjusting Picture**

You can configure picture parameters as needed. The actual parameters of the camera can be adjusted here.

- Step 1 Click **O** on the upper-right corner of the page, and then select **Camera** > **Image** > **Image**.
- Step 2 Select the camera that needs to be configured from the **Channel** drop-down list, and then configure parameters.

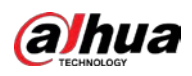

# Figure 4-6 Picture

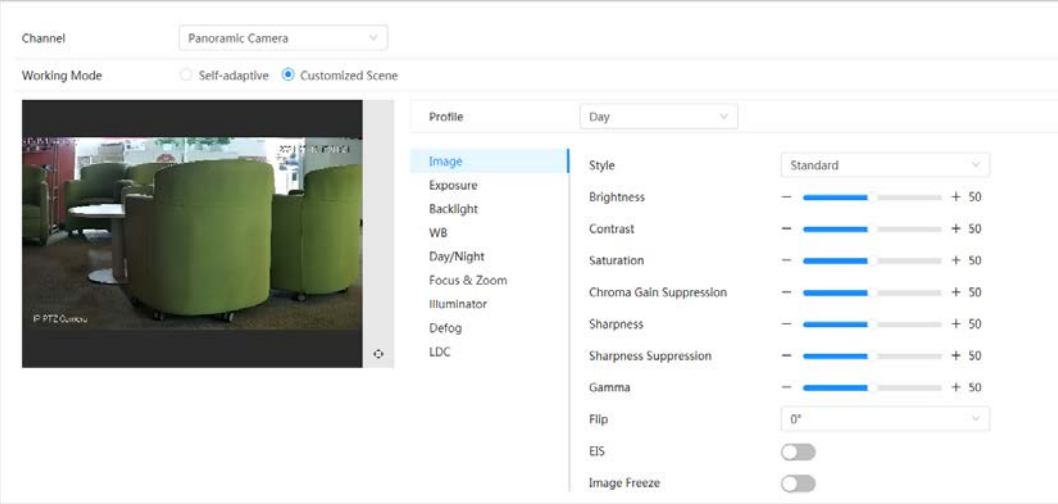

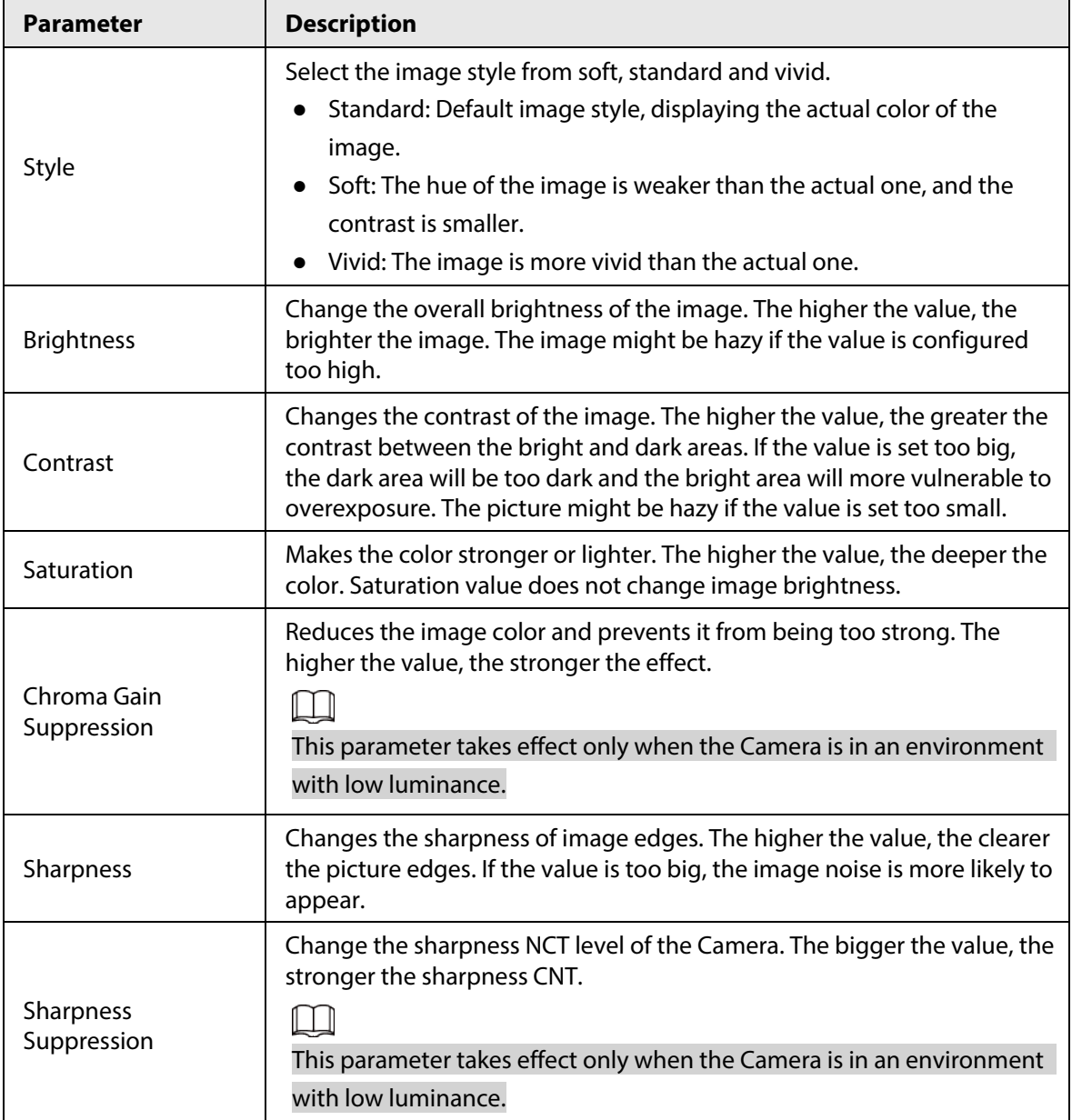

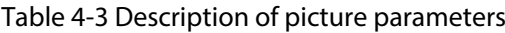

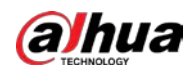

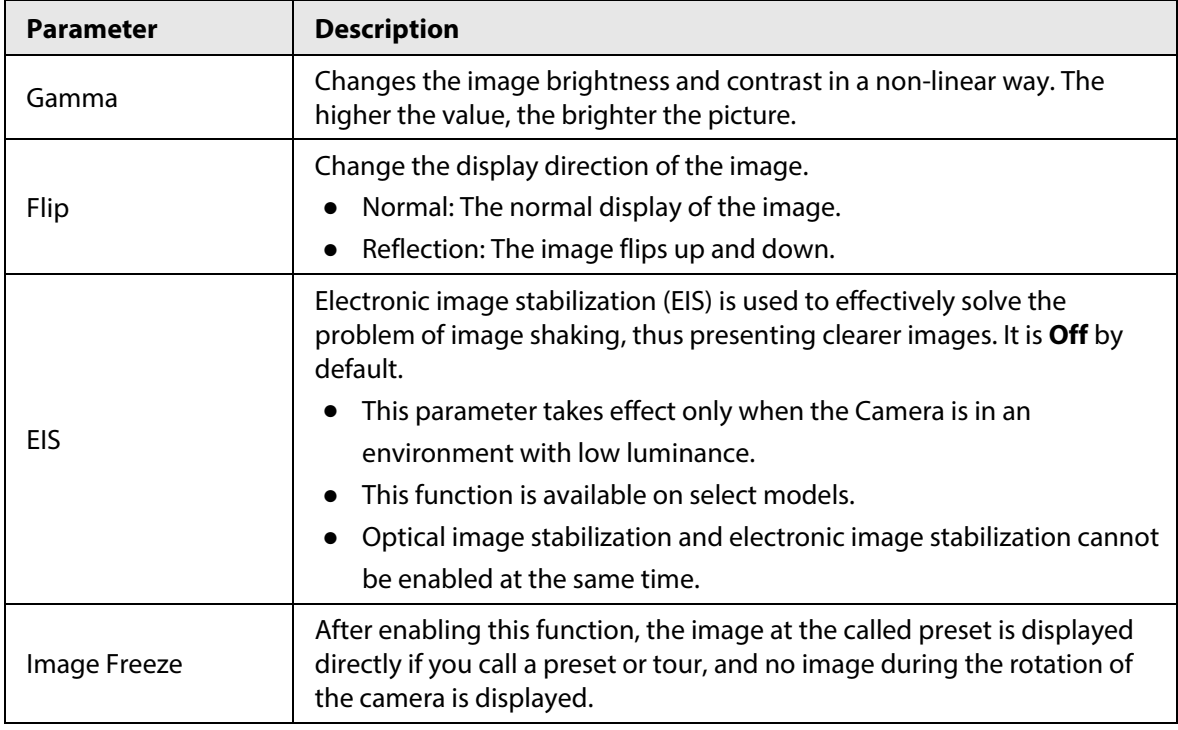

Step 3 Click **Apply**.

# <span id="page-25-0"></span>**4.3.1.4 Exposure**

Configure iris and shutter to improve image clarity.

#### $\Box$

Cameras with WDR do not support long exposure when WDR is enabled in **Backlight**.

Step 1 Click **O** on the upper-right corner of the page, and then select **Camera** > **Image** > **Exposure**.

Step 2 Select the camera that needs to be configured from the **Channel** drop-down list, and then configure parameters.

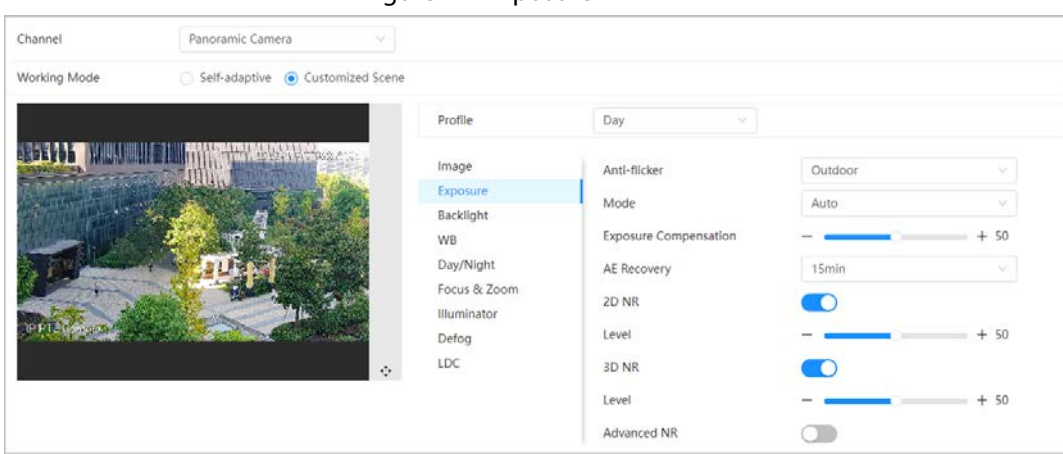

#### Figure 4-7 Exposure

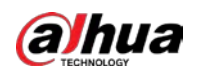

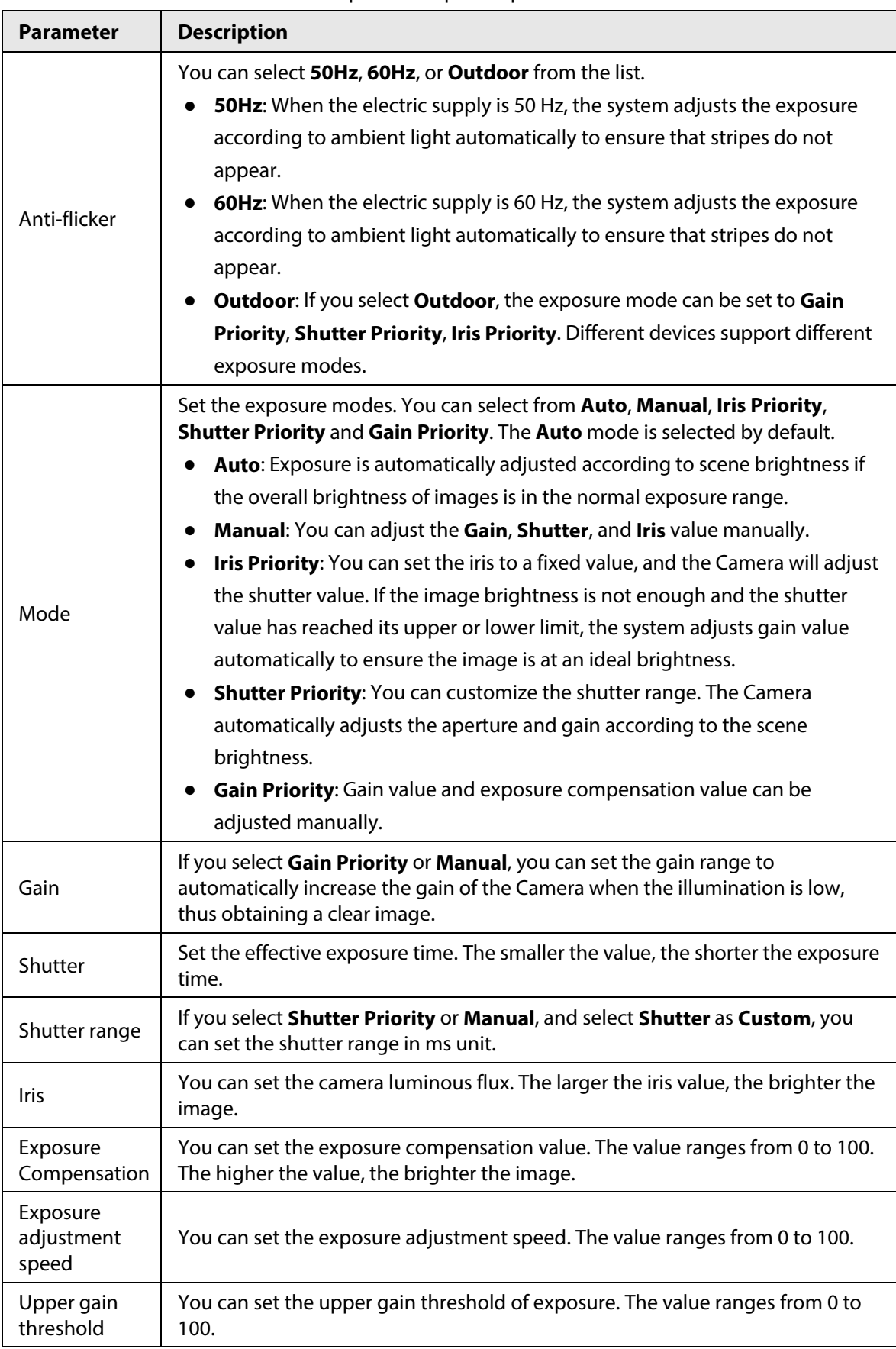

Table 4-4 Description of exposure parameters

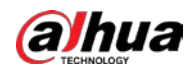

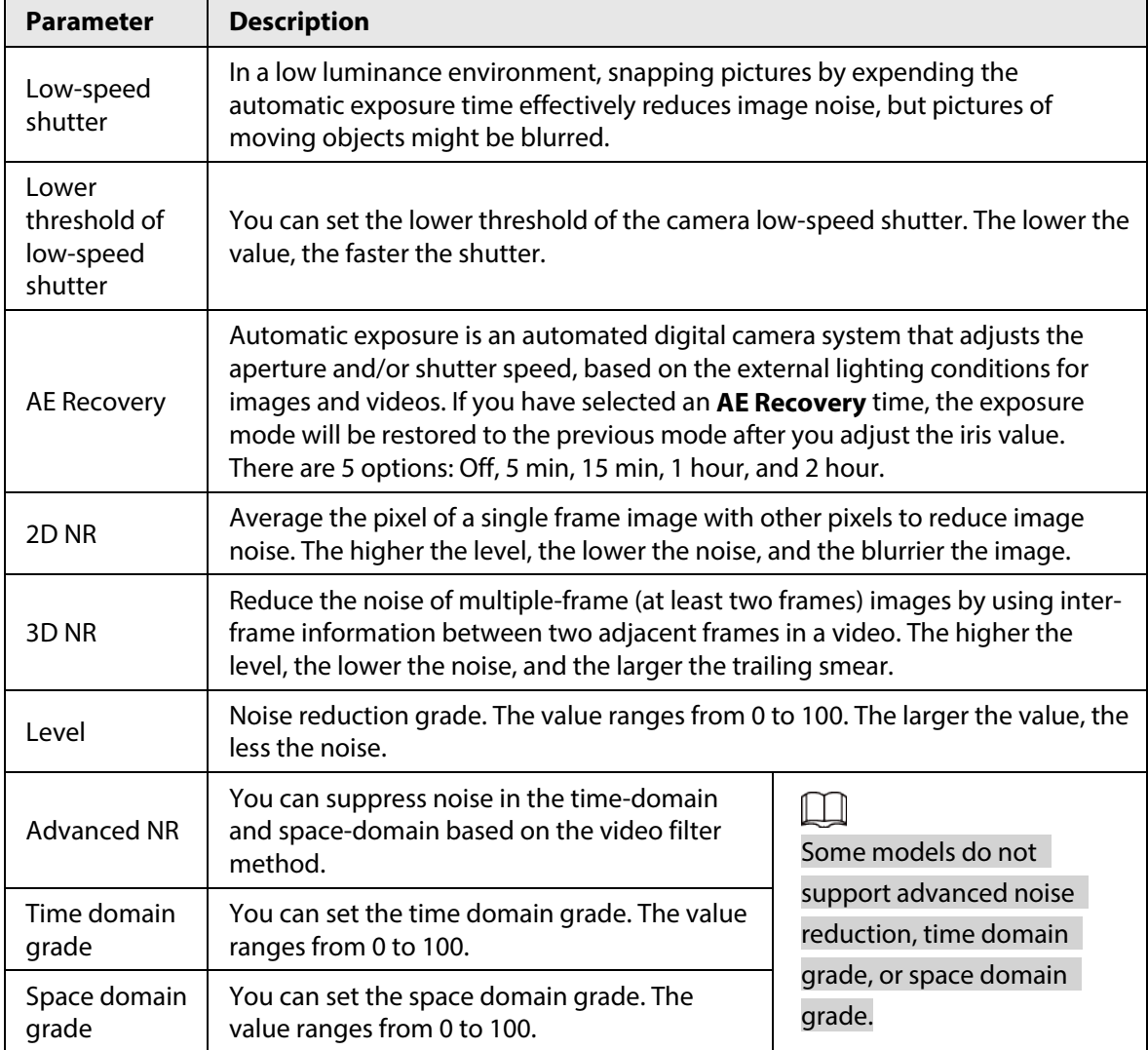

Step 3 Click **Apply**.

# <span id="page-27-0"></span>**4.3.1.5 Backlight**

You can select backlight mode from BLC, WDR and HLS.

- Step 1 Click **O** on the upper-right corner of the page, and then select **Camera** > **Image** > **Backlight**.
- Step 2 Select the camera that needs to be configured from the **Channel** drop-down list, and then select a backlight mode from the list.

| Channel                     | Panoramic Camera                     |                   |      |            |   |
|-----------------------------|--------------------------------------|-------------------|------|------------|---|
| Working Mode                | Self-adaptive @ Customized Scene     |                   |      |            |   |
|                             |                                      | Profile           | Day  | $\sim$     |   |
|                             | <b>HARACTER LEAD IN THE LEAD FOR</b> | Image             | Mode | Off        | × |
| <b>SOFTWARE AND INCOME.</b> |                                      | Exposure          |      | Off        |   |
|                             |                                      | Backlight         |      | BLC        |   |
|                             |                                      | WB                |      | <b>HLC</b> |   |
|                             |                                      | Day/Night         |      |            |   |
|                             |                                      | Focus & Zoom      |      |            |   |
|                             |                                      | Illuminator       |      |            |   |
|                             |                                      | Defog             |      |            |   |
|                             |                                      | LDC<br>$\Diamond$ |      |            |   |

Figure 4-8 Backlight mode

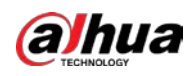

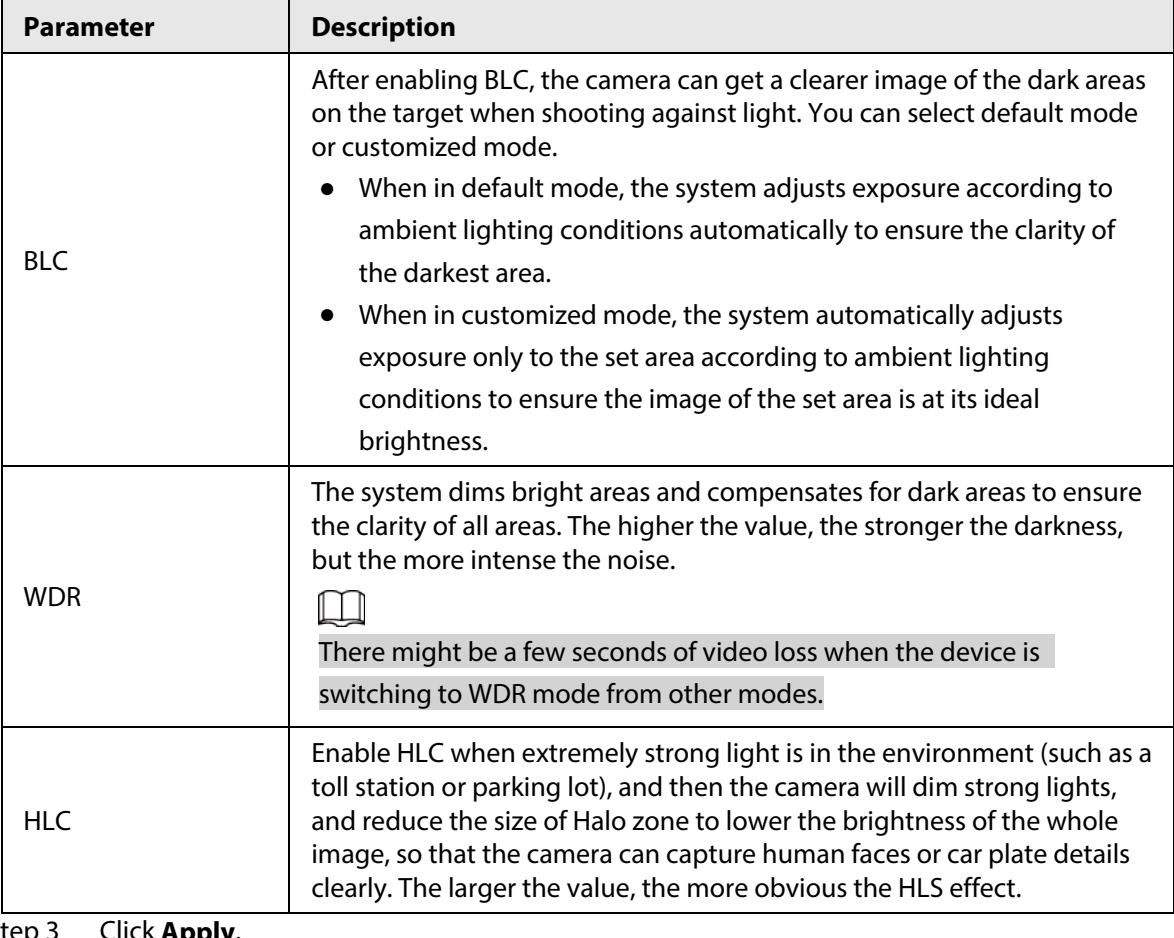

Table 4-5 Description of backlight parameters

Step 3 Click **Apply**.

# <span id="page-28-0"></span>**4.3.1.6 White Balance**

White balance function makes the image color display precisely as it is. When in WB mode, white objects are displayed in a white color depending on the environment.

Step 1 Click **O** on the upper-right corner of the page, and then select **Camera** > **Image** > **WB**.

Step 2 Select the camera that needs to be configured from the **Channel** drop-down list, and then configure White Balance Mode.

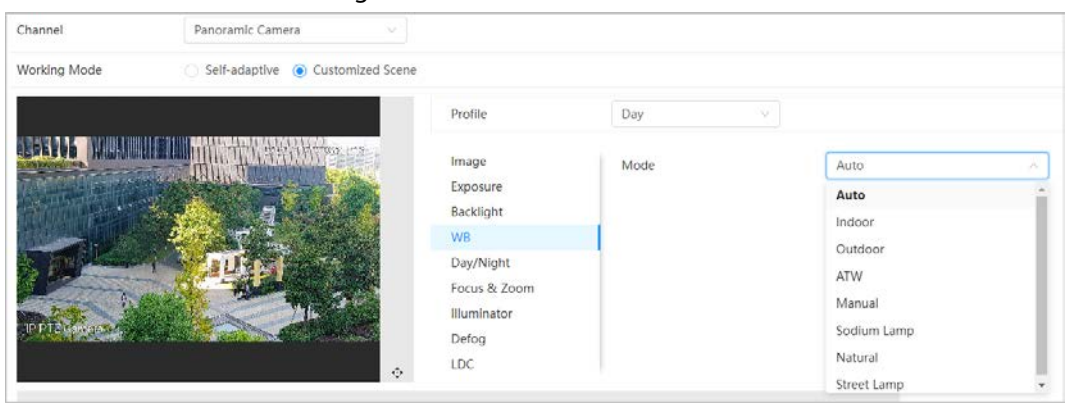

Figure 4-9 White balance

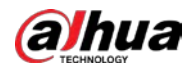

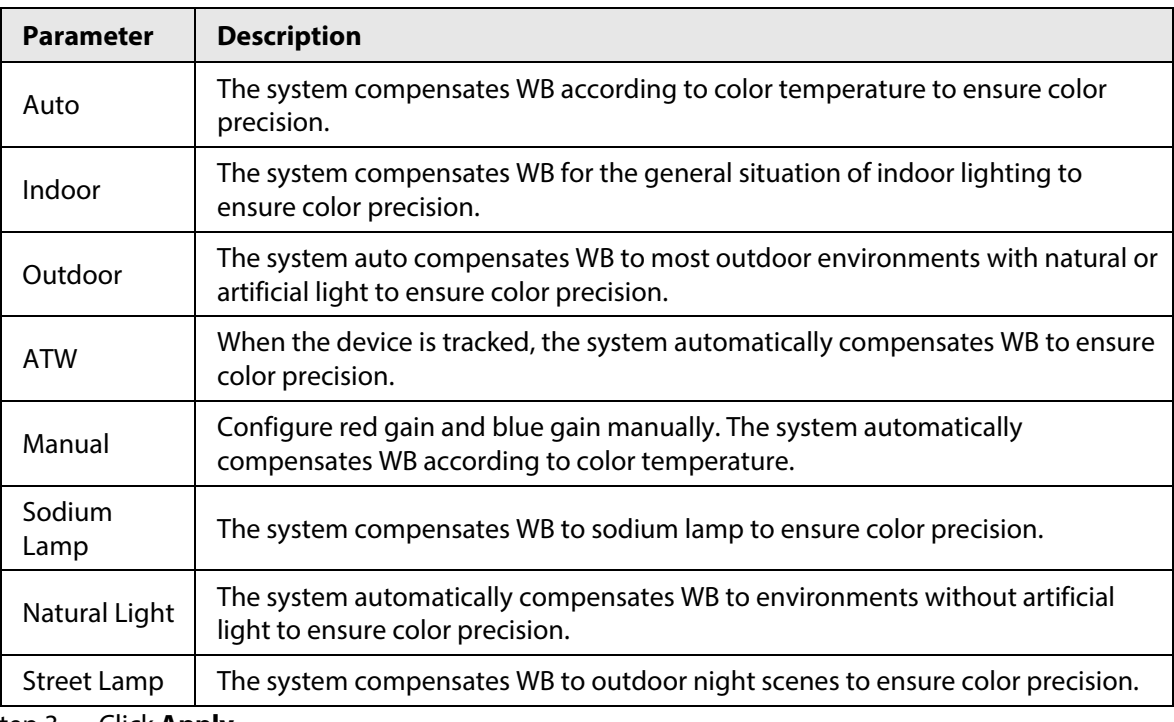

Table 4-6 Description of white balance parameters

Step 3 Click **Apply**.

# <span id="page-29-0"></span>**4.3.1.7 Day/Night**

Configure the display mode of the image. The system switches between color and black-and-white mode according to the actual condition.

# Step 1 Click **O** on the upper-right corner of the page, and then select **Camera** > **Image** > **Day/Night**.

Step 2 Select the camera that needs to be configured from the **Channel** drop-down list, and then configure parameters.

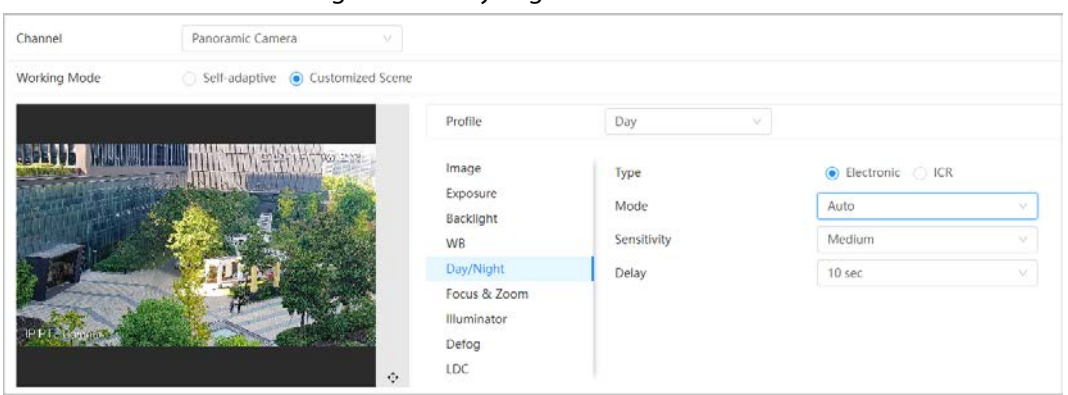

Figure 4-10 Day/Night mode

Table 4-7 Description of Day/Night mode parameters

| <b>Parameter</b> | <b>Description</b>                                      |
|------------------|---------------------------------------------------------|
| Type             | Select the type from <b>Electronic</b> and <b>ICR</b> . |

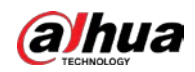

| <b>Parameter</b> | <b>Description</b>                                                                                                    |
|------------------|----------------------------------------------------------------------------------------------------|
| Mode             | You can select device display mode from Color, Auto, and B/W.<br>Day/Night configuration is independent from Profile management<br>configuration.                                                                                                    |
|                  | <b>Color:</b> The system displays the image in color.<br>$\bullet$<br><b>Auto:</b> The system switches between color and black-and-white according to<br>actual conditions.<br><b>B/W:</b> The system displays black-and-white image.                                        |
| Sensitivity      | This configuration is available only when you set <b>Autoas Mode.</b> You can<br>configure camera sensitivity when switching between color and black-and-<br>white mode. The higher the sensitivity, the easier for the switch to be triggered.                              |
| Delay            | This configuration is available only when you set <b>Auto</b> as <b>Mode</b> .You can<br>configure the delay when camera switching between color and black-and-white<br>mode. The lower the value, the faster the camera switches between color and<br>black-and-white mode. |

Step 3 Click **Apply**.

# <span id="page-30-0"></span>**4.3.1.8 Focus & Zoom**

Focus & zoom (digital zoom) refers to capturing a part of the image to magnify it. The higher the magnification, the blurrier the images.

- Step 1 Click **C** on the upper-right corner of the page, and then select **Camera** > **Image** > **Focus & Zoom**.
- Step 2 Select the camera that needs to be configured from the **Channel** drop-down list, and then configure focus & zoom parameters.

| Channel      | Panoramic Camera                | $\sim$       |                  |           |         |
|--------------|---------------------------------|--------------|------------------|-----------|---------|
| Working Mode | Self-adaptive (Customized Scene |              |                  |           |         |
|              |                                 | Profile      | Day<br>S.        |           |         |
|              | <b>TANGARIAN</b>                | Image        | Digital Zoom     |           |         |
|              |                                 | Exposure     | Zoom Speed       |           | $+ 100$ |
|              |                                 | Backlight    |                  |           |         |
|              |                                 | WB           | Focus Mode       | Semi Auto | $\vee$  |
|              |                                 |              |                  |           |         |
|              |                                 | Day/Night    | Near Focus Limit | Auto      | N.      |
|              |                                 | Focus & Zoom |                  |           |         |
|              |                                 | Illuminator  | Sensitivity      | Default   | $\sim$  |
|              |                                 | Defog        | PFA<br>45245     | o         |         |

Figure 4-11 Focus & Zoom

Table 4-8 Description of focus & zoom parameters

| <b>Parameter</b> | <b>Description</b>                                                                                                    |
|------------------|----------------------------------------------------------------------------------------------------|
| Digital Zoom     | to enable <b>Digital Zoom</b> function. You can use the<br>Click $\bigcirc$<br>digital zoom to continue zooming operation even if the optical<br>zoom is at its maximum value. |
| Zoom Speed       | Adjust the zoom speed of the camera. The larger the value, the<br>faster the zoom speed.                                                                                       |

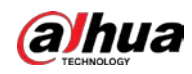

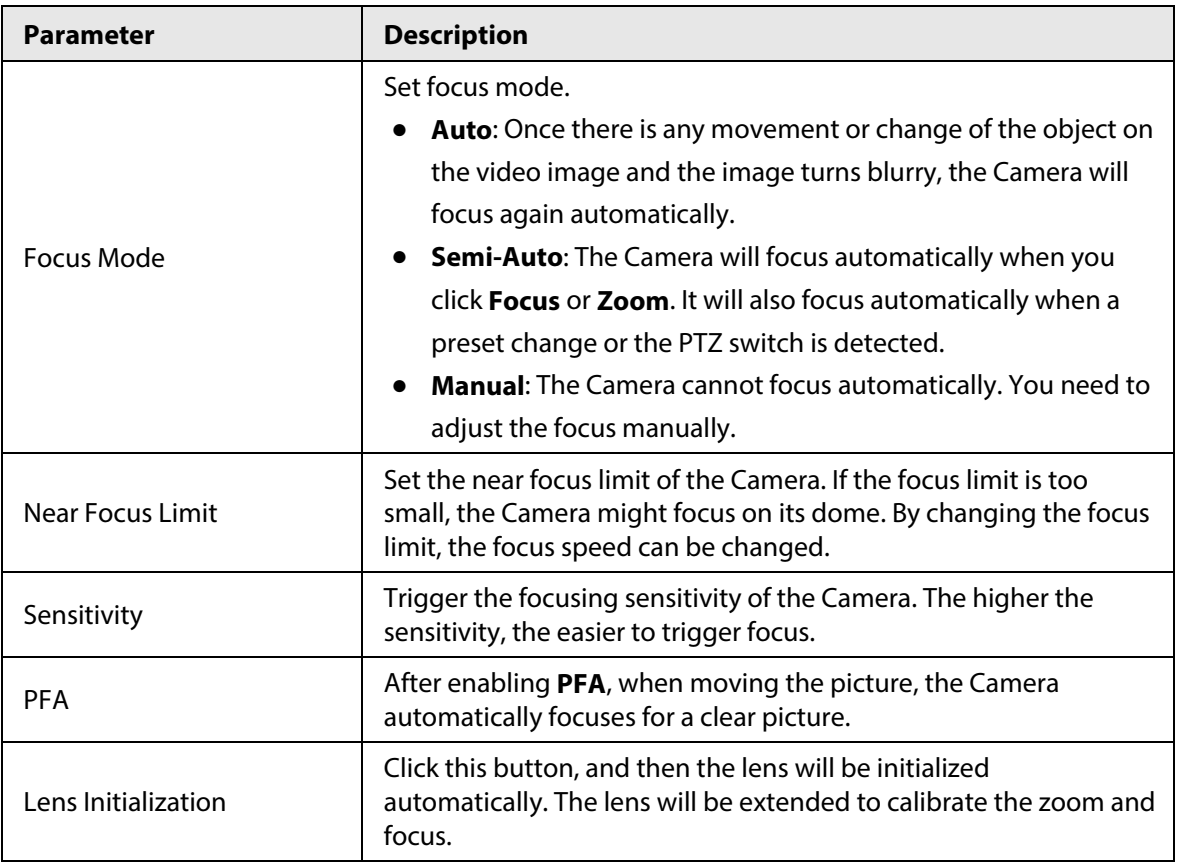

Step 3 Click **Apply**.

# <span id="page-31-0"></span>**4.3.1.9 Illuminator**

This configuration is available only when the device is equipped with illuminator. Common fill lights are classified into infrared IR lights, white light, laser lights, and full-spectrum lights. Different device models support different types of fill lights.

- Step 1 Click **O** on the upper-right corner of the page, and then select **Camera** > **Image** > **Illuminator**.
- Step 2 Select the camera that needs to be configured from the **Channel** drop-down list, and then configure illuminator mode.

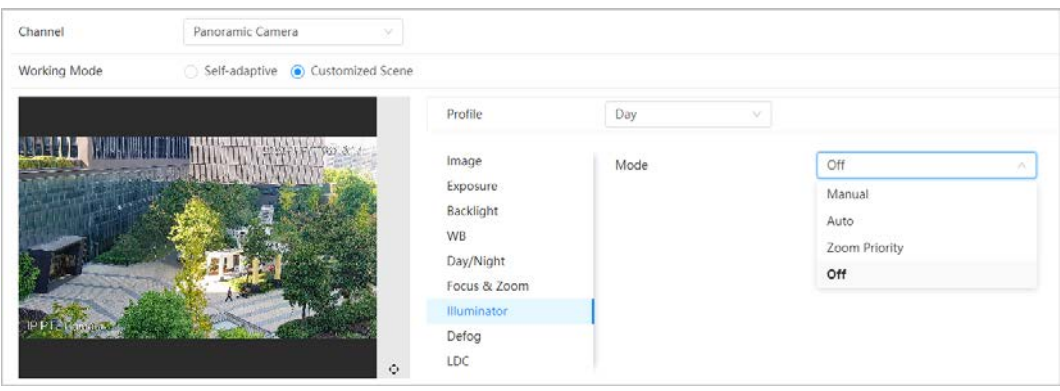

Figure 4-12 Illuminator

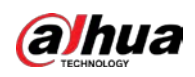

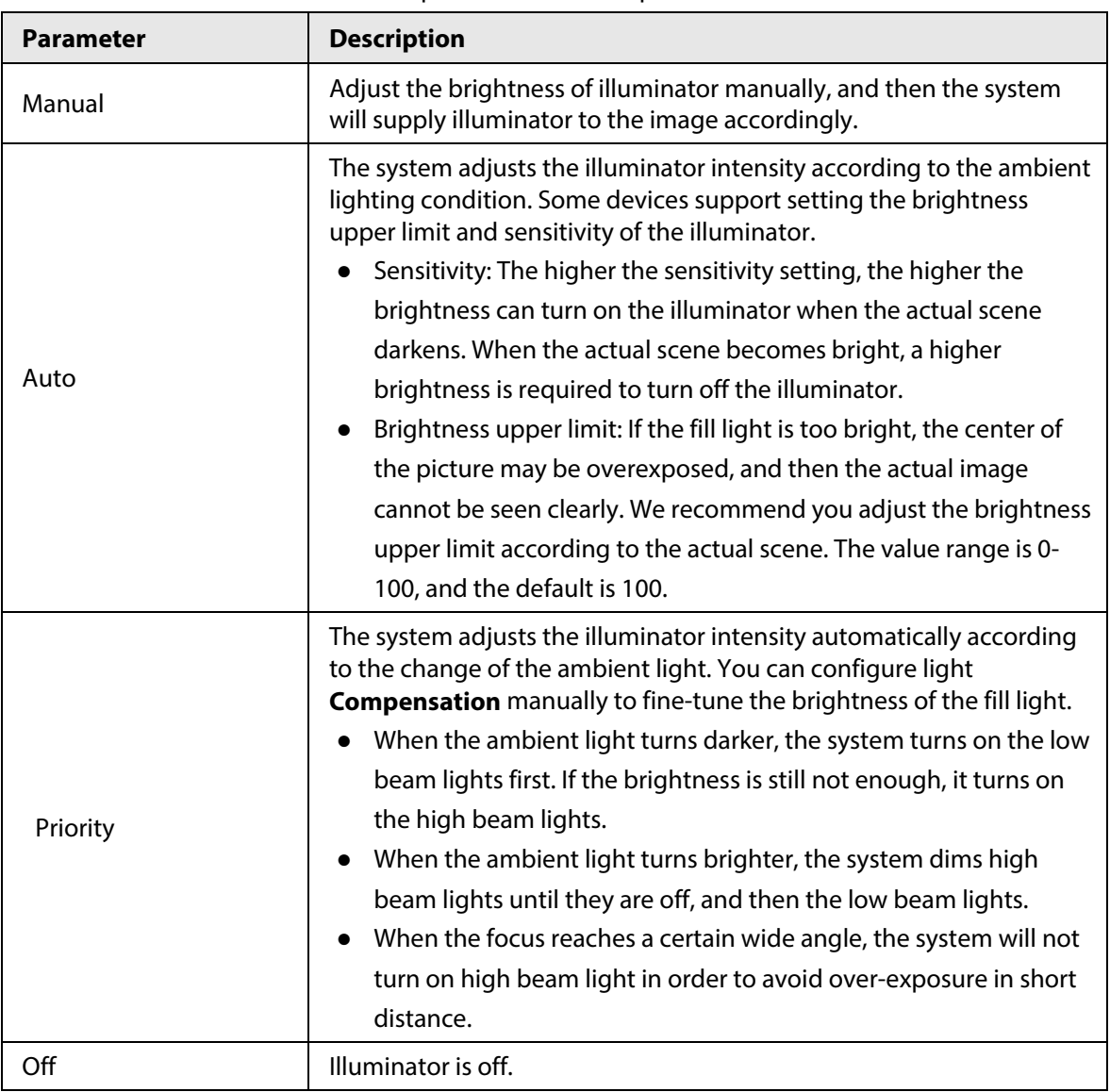

Table 4-9 Description of illuminator parameters

Step 3 Click **Apply**.

# <span id="page-32-0"></span>**4.3.1.10 Defog**

The image quality is compromised in foggy or hazy environment, and defog can be used to improve image clarity.

- Step 1 Click **O** on the upper-right corner of the page, and then select **Camera** > **Image** > **Defog**.
- Step 2 Select the camera that needs to be configured from the **Channel** drop-down list, and then configure illuminator mode.

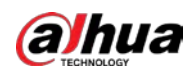

#### Figure 4-13 Defog

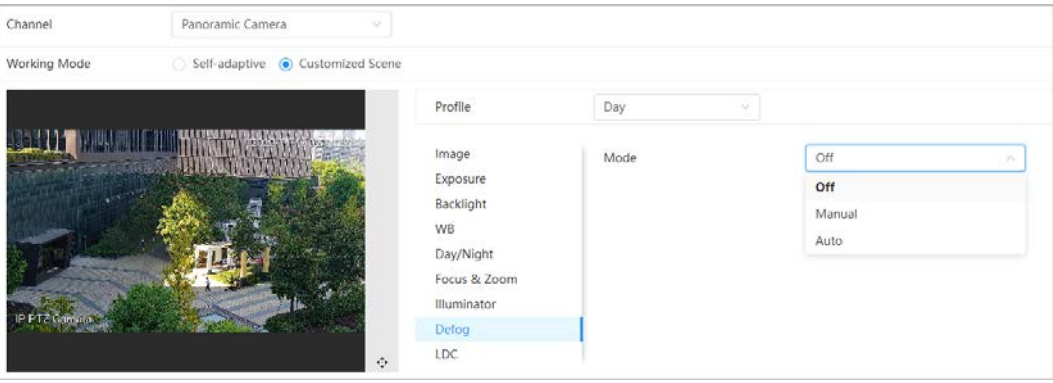

Table 4-10 Description of defog parameters

| <b>Defog</b> | <b>Description</b>                                                                                                    |
|--------------|----------------------------------------------------------------------------------------------------|
| Manual       | Configure function intensity and atmospheric light mode manually, and<br>then the system adjusts image clarity accordingly. Atmospheric light mode<br>can be adjusted automatically or manually. |
| Auto         | The system automatically adjusts image clarity according to the actual<br>condition.                                                                                                    |
| Off          | Defog function is disabled.                                                                                                    |

Step 3 Click **Apply**.

# <span id="page-33-0"></span>**4.3.1.11 LDC**

Due to the particularity of the product, some objects (such as roads) in the panoramic splicing devices are distorted. The distortion can be improved by enabling the LDC function, but part of the image perspective will be lost after this function is enabled.

Step 1 Click **C** on the upper-right corner of the page, and then select **Camera** > **Image** > **LDC**.

Step 2 Select the camera that needs to be configured from the **Channel** drop-down list.

Step 3 Enable **LDC** function, and then set **Far-end Amplification**.

Figure 4-14 LDC

| Channel         | Panoramic Camera                                  |              |                       |   |        |
|-----------------|---------------------------------------------------|--------------|-----------------------|---|--------|
| Working Mode    | Self-adaptive (Customized Scene                   |              |                       |   |        |
|                 |                                                   | Profile      | Day<br>×              |   |        |
| <b>ACTIVITY</b> | <b>AVIOLATIC ENDING</b><br><b>Marchant Adults</b> | Image        | <b>LDC</b>            |   |        |
|                 |                                                   | Exposure     | Far-end Amplification | 0 | $\sim$ |
|                 |                                                   | Backlight    |                       |   |        |
|                 |                                                   | WB           |                       |   |        |
|                 |                                                   | Day/Night    |                       |   |        |
|                 |                                                   |              |                       |   |        |
|                 |                                                   | Focus & Zoom |                       |   |        |
|                 |                                                   | Illuminator  |                       |   |        |
| <b>Serpera</b>  |                                                   | Defog        |                       |   |        |

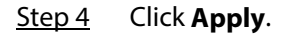

# <span id="page-33-1"></span>**4.3.2 Setting Encode Parameters**

This section introduces video parameters, such as video, snapshot, overlay, ROI (region of interest),

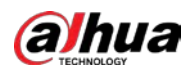

and path.

## $\square$

Click **Default**, and the device is restored to default configuration. Click **Refresh** to view the latest configuration.

# <span id="page-34-0"></span>**4.3.2.1 Encode**

Configure video stream parameters, such as compression, resolution, frame rate, bit rate type, bit rate, I frame interval, SVC (Scalable Video Coding), and watermark.

Step 1 Select > **Camera** > **Encode** > **Encode**.

Step 2 Select the camera that needs to be configured from the **Channel** drop-down list.

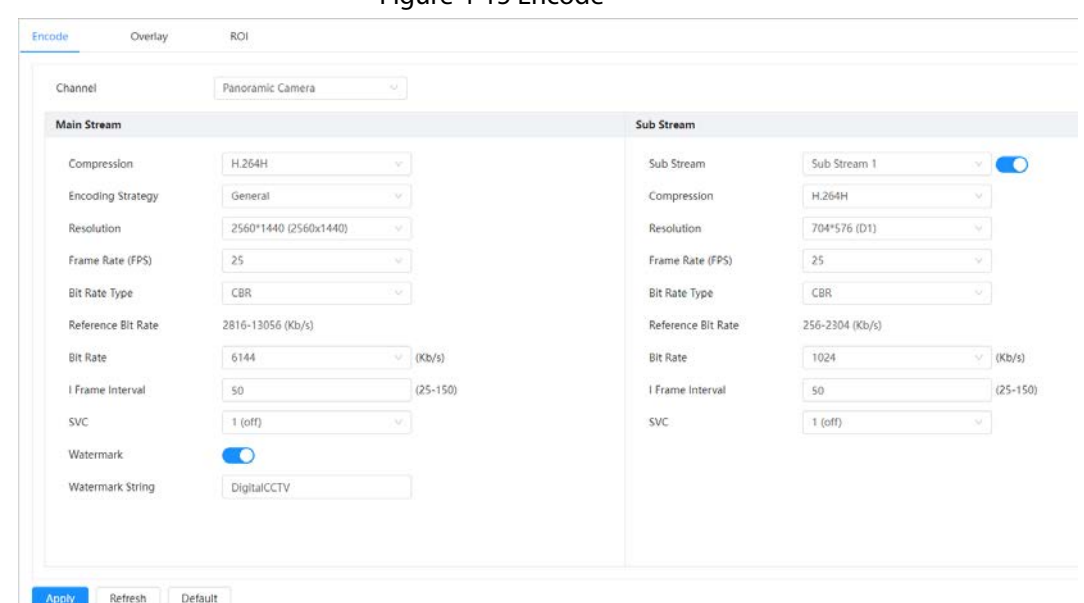

Figure 4-15 Encode

Step 3 Configure encode parameters.

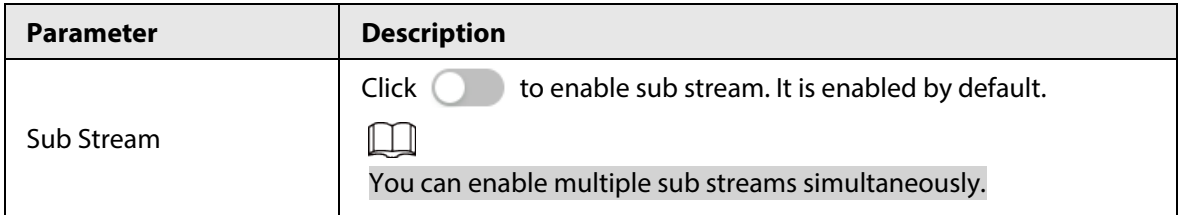

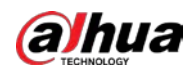

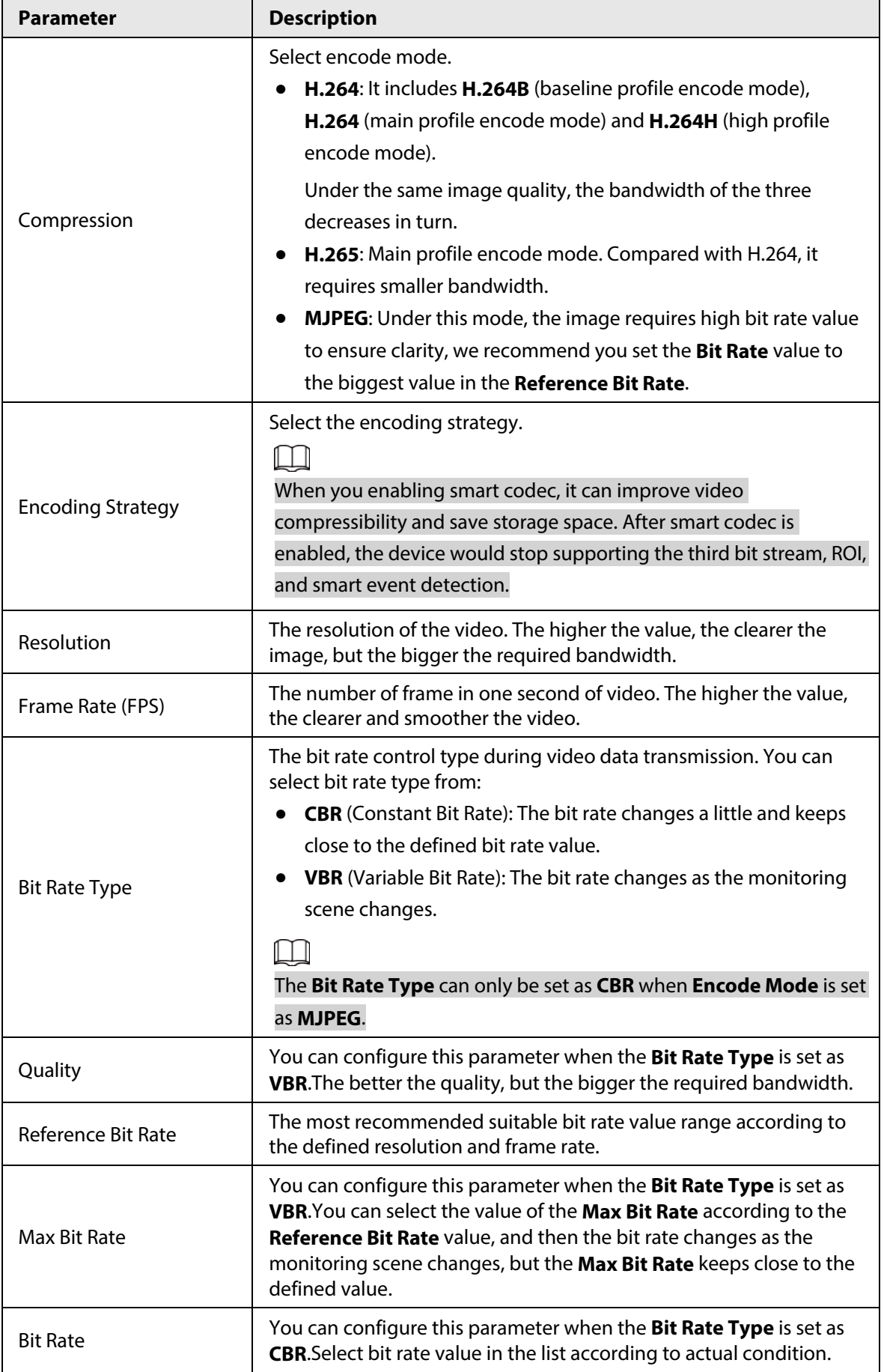
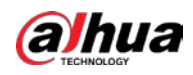

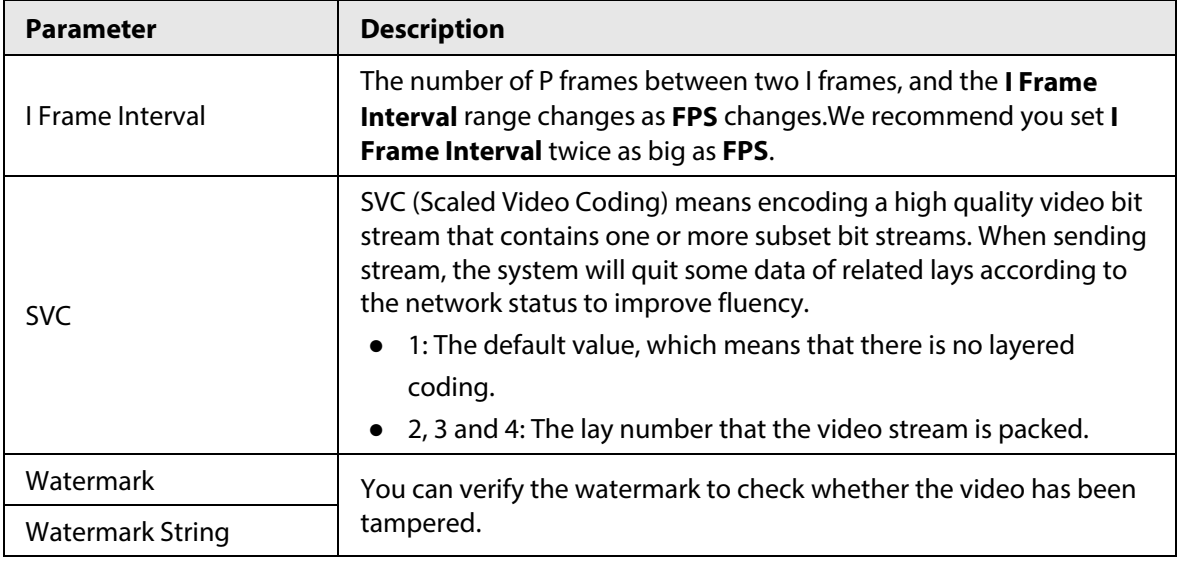

Step 4 Click **Apply**.

### **4.3.2.2 Overlay**

Configure overlay information, and then it will be displayed on the **Live** page.

#### **4.3.2.2.1 Channel Title**

You can enable this function when you need to display channel title in the video image.

- Step 1 Select > **Camera** > **Encode** > **Overlay** > **Channel Title**.
- Step 2 Select the camera that needs to be configured from the **Channel** drop-down list.
- Step 3 Click  $\bigcirc$  to enable the channel title function.
- Step 4 Configure channel title, and then select the text alignment.
	- $\Box$

Click **+** to add the channel title. You can add 1 line at most.

Figure 4-16 Channel title

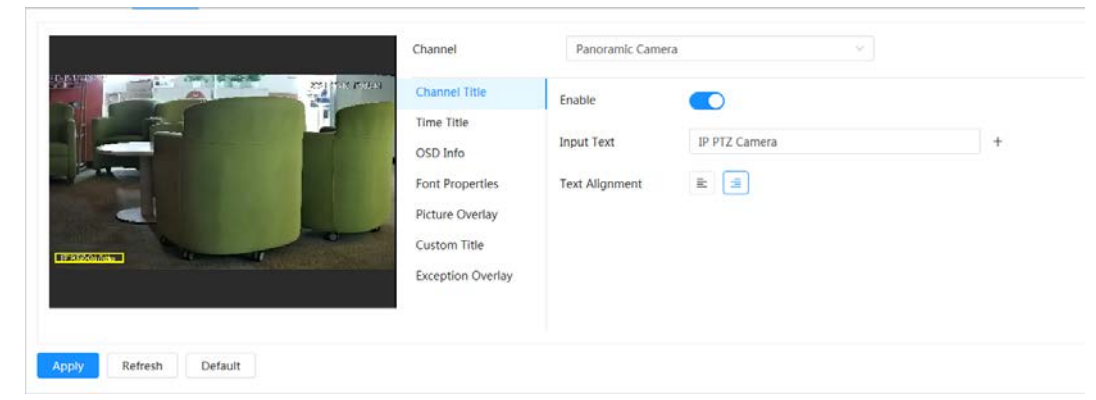

Step  $5$  Move the title box to the position that you want in the image.

Step 6 Click **Apply**.

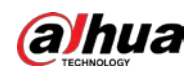

#### **4.3.2.2.2 Time Title**

You can enable this function when you need to display time in the video image.

- Step 1 Select > **Camera** > **Encode** > **Overlay** > **Time Title**.
- Step 2 Select the camera that needs to be configured from the **Channel** drop-down list.
- Step 3 Click  $\bigcirc$  to enable the time title function.
- Step 4 (Optional) Select **Week Display** to display the day of week in the video image.
- $Step 5$  Move the time box to the position that you want in the image.

#### Figure 4-17 Time title

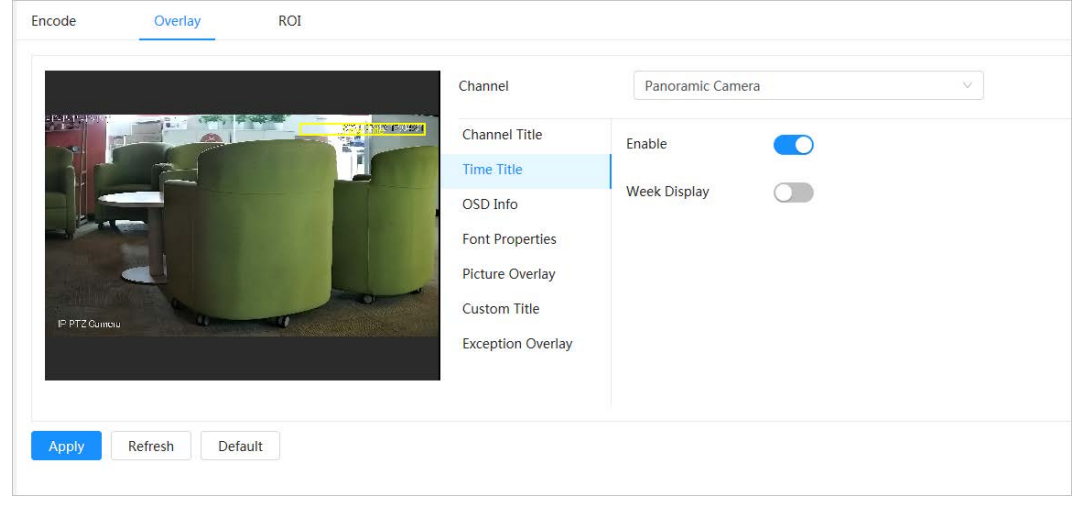

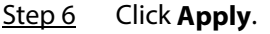

#### **4.3.2.2.3 OSD Information**

If you want to represent information such as preset dots, PTZ\geography location, zoom and touring pattern on the image, you can enable this function.

```
Step 1 Select > Camera > Encode > Overlay > OSD Info.
```
Step 2 Select the camera that needs to be configured from the **Channel** drop-down list.

#### Figure 4-18 OSD info

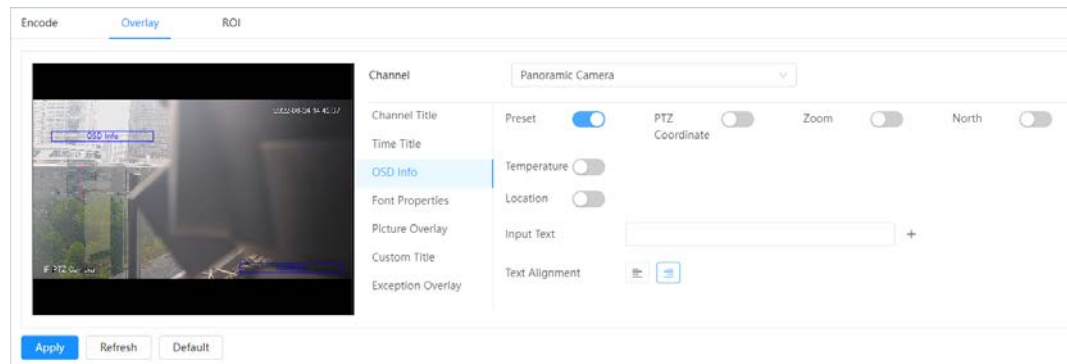

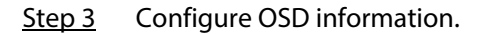

Table 4-12 Description of OSD information parameter

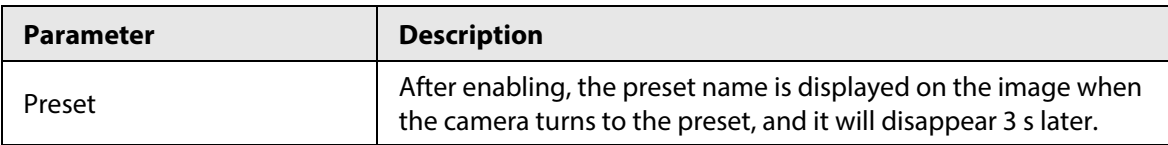

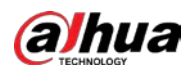

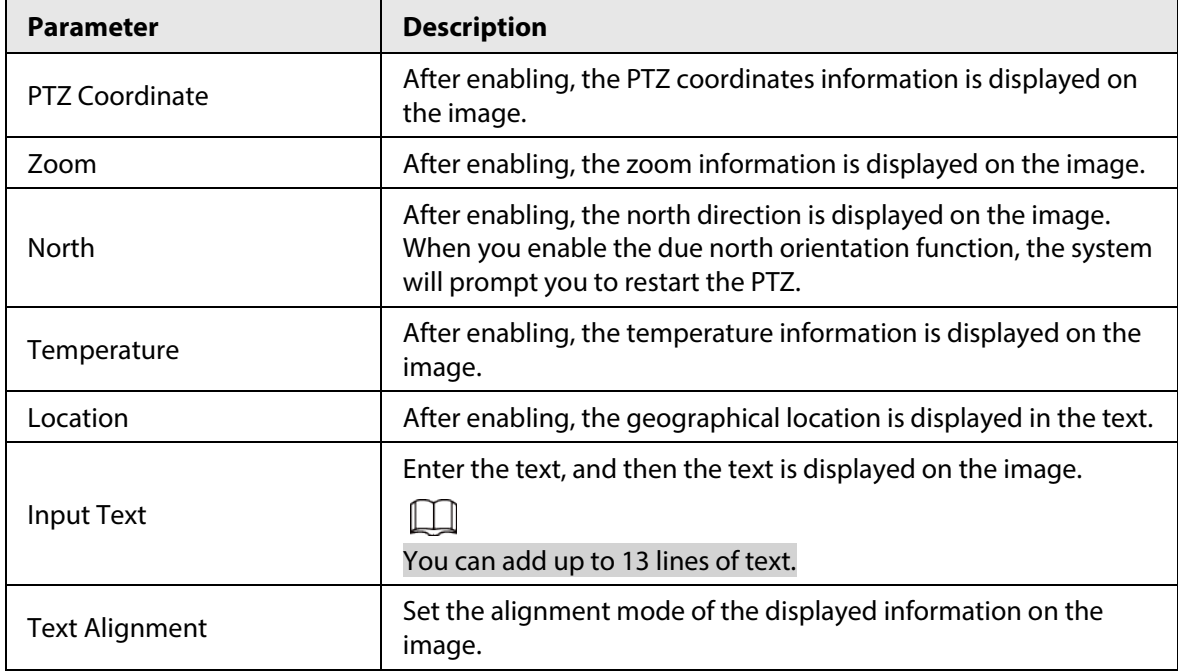

Step 4 Move the OSD box to the position that you want on the image.

Step 5 Click **Apply**.

#### **4.3.2.2.4 Font Properties**

You can enable this function if you need to adjust the font size in the video image.

- Step 1 Select > **Camera** > **Encode** > **Overlay** > **Font Properties**.
- Step 2 Select the camera that needs to be configured from the **Channel** drop-down list.
- Step 3 Select the font size and color.

You can set the RGB value to customize the font color.

#### Figure 4-19 Font properties

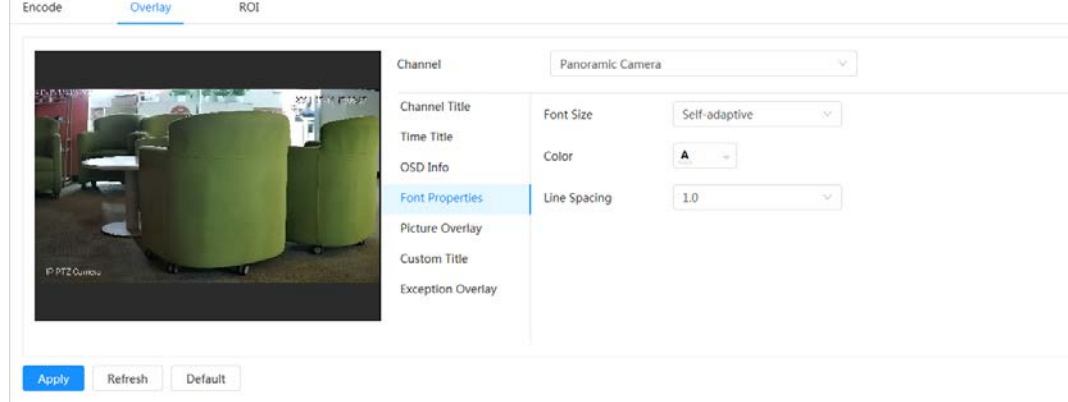

Step 4 Set the line spacing.

Step 5 Click Apply to complete the settings. After saving the settings, the font properties in the video image change color and size accordingly.

#### **4.3.2.2.5 Picture Overlay**

You can enable this function if you need to display picture information on the video image.

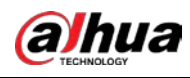

 $\boxed{1}$ 

Text overlay and picture overlay cannot work at the same time.

- Step 1 Select > **Camera** > **Encode** > **Overlay** > **Picture Overlay**.
- Step 2 Select the camera that needs to be configured from the **Channel** drop-down list.
- Step 3 Click to enable the picture overlay function.
- Step 4 Click **Upload** to select the overlaid picture.

The picture show in the **Picture Preview**.

#### Figure 4-20 Picture overlay

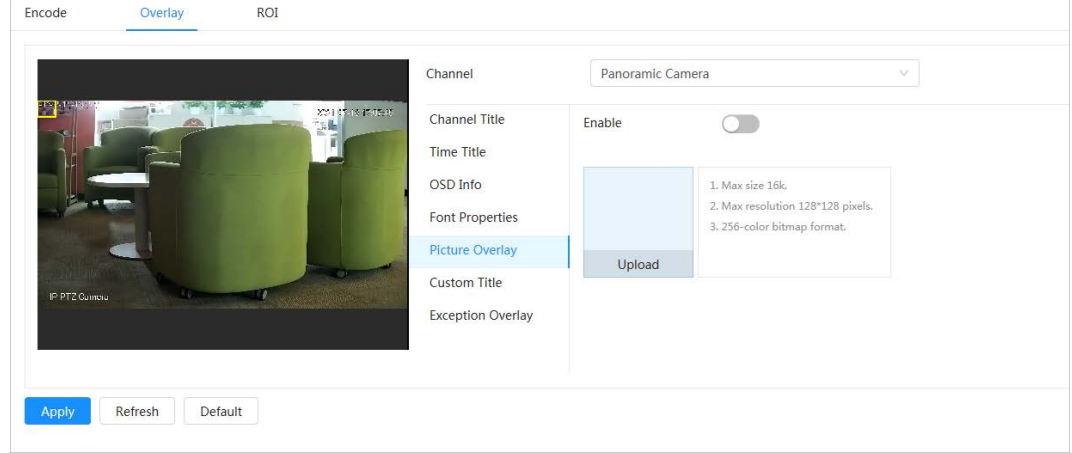

Step 5 Move the overlaid picture to the position you want in the image.

Step 6 Click **Apply**.

#### **4.3.2.2.6 Custom Title**

You can enable this function if you need to display custom information on the video image.

Step 1 Select > **Camera** > **Encode** > **Overlay** > **Custom Title**.

- Step 2 Select the camera that needs to be configured from the **Channel** drop-down list.
- Step 3 Click  $\bigcirc$  to enable the custom title function.
- Step 4 Enter the custom title text, and then select the text alignment.

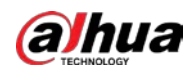

 $\Box$ 

#### Click **+** to add the custom title text. You can add 1 line at most.

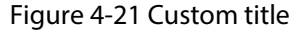

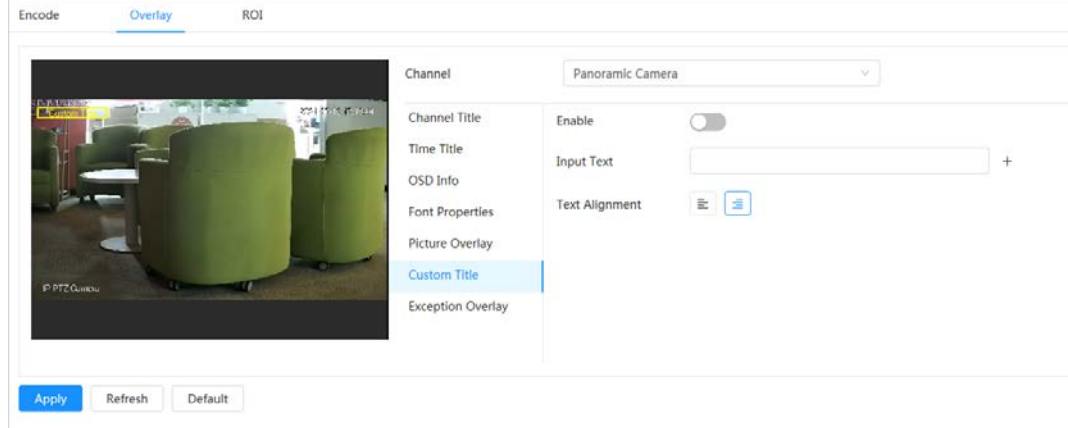

 $Step 5$  Move the custom box to the position that you want in the image.

Step 6 Click **Apply**.

#### **4.3.2.2.7 Exception Overlay**

You can enable this function to display the overlaid exceptional information of the Camera on the image.

- Step 1 Select > **Camera** > **Encode** > **Overlay** > **Exception Overlay**.
- Step 2 Select the camera that needs to be configured from the **Channel** drop-down list.

Step  $3$  Click  $\bullet$  to enable the exception overlay function.

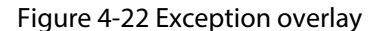

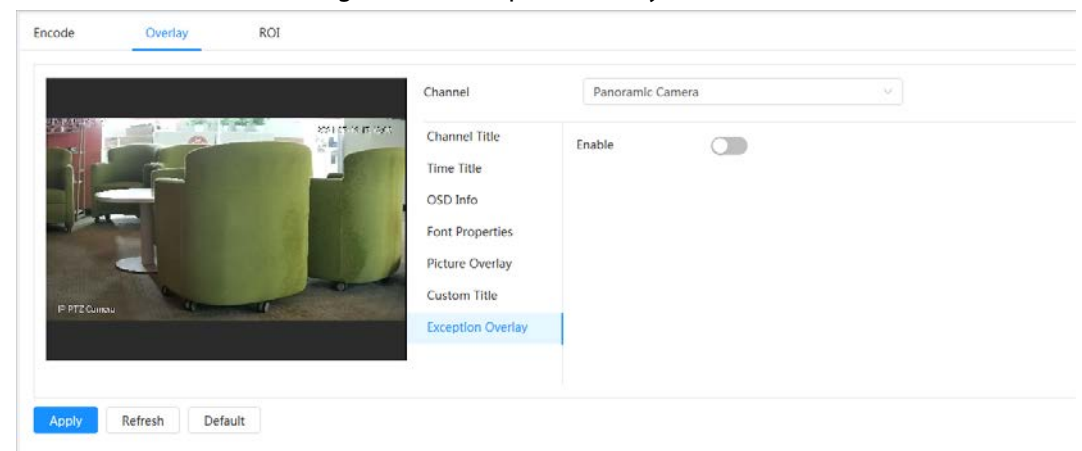

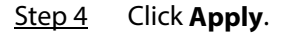

#### **4.3.2.3 ROI**

Select ROI (region of interest) on the image and configure the image quality of ROI, and then the selected image is display at defined quality.

- $Step 1$  Select  $\odot$  > **Camera** > **Encode** > **ROI**.
- Step 2 Select the camera that needs to be configured from the **Channel** drop-down list.

Step 3  $Click$  to enable the ROI function.

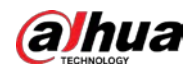

Step 4 Click **Add**, draw an area on the image, and then configure the image quality of ROI.

Figure 4-23 ROI

- Ш
- You can draw 4 area boxes at most.
- The higher the image quality value, the better the quality.
- Click **Clear** to delete all the area boxes; select one box, and then click  $\dot{a}$  to delete it.

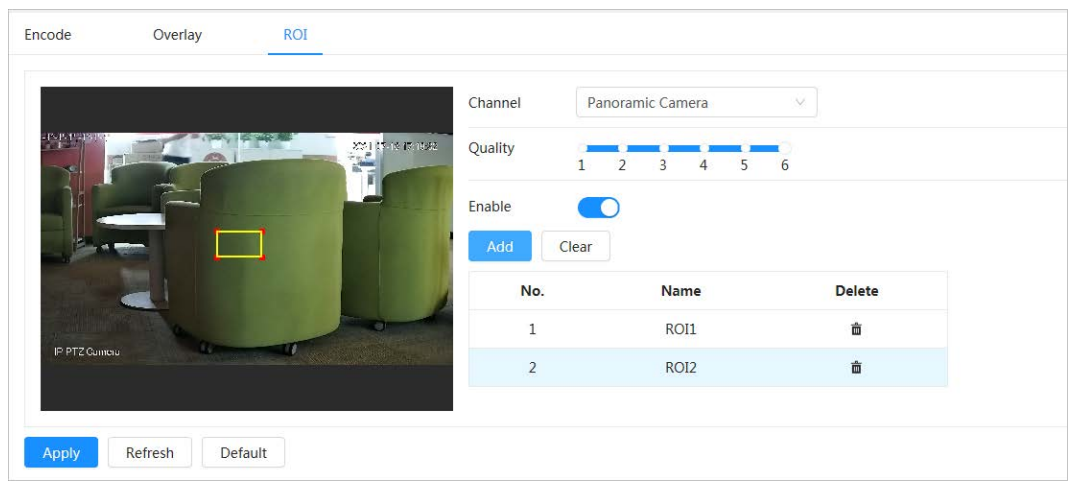

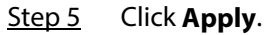

## **4.3.3 Audio**

You can configure audio parameters and alarm audio.

LLI

The function is available on select models.

### **4.3.3.1 Configuring Audio Parameters**

Configure the noise filter and sampling frequency of the Camera. When enabling audio encoding, the network stream contains both audio and video, otherwise, it is only video stream.

 $\Box$ 

You need to click **o** on the upper-right corner of the page, and then select **Camera** > **Encode** > **Encode** to enable the video stream of Sub Stream before enabling the audio.

Step 1 Click **O** on the upper-right corner of the page, and then select **Camera** > Audio > Audio.

Step 2 Select **Main Stream** or **Sub Stream** to enable audio encoding.

For the cameras with multiple channels, select the channel number.

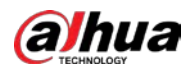

# $\triangle$

Please carefully activate the audio acquisition function according to the actual requirements of the application scenario.

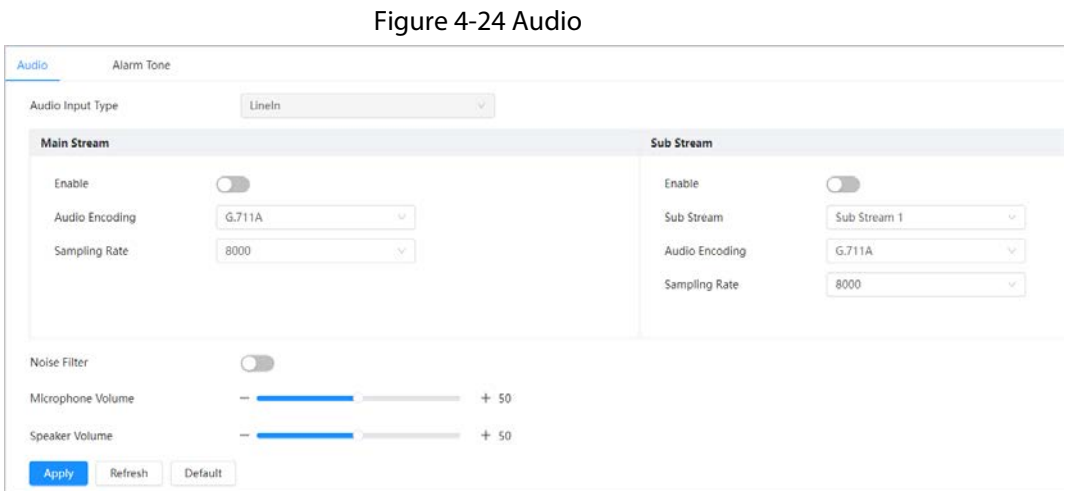

Step 3 Configure audio parameters.

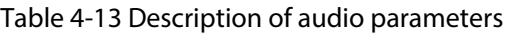

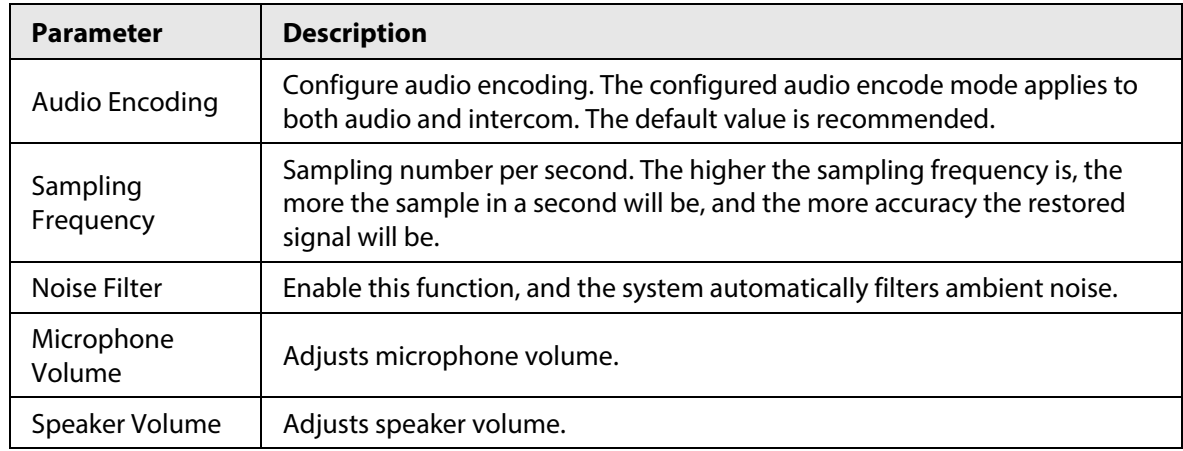

Step 4 Click **Apply**.

### **4.3.3.2 Configuring Alarm Tone**

You can set the alarm audio to be played when an alarm is triggered. For some devices, you can record or upload alarm audios.

#### Procedure

Step 1 Click **O** on the upper-right corner of the page, and then select **Camera** > **Audio** > **Audio**.

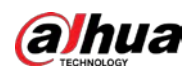

#### Figure 4-25 Alarm audio

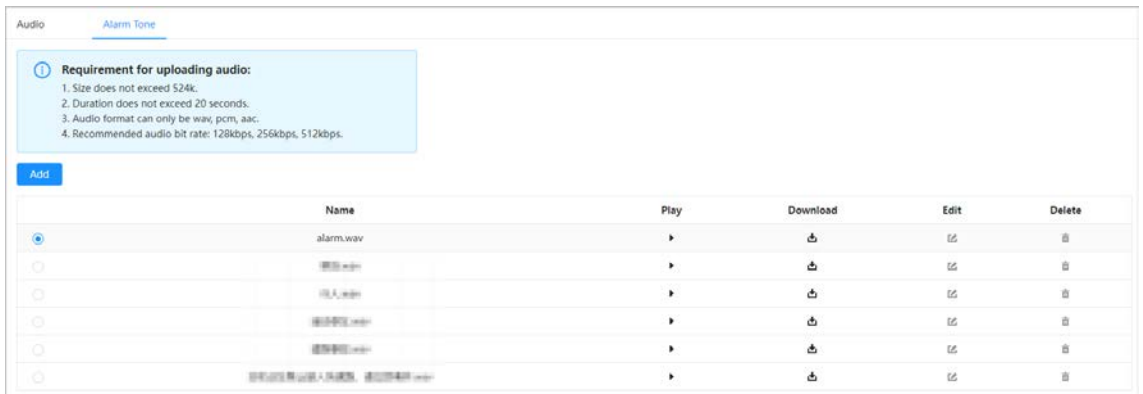

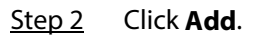

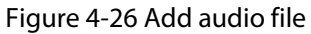

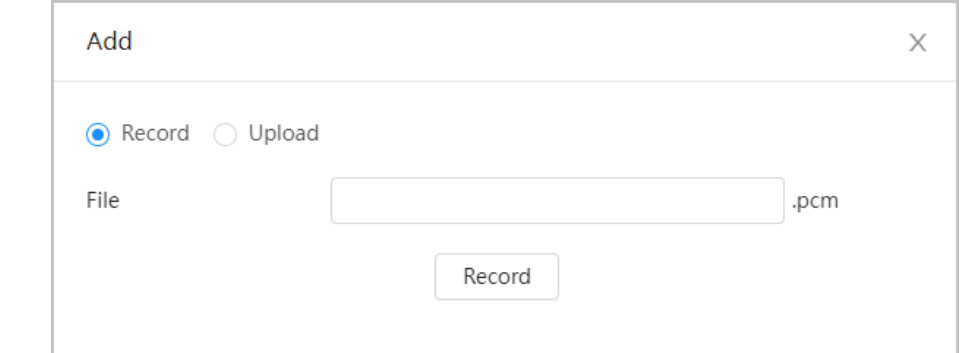

Step 3 Configure the audio file.

- Select **Record**, enter the audio file name, and then click **Record**. Click **Stop** to complete recording.
- Select **Upload.**, click **Browse**, select the audio file to be uploaded, and then click **Upload.**

 $\square$ 

- The format of recorded audio is .pcm. Audio recording is only supported by some devices.
- Audio file in the format of .wav can be uploaded.
- You can edit and delete recorded or uploaded audio.
	- $\circ$  Click  $\Box$  to edit audio file.
	- $\circ$  Click  $\frac{\pi}{2}$  to delete audio file.

Step 4 Select the audio file that you need.

#### Related Operations

- $\bullet$  Play audio: Click  $\bullet$  to play the alarm audio.
- Download audio: Click **to download the alarm audio to local storage**. The audio is saved to the default download path of the browser.

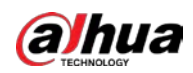

# **4.4 Network**

This section introduces network configuration.

# **4.4.1 TCP/IP**

You can configure IP address and DNS (Domain Name System) server and other information according to network planning to ensure the Camera is properly connected to other devices in the network.

### Prerequisites

The Camera has connected to the network.

### Procedure

Step 1 Select **Q** > **Network** > **TCP/IP**.

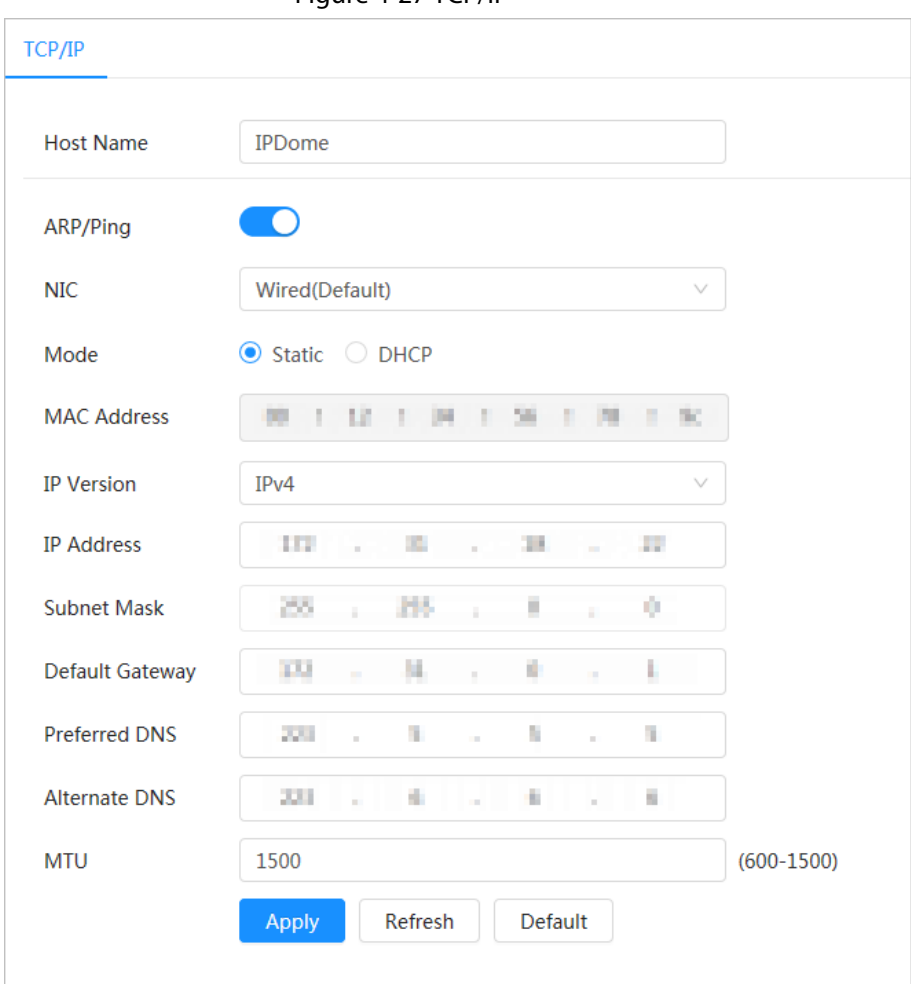

Figure 4-27 TCP/IP

Step 2 Configure TCP/IP parameters.

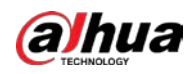

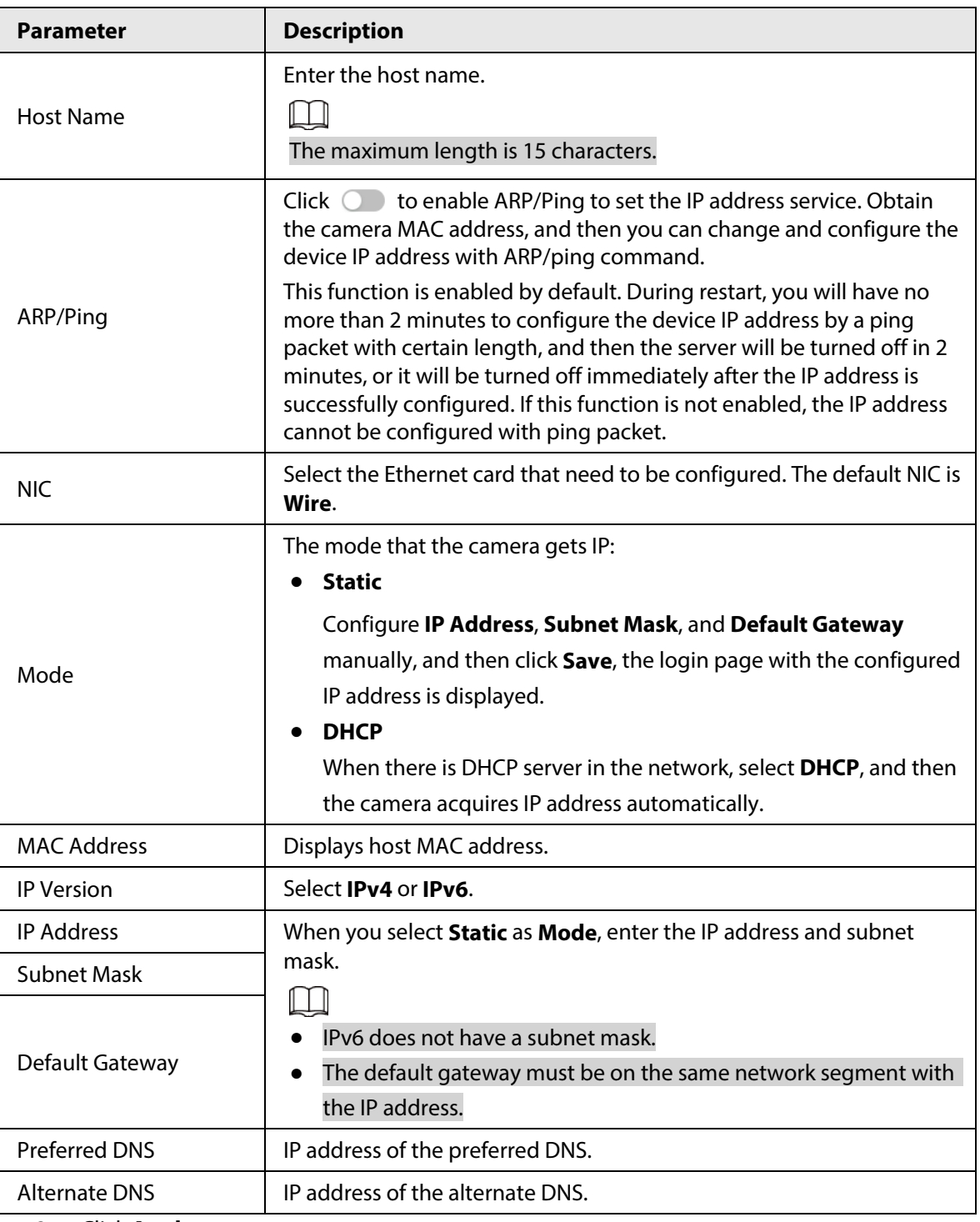

#### Table 4-14 Description of TCP/IP parameters

Step 3 Click **Apply**.

### Related Operations

Configuring IP address with ARP/Ping

- 1. Keep the Camera that needs to be configured and the computer within the same local network, and then get a usable IP address.
- 2. Get the MAC address of the Camera from device label.
- 3. Open command editor on the PC and enter the following command.

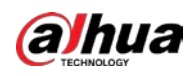

Figure 4-28 Edit command

| Windows syntax+                                                                                                    |  |
|----------------------------------------------------------------------------------------------------|--|
| arp -s <ip address=""> <mac> +/<br/>ping <math>-1</math> 480 <math>-</math>t <ip address=""> <math>e^x</math></ip></mac></ip> |  |
| Windows example+                                                                                                    |  |
| arp -s 192.168.0.125 11-40-8c-18-10-11+<br>ping -   480 - t 192.168.0.125₽                                                    |  |
| UNIX/Linux/Mac syntax+                                                                                                    |  |
| arg -s <ip address=""> <mac> +<br/>ping <math>-</math>s 480 <ipaddress> <math>e^y</math></ipaddress></mac></ip>               |  |
| UNIX/Linux/Mac exampler                                                                                                    |  |
| arg -s 192.168.0.125 11-40-8c-18-10-11+<br>$-5$ 480 192.168.0.125 $\div$<br>ping                                              |  |

- 4. Restart the Camera.
- 5. Check the computer command line, if information such as **Reply from 192.168.0.125…**is displayed, the configuration succeeds, and you can turn it off then.
- 6. Enter http://(IP address) in the browser address bar to log in.

## **4.4.2 Port**

Configure the port numbers and the maximum number of users (includes web, platform client, and mobile phone client) that can connect to the device simultaneously.

Step 1 Select > **Network** > **Port**.

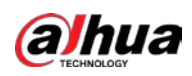

Figure 4-29 Port

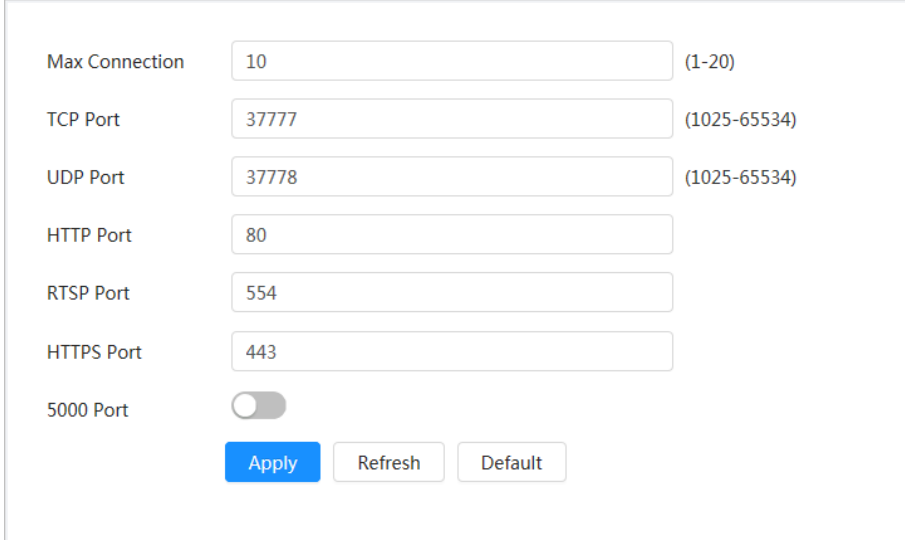

Step 2 Configure port parameters.

 $\square$ 

- The configuration of **Max Connection**, **RTSP Port**, **HTTPS Port** take effect immediately, and others will take effect after reboot.
- 0–1024, 1900, 3800, 5000, 5050, 9999, 37776, 37780–37880, 39999, 42323 are occupied for specific uses, please do not use them.
- Do not use the same value of any other port during port configuration.

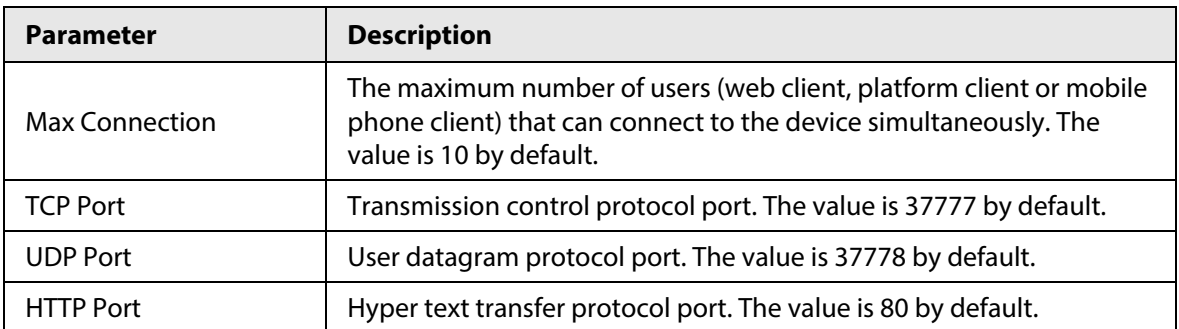

#### Table 4-15 Description of port parameters

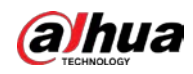

| <b>Parameter</b>  | <b>Description</b>                                                                                                    |
|-------------------|----------------------------------------------------------------------------------------------------|
| <b>RTSP Port</b>  | Real time streaming protocol port, and the value is 554 by<br>default. If you play live view with QuickTime, VLC or Blackberry<br>smart phone, the following URL format is available.<br>When the URL format requires RTSP, you need to specify channel<br>$\bullet$<br>number and bit stream type in the URL, and also username and<br>password if needed.<br>When playing live view with Blackberry smart phone, you need to<br>turn off the audio, and then set the codec mode to H.264B and<br>resolution to CIF. |
|                   | URL format example:<br>rtsp://username:password@ip:port/cam/realmonitor?channel=1⊂<br>type=0                                                                                                    |
|                   | Among that:                                                                                                    |
|                   | Username: the username, such as admin.<br>• Password: the password, such as admin.<br>$\bullet$ IP: the device IP, such as 192.168.1.112.<br>• Port: Leave it as default (554).<br>• Channel: the channel number, which starts from 1. For example, if<br>you are using channel 2, then the channel=2.<br>Subtype: the bit stream type; 0 means main stream (Subtype=0)                                                                                                    |
|                   | and 1 means sub stream (Subtype=1).                                                                                                    |
|                   | Example: If you require the sub stream of channel 2 from a certain<br>device, then the URL should be:                                                                                                    |
|                   | rtsp://admin:admin@10.12.4.84:554/cam/realmonitor?channel=21&=<br>1                                                                                                    |
|                   | If username and password are not needed, then the URL can be:<br>rtsp://ip:port/cam/realmonitor?channel=11&=0                                                                                                    |
| <b>HTTPS Port</b> | Hyper Text Transfer Protocol over Secure Socket Layer<br>communication port. It is 443 by default.                                                                                                    |

Step 3 Click **Apply**.

## **4.4.3 PPPoE**

Point-to-Point Protocol over Ethernet, is one of the protocols that device uses to connect to the internet. Get the PPPoE username and password from the Internet Service Provider, and then set up network connection through PPPoE, the camera will acquire a WAN dynamic IP address.

### Prerequisites

- The camera has connected to the network.
- You have obtained the account and password from the Internet Service Provider.

### Procedure

Step 1 Select **Q** > **Network** > **PPPoE**.

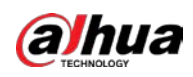

Figure 4-30 PPPoE

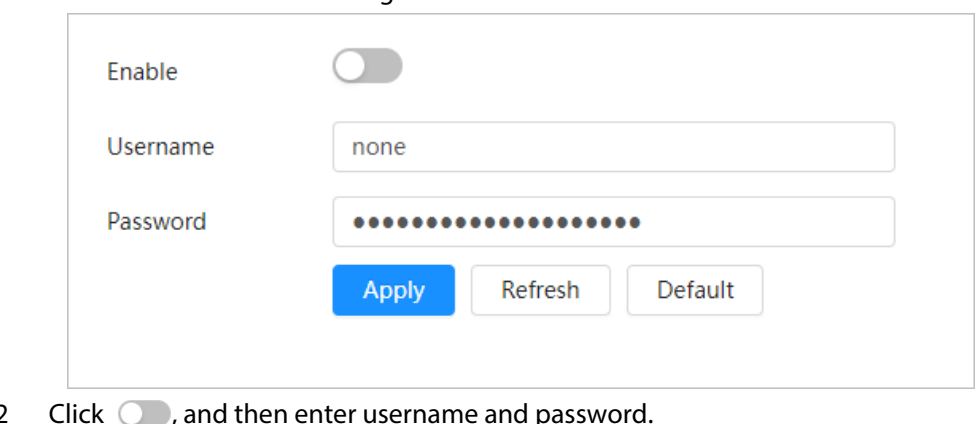

Step 2

 $\Box$ 

- Disable UPnP while using PPPoE.
- After making PPPoE connection, the device IP address cannot be modified through webpage.

```
Step 3 Click Apply.
```
The success prompt box is displayed, and then the real-time WAN IP address is displayed. You can visit Camera through the IP address.

## **4.4.4 DDNS**

Properly configure DDNS, and then the domain name on the DNS server matches your IP address and the matching relation refreshes in real time. You can always visit the camera with the same domain name no matter how the IP address changes.

### Prerequisites

Check the type of DNS server supported by the camera.

### Procedure

Step 1 Select  $\odot$  > **Network** > **DDNS**.

#### $\Box$

- Third-party server might collect your device information after DDNS is enabled.
- Register and log in to the DDNS website, and then you can view the information of all the connected devices in your account.

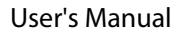

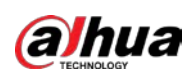

Figure 4-31 DDNS

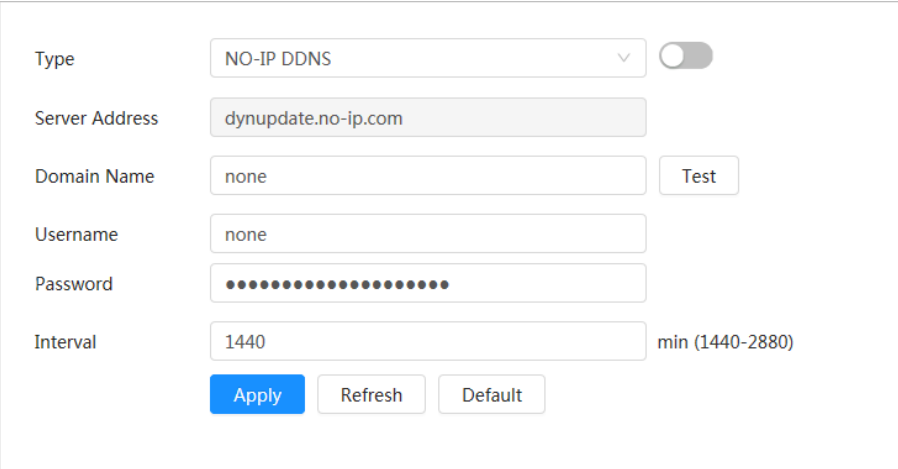

Step 2 Click  $\bigcirc$  to enable the function.

Step 3 Configure DDNS parameters.

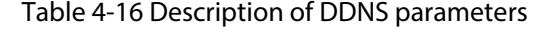

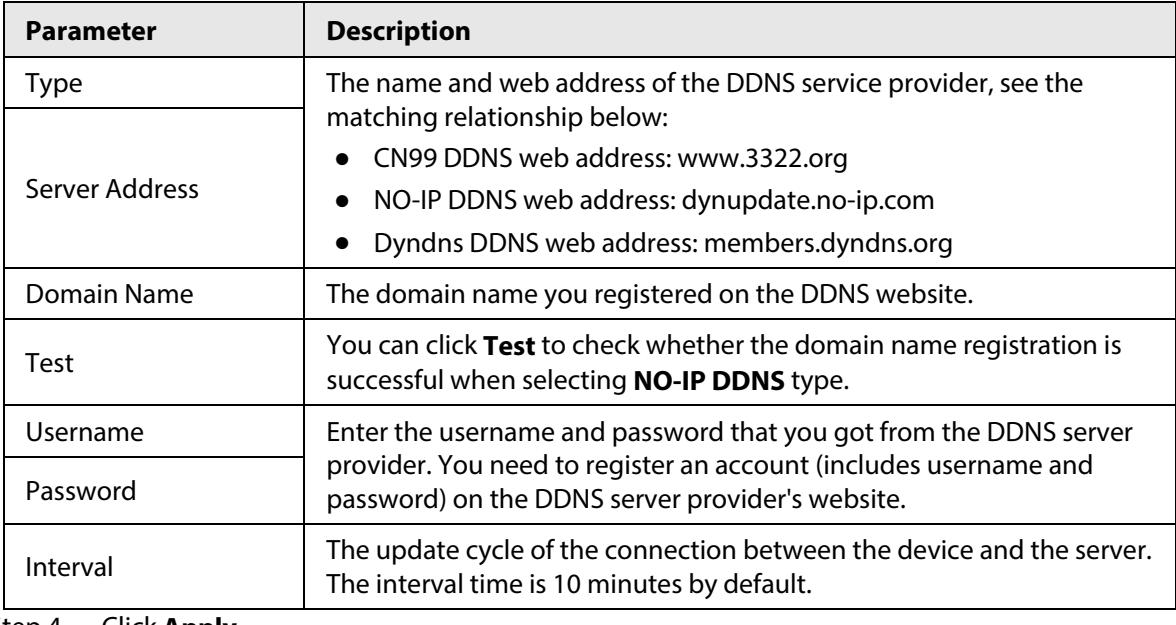

Step 4 Click **Apply**.

#### Result

Open the browser on computer, enter the domain name at the address bar, and then press **Enter**, the login page is displayed.

## **4.4.5 Email**

Configure email parameter and enable email linkage. The system sends email to the defined address when the corresponding alarm is triggered.

Step 1 Select > **Network** > **Email**.

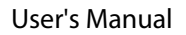

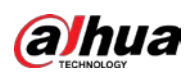

Figure 4-32 Email

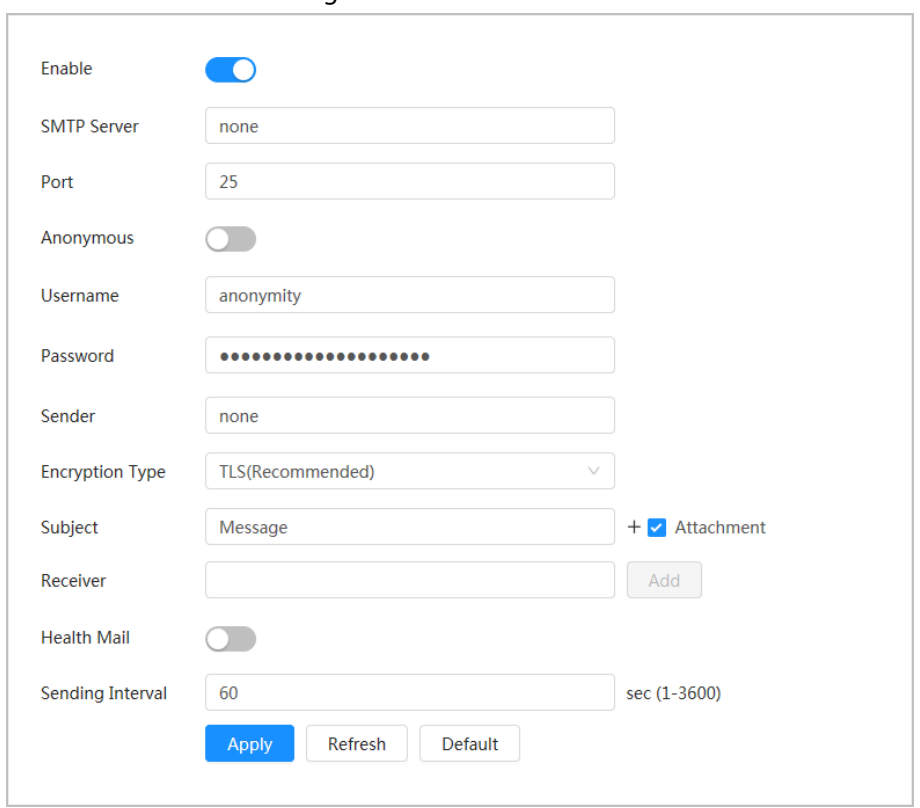

Step 2 Click  $\bigcirc$  to enable the function.

Step 3 Configure email parameters.

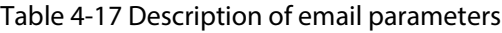

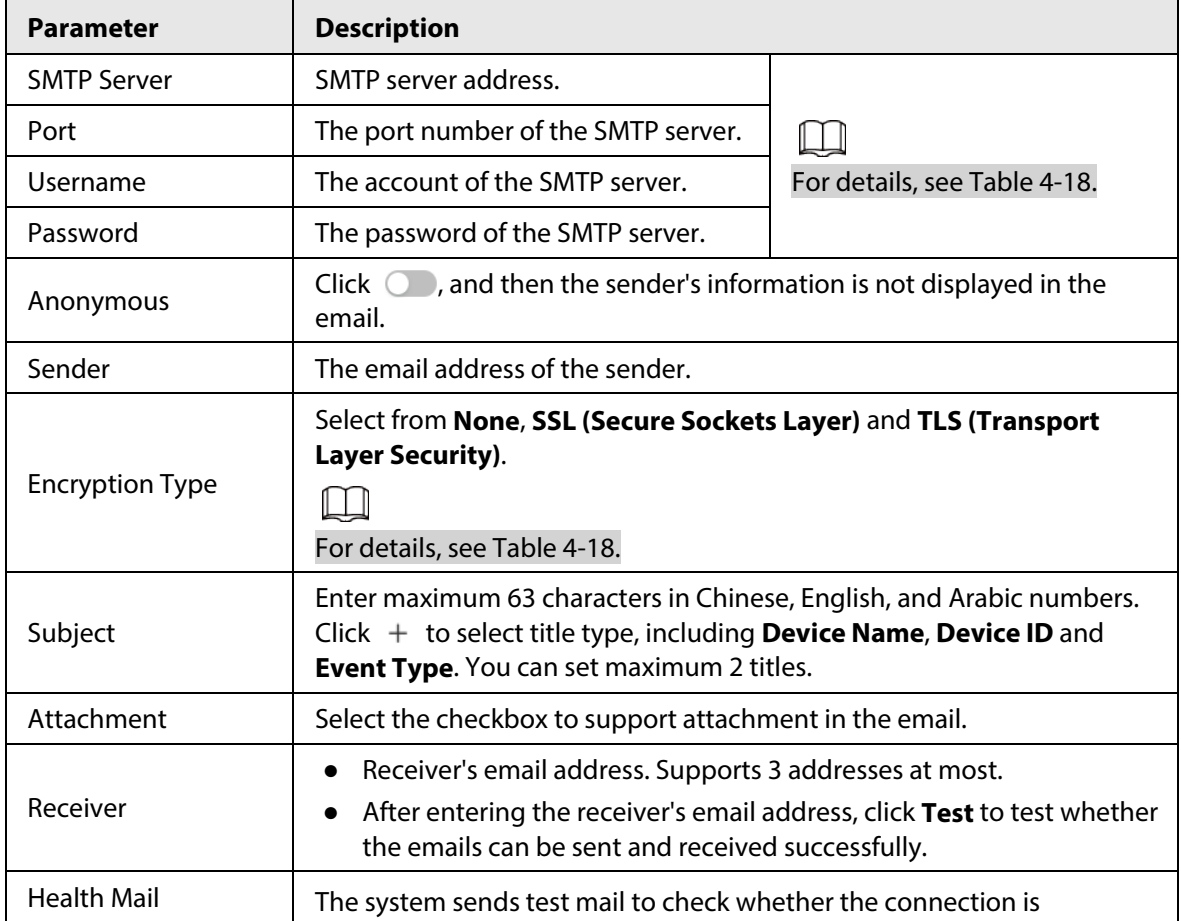

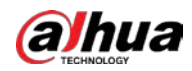

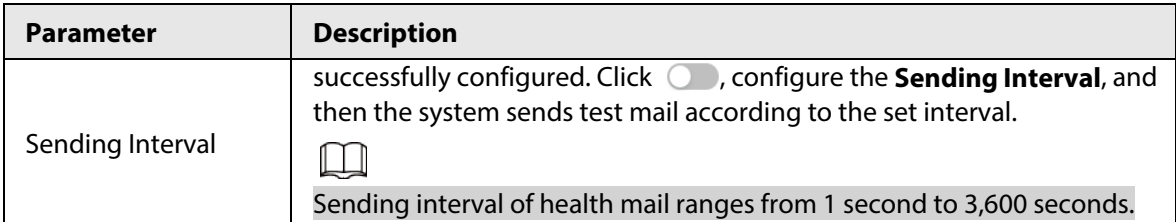

<span id="page-52-0"></span>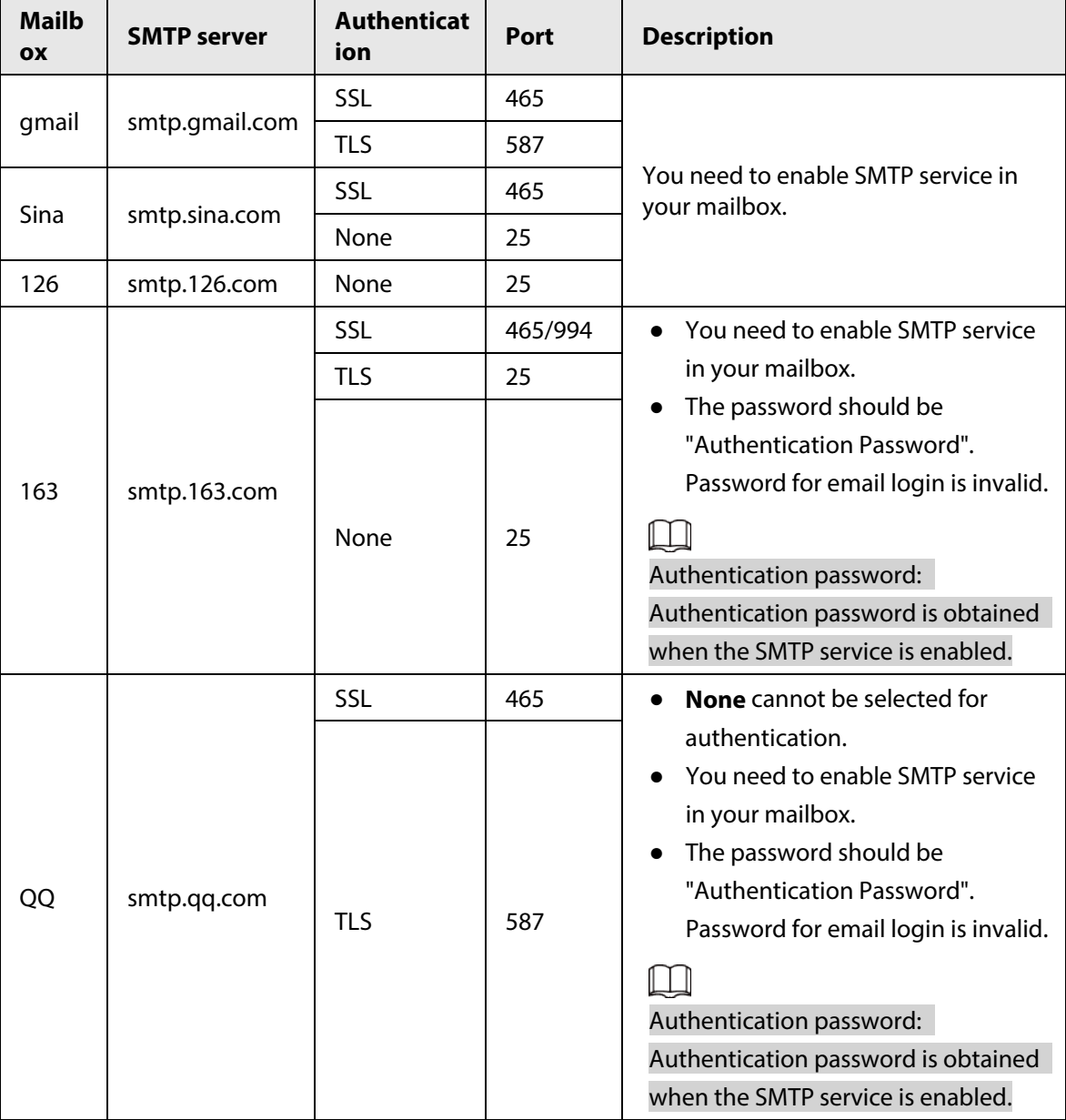

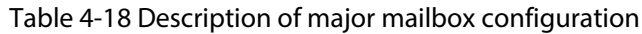

Step 4 Click **Apply**.

## **4.4.6 UPnP**

UPnP (Universal Plug and Play) is a protocol that establishes mapping relation between local area and wide area networks. This function enables you to visit local area device through wide area IP

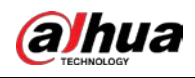

address.

#### Prerequisites

- Make sure the UPnP service is installed in the system.
- Log in to the router, and then configure the WAN IP address to set up internet connection.
- Enable UPnP in the router.
- Connect the Camera to the LAN port of the router.
- Select > **Network** > **TCP/IP**. Enter the local area IP address of the router in **IP Address** or select **DHCP**, and then the system acquires IP address automatically.

#### Procedure

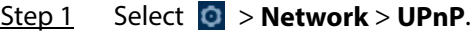

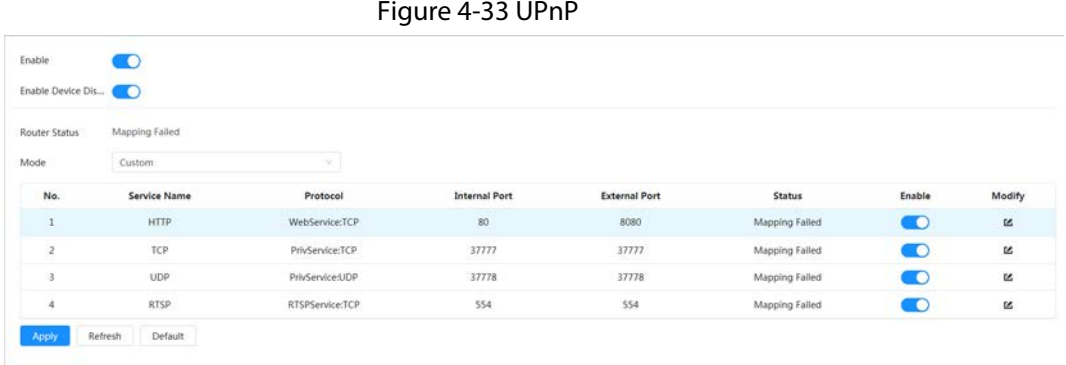

Step 2 Click  $\odot$  to enable the function. There are two mapping modes: **Custom** and **Default**.

- Select **Custom**, click  $\mathbb{Z}$ , and then you can change external port as needed.
- Select **Default**, and then the system finishes mapping with unoccupied port automatically. You cannot edit mapping relation.
- Select **Enable Device Discovery** to search for the device through the computer's online neighbors. The device name is the serial number.

#### Step 3 Click **Apply**.

Open the web browser on the computer, enter http:// wide area IP address: external port number, and then visit the local area device with the corresponding port.

### **4.4.7 SNMP**

SNMP (Simple Network Management Protocol) can be used to enable software such as MIB Builder and MG-SOFT MIB Browser to connect to the Camera, and manage and monitor the Camera.

#### **Prerequisites**

- Install SNMP monitoring and managing tools such as MIB Builder and MG-SOFT MIB Browser.
- Get the MIB file of the matched version from technical support.

#### Procedure

Step 1 Select **Q** > **Network** > **SNMP**.

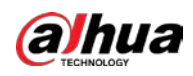

### Figure 4-34 SNMP (1)

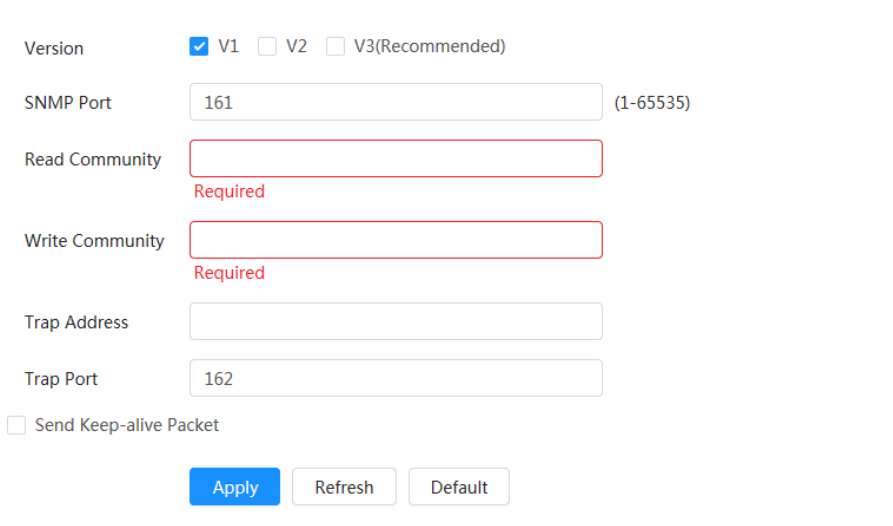

### Figure 4-35 SNMP (2)

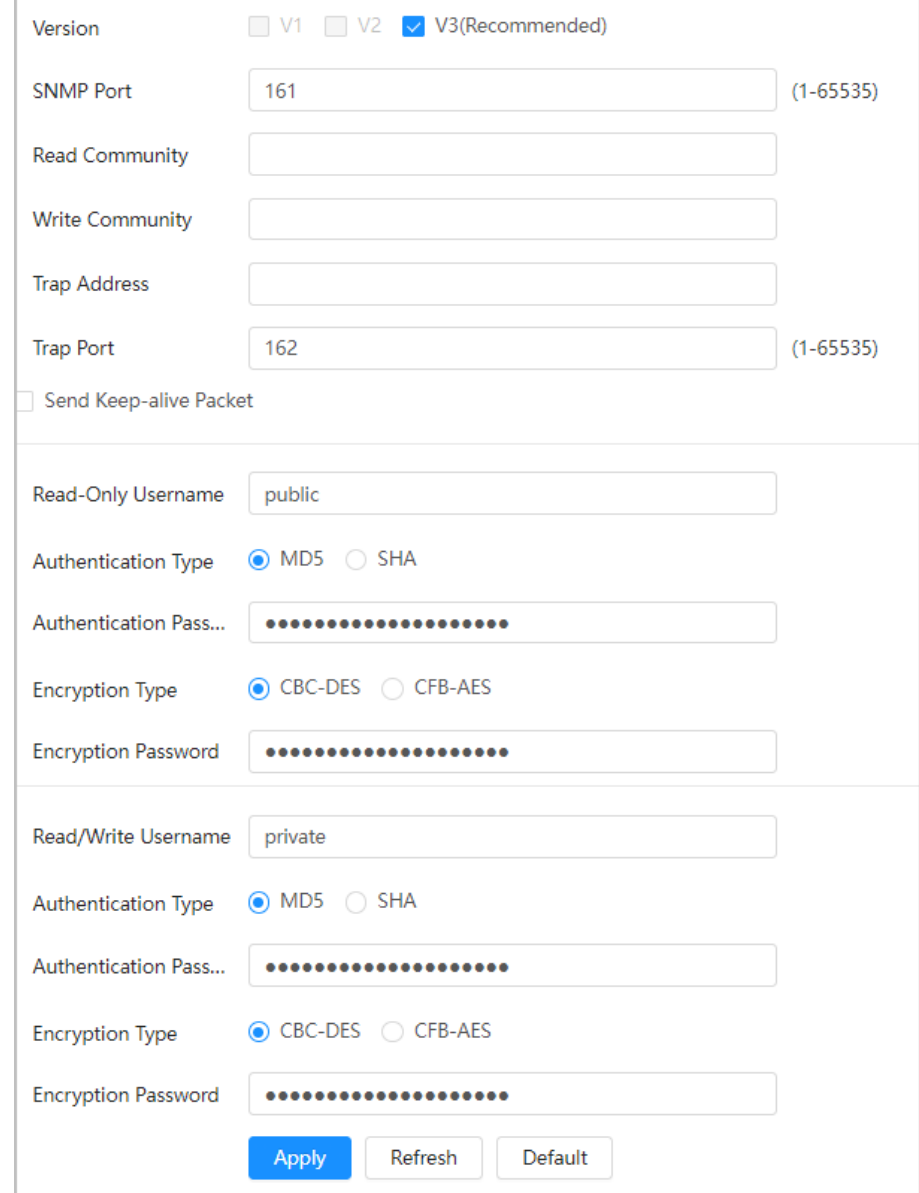

Step 2 Select SNMP version to enable SNMP.

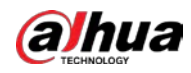

- Select **V1**, and the system can only process information of V1 version.
- Select **V2**, and the system can only process information of V2 version.
- Select **V3 (Recommended)**, and then **V1** and **V2** become unavailable. You can configure the username, password and authentication type. It requires corresponding username, password and authentication type to visit your device from the server.

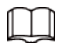

Using **V1** and **V2** might cause data leakage, and **V3** is recommended.

Step 3 In **Trap Address**, enter the IP address of the PC that has MIB Builder and MG-SOFT MIB Browser installed, and then leave other parameters as default.

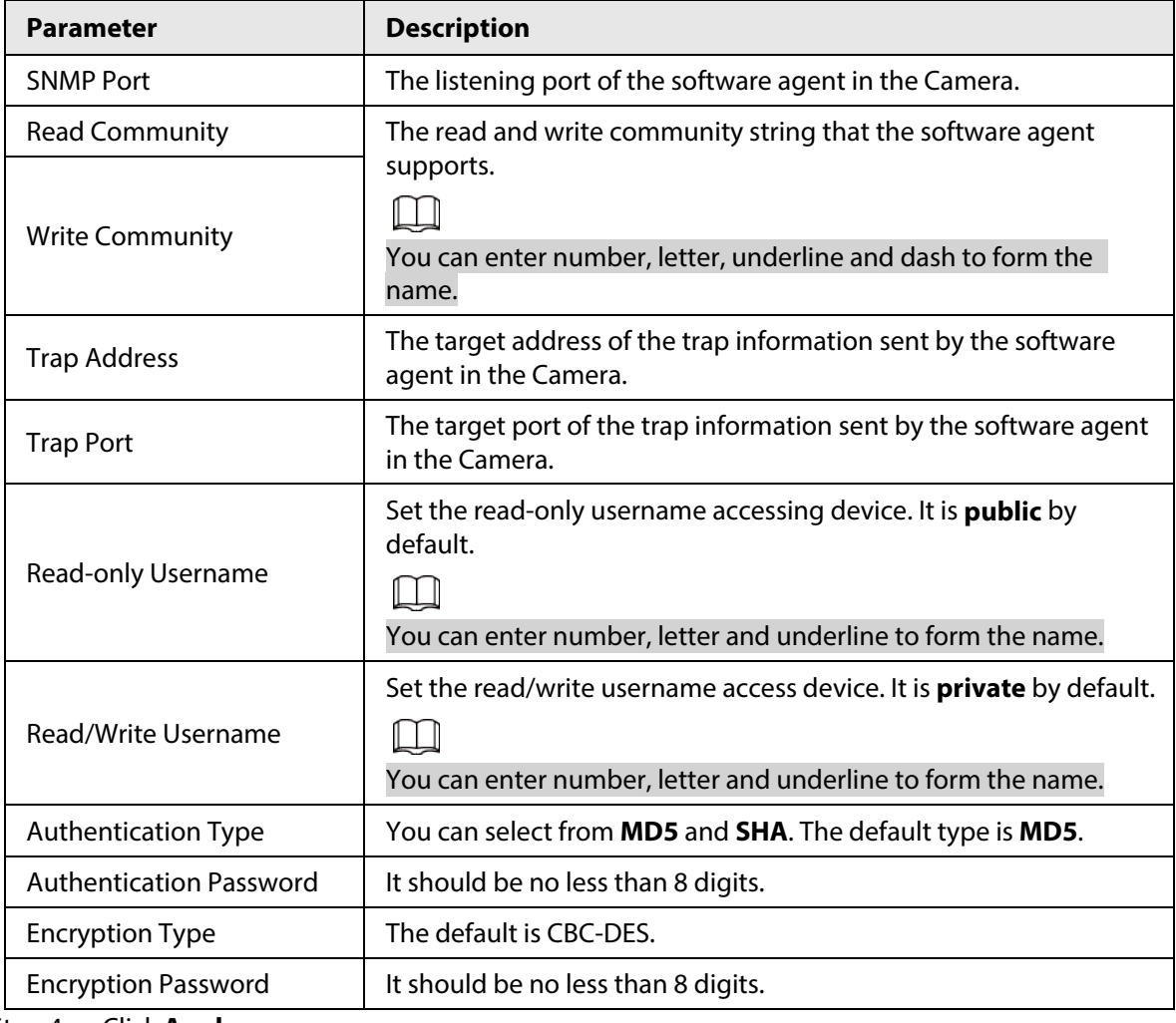

Table 4-19 Description of SNMP parameters

Step 4 Click **Apply**.

### Result

View device configuration through MIB Builder or MG-SOFT MIB Browser.

- 1. Run MIB Builder and MG-SOFT MIB Browser.
- 2. Compile the two MIB files with MIB Builder.
- 3. Load the generated modules with MG-SOFT MIB Browser.
- 4. Enter the IP address of the device you need to manage in the MG-SOFT MIB Browser, and then select version to search.
- 5. Unfold all the tree lists displayed in the MG-SOFT MIB Browser, and then you can view the

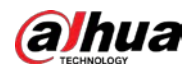

configuration information, video channel amount, audio channel amount, and software version.

 $\Box$ 

Use computers with Windows and disable SNMP Trap service. The MG-SOFT MIB Browser will display prompts when alarm is triggered.

## **4.4.8 Bonjour**

Enable this function, and then the OS and clients that support Bonjour will find the camera automatically. You can have quick visit to the camera with Safari browser.

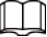

Bonjour is enabled by default.

#### Procedure

Step 1 Select **O** > **Network** > **Bonjour**.

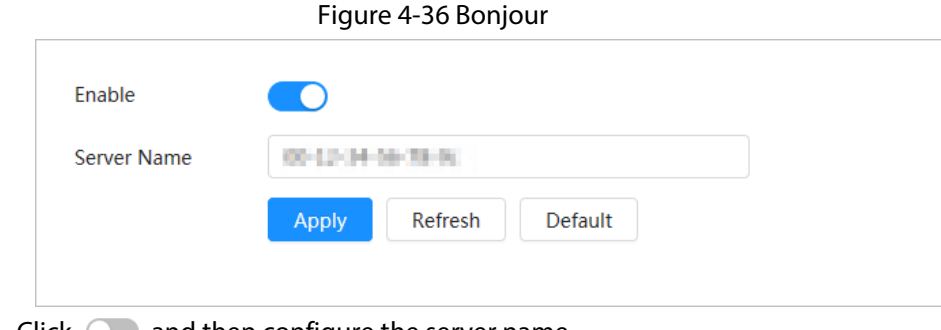

Step 2 Click  $\bigcirc$ , and then configure the server name.

Step 3 Click **Apply**.

#### Result

In the OS and clients that support Bonjour, follow the steps below to visit the network camera with Safari browser.

- 1. Click **Show All Bookmarks** in Safari.
- 2. Enable **Bonjour**, and then the OS or client automatically detects the network cameras with Bonjour enabled in the LAN.
- 3. Click the camera to visit the corresponding webpage.

## **4.4.9 Multicast**

When multiple users are viewing the device video image simultaneously through network, it might fail due to limited bandwidth. You can solve this problem by setting up a multicast IP (224.0.1.0– 238.255.255.255) for the Camera and adopt the multicast protocol.

Step 1 Select > **Network** > **Multicast**.

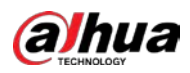

Figure 4-37 Multicast

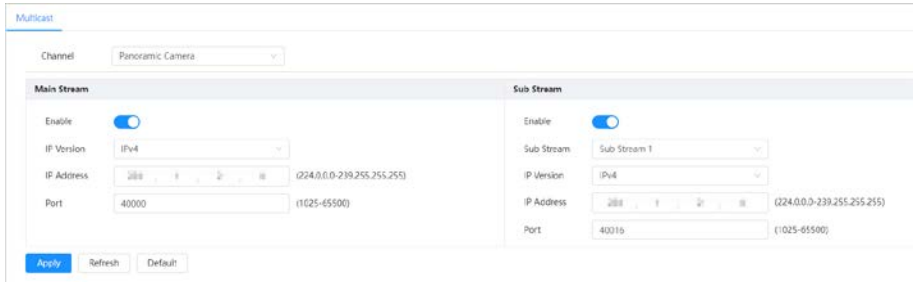

Step 2 Click  $\bigcirc$ , select the IP version, and then enter the IP address and port number.

| <b>Parameter</b>  | <b>Description</b>                                                                                                    |
|-------------------|----------------------------------------------------------------------------------------------------|
| <b>IP Version</b> | Select IPv4 or IPv6 address format.                                                                                               |
| <b>IP Address</b> | The multicast IP address of <b>Main Stream/Sub Stream</b> is 224.1.2.4<br>by default, and the range is 224.0.0.0-239.255.255.255. |
|                   | The range of multicast port is 1025-65500.                                                                                        |
|                   | Single-channel device: The multicast port of corresponding                                                                        |
|                   | stream: Main Stream: 40000; Sub Stream 1: 40016; Sub                                                                              |
|                   | <b>Stream 2: 40032.</b>                                                                                                    |
|                   | Multi-channel device:                                                                                                    |
|                   | 1. Channel 1: The multicast port of corresponding stream:                                                                         |
|                   | Main Stream: 40000; Sub Stream 1: 40016; Sub Stream                                                                               |
|                   | 2:40032.                                                                                                    |
| Port              | 2. Channel 2: The multicast port of corresponding stream:                                                                         |
|                   | Main Stream: 40048; Sub Stream 1: 40064; Sub Stream                                                                               |
|                   | 2:40080.                                                                                                    |
|                   | 3. Channel 3: The multicast port of corresponding stream:                                                                         |
|                   | Main Stream: 40096; Sub Stream 1: 40112; Sub Stream                                                                               |
|                   | 2:40128.                                                                                                    |
|                   | 4. Channel 4: The multicast port of corresponding stream:                                                                         |
|                   | Main Stream: 40144; Sub Stream 1: 40160; Sub Stream                                                                               |
|                   | 2:40176.                                                                                                    |

Table 4-20 Description of multicast parameters

Step 3 Click **Apply**.

### Result

- On the webpage, click , and then select **Local**. In the **Play Parameter** area, select **Protocol** as **Multicast.**
- Click **Live** on the home page to monitor the video image of corresponding stream in a multicast form on the **Live** page.

# **4.4.10 Auto Registration**

After you enable this function, when the Camera is connected into Internet, it will report the current location to the specified server which acts as the transit to make it easier for the client software to

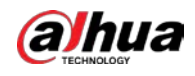

access the camera.

Step 1 Select > **Network** > **Auto Registration**.

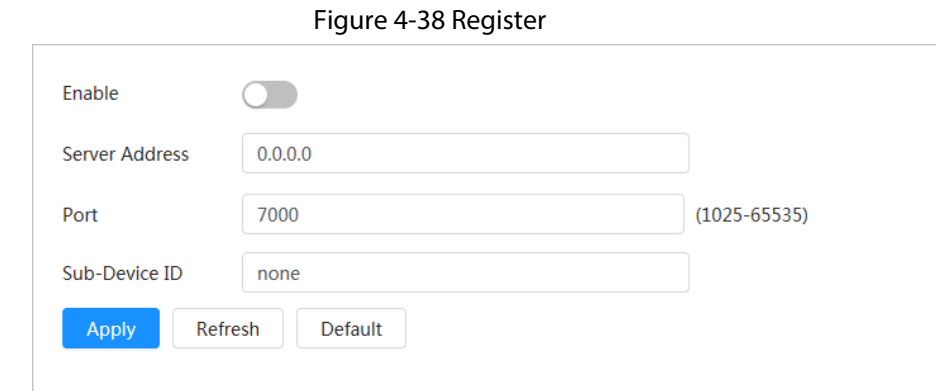

Step 2 Click  $\bigcirc$ , and then configure the server name.

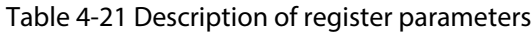

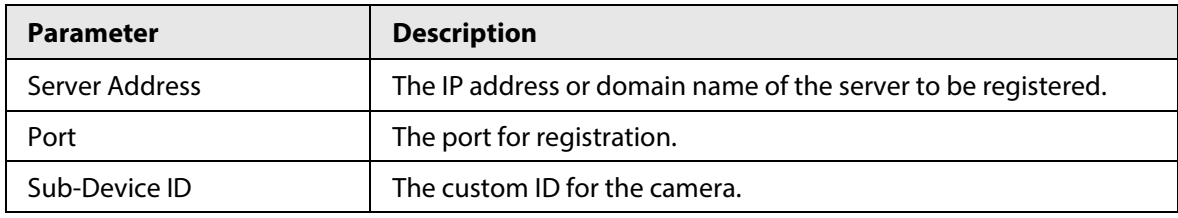

Step 3 Click **Apply**.

## **4.4.11 QoS**

You can solve problems such as network delay and congestion with this function. It helps to assure bandwidth, reduce transmission delay, packet loss rate, and delay jitter to improve experience. 0–63 means 64 degrees of priority; 0 for the lowest and 63 the highest.

Step 1 Select > **Network** > **QoS**.

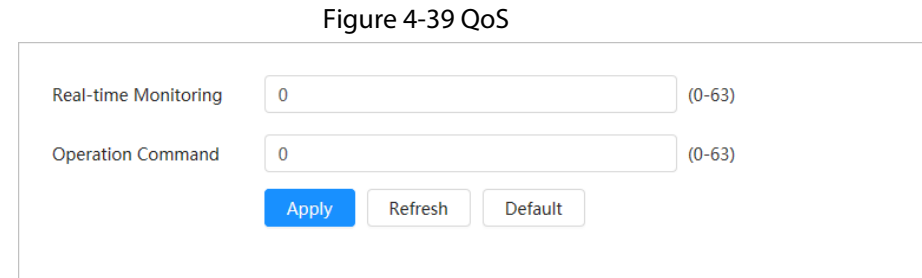

Step 2 Configure QoS parameters.

Table 4-22 Description of QoS parameters

| <b>Parameter</b>         | <b>Description</b>                                                                                                    |
|--------------------------|----------------------------------------------------------------------------------------------------|
| Real-time Monitoring     | Configure the priority of the data packets that used for network<br>surveillance. 0 for the lowest and 63 the highest. |
| <b>Operation Command</b> | Configure the priority of the data packets that are used for configure<br>or checking.                                 |

Step 3 Click **Apply**.

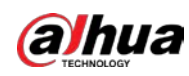

# **4.4.12 Platform Access**

### **4.4.12.1 P2P**

P2P (Peer-to-Peer) technology enables you to manage devices easily without requiring DDNS, port mapping or transit server.

Scan the QR code with your smartphone, and then you can add and manage more devices on the mobile phone client.

#### Step 1 Select > **Network** > **Platform Access** > **P2P**.

Figure 4-40 P2P

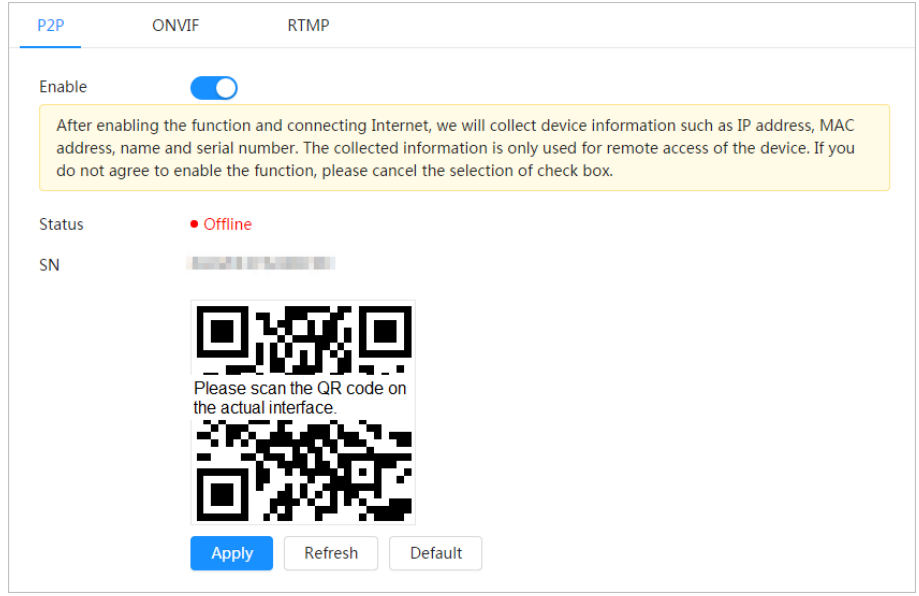

- When P2P is enabled, remote management on device is supported.
- When P2P is enabled and the device accesses to the network, the status shows online. The information of the IP address, MAC address, device name and device SN will be collected. The collected information is for remote access only. You can cancel **Enable** selection to reject the collection.
- Step 2 Log in to mobile phone client, and then tap **Device management**.
- Step 3 Tap + on the upper-right corner of the mobile phone.
- Step 4 Scan the QR code on the **P2P** page.
- Step 5 Follow the instructions to finish the settings.

### **4.4.12.2 ONVIF**

The ONVIF verification is enabled by default, which allows the network video products (including video recording device and other recording devices) from other manufacturers to connect to your device.

M

ONVIF is enabled by default.

Step 1 Select > **Network** > **Platform Access** > **ONVIF**.

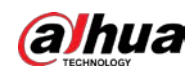

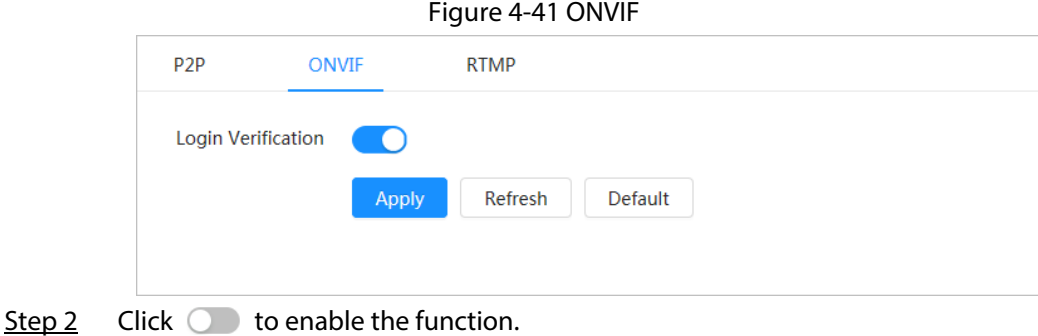

Step 3 Click **Apply**.

### **4.4.12.3 RTMP**

Through RTMP, you can access a third-party platform (such as Ali and YouTube) to realize video live view.

 $\Box$ 

- RTMP can be configured by admin only.
- RTMP supports the H.264, H.264 B and H.264H video formats, and the AAC (Advanced Audio Coding) audio format only.
- Step 1 Select > **Network** > **Platform Access** > **RTMP**.

Figure 4-42 RTMP

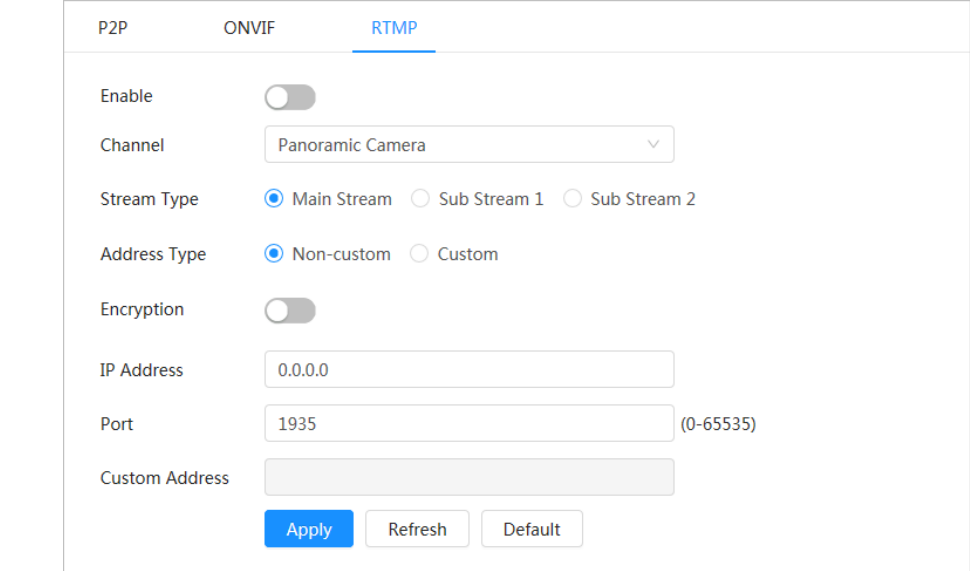

Step 2 Click  $\bigcirc$  to enable the function.

 $\triangle$ 

Make sure that the IP address is trustable when enabling RTMP.

Step 3 Configure RTMP parameters.

Table 4-23 Description of RTMP parameters

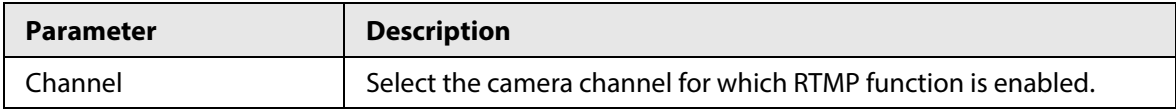

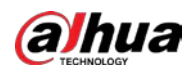

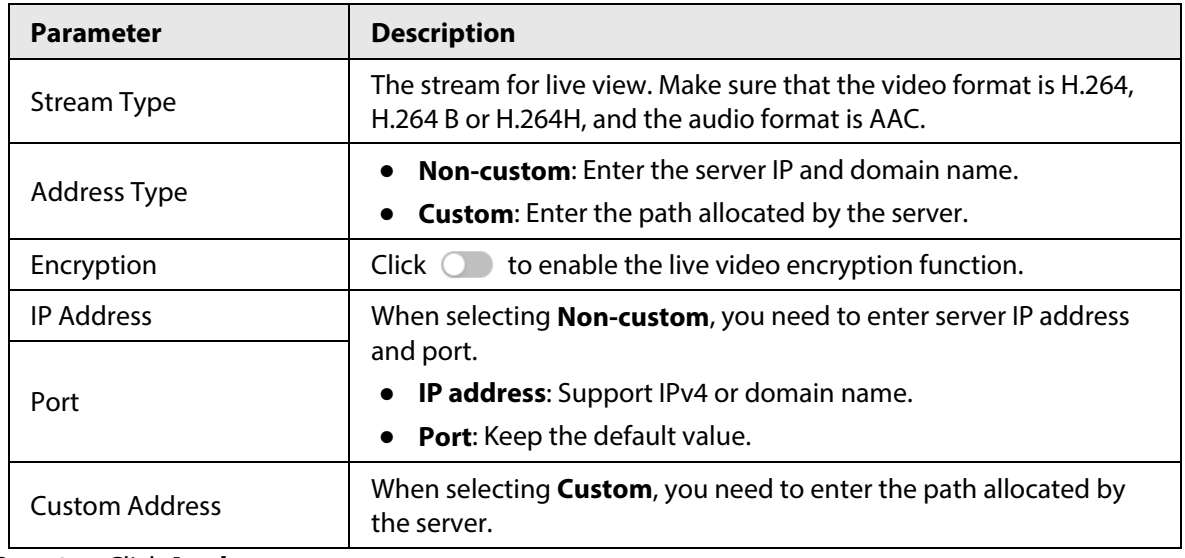

Step 4 Click **Apply**.

## **4.4.13 Basic Service**

Configure the IP hosts (devices with IP address) that are allowed to visit the device. Only the hosts in the trusted sites list can log in to the webpage. This function is to enhance network and data security.

```
Step 1 Select > Network > Basic Service.
```
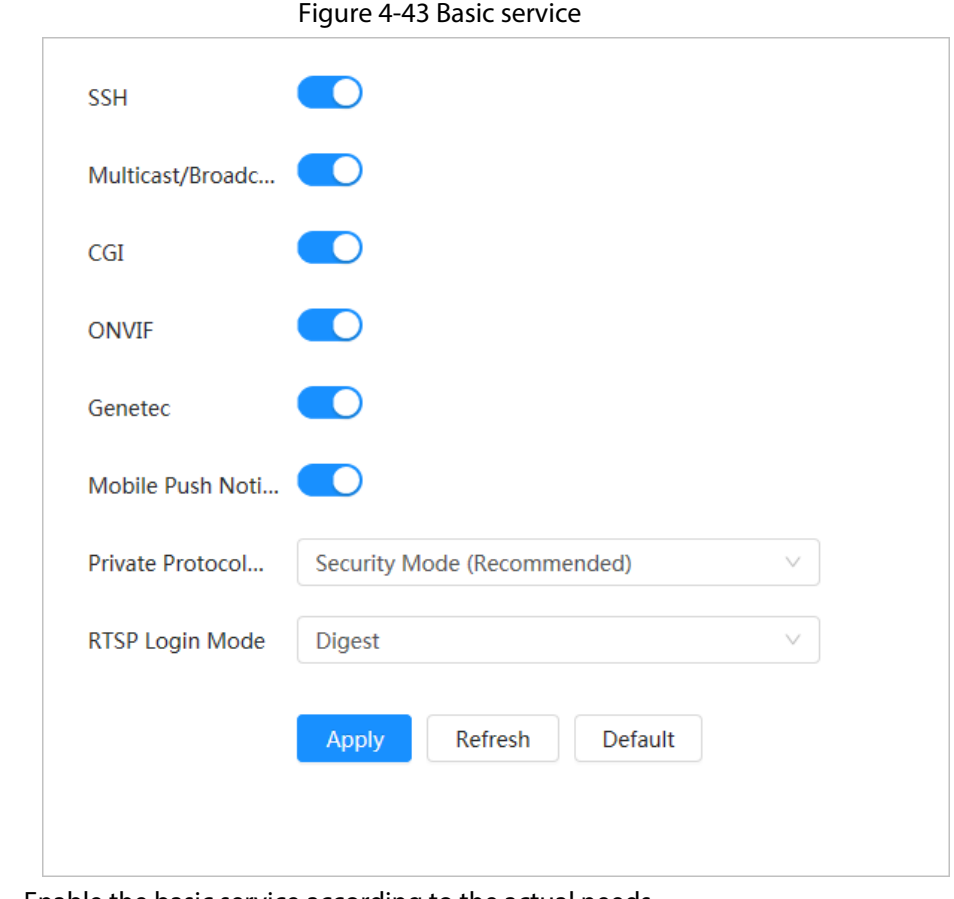

Step 2 Enable the basic service according to the actual needs.

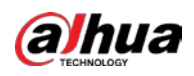

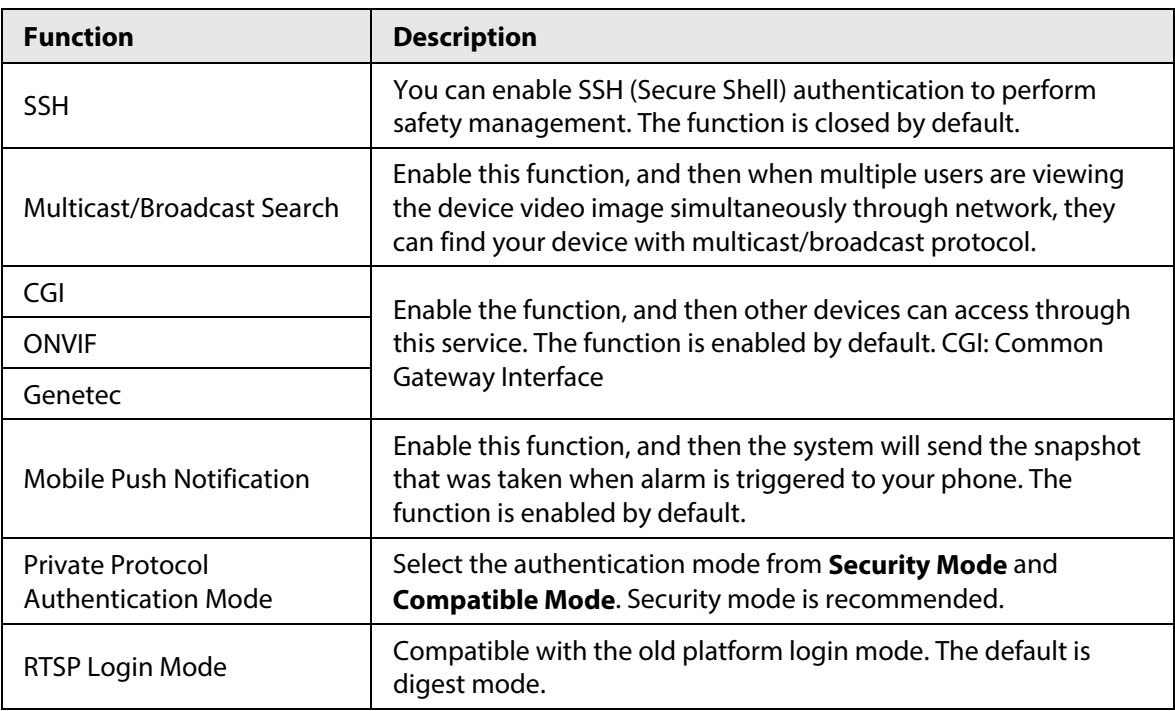

Table 4-24 Description of basic service parameters

Step 3 Click **Apply**.

# **4.5 PTZ**

This section introduces the configuration of PTZ parameters, such as preset, tour, and PTZ speed.

Ш

- The panorama camera channel and the detail camera channel support different functions, and might differ from the actual pages.
- Some models of panorama camera channels do not support focus, zoom and iris adjustment functions, and might differ from the actual pages.

It supports two ways to enter the **PTZ** page. The following content of the chapter uses the button entry from the upper-right corner of the home page as an example.

- On the home page, click **PTZ**.
- Click **o** on the upper-right corner of the page, and then click **PTZ**.

# **4.5.1 Configuring Presets**

 $A \odot A$ 

The Camera saves parameters (such as current status of PTZ pan/tilt, focus) to the memory, so that you can quickly call these parameters and adjust the PTZ to the correct position.

### Procedure

Step 1 Click , and then select **PTZ** > **Preset**.

Step 2 Set step length, and then click the direction buttons to adjust the PTZ Direction. Click

 $\bigcirc$   $\bigcirc$  to adjust zoom, focus and iris to move the Camera to the жe proper position.

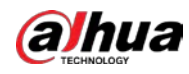

Step 3 Click **Add Preset** to add the current position to be a preset, and then the preset is displayed in preset list.

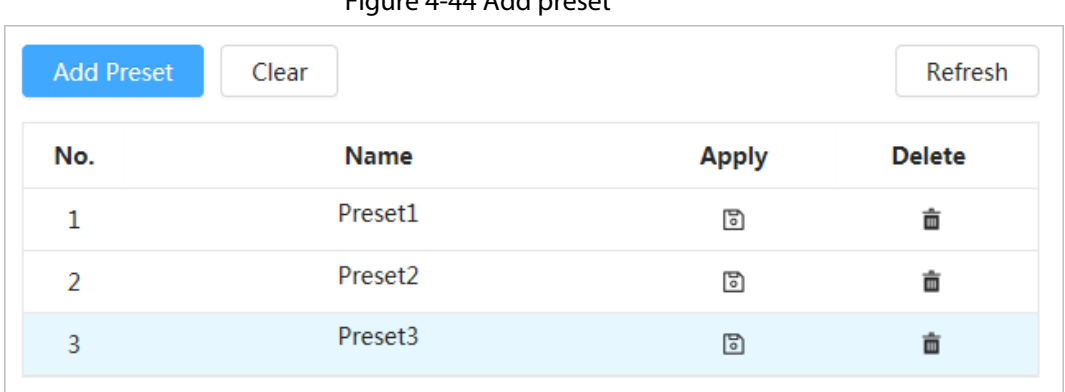

Step 4 Double-click **Preset Title** to change the name of the corresponding preset. Step 5 Click  $\Box$  to save the preset.

#### Related Operations

- Delete preset: Click  $\mathbf{m}$  to delete the corresponding preset.
- Clear all presets: Click **Clear** to delete all added presets.

# **4.5.2 Configuring Tour**

Configure tour groups, and then the Camera repeats performing tours among the configured presets.

#### Prerequisites

You need to setup several presets in advance.

#### Procedure

Step 1 Click , and then select **PTZ** > **Tour**. Step 2 Click **Add Tour Group**, and then double-click **Name** to change the name of tour. Step 3 Select tour group, and then click **Add Tour Group**. Step 4 Select the presets from the **Preset Point** drop-down list on the left. Repeat this step to add several presets for the tour group. Step 5 Set **Stay Time(S)** and **speed** to set the Camera's stay time at the preset point and its rotating speed.

Stay time is measured in seconds. The value ranges from 15 seconds to 3,600 seconds.

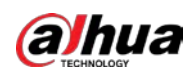

#### Figure 4-45 Tour group

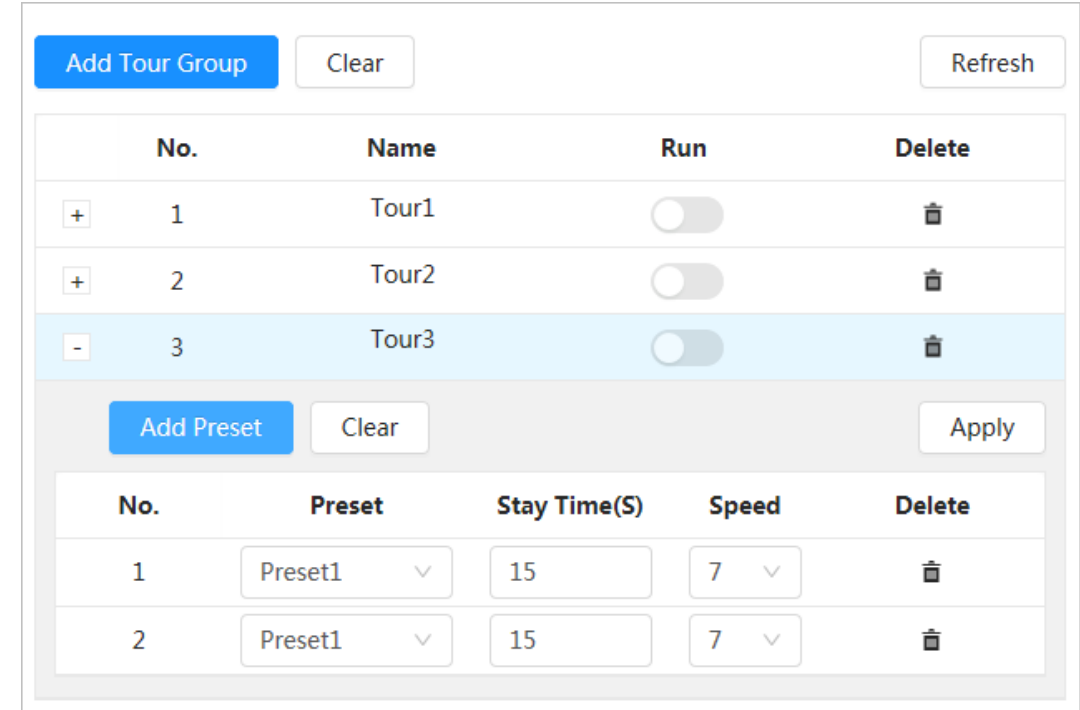

Step 6 Select tour mode.

- Original path: The Camera rotates in the order of selected preset points.
- Shortest path: The Camera rearranges the preset points according to distance, and rotates them according to the shortest path.

### $\Box$

This function is available on select models.

- Step 7 Click Apply to complete settings.
- Step 8 Click  $\bigcirc$  to start tour.
	- The ongoing tour stops if any operation is made to the PTZ.
	- $\bullet$  Click  $\bullet$  to stop tour.

#### Related Operations

- Delete tour group: Click to delete corresponding tour group.
- Clear all tour groups: Click **Clear** to delete all added tour groups.

## **4.5.3 Configuring Scan**

Scan means the Camera moves horizontally at a certain speed between the defined left and right boundaries.

#### Procedure

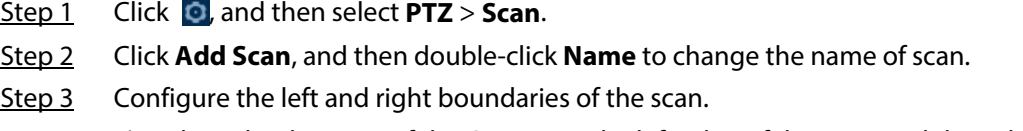

1) Adjust the direction of the Camera to the left edge of the scan, and then click  $\Box$  on the **Left Limit** to set the current position to the **Left Limit** of the camera.

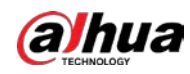

2) Adjust the direction of the camera to the right edge of the scan, and then click  $\Box$  on the **Right Limit** to set the current position to the **Right Limit** of the camera.

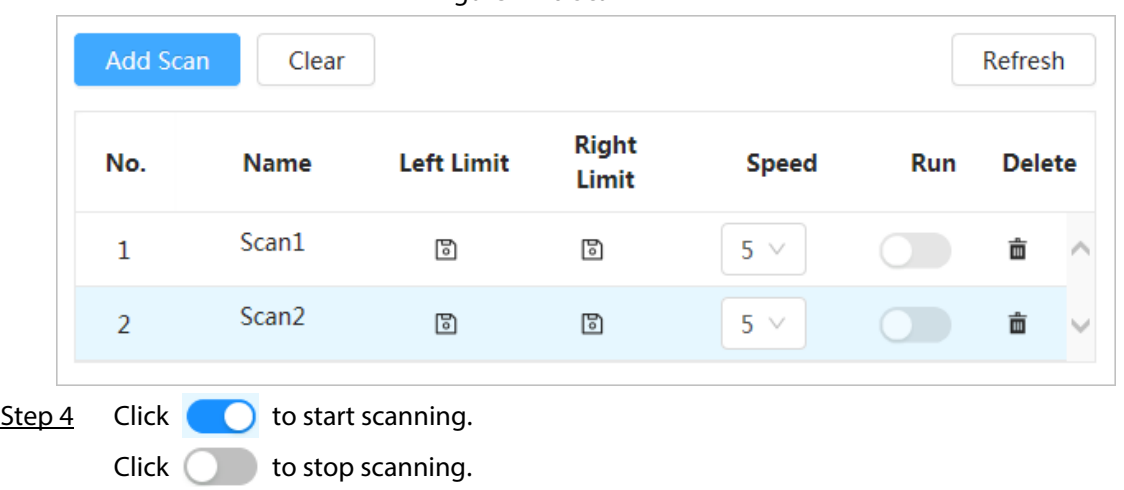

Figure 4-46 Scan

### Related Operations

- Delete scan: Click  $\bar{m}$  to delete corresponding scan.
- Clear all scans: Click **Clear** to delete all added scans.

## **4.5.4 Configuring Pan**

Pan refers to the continuous 360° rotation of the Camera in a horizontal way at a certain speed.

Step 1 Click , and then select **PTZ** > **Pan**.

Step 2 Configure the rotation speed.

- Click **Start** to start the pan.
- Click **Stop** to stop the pan.

Figure 4-47 Pan

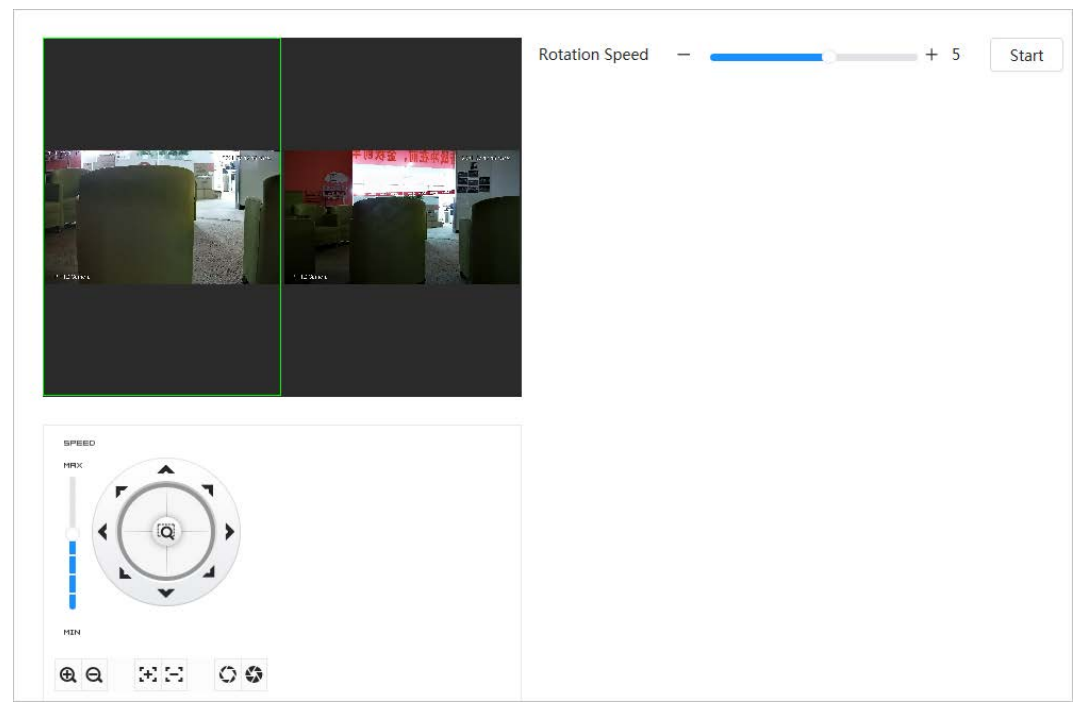

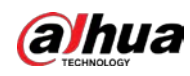

# **4.5.5 Configuring PTZ Speed**

Configure the rotation speed when manually controlling the PTZ.

Step 1 Click **O**, and then select **PTZ** > **PTZ** Speed.

Figure 4-48 PTZ Speed

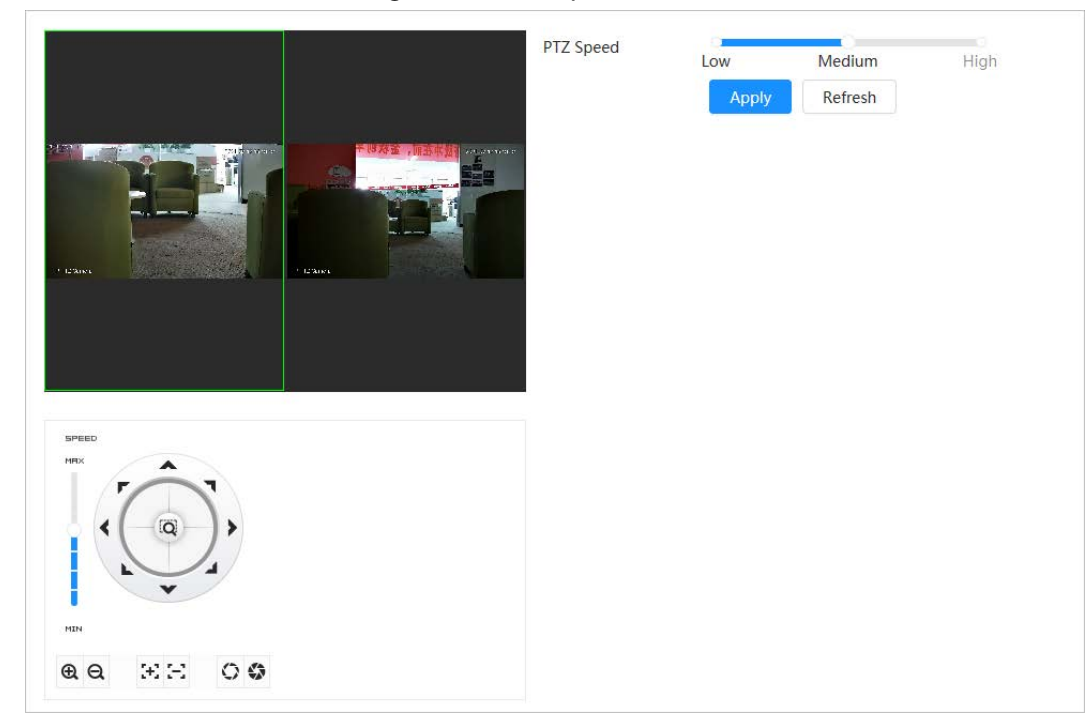

Step 2 Select PTZ speed, and then click **Apply**.

# **4.5.6 Configuring Idle Motion**

Idle motion refers to a preset motion when the PTZ does not receive any valid command within a certain period.

### Prerequisites

You have set PTZ motions such as preset, tour, scan and pattern in advance.

### Procedure

- Step 1 Click **Q**, and then select **PTZ** > **PTZ** Speed.
- Step 2 Click  $\bigcirc$  to enable the function.
- Step 3 Configure idle interval, and then select idle motion.

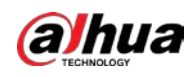

Figure 4-49 Idle motion

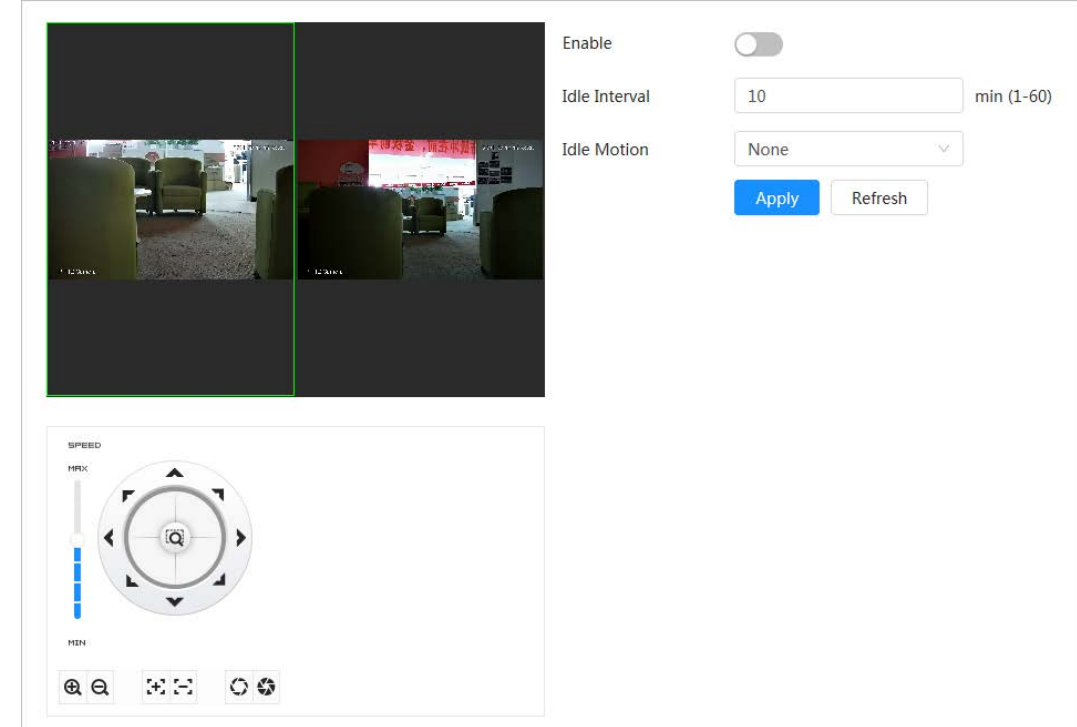

Step 4 Click **Apply**.

# **4.5.7 Configuring PowerUp**

After configuring PowerUp, the Camera will automatically perform the set motion after being powered up.

### Prerequisites

You have set PTZ motions such as preset, tour, scan and pattern in advance.

#### Procedure

- Step 1 Click **Q**, and then select **PTZ** > **PowerUp**.
- Step 2 Click  $\bigcirc$  to enable PowerUp function.
- Step 3 Select PowerUp mode.

 $\Box$ 

Select **Auto**, and then the system will implement the last action performed for more than 20 seconds before the Camera is shut down.

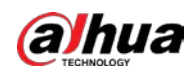

Figure 4-50 PowerUp

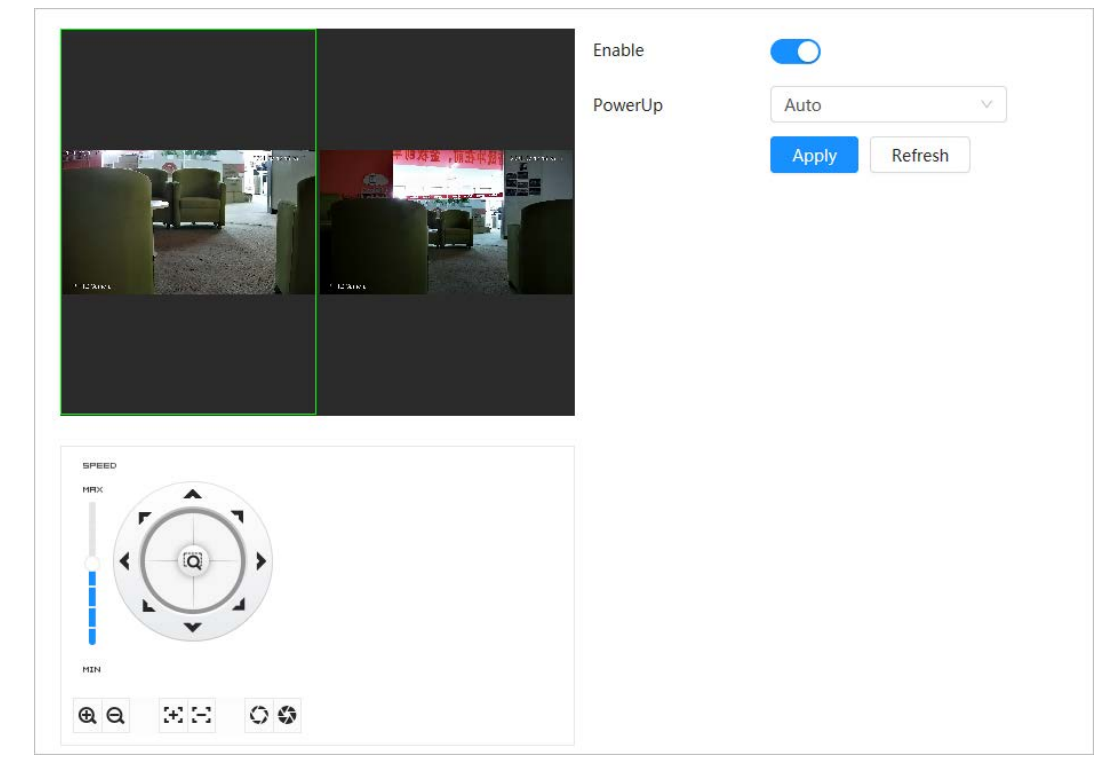

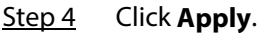

## **4.5.8 Configuring PTZ Rotation Limit**

Configure PTZ rotation limit and enable the camera to move only within the defined PTZ area, and to rotate only within the limit range when calling functions such as tour and pan.

- Step 1 Click **C**, and then select **PTZ** > **PTZ** Rotation Limit.
- Step 2 Adjust the device direction to the **Up Limit**, and then click up limit **Setting** to set the current position to the up limit.
- Step 3 Adjust the device direction to the **Down Limit**, and then click down limit **Setting** to set the current position to the down limit.
- Step 4 Click **Go to** to preview the defined up/down limit.

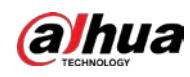

#### Figure 4-51 PTZ rotation limit

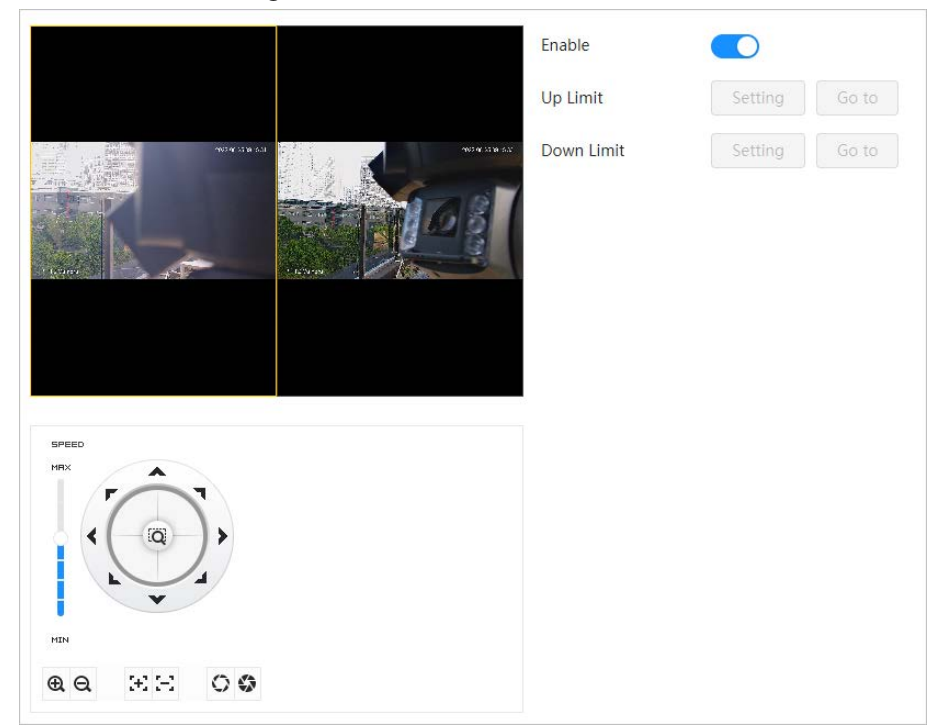

Step 5 Click **Enable** to enable PTZ rotation limit function.

# **4.5.9 Configuring Scheduled Task**

After setting scheduled task, the Camera performs the relevant motions during the set period.

### Prerequisites

You have set PTZ motions such as preset, tour, scan and pattern in advance.

### Procedure

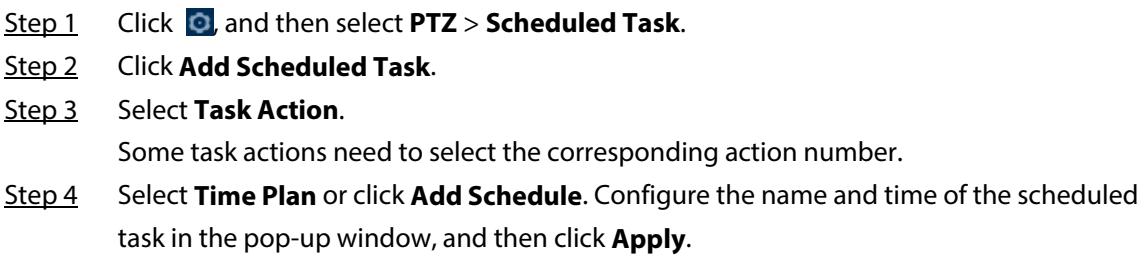

For details on configuring arming/disarming period, se[e "4.6.1.2.1 Adding schedule".](#page-72-0)

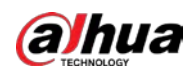

Figure 4-52 Scheduled task

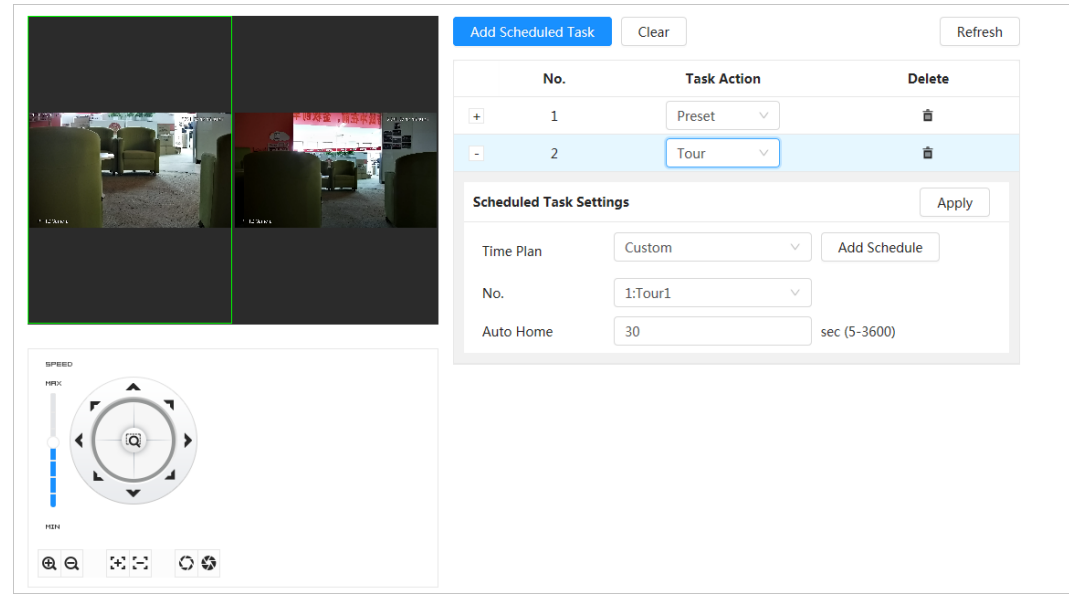

- Step 5 Set the time for **Auto Home**. **Auto Home**: When the scheduled task is interrupted by an artificial call to the PTZ, the Camera will automatically resume the scheduled task after the **Auto Home** time.
- Step 6 Click **Apply**.

## **4.5.10 Configuring PTZ Maintenance**

PTZ maintenance includes **PTZ Restart** and **Default**.

- Step 1 Click **O**, and then select **PTZ** > **PTZ Maintenance**.
- Step 2 Click **PTZ Restart** to restart PTZ or click **Default** to restore Camera to defaults.

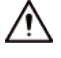

Default PTZ will restore the Camera to defaults. Think twice before clicking **Default**.

Figure 4-53 PTZ maintenance

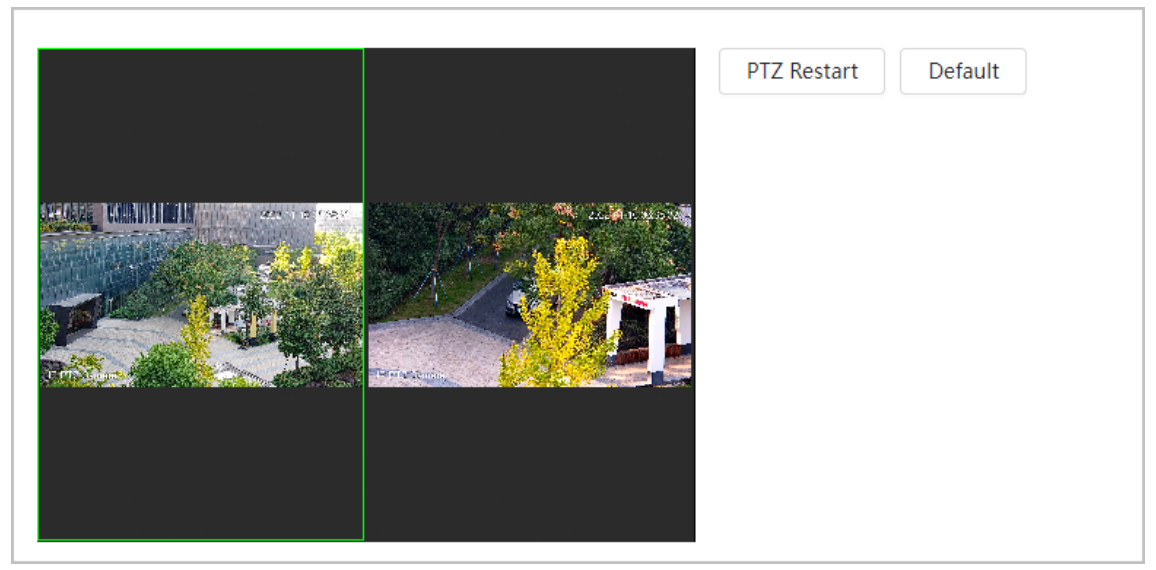

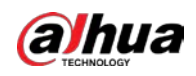

# **4.6 Event**

Click **Event** to configure general events, including alarm linkage exception, video detection, and audio detection.

It supports two ways to enter the **PTZ** page. The following content of the chapter uses the button entry from the upper-right corner of the home page as an example.

- Method 1: Click **O** on the right-upper corner of the home page, and then click **Event**.
- Method 2: Click **Event** on the home page.

## **4.6.1 Setting Alarm Linkage**

### **4.6.1.1 Setting Alarm-in**

When an alarm is triggered by the device connected to the alarm-in port, the system performs the defined alarm linkage.

 $Step 1$  Select  $\odot$  > **Event** > **Alarm.** 

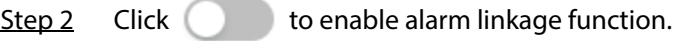

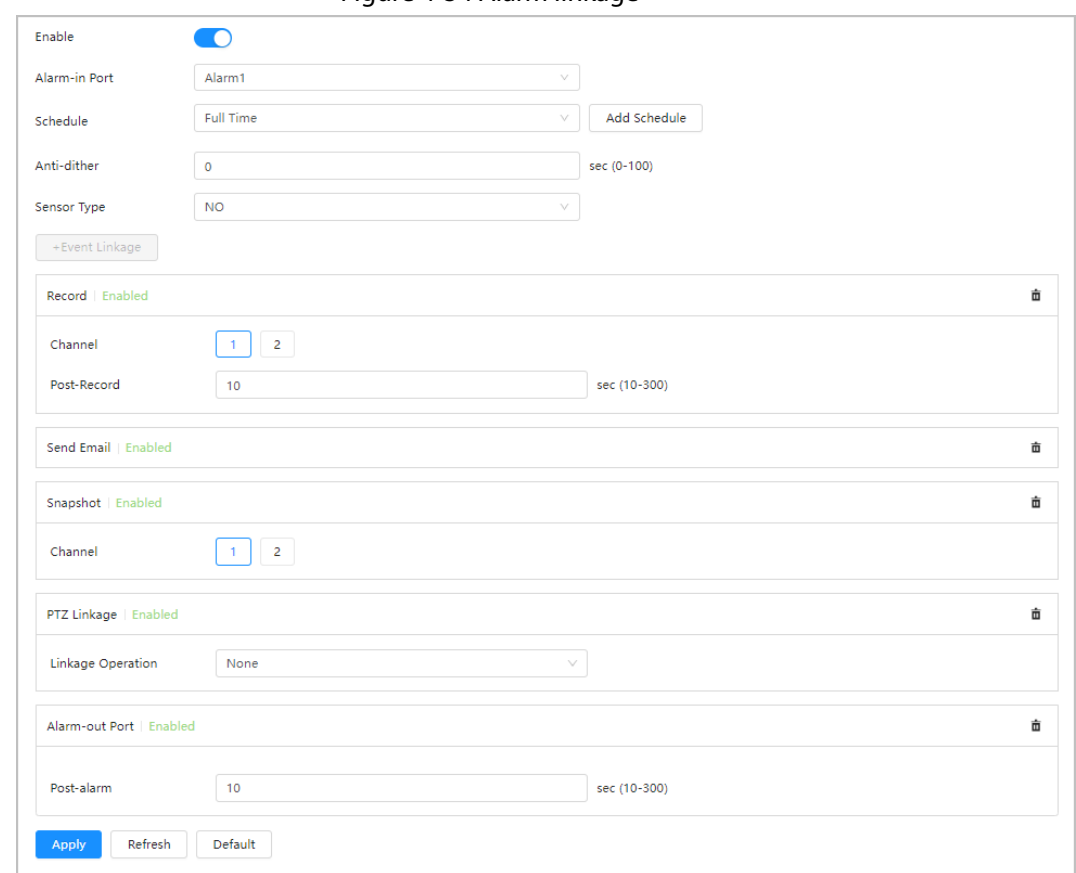

Figure 4-54 Alarm linkage

- Step 3 Select an alarm-in port and a sensor type.
	- Anti-dither: Only record one alarm event during the anti-dither period.
	- Sensor type: **NO** or **NC**.

Step 4 Select the schedule and arming periods and alarm linkage action. For details, see "4.6.1.2
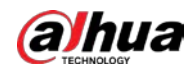

[Alarm Linkage".](#page-72-0)

If the exiting schedules cannot meet the scene requirement, you can click **Add Schedule** to add new schedule. For details, see ["4.6.1.2.1 Adding schedule".](#page-72-1)

Step 5 Click **Apply**.

### <span id="page-72-0"></span>**4.6.1.2 Alarm Linkage**

When configuring alarm events, set alarm linkages, such as record, snapshot and more. When the corresponding alarm is triggered in the configured arming period, the system will perform the defined alarm linkage.

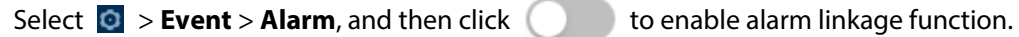

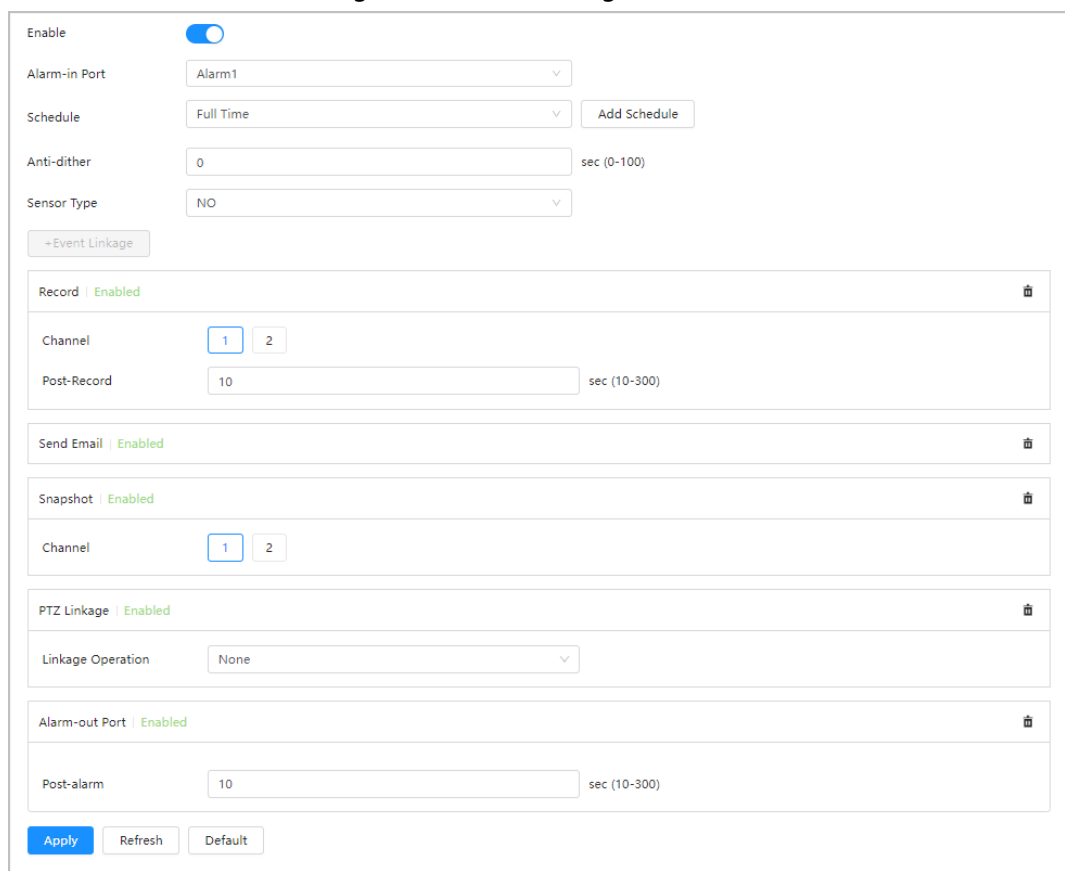

Figure 4-55 Alarm linkage

#### <span id="page-72-1"></span>**4.6.1.2.1 Adding schedule**

Configure the arming schedule. The system only performs corresponding linkage actions in the configured period.

- Step 1 Click **Add Schedule** next to **Schedule**.
- Step 2 Click **Time Plan Table**.

You can set up multiple time plan tables for selection.

- Step 3 Double-click the time plan to customize the name of the **Time Plan Table**.
- Step 4 Configure arming periods.
	- 1) Press and drag the left mouse button on the timeline to set arming periods. Alarms will be triggered in the time period in green on the timeline.

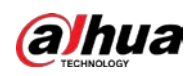

Figure 4-56 Configuring arming period

|                             |   |                                                                                                    |                          |                            | Refresh<br>Clear | Delete:     |  |
|-----------------------------|---|----------------------------------------------------------------------------------------------------|--------------------------|----------------------------|------------------|-------------|--|
| Full Time                   | 盲 |                                                                                                    | $\overline{\phantom{a}}$ | 11 12 13 14 15 16 17 18 19 | $22 \t 23 \t 24$ |             |  |
| $\left\vert 1\right\rangle$ | 盲 | Sun and the state of the state of the state of the state of the state of the state of the state of the state of the state of the state of the state of the state of the state of the state of the state of the state of the st |                          |                            |                  | Copy        |  |
|                             |   | Mon None                                                                                                    |                          |                            |                  | Copy        |  |
|                             |   | Tue and the state of the state of the state of the state of the state of the state of the state of the state of the state of the state of the state of the state of the state of the state of the state of the state of the st |                          |                            |                  | Copy        |  |
|                             |   | Wed No.                                                                                                    |                          |                            | n.               | Copy        |  |
|                             |   | Thu <b>Thursday</b>                                                                                                    |                          |                            |                  | $\Box$ Copy |  |
|                             |   | Fri 1                                                                                                    |                          |                            |                  | Copy        |  |
|                             |   | Sat 1                                                                                                    |                          |                            |                  | Copy        |  |
|                             |   |                                                                                                    |                          |                            |                  |             |  |
|                             |   |                                                                                                    |                          |                            |                  |             |  |
|                             |   |                                                                                                    |                          |                            |                  |             |  |
|                             |   |                                                                                                    |                          |                            |                  |             |  |

2) Click the selected time period, and then enter the specific time in the text box to configure exact arming period.

Figure 4-57 Configuring exact arming period

| <b>Full Time</b> | â | 15<br>$\overline{c}$<br>$\leftarrow$<br>$0$ .<br>line at 04:00:00 intribution in 13:00:00 ide to to to to to to to to to to | 17 18<br>21 22 23 24<br>16<br>19 20 |
|------------------|---|----------------------------------------------------------------------------------------------------|-------------------------------------|
| $\overline{1}$   | Ō | Sun                                                                                                    | Copy                                |
|                  |   | Mon                                                                                                    | Copy                                |
|                  |   | Tue                                                                                                    | Copy                                |
|                  |   | Wed                                                                                                    | Copy                                |
|                  |   | Thu                                                                                                    | Copy                                |
|                  |   | Fri                                                                                                    | Copy                                |
|                  |   | Sat                                                                                                    | Copy                                |
|                  |   |                                                                                                    |                                     |
|                  |   |                                                                                                    | Apply                               |

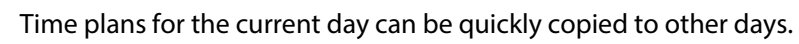

Step 6 Click **Apply**.

#### **4.6.1.2.2 Record Linkage**

The system can link record channels when an alarm event occurs. After the alarm, the system stops recording after an extended time period according to the **Post-Record** setting.

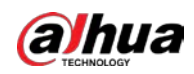

### **Prerequisites**

- After the corresponding alarm type (**Normal**, **Motion**, or **Alarm**) is enabled, the record channel links recording. For details, see ["6.3 Setting Record Plan".](#page-111-0)
- Enable auto record mode, the record linkage will take effect. For details, see ["6.2 Setting Record](#page-110-0)  [Control".](#page-110-0)

### Setting Record Linkage

On the **Alarm** page, select the channel, and then set **Post-Record** to configure alarm linkage and record delay.

After **Post-Record** is configured, the alarm recording continues for an extended period after the alarm ends.

 $\Box$ 

Click  $\blacksquare$  to delete record linkage function.

#### Figure 4-58 Record linkage

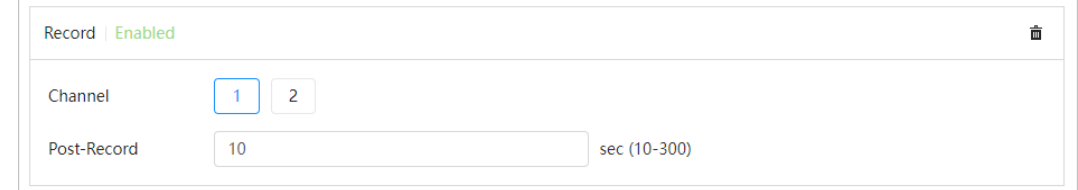

#### **4.6.1.2.3 Email Linkage**

When an alarm is triggered, the system will automatically send an email to users.

#### Click **+Event Linkage**, and then select **Send Email**.

Email linkage takes effect only when SMTP is configured. For details, see ["4.4.5 Email".](#page-50-0)

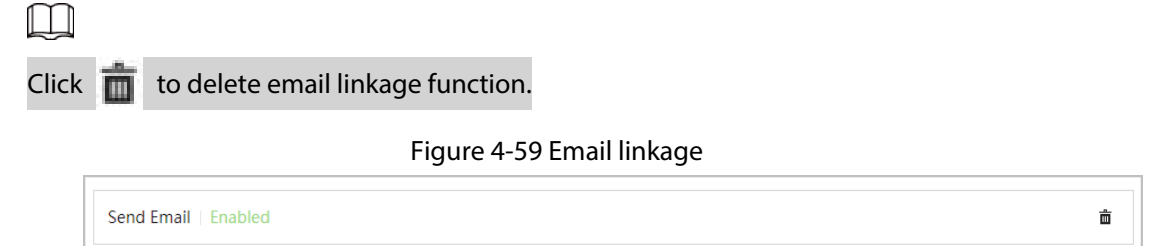

#### **4.6.1.2.4 Snapshot Linkage**

After snapshot linkage is configured, the system can automatically take snapshots when an alarm is triggered.

#### Prerequisites

After the corresponding alarm type (**Normal**, **Motion**, or **Alarm**) is enabled, the snapshot channel links capturing snapshot. For details, se[e "6.3 Setting Record Plan".](#page-111-0)

### Setting record linkage

On the **Alarm** page, select the channel as needed.

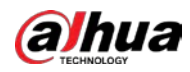

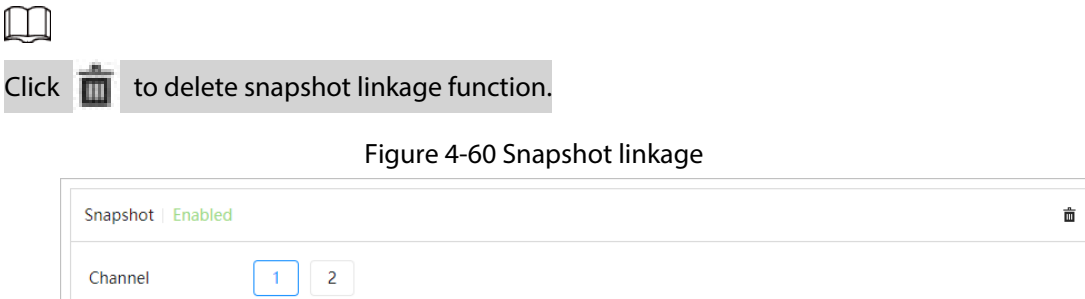

#### **4.6.1.2.5 PTZ Linkage**

When an alarm is triggered, the system will automatically link PTZ devices.

Click **+Event Linkage**, and then select **PTZ linkage**.

Select PTZ linkage operation.

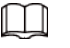

Click  $\overline{\mathbf{m}}$  to delete PTZ linkage function.

Figure 4-61 PTZ linkage

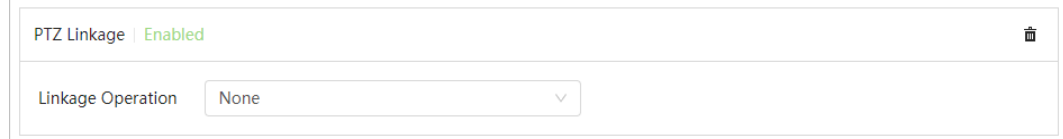

#### **4.6.1.2.6 Alarm-out Linkage**

When an alarm is triggered, the system can automatically link with alarm-out devices.

On the **Alarm** page, select the channel, and then configure **Post-alarm** time.

When the alarm delay is configured, alarm continues for an extended period after the alarm ends.

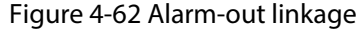

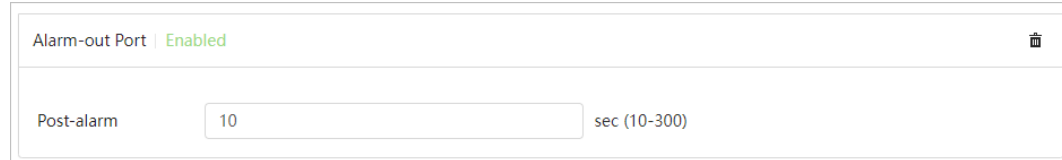

### **4.6.1.3 Subscribing Alarm**

#### **4.6.1.3.1 Alarm Types**

Following are the alarm types and preparations of alarm events.

Table 4-25 Description of alarm types

| <b>Alarm Type</b>       | <b>Description</b>                                          | <b>Preparation</b>                                                                      |
|-------------------------|-------------------------------------------------------------|-----------------------------------------------------------------------------------------|
| <b>Motion Detection</b> | The alarm is triggered when a<br>moving object is detected. | Motion detection is enabled. For<br>details, see "4.6.3.1 Setting Motion<br>Detection". |

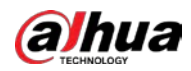

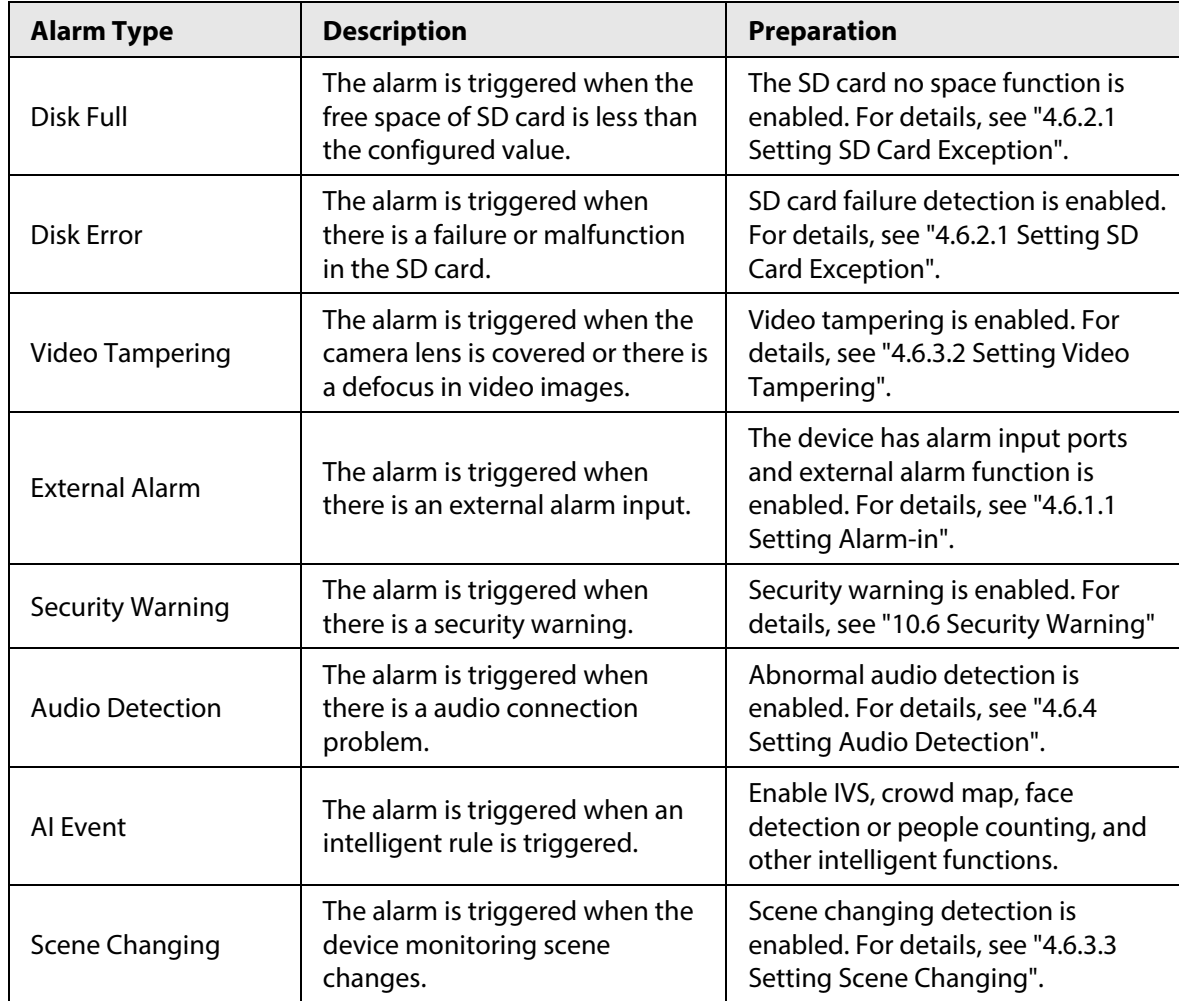

#### **4.6.1.3.2 Subscribing Alarm Information**

You can subscribe alarm event. When a subscribed alarm event is triggered, the system records detailed alarm information on the right side of the page.

 $\Box$ 

Functions might vary depending on different devices.

- Step 1 Click  $\blacksquare$  on the upper-right corner of the home page.
- Step 2 Click **C** next to **Alarm** to enable alarm subscription, and then the system prompts and records alarm information according to actual conditions.

When the subscribed alarm event is triggered and the alarm subscription page is not displayed, a number is displayed on  $\Box$ , and the alarm information is recorded automatically.

Click to view the details in the alarm list. You can click **Clear** to clear the record.

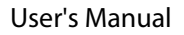

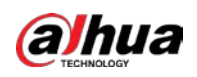

Figure 4-63 Alarm (subscription)

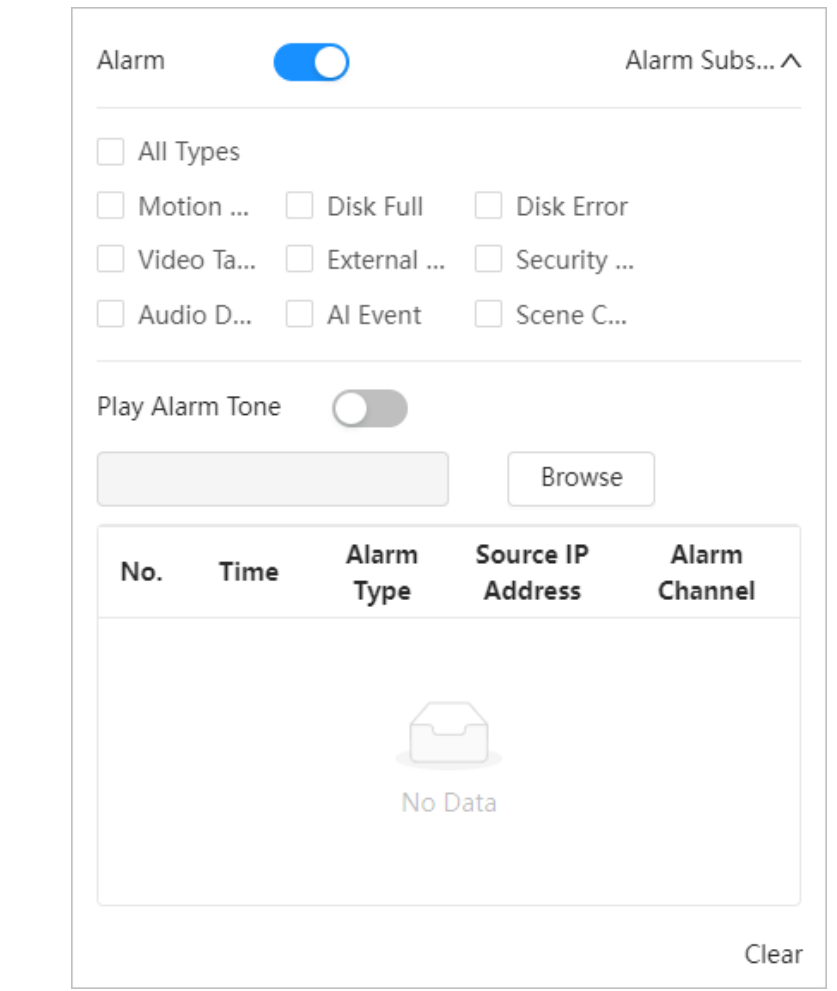

Step 3 Click **C** next to **Play Alarm Tone**, and then select the tone path. The system will play the selected audio file when the selected alarm is triggered.

## **4.6.2 Setting Exception**

Abnormality includes SD card and network exception.

 $\square$ 

Only the device with SD card has SD card exception setting functions, including **No SD card**, **Low SD card space**, and **SD card error**.

## <span id="page-77-0"></span>**4.6.2.1 Setting SD Card Exception**

In case of SD card exception, the system performs alarm linkage. The event types include **No SD Card**, **Low SD card space** and **SD card error**. Functions might vary with different models. Step 1 Select > **Event** > **Exception** > **SD Card Exception**.

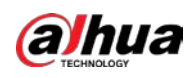

Figure 4-64 SD card exception

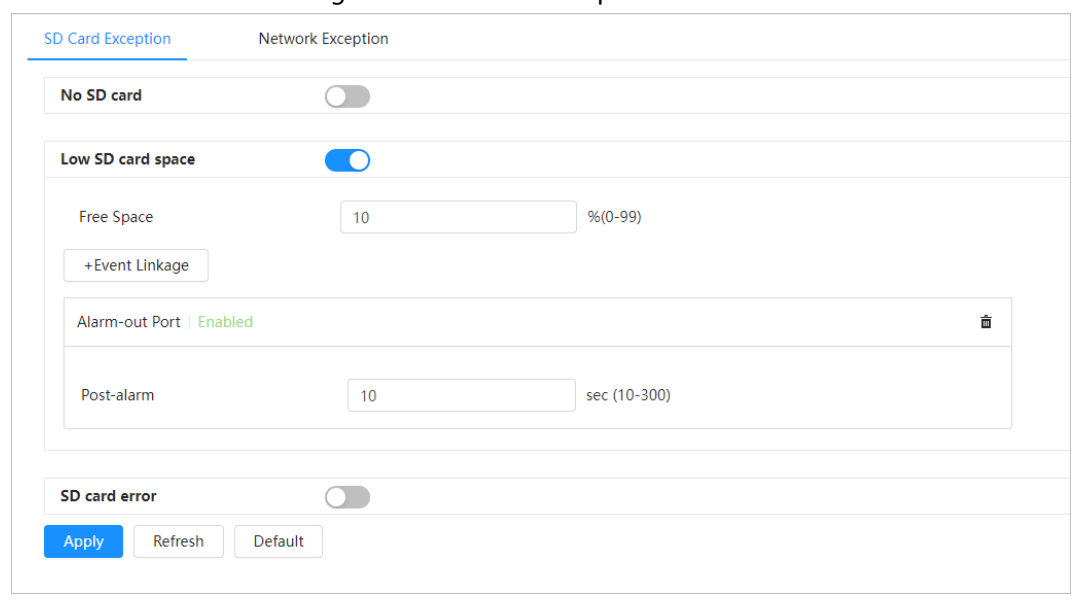

- Step 2 Click  $\bigcirc$  to enable the SD card detection functions. When **Low SD card space** is enabled, set **Free Space**. When the remaining space of SD card is less than this value, the alarm is triggered.
- Step 3 Set alarm linkage actions. For details, se[e "4.6.1.2 Alarm Linkage".](#page-72-0)
- Step 4 Click **Apply**.

### **4.6.2.2 Setting Network Exception**

In case of network exception, the system performs alarm linkage. The event types include **Offline** and **IP Conflict**.

Step 1 Select > **Event** > **Exception** > **Network Exception**.

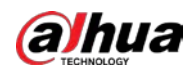

Figure 4-65 Network exception

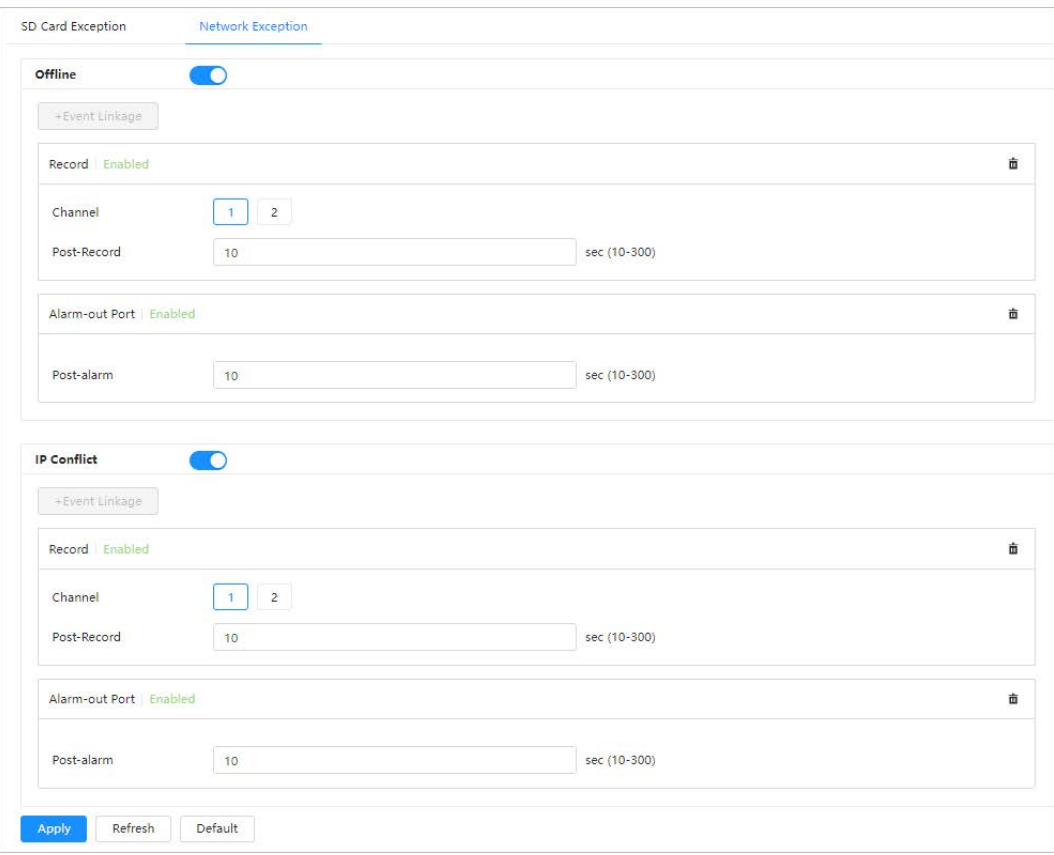

Step 2 Click  $\bigcirc$  to enable the network detection function.

Step 3 Set alarm linkage actions. For details, se[e "4.6.1.2 Alarm Linkage".](#page-72-0)

Step 4 Click **Apply**.

## **4.6.3 Setting Video Detection**

Check whether there are considerable changes on the video by analyzing video images. In case of any considerable change on the video (such as moving object, fuzzy image), the system performs an alarm linkage.

### <span id="page-79-0"></span>**4.6.3.1 Setting Motion Detection**

The system performs an alarm linkage when a moving object appears in the image and its moving speed reaches the configured sensitivity.

M

- If you enable motion detection and smart motion detection simultaneously, and then configure the linked activities, the linked activities take effect as follows:
	- ◇ When motion detection is triggered, the Camera will record and take snapshots, but other configured linkages such as sending emails, PTZ operation will not take effect.
	- ◇ When smart motion detection is triggered, all the configured linkages take effect.
- If you only enable motion detection and configure the linked activities, all the configured linkages take effect when motion detection is triggered.
- Step 1 Select > **Event** > **Video Detection** > **Motion Detection**.

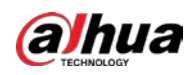

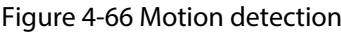

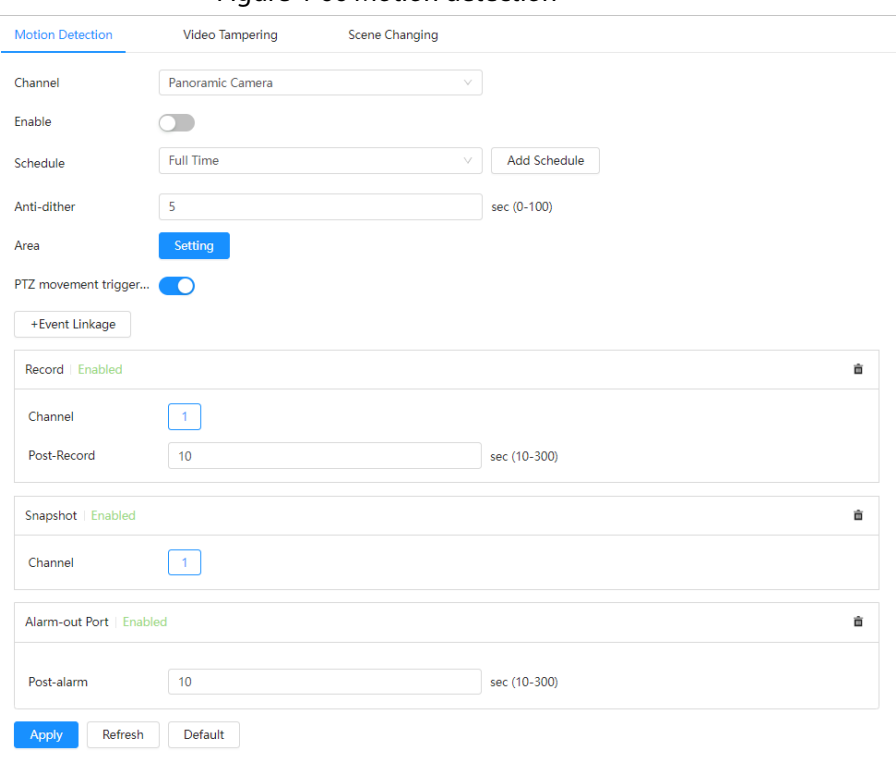

- Step 2 Click  $\bigcirc$  to enable the motion detection function.
- $Step 3$  Set the area for motion detection.
	- 1) Click **Setting** next to **Area**.

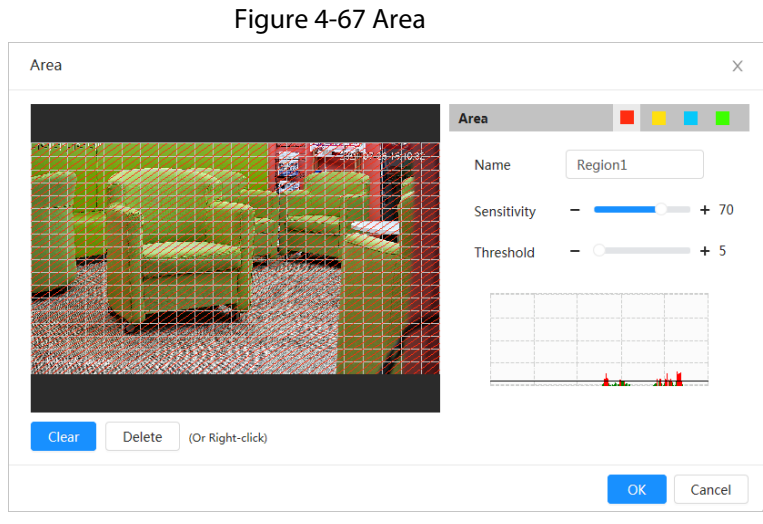

- 2) Select a color and set the region name. Select an effective area for motion detection in the image, and then set **Sensitivity** and **Threshold**.
	- Select a color on **the set of set different detection parameters for each** region.
	- Sensitivity: Sensitive degree of outside changes. The higher sensitivity, the easier to trigger the alarm.
	- Threshold: Effective area threshold for motion detection. The smaller the threshold, the easier the alarm is triggered.
	- The whole video image is the effective area for motion detection by default.
	- The red line in the waveform indicates that the motion detection is triggered, and

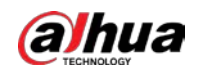

the green line indicates that there is no motion detection. Adjust sensitivity and threshold according to the waveform.

3) Click **OK**.

- Step 4 Set arming periods and alarm linkage action. For details, see ["4.6.1.2 Alarm Linkage".](#page-72-0) If the exiting schedules cannot meet the scene requirement, you can click **Add Schedule** to add a new schedule. For details, see ["4.6.1.2.1 Adding schedule".](#page-72-1) Anti-dither: After the **Anti-dither** time is set, the system only records one motion detection event in the period.
- Step 5 Click **Apply**.

### <span id="page-81-0"></span>**4.6.3.2 Setting Video Tampering**

The system performs alarm linkage when the lens is covered or video output is mono-color caused by light and other reasons.

- Step 1 Select > **Event** > **Video Detection** > **Video Tampering**.
- Step 2 Select **Channel**, and then click **the video tampering detection.**

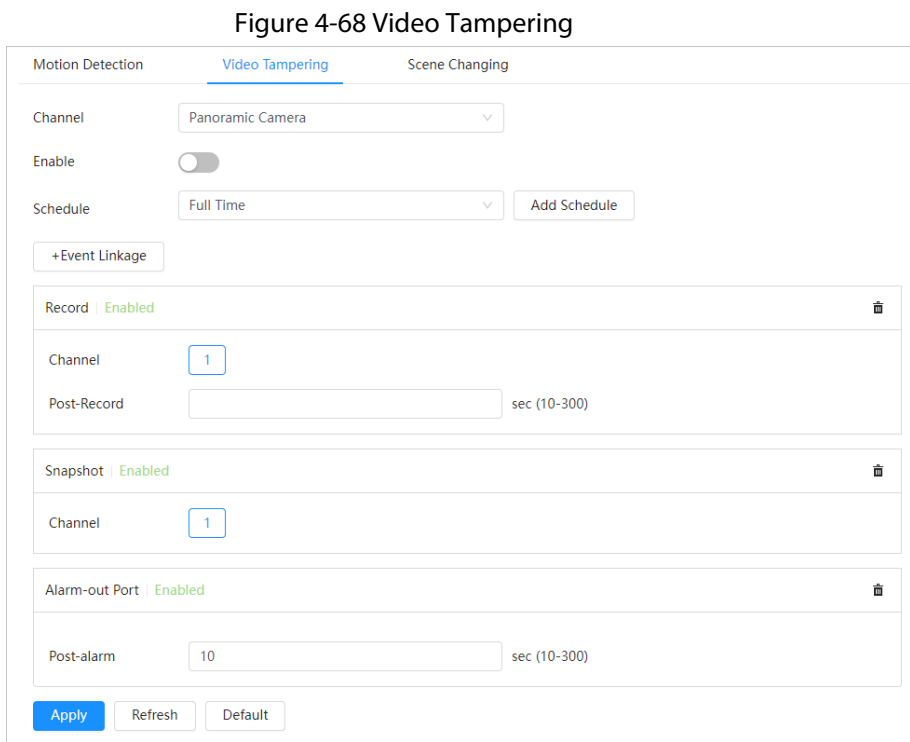

- Step 3 Set arming periods and alarm linkage action. For details, see ["4.6.1.2 Alarm Linkage".](#page-72-0) If the exiting schedules cannot meet the scene requirement, you can click **Add Schedule** to add a new schedule. For details, see ["4.6.1.2.1 Adding schedule".](#page-72-1) Anti-dither: After the **Anti-dither** time is set, the system only records one motion detection
- Step 4 Click **Apply**.

event in the period.

## <span id="page-81-1"></span>**4.6.3.3 Setting Scene Changing**

The system performs alarm linkage when the image switches from the current scene to another one. Step 1 Select > **Event** > **Video Detection** > **Scene Changing**.

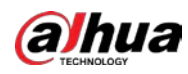

Step 2 Select **Channel**, and then click **the standard school setup is set of set school** to enable the scene changing detection.

Figure 4-69 Scene changing

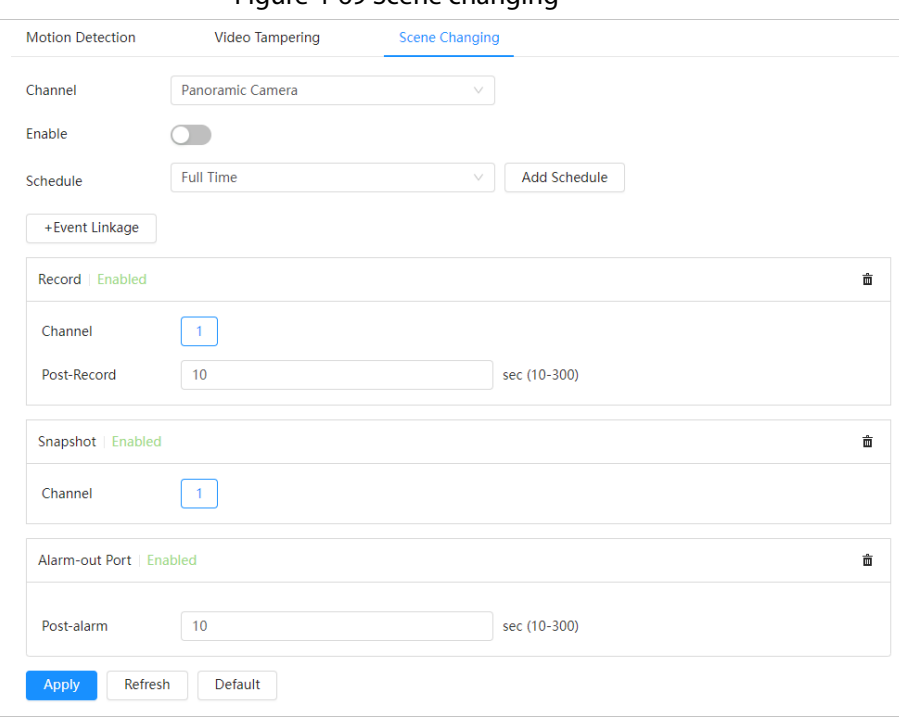

- Step 3 Set arming periods and alarm linkage action. For details, see ["4.6.1.2 Alarm Linkage".](#page-72-0) If the exiting schedules cannot meet the scene requirement, you can click **Add Schedule** to add a new schedule. For details, see ["4.6.1.2.1 Adding schedule".](#page-72-1) Anti-dither: After the **Anti-dither** time is set, the system only records one motion detection event in the period.
- Step 4 Click **Apply**.

## <span id="page-82-0"></span>**4.6.4 Setting Audio Detection**

The system performs alarm linkage when vague voice, tone change, or rapid change of sound intensity is detected.

- Step 1 Select > **Event** > **Audio Detection**.
- Step 2 (Optional) Select audio channels.

When the camera supports multiple audio channels, you can select different audio channels.

- Step 3 Configure parameters of audio detection.
	- **•** Input abnormal: Click next to **Audio Exception**, and then the alarm is triggered when the system detects abnormal sound input.
	- **•** Intensity change: Click next to **Intensity Change** and then set **Sensitivity** and **Threshold**. The alarm is triggered when the system detects that the sound intensity exceeds the configured threshold.
		- ◇ The alarm is easier to be triggered with higher sensitivity or smaller threshold. Set a high threshold for noisy environment.
		- $\circ$  The red line in the waveform indicates audio detection is triggered, and the green line indicates no audio detection. Adjust sensitivity and threshold according to the

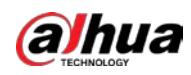

#### waveform.

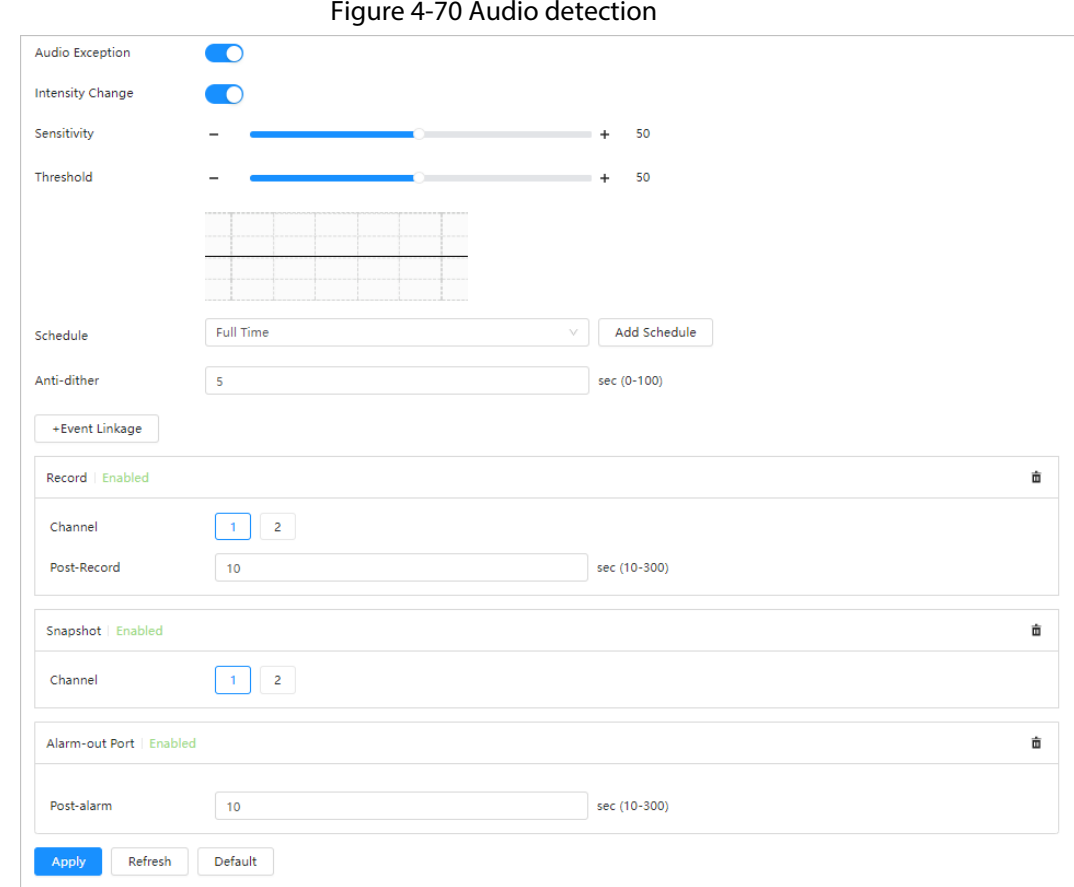

Step 4 Set arming periods and alarm linkage action. For details, see ["4.6.1.2 Alarm Linkage".](#page-72-0) If the exiting schedules cannot meet the scene requirement, you can click **Add Schedule** to add a new schedule. For details, see ["4.6.1.2.1 Adding schedule".](#page-72-1) Anti-dither: After the **Anti-dither** time is set, the system only records one motion detection event in the period.

Step 5 Click **Apply**.

## **4.7 Storage**

Display the information of the local SD card. You can set it as read only or read & write; you can also hot swap and format SD card.

 $\Box$ 

Functions might vary with different models.

#### Select  $\bullet$  > Storage.

- Click **Read-Only**, and then the SD card is set to read only.
- Click **Read & Write**, and then the SD card is set to read & write.
- Click **Hot Swap**, and then you can pull out the SD card.
- Click **Format**, and you can format the SD card.

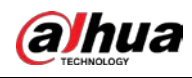

 $\Box$ 

- ◇ The health status of the SD card is as follows:
	- Green: Indicates that the SD card status is excellent.
	- Blue: Indicates that the SD card status is good.
	- Orange: Indicates that the SD card status is medium.
	- Red: Indicates that the SD card status is poor, please replace the SD card in time.
- ◇ When reading SD card on the computer, if the SD card capacity is much less than the nominal capacity, it means that the SD card is formatted to be private file system. The private file system can greatly improve SD card multimedia file read/write performance. Download Diskmanager from Toolbox to read the SD card. For details, contact after-sales technicians.

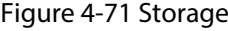

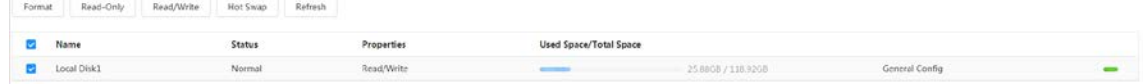

## **4.8 System**

This section introduces system configurations, including general, date & time, account, default, import/export, maintenance, upgrade and more.

## **4.8.1 General**

### **4.8.1.1 Basic**

You can configure device name and video standard. Step 1 Select > **System** > **General** > **Basic**.

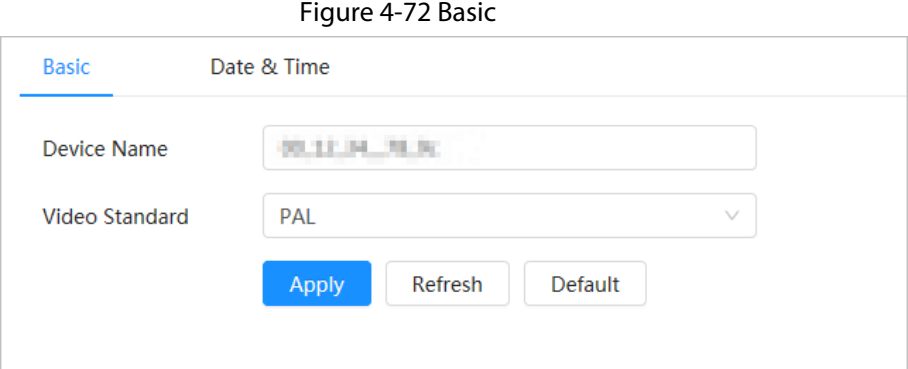

Step 2 Configure basic parameters.

Table 4-26 Description of general parameters

| <b>Parameter</b> | <b>Description</b>                                      |
|------------------|---------------------------------------------------------|
| Device Name      | Enter the device name.                                  |
| Video Standard   | Select video standard from <b>PAL</b> and <b>NTSC</b> . |

Step 3 Click **Apply**.

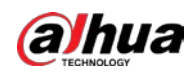

### **4.8.1.2 Date & Time**

Racio

You can configure date and time format, time zone, current time, DST (Daylight Saving Time) or NTP server.

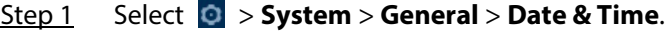

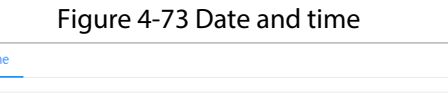

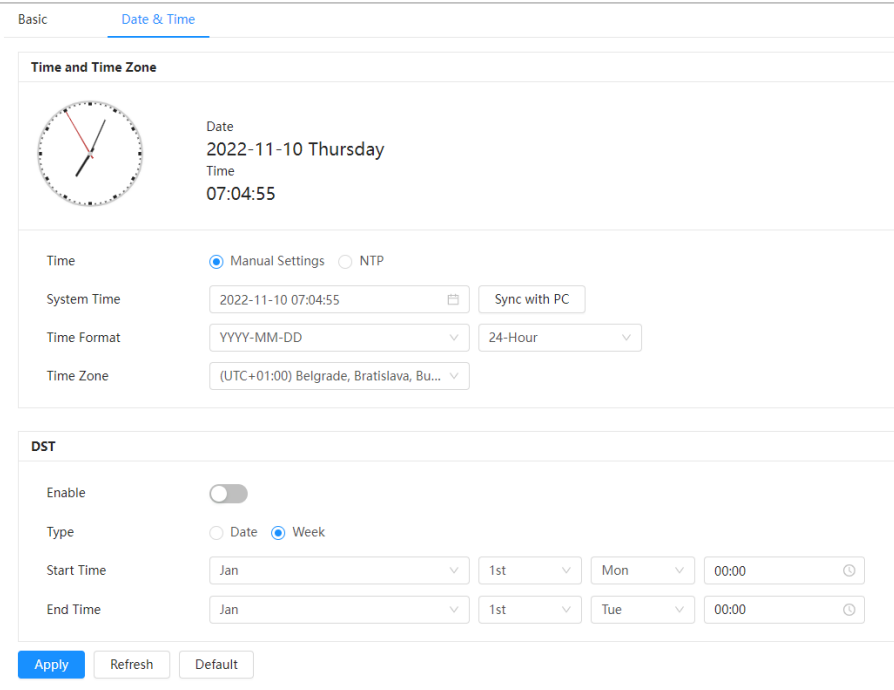

Step 2 Configure date and time parameters.

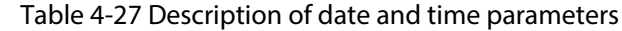

| <b>Parameter</b> | <b>Description</b>                                                    |  |  |  |
|------------------|-----------------------------------------------------------------------|--|--|--|
|                  | <b>Manually Settings:</b> Configure the parameters manually.          |  |  |  |
|                  | <b>NTP:</b> When selecting NTP, the system synchronizes time with the |  |  |  |
| Time             | internet server in real time.                                         |  |  |  |
|                  | You can also enter the IP address, port number and interval of the    |  |  |  |
|                  | computer which installed NTP server to use NTP.                       |  |  |  |
|                  | Configure system time.                                                |  |  |  |
| System Time      | Click <b>Sync PC</b> , and the system time changes to the PC time.    |  |  |  |
| Time Format      | Configure the time format. You can select from 12-Hour or 24-Hour.    |  |  |  |
| Time Zone        | Configure the time zone that the camera is at.                        |  |  |  |
|                  | Enable DST as needed.                                                 |  |  |  |
| DST              | Click<br>, and then configure start time and end time of DST with     |  |  |  |
|                  | Date or Week.                                                         |  |  |  |

Step 3 Click **Apply**.

## <span id="page-85-0"></span>**4.8.2 Account**

You can manage users, such as add, delete, or edit them. Users include admin, added users and

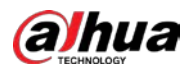

ONVIF users.

Managing users and groups are only available for administrator users.

- The max length of the user or group name is 31 characters which consist of number, letter, underline, dash, dot and @.
- The password must consist of 8 to 32 non-blank characters and contain at least two types of characters among upper case, lower case, number, and special character (excluding ' " ; : &).
- You can have 18 users and 8 groups at most.
- You can manage users through a single user or a group. Duplicate usernames or group names are not allowed. A user can only be in one group at a time, and the group users can own authorities within group authority range.
- Online users cannot edit their own authority.
- There is one admin by default which has highest authority.
- Select **Anonymous Login**, and then log in with only IP address instead of username and password. Anonymous users only have preview authorities. During anonymous login, click **Logout**, and then you can log in with other username.

### **4.8.2.1 Adding User**

You are admin user by default. You can add users and configure different authorities.

 $Step 1$  Select  $\odot$  > System > Account > User.

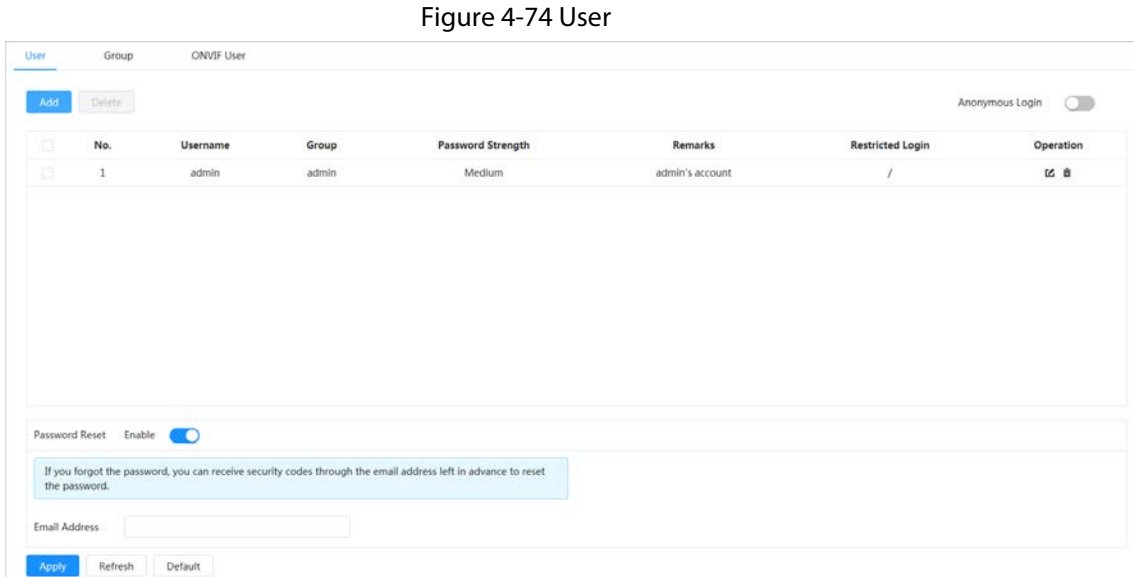

Step 2 Click **Add**.

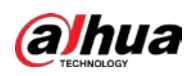

Figure 4-75 Add user (system)

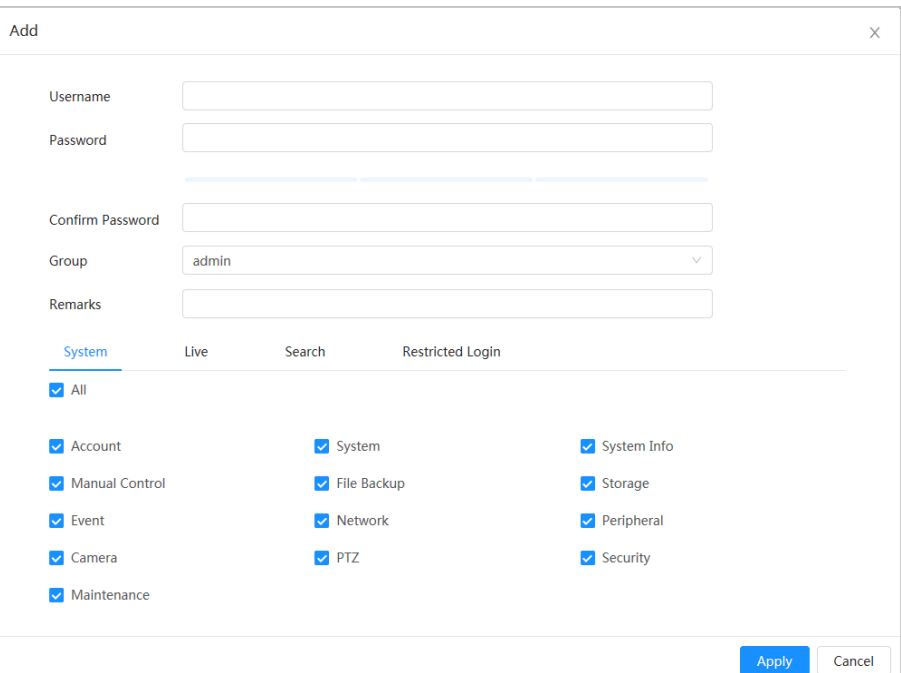

Figure 4-76 Add user (live)

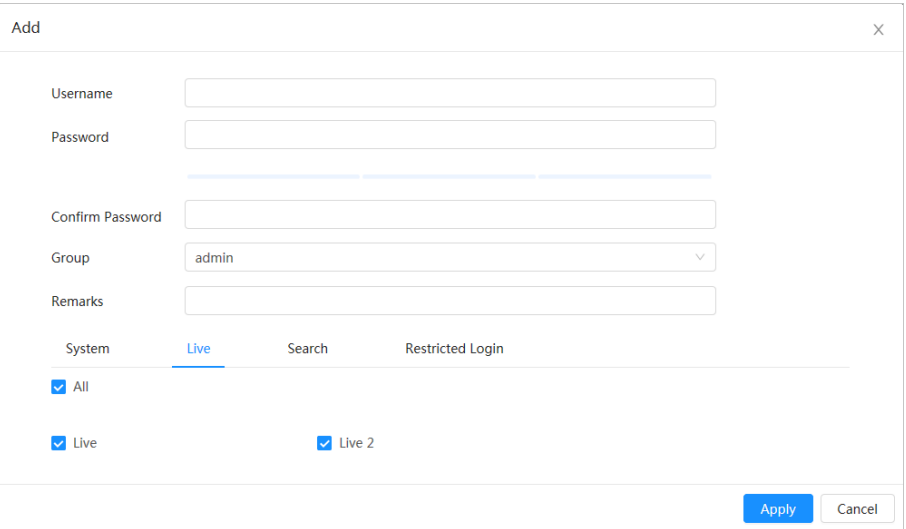

#### Figure 4-77 Add user (search)

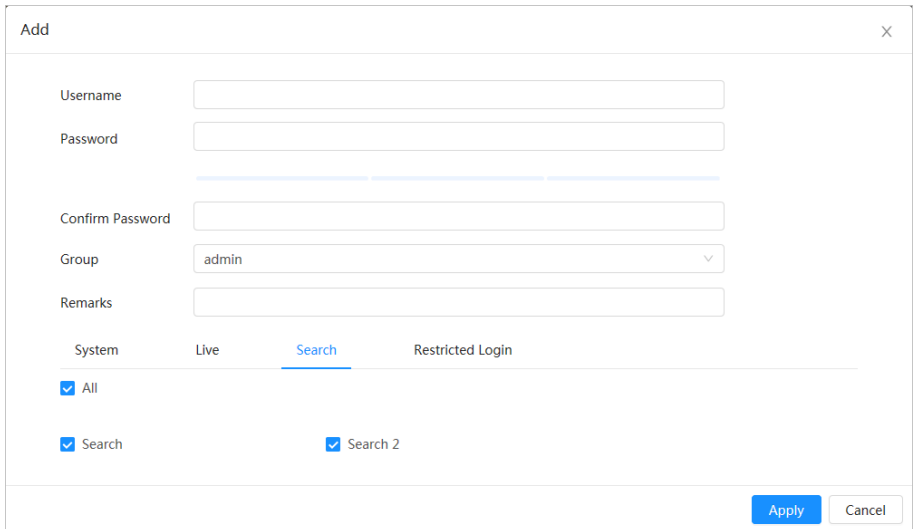

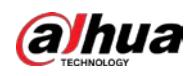

Figure 4-78 Add user (restricted log)

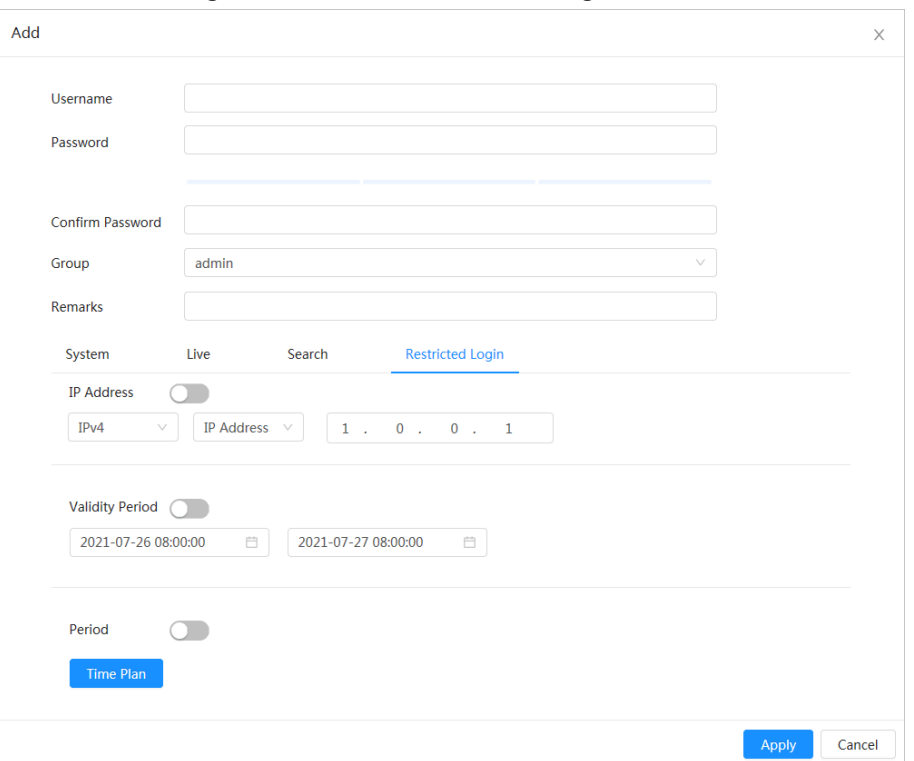

#### Step 3 Configure user parameters.

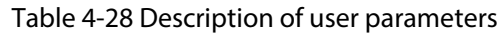

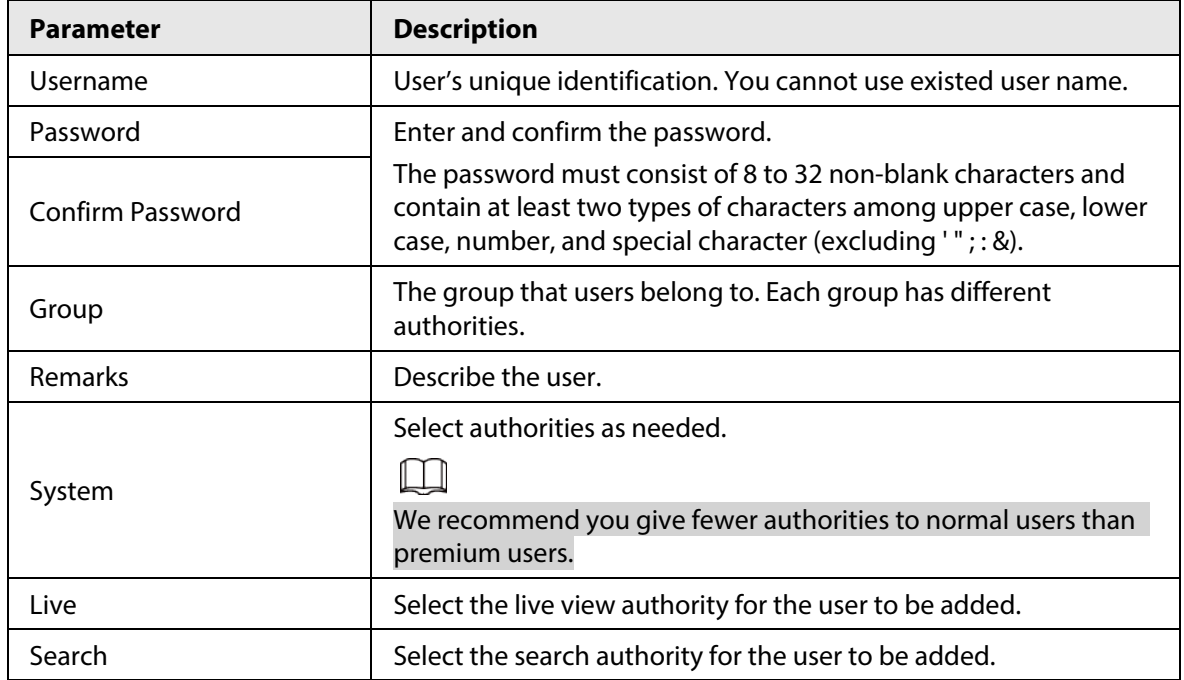

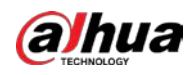

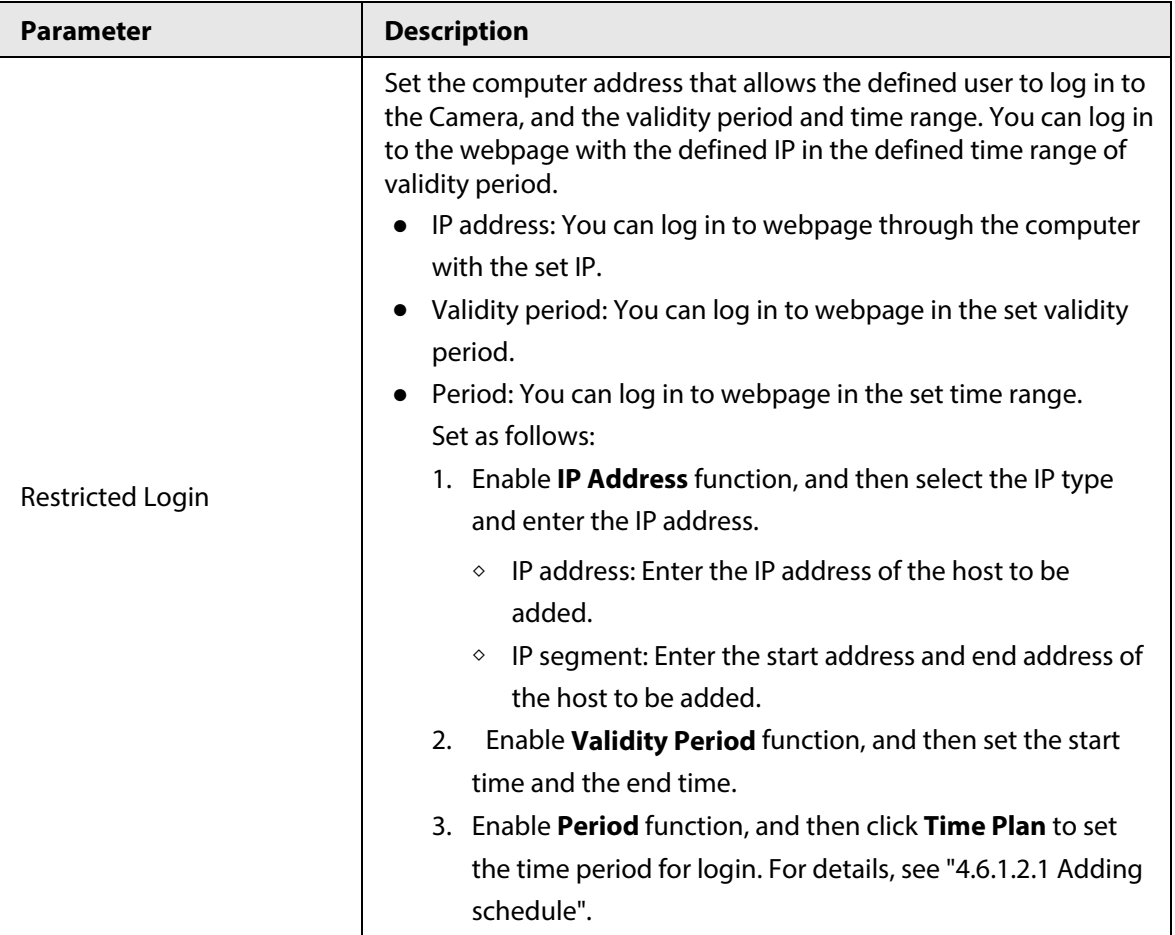

Step 4 Click **Apply**.

The newly added user is displayed in the user name list.

### Related Operations

● Click  $\mathbb Z$  to edit password, group, memo or authorities.

 $\Box$ 

For admin account, you can only edit the password.

• Click  $\hat{m}$  to delete the added users.

 $\Box$ 

The admin account cannot be deleted.

## **4.8.2.2 Resetting Password**

When you need to reset the password for the admin account, there will be a security code sent to the entered email address which can be used to reset the password.

### Procedure

Step 1 Select > **System** > **Account** > **User**.

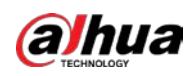

Figure 4-79 Resetting password

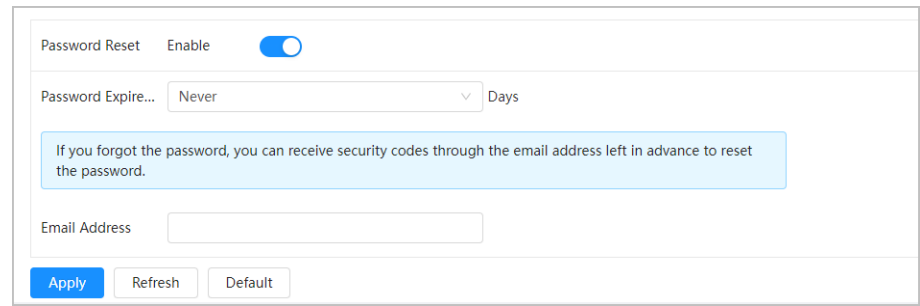

#### Step 2 Click **next to Enable** in **Password Reset**.

If the function is not enabled, you can only reset the password by resetting the camera.

- Step 3 Select the password expire days, and then enter the reserved email address.
- Step 4 Click **Apply**.

### **4.8.2.3 Adding User Group**

You have two groups named admin and user by default, and you can add new group, delete added group or edit group authority and memo.

#### Step 1 Select > **System** > **Account** > **Group**.

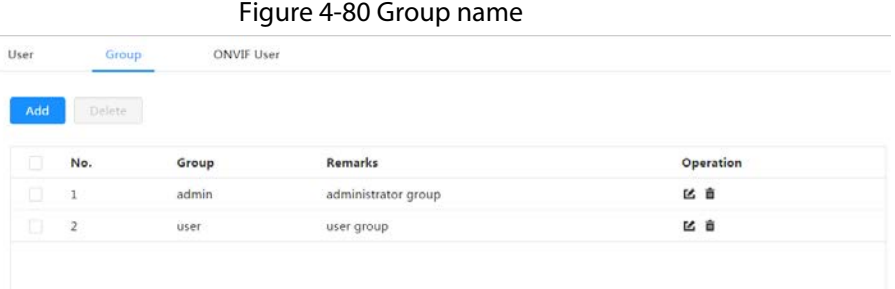

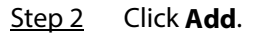

#### Figure 4-81 Add group

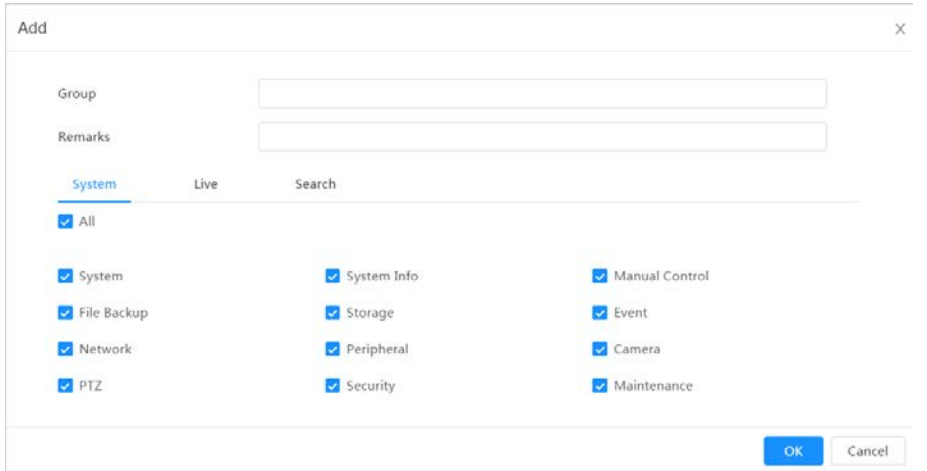

#### Table 4-29 Description of user group parameters

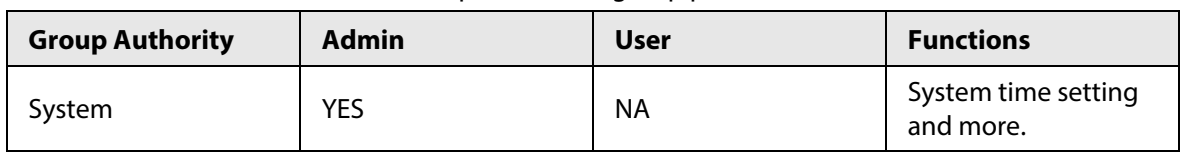

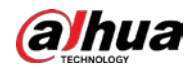

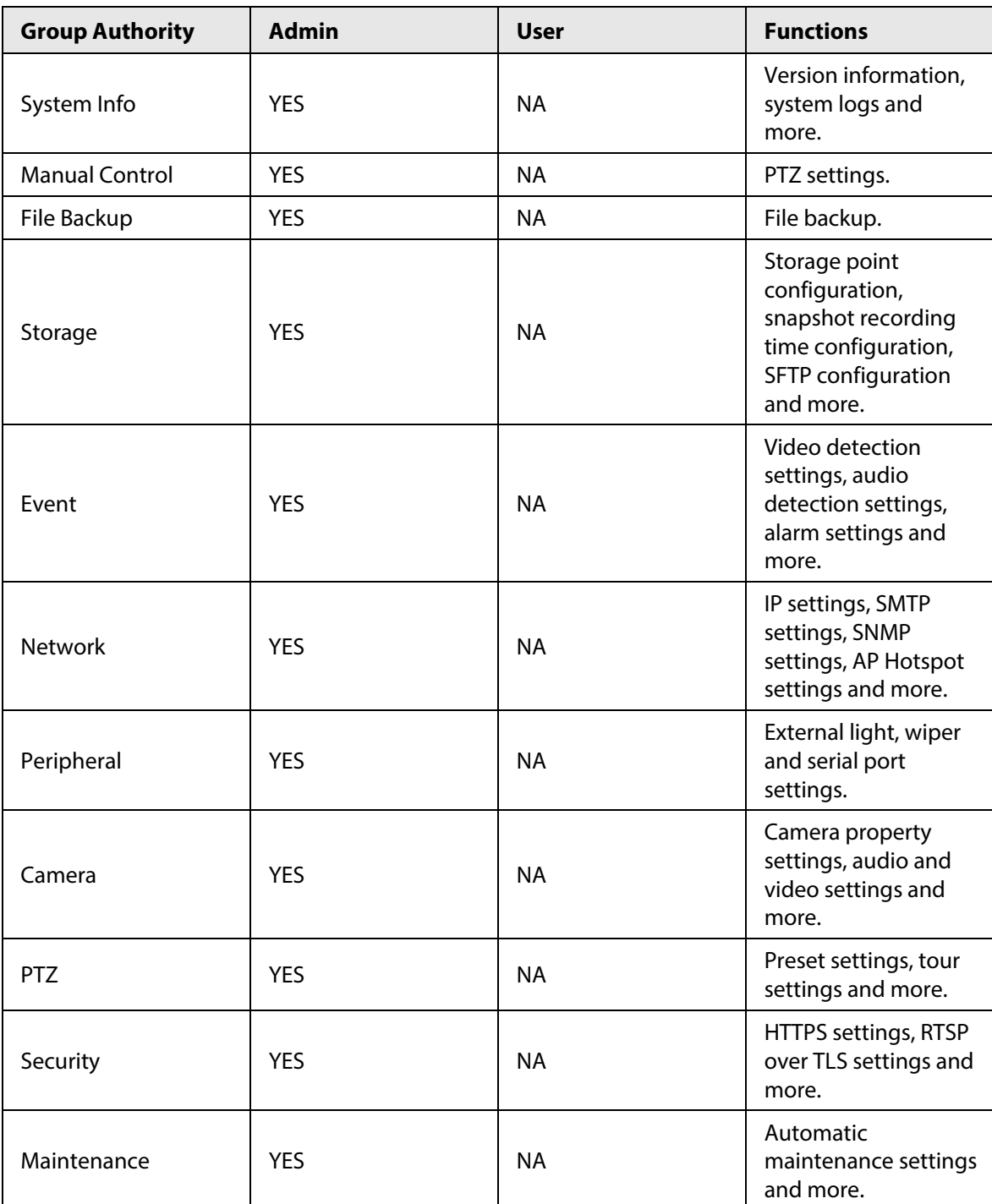

#### $\square$

- Any user in the Admin group has User authorities to modify group authorities. The User group does not have this authority.
- The functions of the device correspond to the authority control respectively. Only user with specified authority can use corresponding function; the Admin group has all the authorities.
- Step 3 Enter the group name and memo, and then select group authorities.
- Step 4 Click **OK** to finish configuration.

The newly added group displays in the group name list.

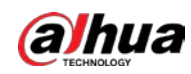

### Related Operations

● click  $\leq$  to edit password, group, memo or authorities.

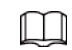

For admin account, you can only edit the password.

 $\bullet$  Click  $\dot{m}$  to delete the added users.

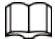

The admin account cannot be deleted.

### **4.8.2.4 ONVIF User**

You can add, delete ONVIF user, and change their passwords.

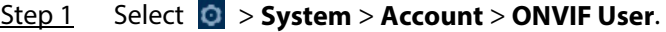

#### Figure 4-82 ONVIF user

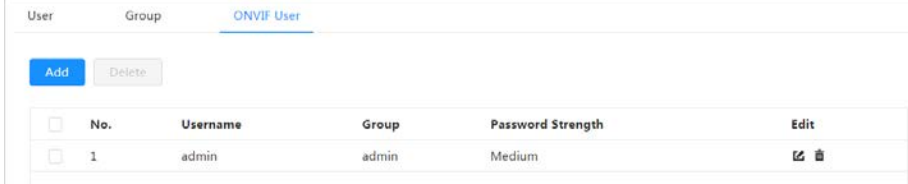

Step 2 Click **Add**.

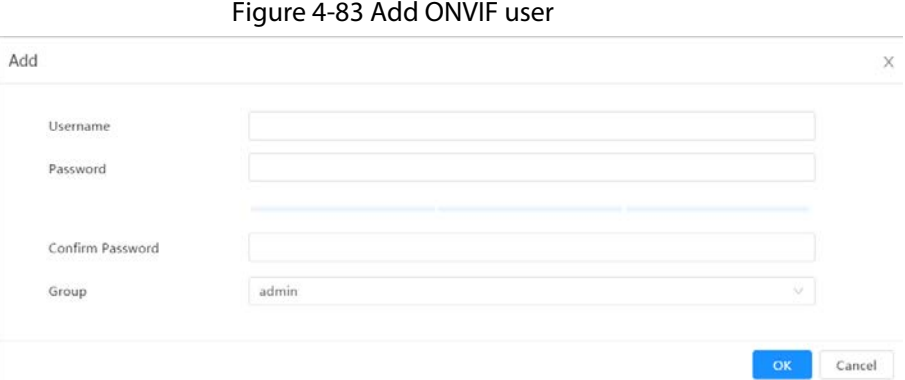

Step 3 Configure user parameters.

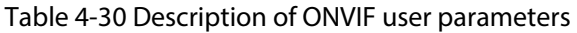

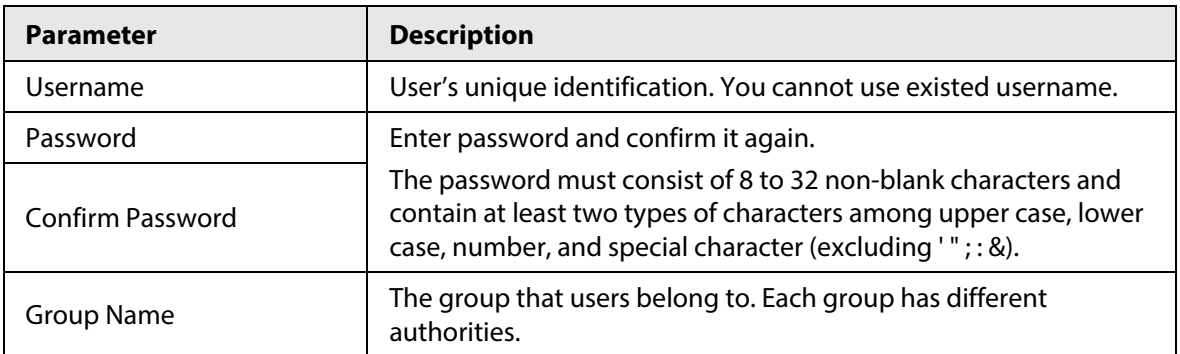

Step 4 Click **OK**.

The newly added user displays in the username list.

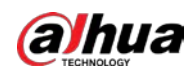

#### Related Operations

● click  $\textbf{C}$  to edit password, group, memo or authorities.

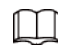

For admin account, you can only edit the password.

• Click  $\dot{a}$  to delete the added users.

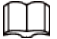

The admin account cannot be deleted.

## **4.8.3 Manager**

### **4.8.3.1 Requirements**

To make sure the system runs normally, maintain it as the following requirements:

- Check surveillance images regularly.
- Clear regularly user and user group information that are not frequently used.
- Change the password every three months. For details, see ["4.8.2 Account".](#page-85-0)
- View system logs and analyze them, and process the abnormity in time.
- Back up the system configuration regularly.
- Restart the device and delete the old files regularly.
- Upgrade firmware in time.

#### **4.8.3.2 Maintenance**

You can restart the system manually, and set the time of auto restart and auto deleting old files. This function is disabled by default.

Step 1 Select > **System** > **Manager** > **Maintenance**.

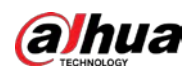

#### Figure 4-84 Maintenance

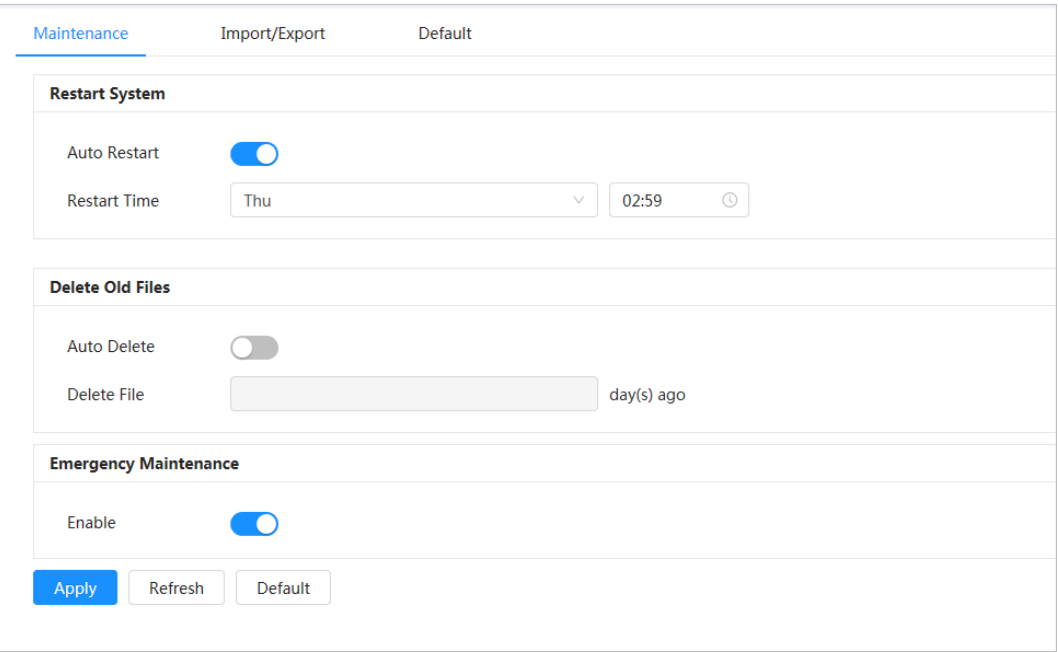

Step 2 Configure auto maintain parameters.

- Click next to **Auto Reboot** in **Restart System**, set the restart time, and then the system automatically restarts at the set time every week.
- Click next to **Auto Delete** in **Delete Old Files**, set the time, and then the system automatically deletes old files at the set time. The time range is 1 to 31 days.

#### $\Box$

When you enable and confirm the **Auto Delete** function, the deleted files cannot be restored. Please operate it carefully.

Step 3 Click **Apply**.

#### **4.8.3.3 Import/Export**

- Export the system configuration file to back up the system configuration.
- Import system configuration file to make quick configuration or recover system configuration.

Step 1 Select > **System** > **Manager** > **Import/Export**.

Figure 4-85 Import/export

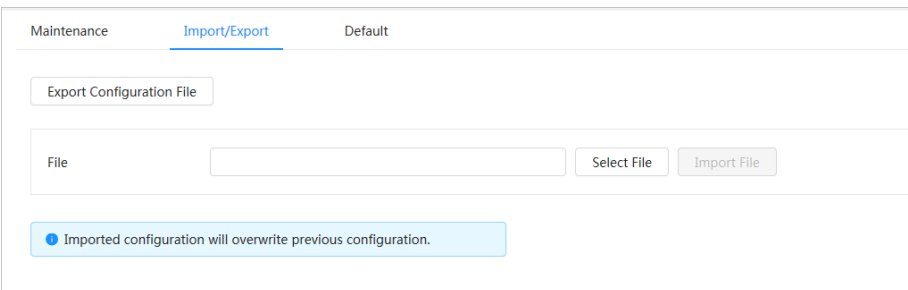

Step 2 Import or export configuration files.

- Import: Click **Select File** to select local configuration file, and then click **Import File** to import the local system configuration file to the system.
- Export: Click **Export Configuration file** to export the system configuration file to

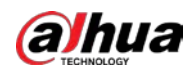

computer.

## **4.8.3.4 Default**

Restore the device to default configuration or factory settings.

Restoring the device to default configuration or factory settings will clear the relevant information of the device. Please operate it carefully.

Select > **System** > **Manager** > **Default**

- Click **Default**, and then all the configurations except IP address and account are restored to default setting.
- Click **Factory Default**, and then all the configurations are restored to factory settings.

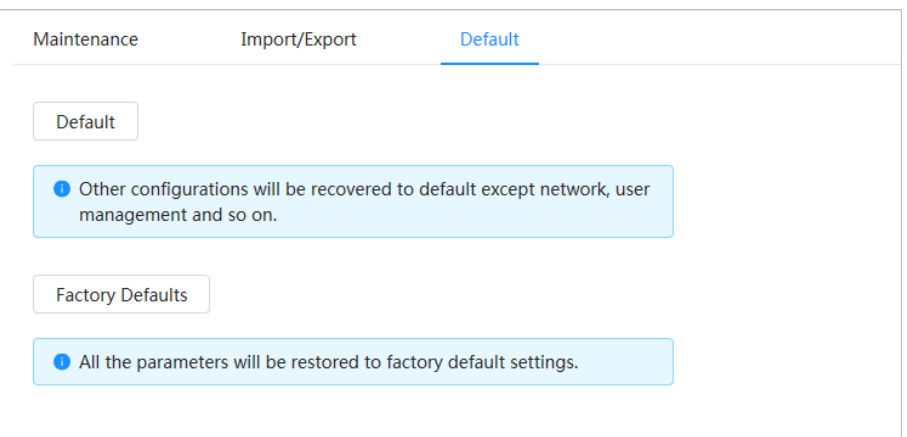

#### Figure 4-86 Default

## **4.8.4 Upgrade**

Upgrading to the latest system can refine camera functions and improve stability.

If wrong upgrade file has been used, restart the device; otherwise some functions might not work properly.

- Step 1 Select > **System** > **Upgrade**.
- Step 2 Enable **Auto Check for Update**, and then the system will automatically detect whether there is an update version.

Click **Manual Check**, and then the system detects whether there is a later version.

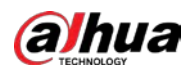

#### Figure 4-87 Upgrade

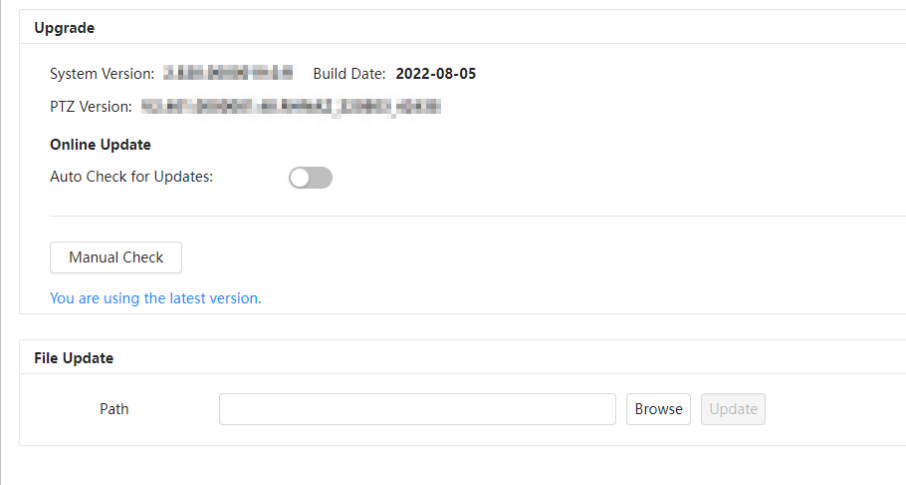

- Step 3 Click **Browse**, and then upload upgrade file. The upgrade file should be a .bin file.
- Step 4 Click **Upgrade**. The upgrade starts.

## **4.9 System Information**

## **4.9.1 Version**

View the **ONVIF Version**, **System Version**, **Web Version** and other information of the Camera. Select **O** > **System Info** > **Version** to view the version information of the Camera.

## **4.9.2 Online User**

View all the current users logging into the webpage. Select > **System Info** > **Online User** to view all the current users logging into the device.

## **4.9.3 Durability Statistics**

View the **Total Working Time**, **Update Times**, **Last Upgrade Date** of the Camera. Select **O** > System Info > Durability Statistics to view the durability statistics of the Camera.

## **4.9.4 Legal Information**

View the **Open Source Software Notice** of the Camera. Select > **System Info** > **Legal Info** to view the legal information of the Camera.

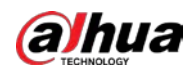

## **4.10 Setting Log**

## **4.10.1 Log**

You can view and back up logs.

 $Step 1$  Select  $\odot$  > **Log** > **Log**.

Step 2 Configure **Start Time** and **End Time**, and then select the log type.

The start time should be later than January 1st, 2000, and the end time should be earlier than December 31, 2037.

The log type includes **All**, **System**, **Config**, **Storage**, **Alarm**, **Event**, **Record**, **Account**, **Security**, **Clear Log**.

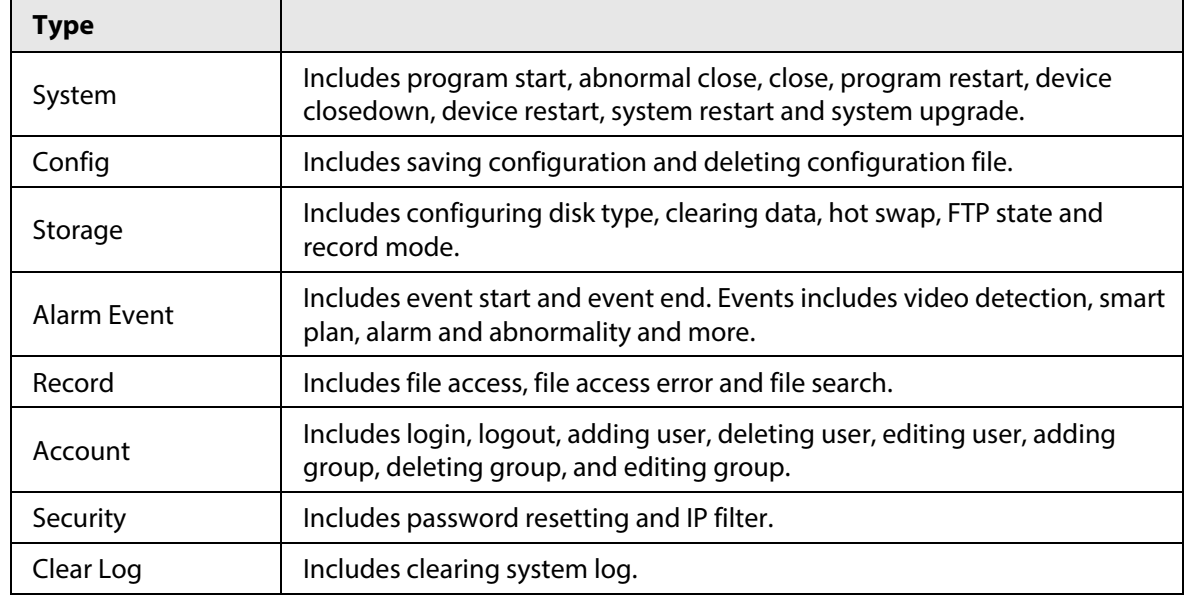

Table 4-31 Log type

Step 3 Click **Search**.

- Click or click a certain log, and then you can view the detailed information in **Details** area.
- Click **Backup** to back up all found logs to computer.
- Click **Encrypt Log Backup** to back up encrypt logs to the computer.

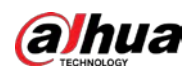

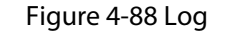

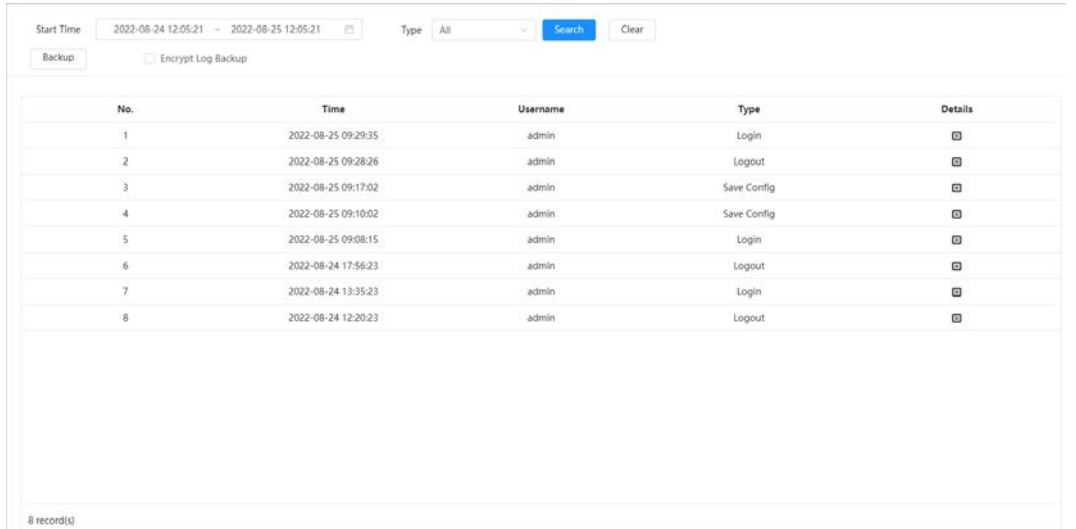

## **4.10.2 Remote Log**

Configure remote log. You can get the related log by accessing the set address.

- Step 1 Select **Q** > **Log** > **Remote Log**.
- Step 2 Click  $\bigcirc$  to enable remote log function.
- Step 3 Configure server address, port and device number.
- Step 4 Click **Apply**.

#### Figure 4-89 Remote log

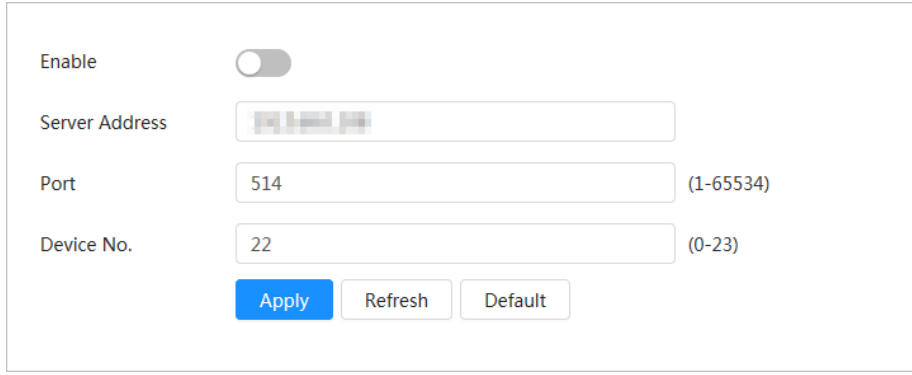

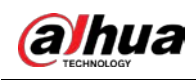

# **5 Live**

This chapter introduces the layout of the **Live** page and function configuration.

## <span id="page-99-0"></span>**5.1 Live Page**

 $\Box$ 

This section describes the different modules on the **Live** page. Click **Live** on the home page to enter the **Live** page.

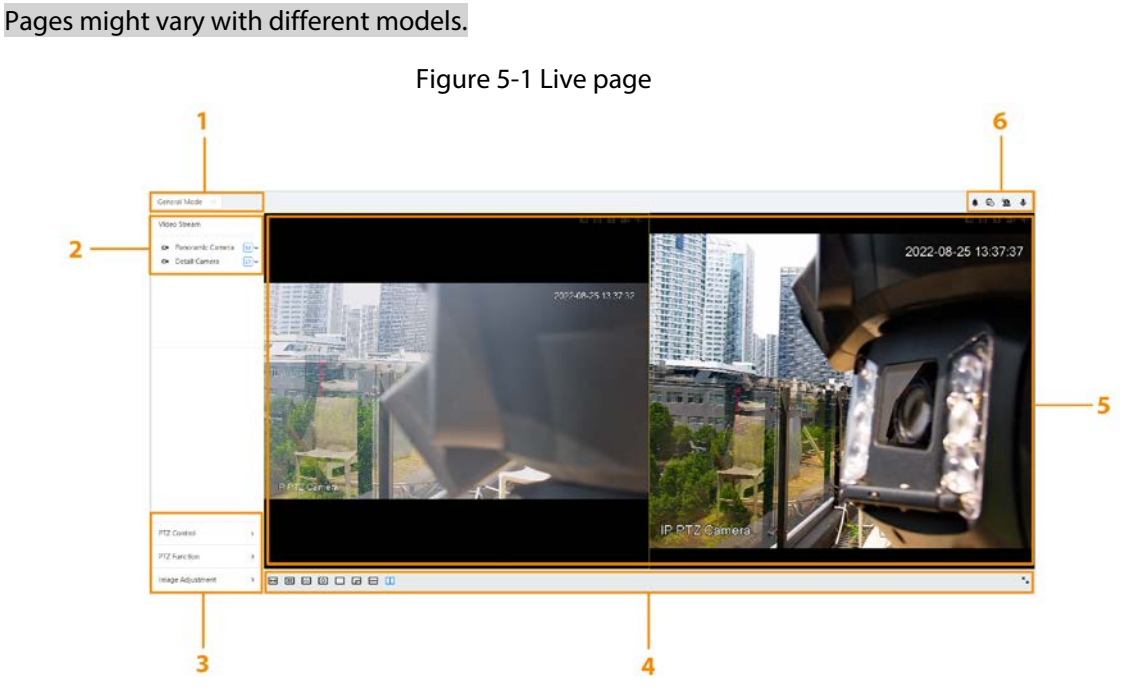

Table 5-1 The description of live page

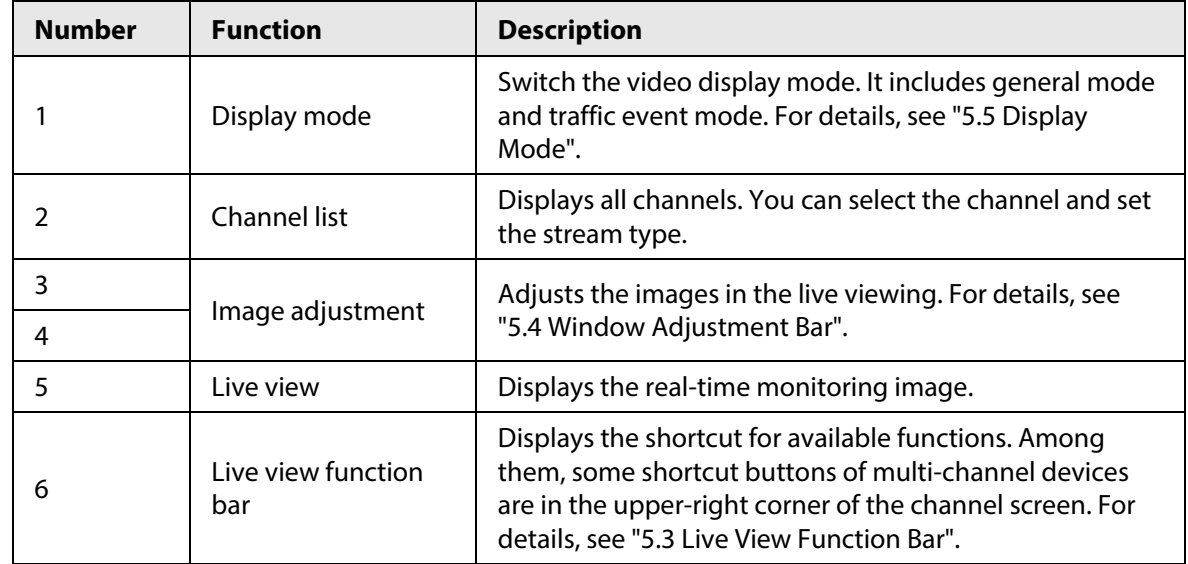

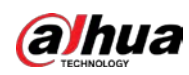

## **5.2 Configuring Encoding**

On the left side of the Live page, click  $\vee$  on the right side of the video channel to select the video stream.

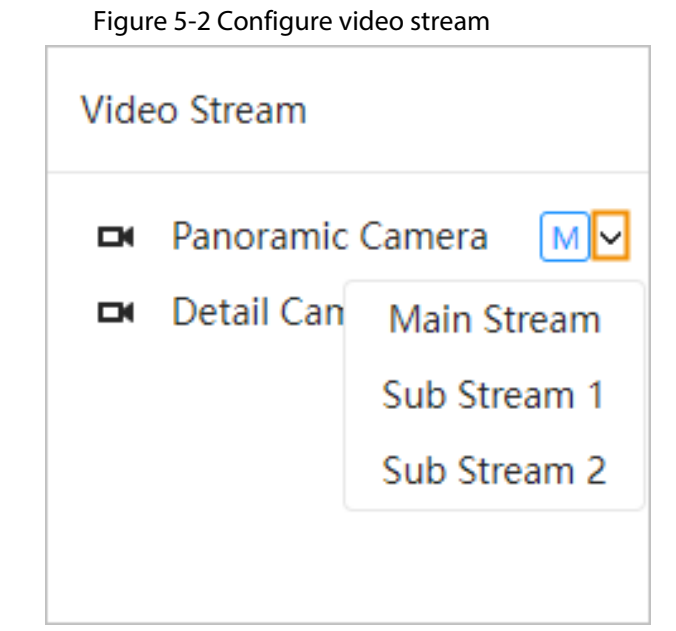

- **Main Stream**: It has large bit stream value and image with high resolution, but also requires large bandwidth. This option can be used for storage and monitoring. For details, see ["4.3.2.1 Encode".](#page-34-0)
- **Sub Stream**: It has small bit stream value and smooth image, and requires less bandwidth. This option is normally used to replace main stream when bandwidth is not enough. For details, see ["4.3.2.1 Encode".](#page-34-0)
- $\bullet$  M means the current stream is main stream; **[31]** means the current stream is sub stream 1; **[32]** means the current stream is sub stream 2.

Click this icon to choose whether to display the video image.

## <span id="page-100-0"></span>**5.3 Live View Function Bar**

This section introduces the shortcuts supported when viewing live video.

| <b>Icon</b> | <b>Function</b>       | <b>Description</b>                                                                                                    |  |
|-------------|-----------------------|----------------------------------------------------------------------------------------------------|--|
|             | Alarm                 | Displays the status of the alarm sound, click the icon to turn on or<br>off the alarm sound.                                                                                                    |  |
|             | Manual<br>Position    | Select the area in the panorama camera screen, and the detail<br>camera screen will be automatically positioned to the selected<br>area.                                                                                                    |  |
|             | <b>Force</b><br>Alarm | Displays alarm output state of the corresponding channel. When<br>the alarm output interface is connected to the alarm output<br>device, click the icon to force to enable or disable alarm output.<br>Red: Alarm output enabled.<br>$\bullet$<br>Black: Alarm output disabled.<br>$\bullet$ |  |

Table 5-2 Description of live view function bar

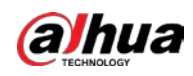

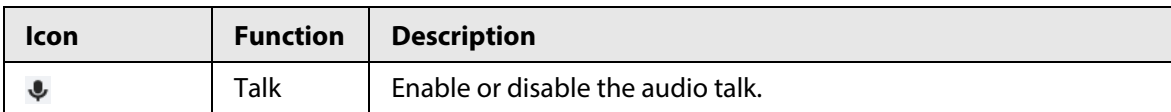

## <span id="page-101-0"></span>**5.4 Window Adjustment Bar**

## **5.4.1 Adjustment**

This section introduces the adjustment of image.

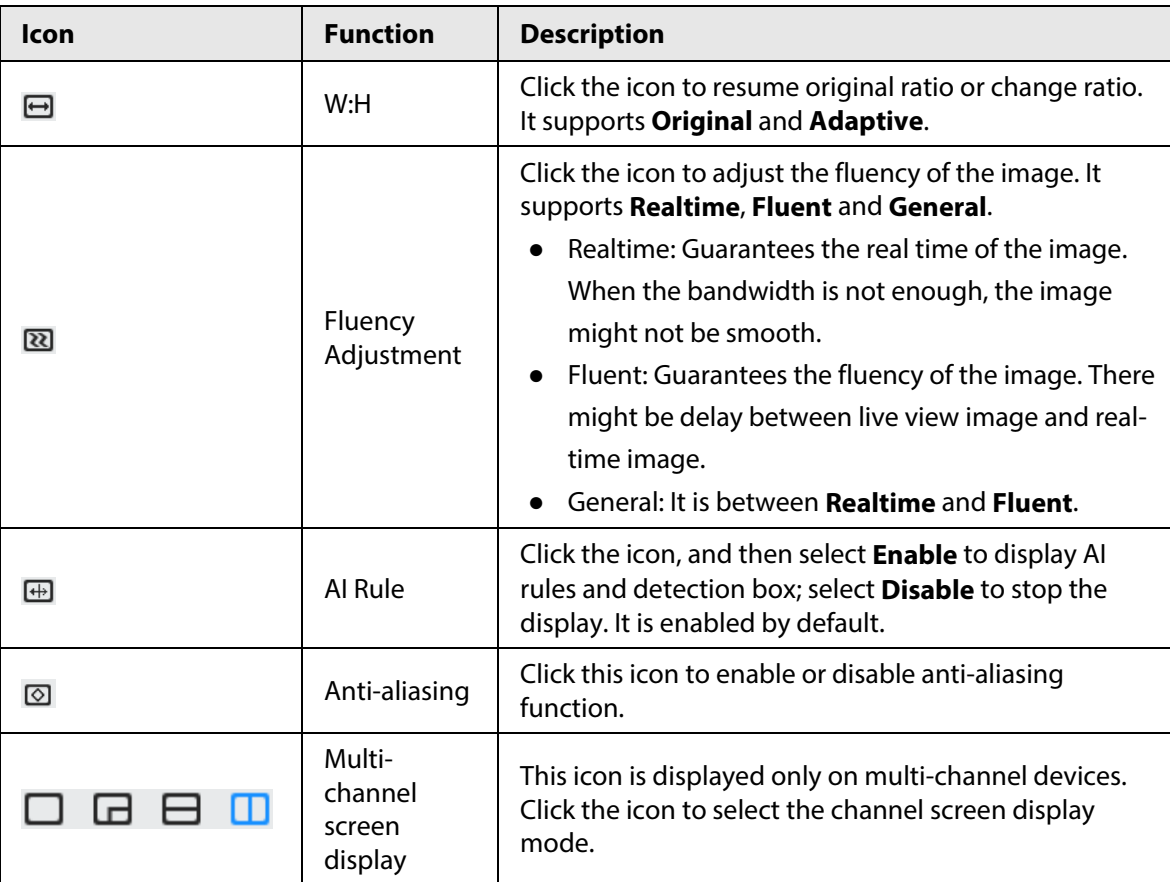

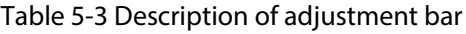

## **5.4.2 PTZ Control**

You can rotate device, zoom image, and adjust iris through PTZ control.

On the **Live** page, click the **PTZ control** on the lower-left corner of the page to adjust the current video screen.

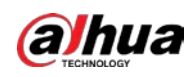

Figure 5-3 PTZ Control

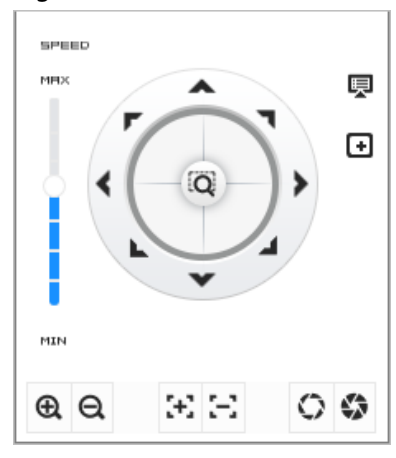

Table 5-4 Description of PTZ control functions

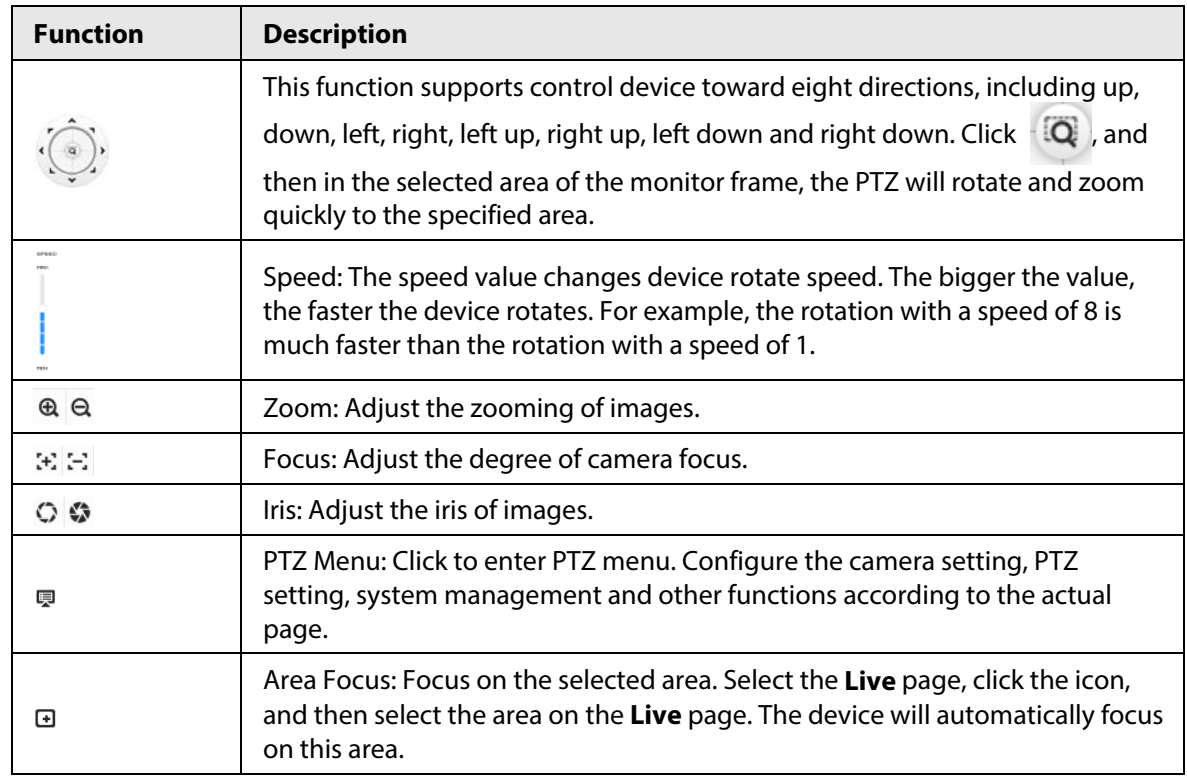

## **5.4.3 PTZ Function**

On the **Live** page, click the **PTZ Function** on the lower-left corner of the page. Before using PTZ function, please see ["4.5 PTZ"](#page-62-0) to configure PTZ function.

 $\square$ 

The value range of the PTZ function (such as preset and tour) depends on the specific PTZ protocol.

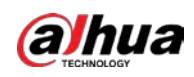

Figure 5-4 PTZ function

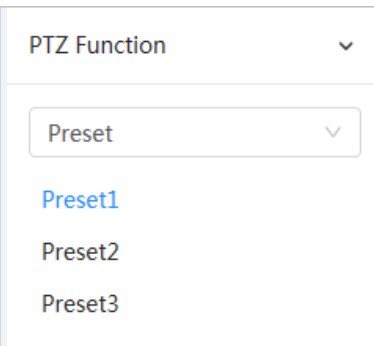

Table 5-5 Description of PTZ function

| <b>Parameter</b> | <b>Description</b>                                                                                                    |
|------------------|----------------------------------------------------------------------------------------------------|
| Preset           | Configure the preset number, and then click View to position the<br>device to the corresponding point. The preset contains PTZ's<br>horizontal angle, tilt angle, lens focal length and other parameters. |
| Tour Group       | Configure the tour number. Click Start, and then the Camera<br>automatically rotates back and forth in the order of the set preset<br>points. Click Stop to finish tour.                                  |
| Go to            | Configure the horizontal angle, vertical angel and zoom. Click Go to<br>to pinpoint to a point.                                                                                                    |

## **5.4.4 Image Adjustment**

Click **Image Adjustment** on the lower-left corner of **Live** page, and then click **+** or**–** icon, or drag the slider to adjust image parameters, including brightness, contrast, hue and saturation.

Ш

The adjustment is only available on the webpage, and it does not adjust the camera parameters.

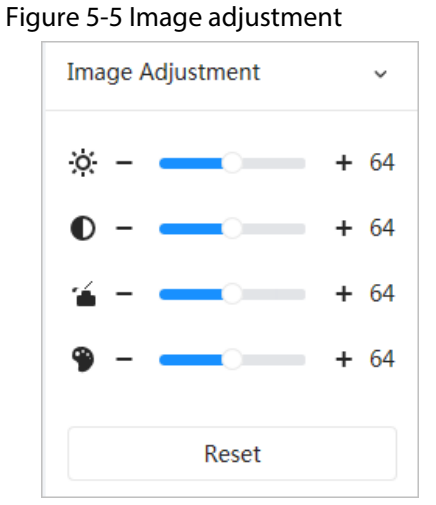

- ※ (Brightness adjustment): Adjusts the overall image brightness, and changes the value when the image is too bright or too dark. The bright and dark areas will have equal changes.
- **①** (Contrast adjustment): Changes the value when the image brightness is proper but the contrast is not enough.
- **6** (Saturation adjustment): Adjusts the image saturation. This value does not change image

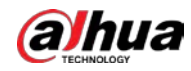

brightness.

● (Hue adjustment): Makes the color deeper or lighter. The default value is made by the light sensor, and it is recommended.

Click **Reset** to restore focus to default value.

 $\square\hspace{-0.75mm}\square$ 

You can restore the zoom if the image has poor clarity or has been zoomed too frequently.

## <span id="page-104-0"></span>**5.5 Display Mode**

Display mode includes general mode and traffic event mode. For general mode, se[e "5.1 Live Page".](#page-99-0)

### Prerequisites

Before previewing with traffic event mode, configure corresponding AI function in advance.

### Traffic event mode

Select **Face Mode** on the upper left corner of the **Live** page, and then the page turns into traffic event mode.

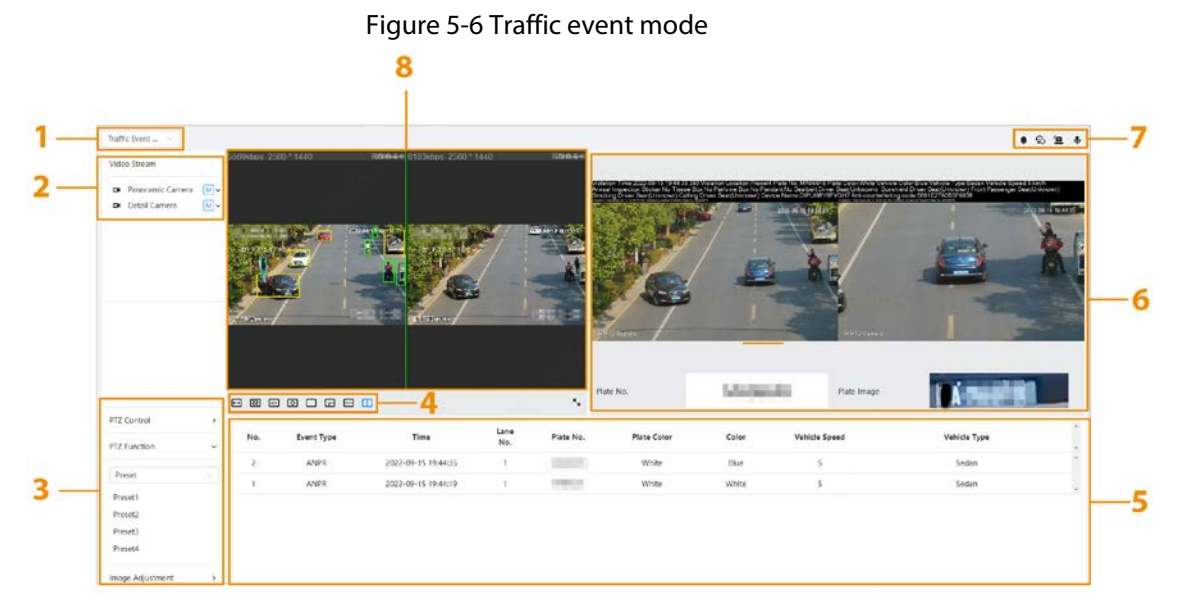

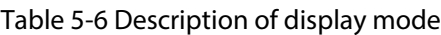

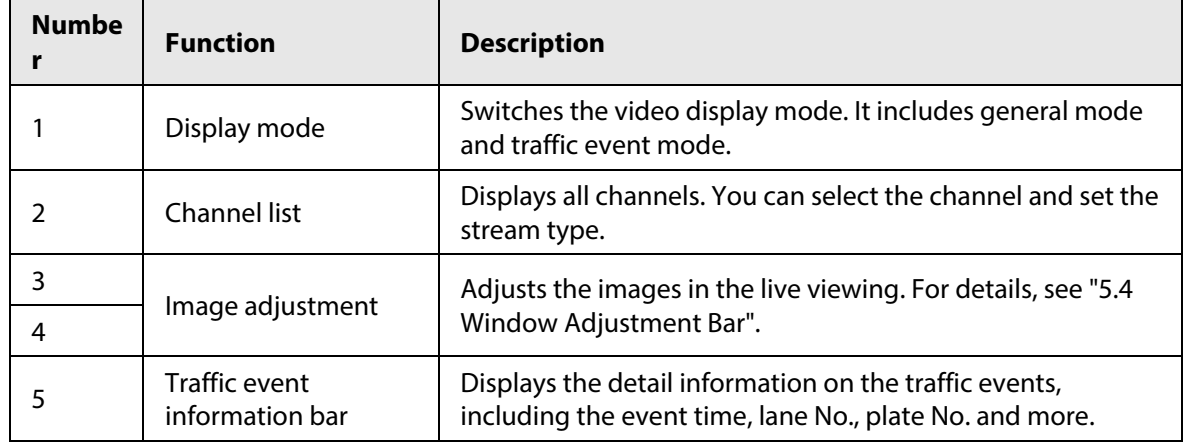

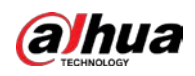

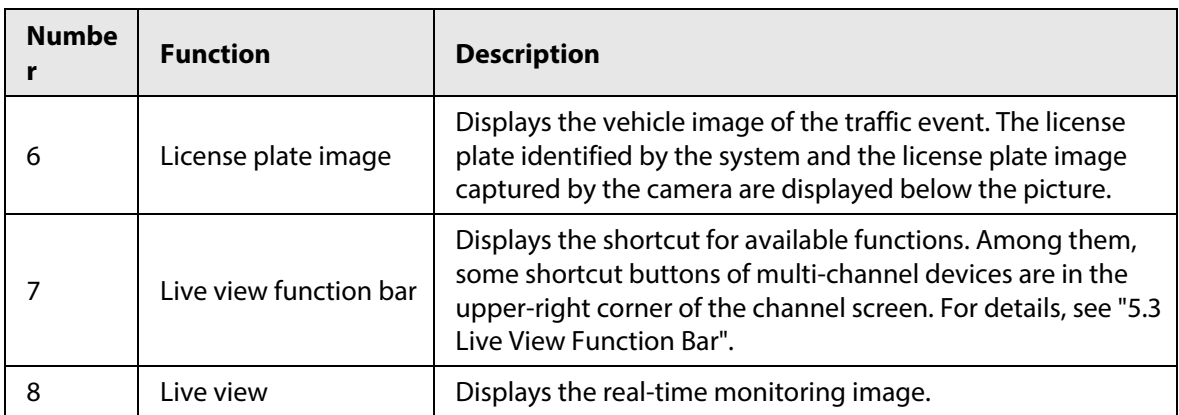

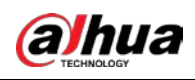

# **6 Record**

This chapter introduces the related functions and operations of video playback, including setting video parameters, setting video plan and video storage.

## **6.1 Playback**

This section describes playing back videos and downloading videos.

## **6.1.1 Playing Back Video**

This section introduces the operation of video playback.

#### Prerequisites

- This function is available on the Camera with SD card.
- Before playing back video, please configure record time range, record storage method, record schedule and record control. For details, see ["6.2 Setting Record Control",](#page-110-0) ["6.3 Setting Record](#page-111-0)  [Plan",](#page-111-0) and ["6.4 Storage".](#page-112-0)

#### Procedure

- Step 1 Select **Record** > **Search Video** on the home page.
- Step 2 Select the channel, record type and record time, and then click **Search**.
	- Click **All**, and then select the record type from the drop-down list. You can select from **All**, **General**, **Event**, **Alarm**, and **Manual**.

When selecting **Event** as the record type, you can select the specific event types, such as **Motion Detection**, **Video Tamper** and **Scene Changing**.

● The dates with blue dots indicate there are videos recorded on those days.

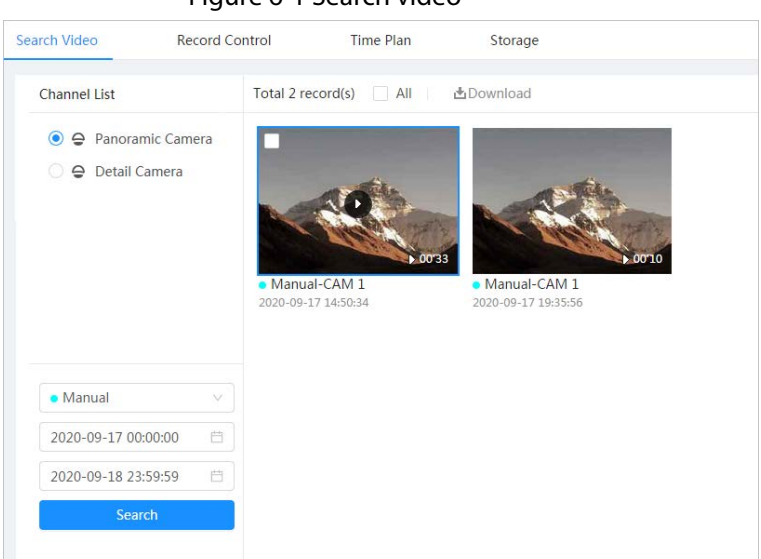

Figure 6-1 Search video

Step 3 Point to the searched video, and then click  $\Box$  to play back the selected video.

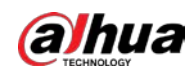

Figure 6-2 Video playback

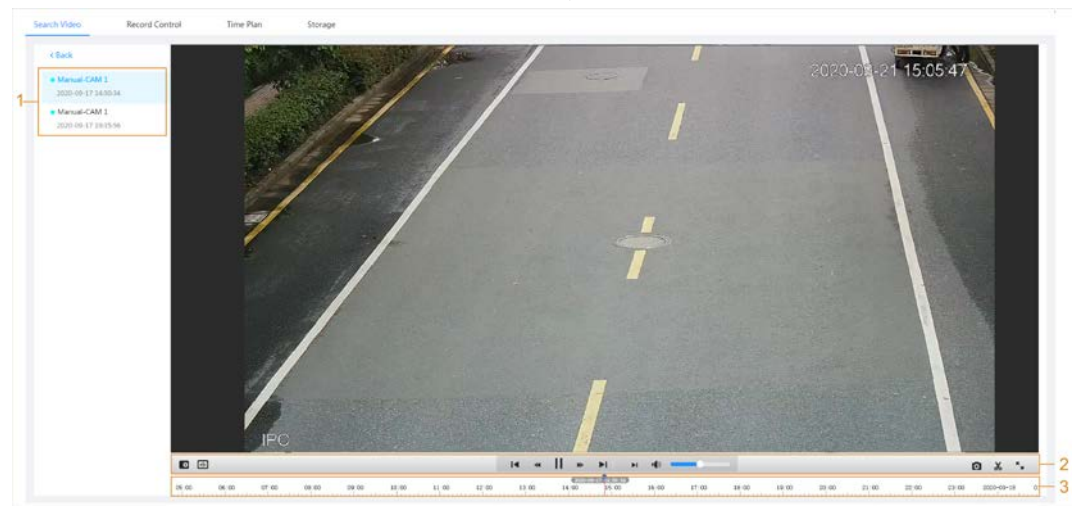

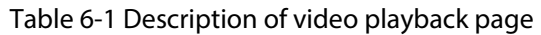

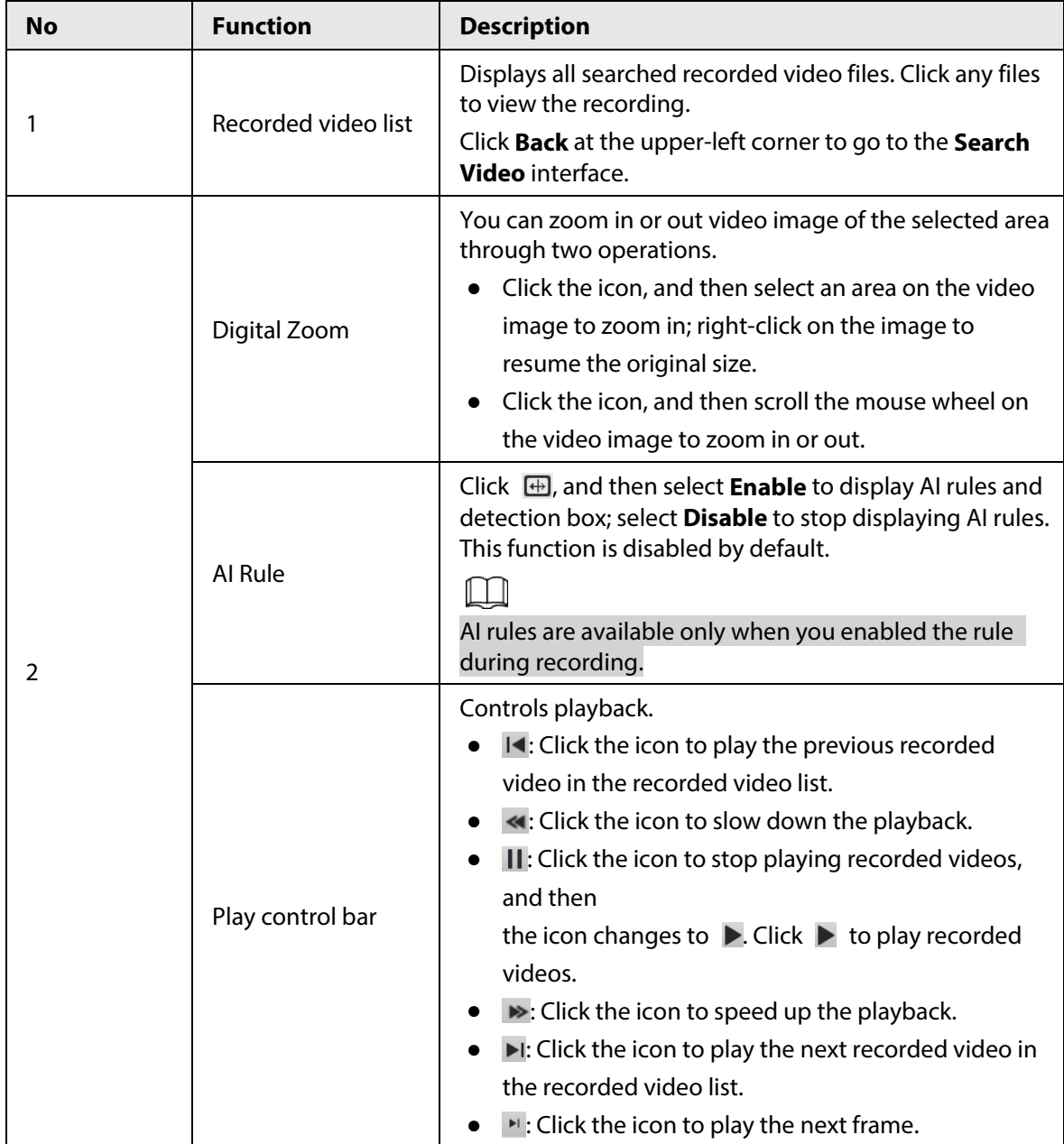
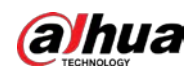

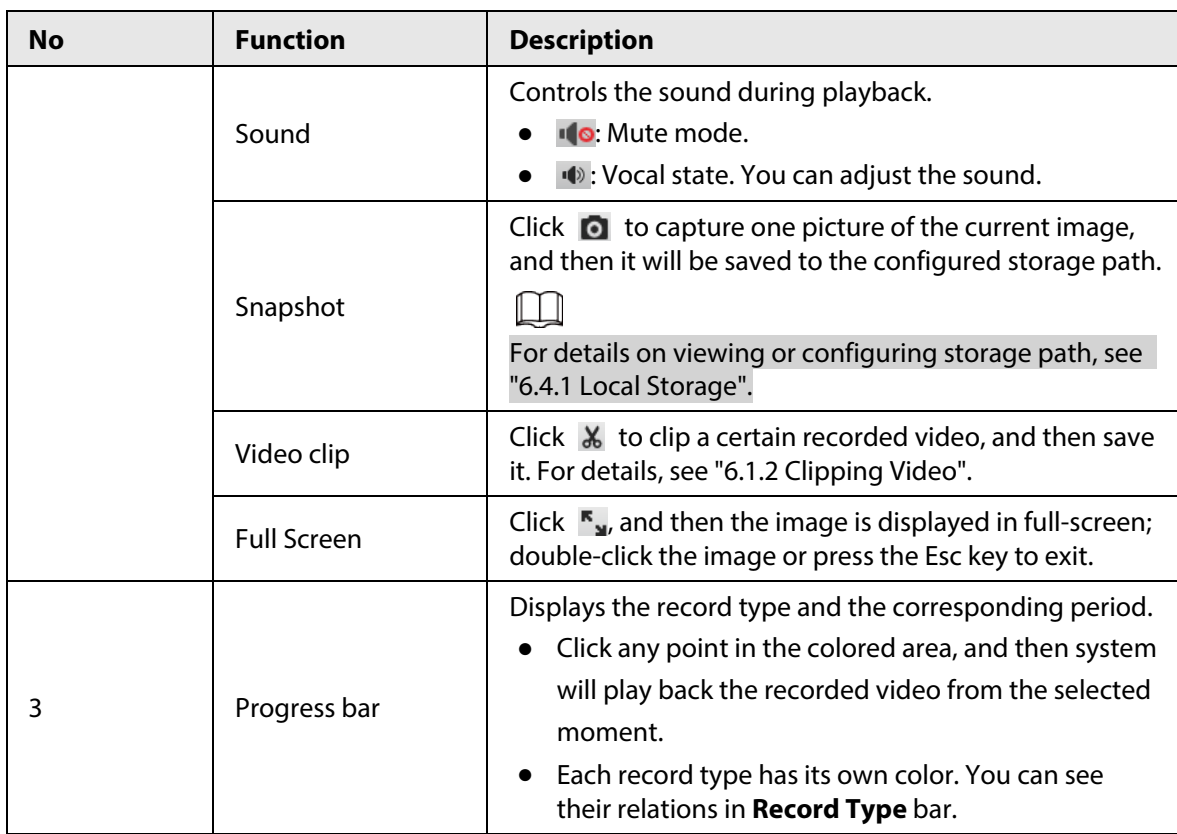

# <span id="page-108-0"></span>**6.1.2 Clipping Video**

During the video playback, you can clip a video.

- Step 1 Click  $\mathbf{\Sigma}$  below the video during playback.
- Step 2 Drag the clipping box on the progress bar to select the start time and end time of the target video.

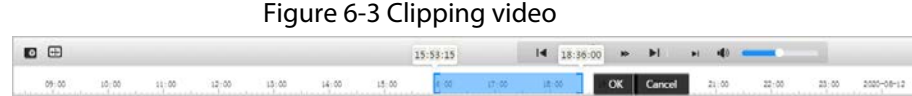

- Step 3 Click **OK** to download the video.
- Step 4 Select the download format and storage path.

#### Figure 6-4 Clipping video

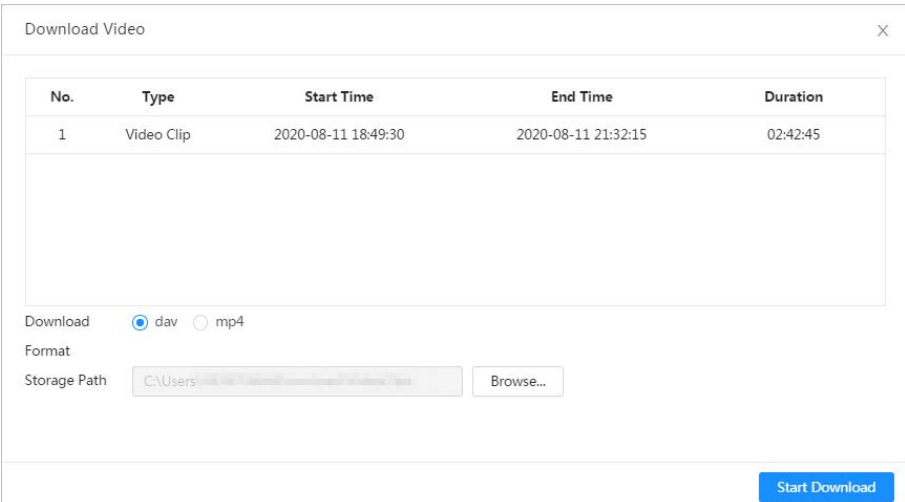

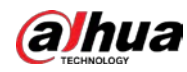

Step 5 Click **Start Download** to start downloading clipped video and display download progress. After downloading successfully, the clipped file is saved in the configured storage path. For details on storage path, se[e "4.2 Local".](#page-19-0)

# **6.1.3 Downloading Video**

Download videos to a defined path. You can download a single video, or download them in batches.

### $\Box$

- Playback and downloading at the same time is not supported.
- Operations might vary with different browsers.
- For details on viewing or setting storage path, se[e "4.2 Local".](#page-19-0)
- Step 1 Select **Record** > Search Video on the home page.
- Step 2 Select the channel, the record type, and record time, and then click **Search**.
- Step 3 Select videos to be downloaded.
	- Select **on** the upper-left corner of each video file to select one or more videos. The icon on the upper-left corner of the selected file changes to  $\mathbf{v}$ .
	- **•** Select **next to Select All** to select all searched videos.

Figure 6-5 Selecting video file

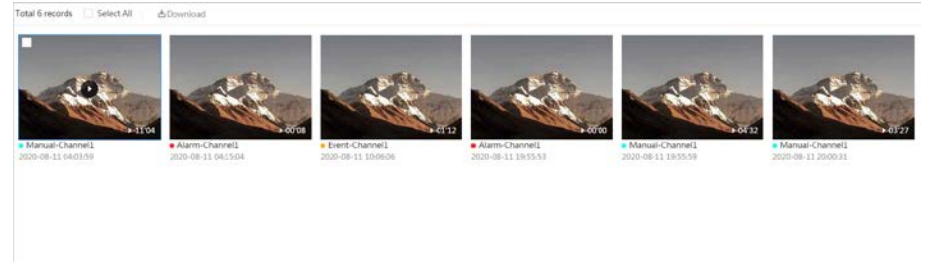

#### Step 4 Click **Download**.

Step 5 Select the download format and storage path.

#### Figure 6-6 Downloading video

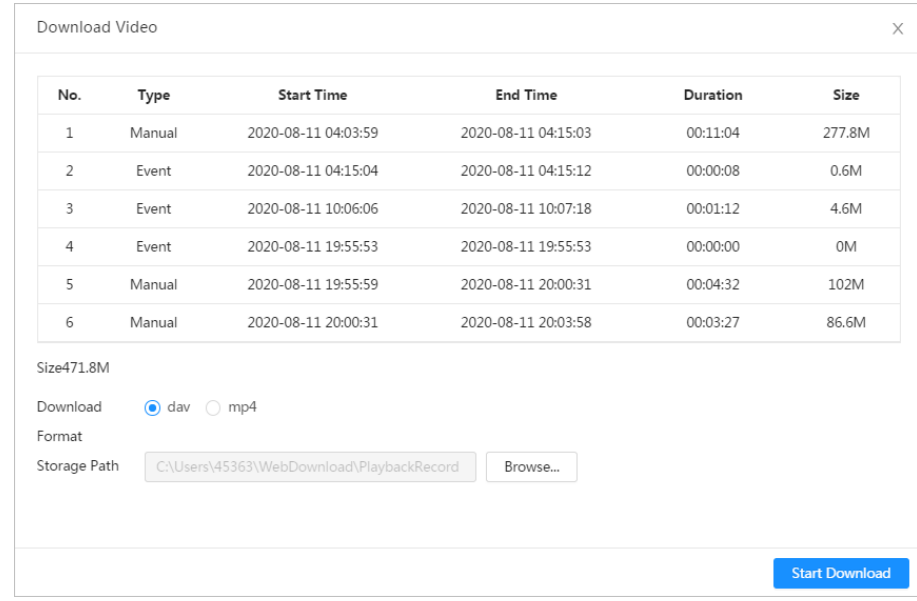

#### Step 6 Click **Start Download**.

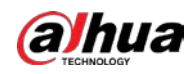

The system starts to download the video and displays the download progress. After the video is downloaded successfully, the video file is saved in the configured storage path. For details on storage path, se[e "4.2 Local".](#page-19-0)

# **6.2 Setting Record Control**

Set parameters such as pack duration, pre-event record time, record mode and record stream.

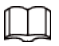

When a Dahua smart SD card is inserted into a device that supports Dahua smart SD card, make sure that the SD card has been authenticated before using the video recording function. For details, see ["4.2 Local".](#page-19-0)

Step 1 Select **Record** > **Record Control** on the home page.

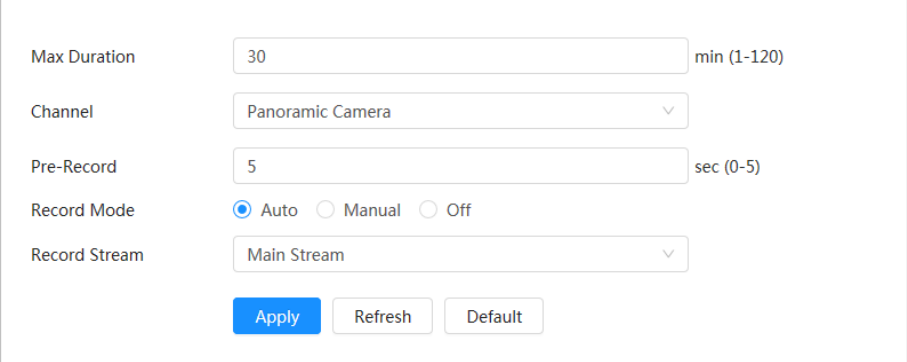

Figure 6-7 Record control

Step 2 Set parameters.

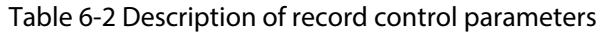

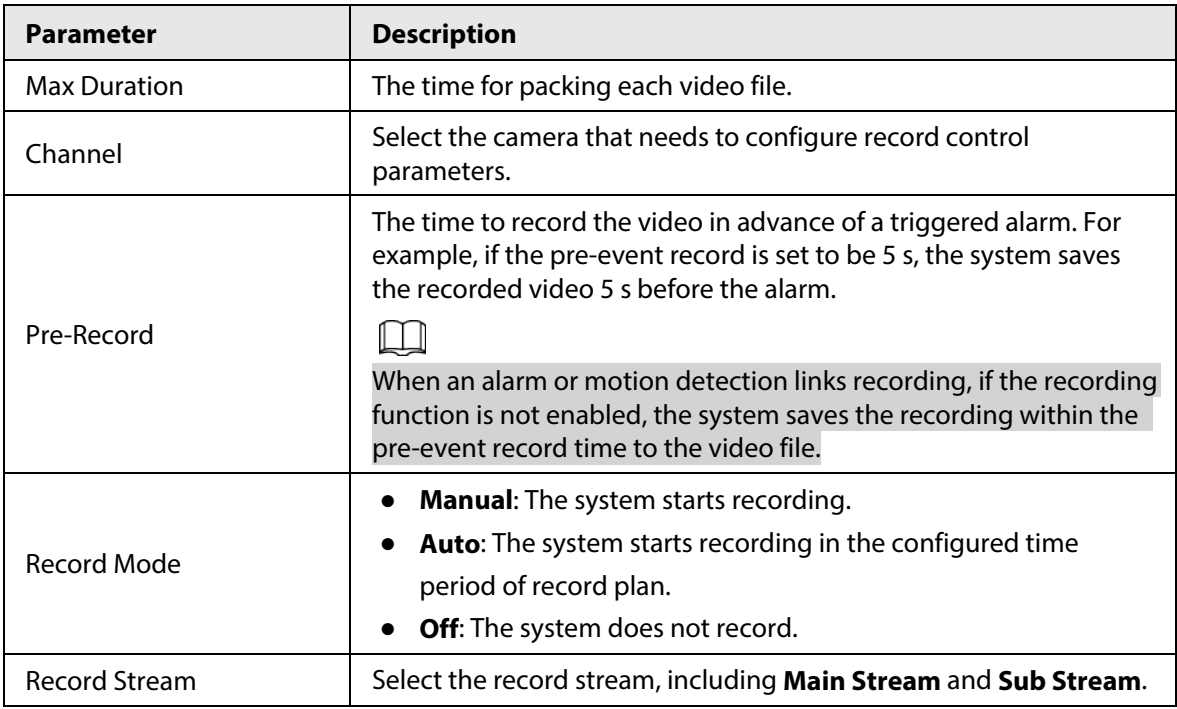

Step 3 Click **Apply**.

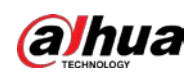

# **6.3 Setting Record Plan**

According to the configured record plan, the system enables or disables recording at corresponding time.

After the corresponding alarm type (**General**, **Event**, and **Alarm**) is enabled, the record channel links recording.

Set certain days as holiday, and then when the **Record** is selected in the holiday schedule, the system records video as the holiday schedule.

### Step 1 Select **Record** > **Time Plan** on the home page.

Step 2 Select record channel, and then set record plan.

- Green represents normal record plan (such as timing recordings).
- Yellow represents motion record plan (such as recordings triggered by AI events).
- Red represents alarm record plan (such as recordings triggered by alarm-in).
- 1) Select a record type, and then left-click and drag on the timeline to set the recording period of each event.

### Figure 6-8 Configure through timeline

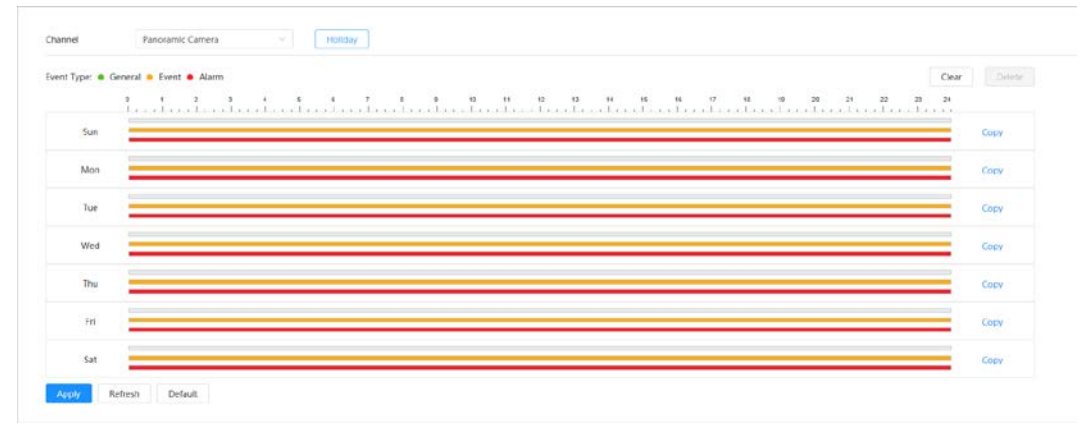

2) Click the selected time range, and then enter a specific time in the time text box to configure an accurate start and end time.

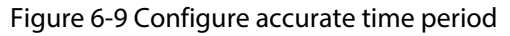

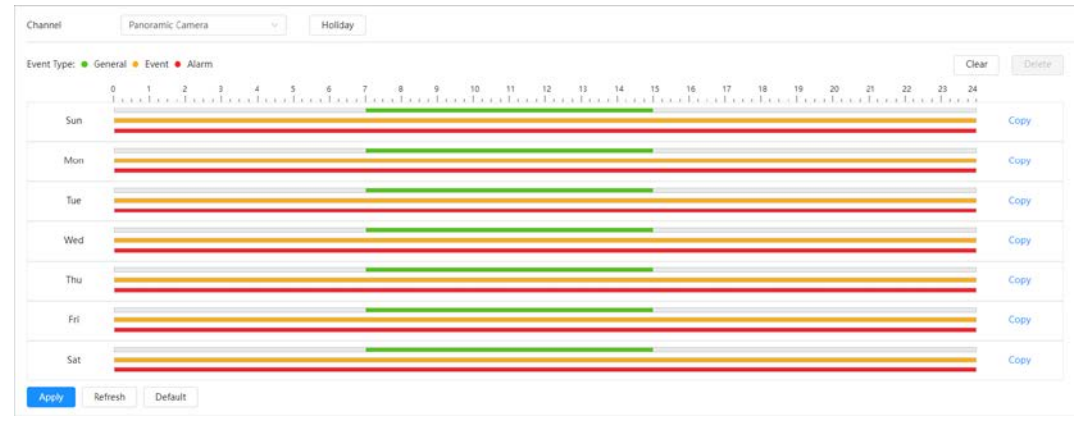

3) Click **Copy**, and then select the days that you want to copy to on the prompt page.

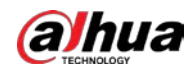

# $\Box$

- Select the **Select All** checkbox to select all day to copy the configuration.
- You can set 6 time periods per day.
- 4) Click **Apply**.
- Step 3 Click **Holiday** to set the holiday record plan.

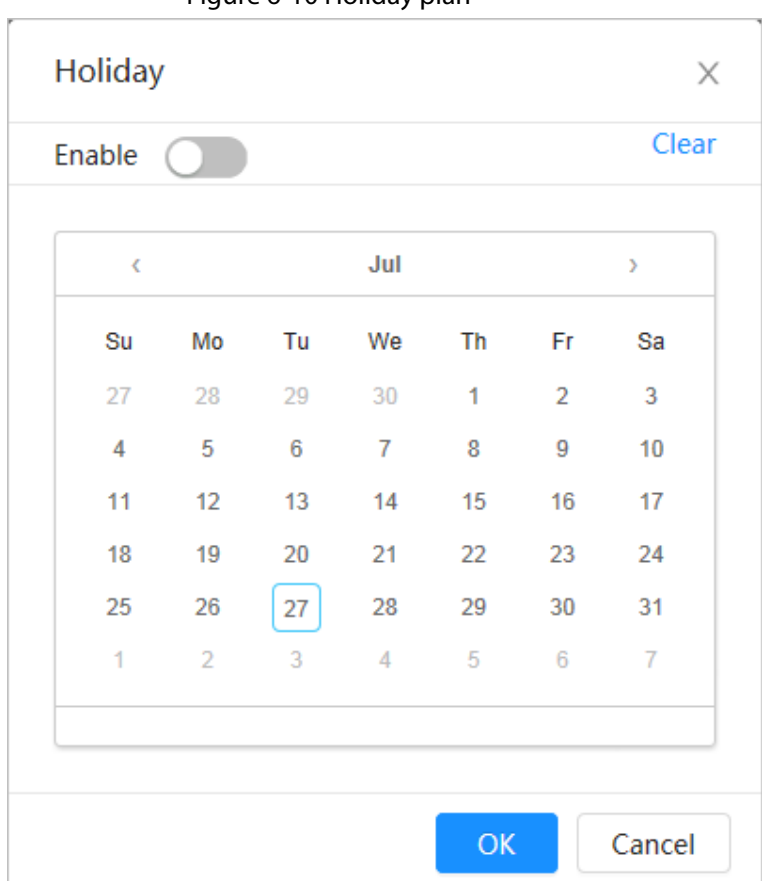

Figure 6-10 Holiday plan

1) Click  $\bullet$  to enable the holiday plan, and then select the days that you need to set as the holiday.

The selected date is shown with a blue shading.

2) Click **Clear** to cancel the selection.

### $\Box$

When holiday schedule setting is not the same as the general setting, holiday schedule setting is prior to the general setting. For example, with holiday schedule enabled, if the day is holiday, the system snapshots or records as holiday schedule setting; otherwise, the system captures or records as general setting.

Step 4 Click **OK**.

# **6.4 Storage**

This section introduces the configuration of the storage method for the recorded videos.

Step 1 Select **Record** > **Storage** on the home page.

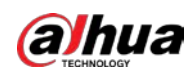

Figure 6-11 Live

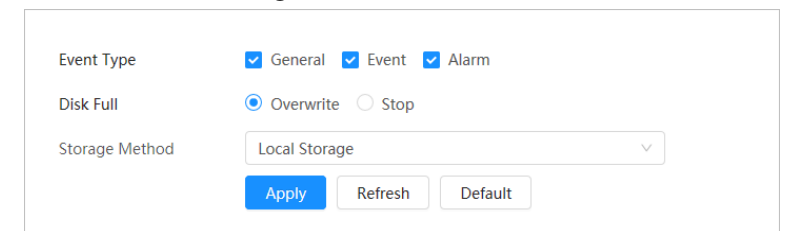

Step 2 Select the storage method that you need for different types of recorded videos.

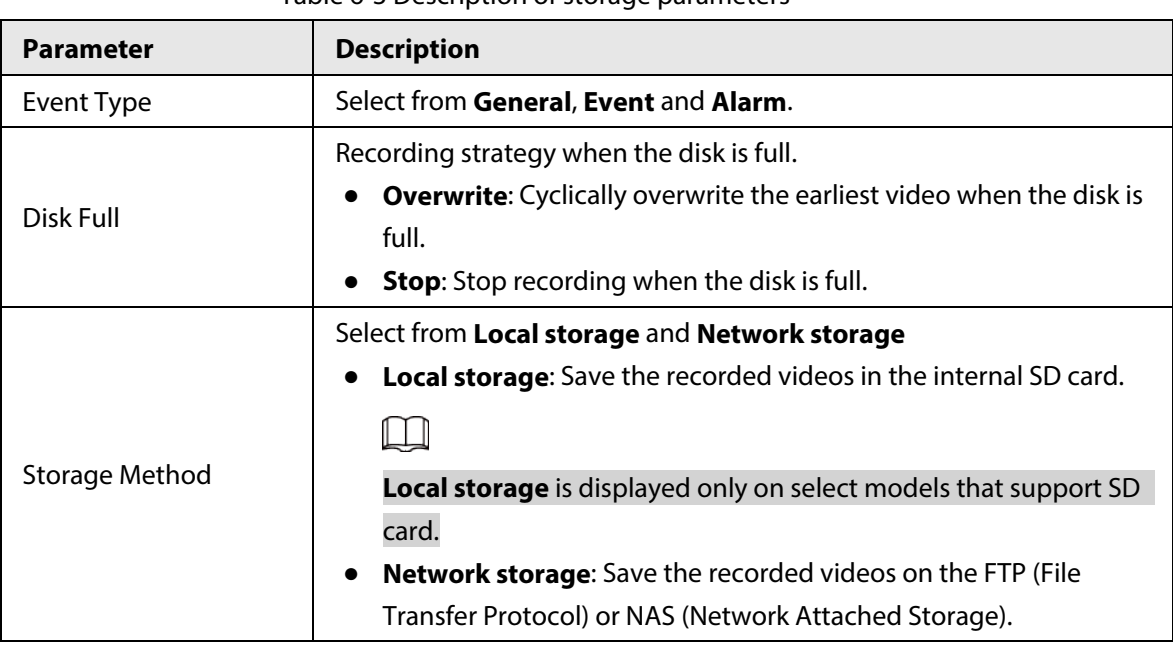

#### Table 6-3 Description of storage parameters

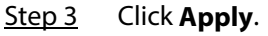

# <span id="page-113-0"></span>**6.4.1 Local Storage**

- Step 1 Select **Record** > **Storage** on the home page.
- Step 2 Select the recording strategy in **Disk Full**.
- Step 3 Select **Local storage** as **Storage Method** to save the recorded videos in the internal SD card.

#### Figure 6-12 Local storage

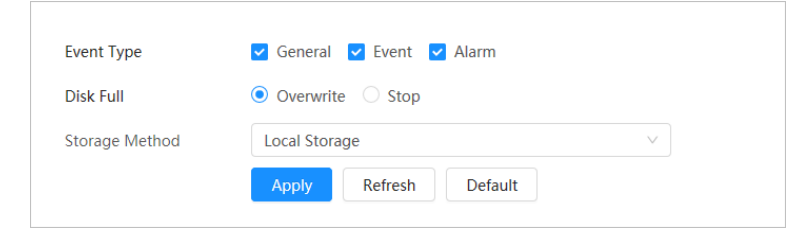

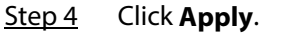

# **6.4.2 Network Storage**

You can select from **FTP** and **NAS**.

When the network does not work, you can save all the files to the internal SD card for emergency.

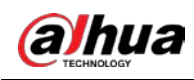

## **6.4.2.1 FTP**

Enable this function, and then you can save all the files in the FTP server.

- Step 1 Select **Record** > **Storage** on the home page.
- Step 2 Select the recording strategy in **Disk Full**.
	- **Overwrite**: Cyclically overwrite the earliest video when the disk is full.
	- **Stop**: Stop recording when the disk is full.
- Step 3 Select **Network storage** as **Storage Method**, and then select **FTP** to save the recorded videos in FTP server.

You select **FTP** or **SFPT** as the mode. **SFPT** is recommended to enhance network security. Step 4 Click  $\bigcirc$  to enable the FTP function.

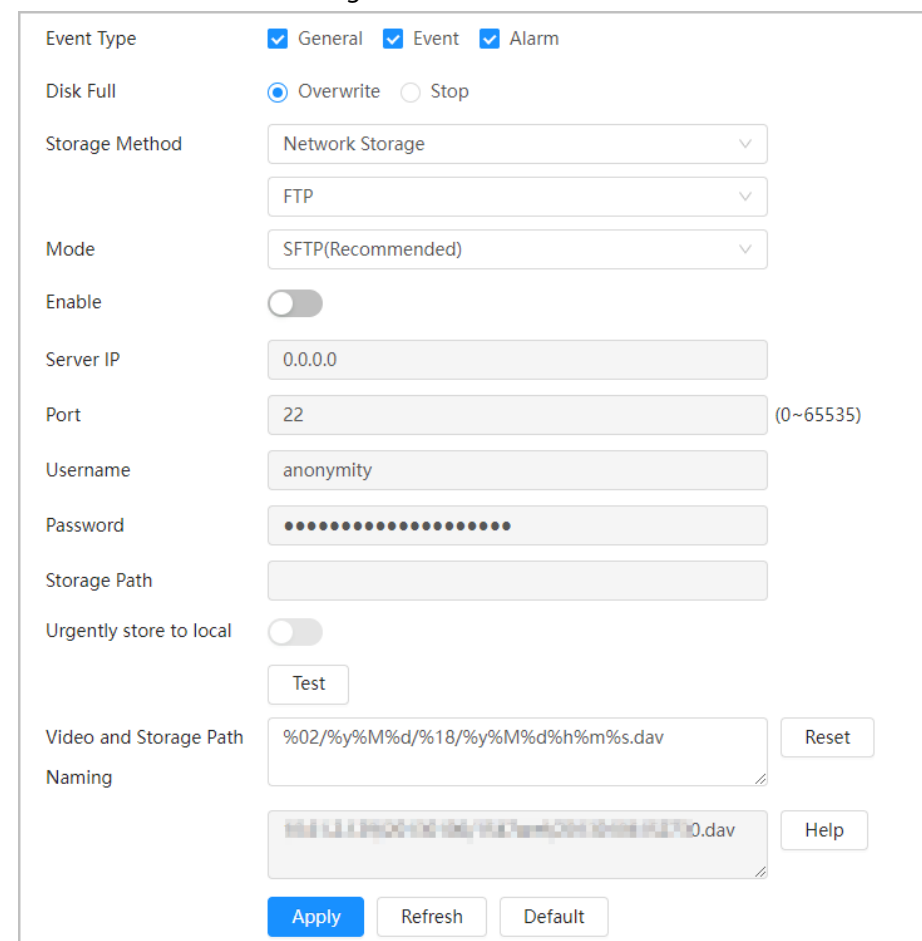

#### Figure 6-13 FTP

Step 5 Configure FTP parameters.

#### Table 6-4 Description of FTP parameters

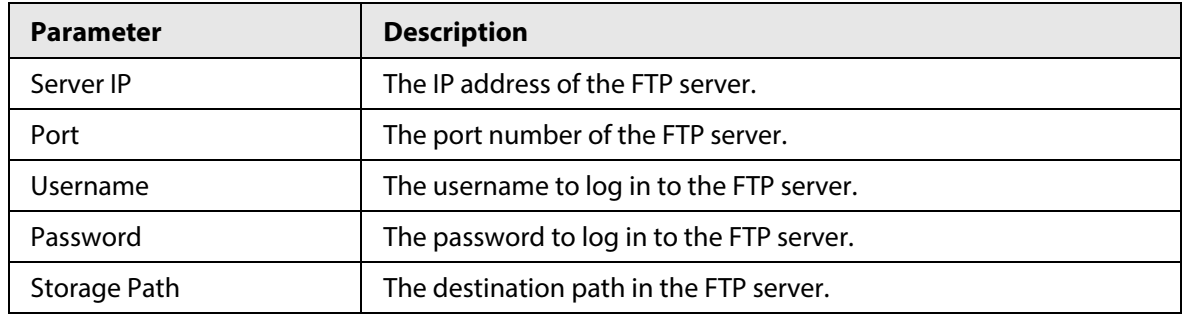

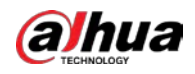

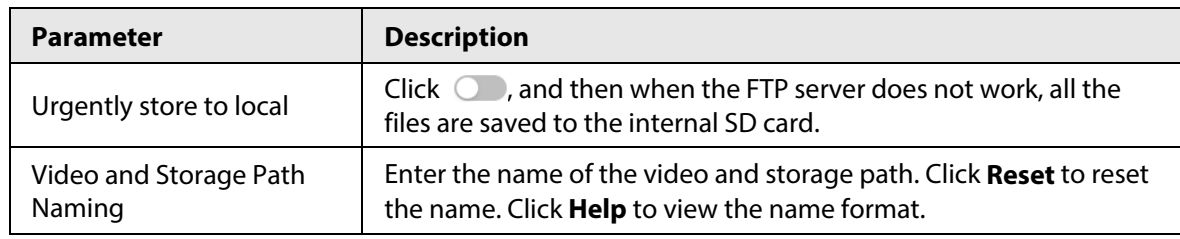

Step 6 Click **Apply**.

Step 7 Click **Test** to test whether FTP function works normally.

### **6.4.2.2 NAS**

Enable this function, and then you can save all the files in the NAS.

- Step 1 Select **Record** > **Storage** on the home page.
- Step 2 Select the recording strategy in **Disk Full**.
	- **Overwrite**: Cyclically overwrite the earliest video when the disk is full.
	- **Stop**: Stop recording when the disk is full.
- Step 3 Select **Network storage** as **Storage Method**, and then select **NAS** to save the recorded videos in NAS server.
- Step 4 Select NAS protocol type.
	- **NFS** (Network File System): A file system which enables computers on the same network to share files through TCP/IP.
	- **SMB** (Server Message Block): Used for web connection and information communication between clients and servers.

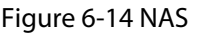

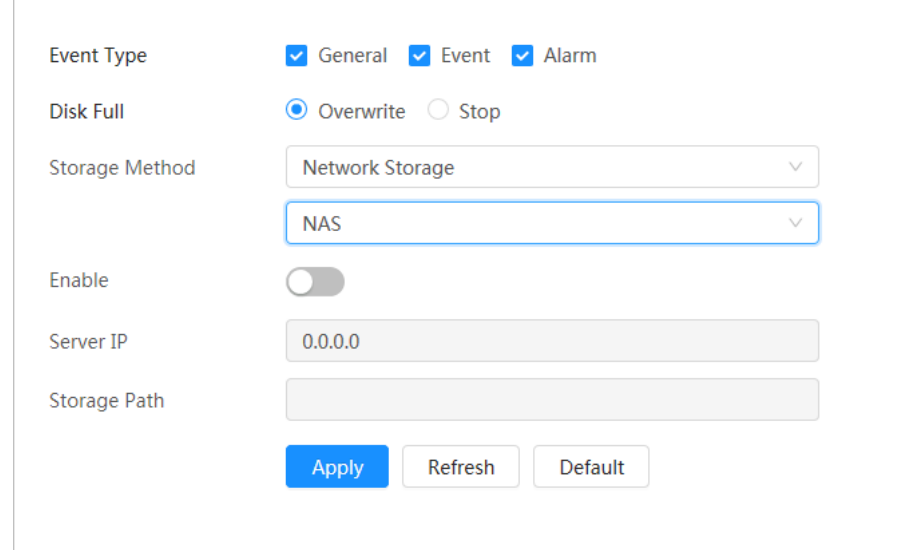

Step 5  $Click$   $\bullet$  to enable the NAS function., and then configure NAS parameters.

Table 6-5 Description of NAS parameters

| <b>Parameter</b> | <b>Description</b>                      |  |  |
|------------------|-----------------------------------------|--|--|
| Server IP        | The IP address of the NAS server.       |  |  |
| Storage Path     | The destination path in the NAS server. |  |  |

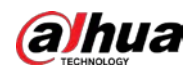

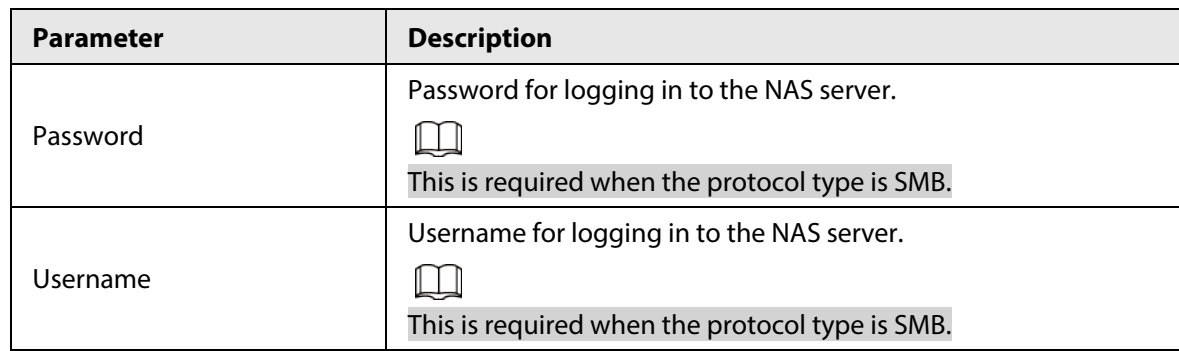

Step 6 Click **Apply**.

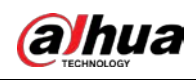

# **7 Picture**

This chapter introduces the related functions and operations of picture playback, including setting snapshot parameters, setting snapshot plan and snapshot storage.

# **7.1 Playback**

This section describes playing back pictures and downloading pictures.

# **7.1.1 Playing Back Picture**

This section introduces the operation of picture playback.

### Prerequisites

- This function is available on the Camera with SD card.
- Before playing back pictures, please configure snapshot time range, snapshot storage method, snapshot plan. For details, se[e"7.2 Setting Snapshot Parameters",](#page-119-0) ["7.3 Setting Snapshot Plan"](#page-120-0) and ["7.4 Storage".](#page-122-0)

### Procedure

- Step 1 Select **Record** > **Picture Query** on the home page.
- Step 2 Select the channel, snapshot type and snapshot time, and then click **Search**.
	- Click **All**, and then select the record type from the drop-down list, you can select from **All**, **General**, **Event** and **Alarm**.

When selecting **Event** as the snapshot type, you can select the specific event types, such as **Motion Detection**, **Video Tamper** and **Scene Changing**.

● The dates with blue dots indicate there are snapshots on those days.

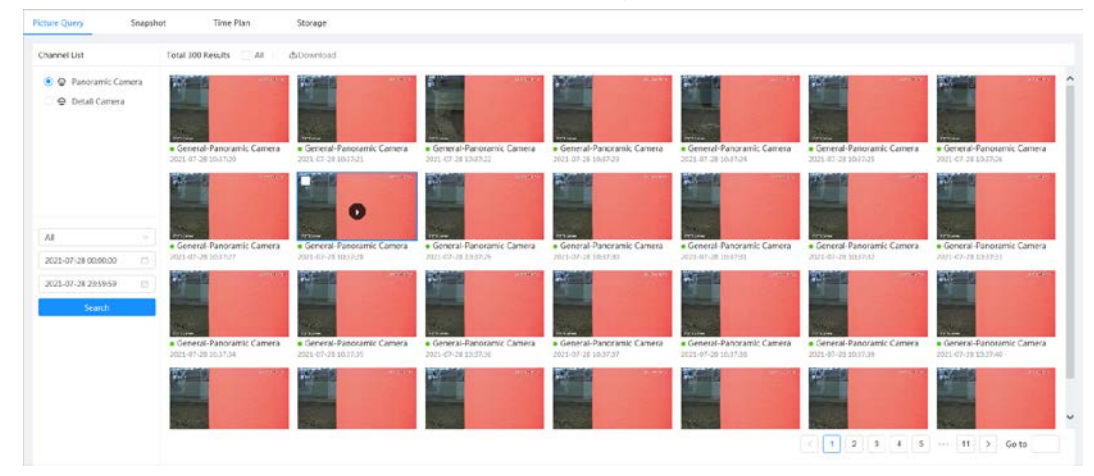

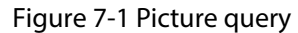

Step 3 Point to the searched picture, and then click  $\Omega$  to play back the selected picture.

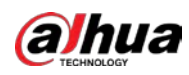

#### Figure 7-2 Picture playback

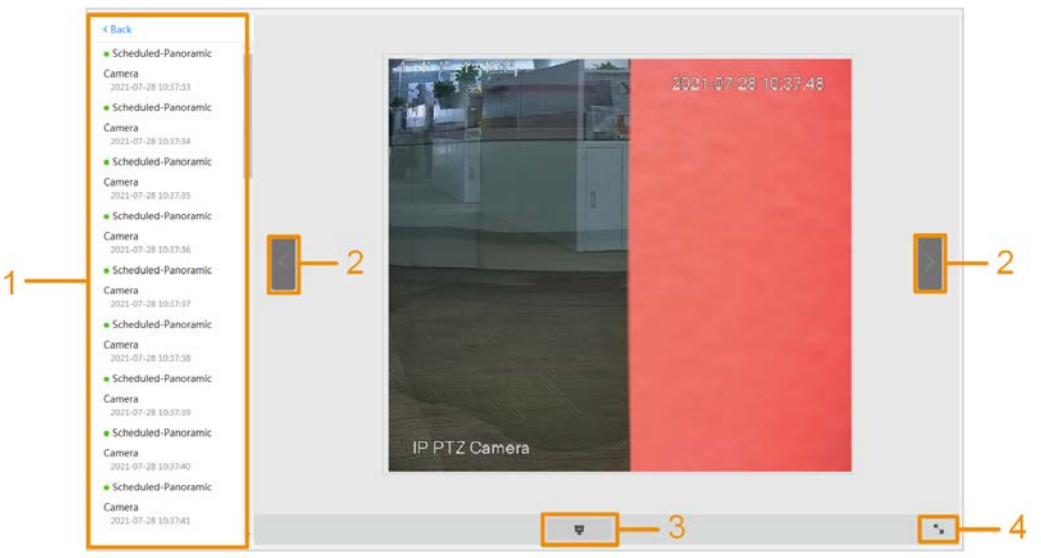

### Table 7-1 Description of picture playback page

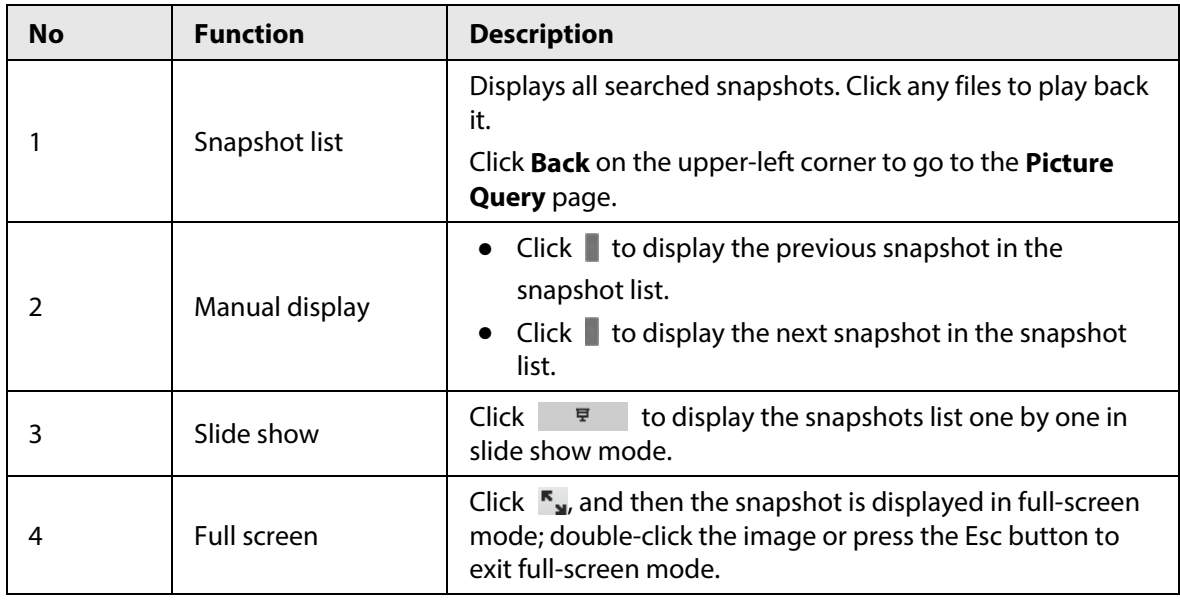

# **7.1.2 Downloading Picture**

Download pictures to a defined path. You can download a single picture, or download them in batches.

 $\Box$ 

- Operations might vary with different browsers.
- For details on viewing or setting storage path, se[e "4.2 Local".](#page-19-0)
- Step 1 Select **Picture** > **Picture Query** on the home page.
- Step 2 Select the channel, the snapshot type and snapshot time, and then click **Search**.
- Step 3 Select the pictures to be downloaded.
	- Select **o** on the upper-left corner of each picture to select one or multiple pictures. The icon on the upper-left corner of the selected file changes to  $\vee$ .
	- **•** Select **next to Select All** to select all searched pictures.

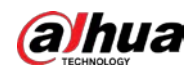

Figure 7-3 Selecting picture file

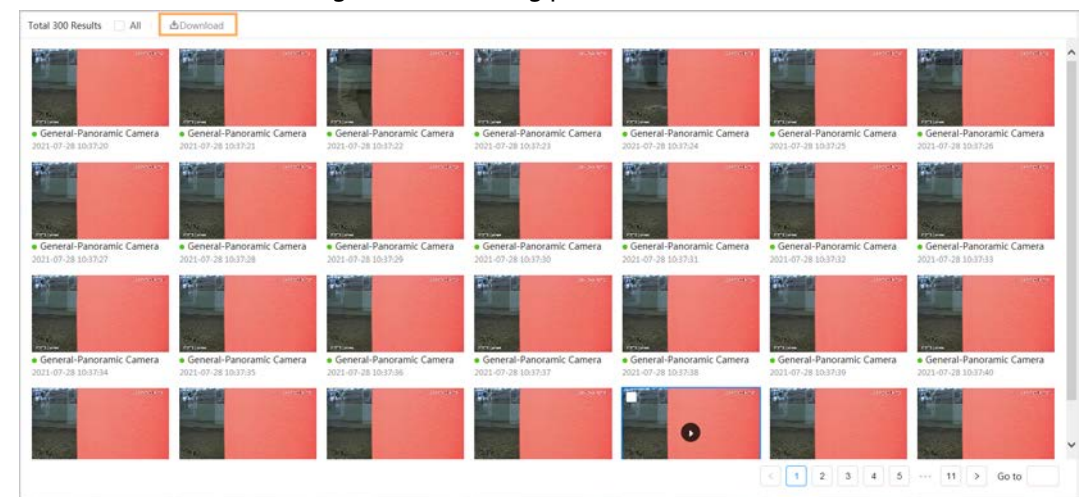

### Step 4 Click **Download**.

Step 5 Select the download format and storage path.

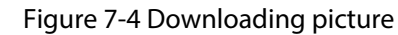

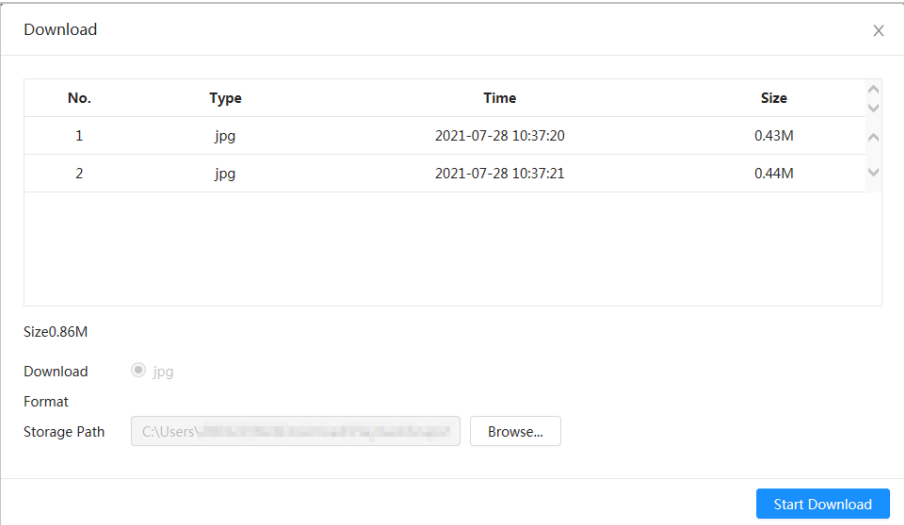

### Step 6 Click **Start Download**.

The downloaded pictures are saved in the configured storage path. For details of storage path, se[e "4.2 Local".](#page-19-0)

# <span id="page-119-0"></span>**7.2 Setting Snapshot Parameters**

Set the snapshot parameters, including type, size, quality and interval.

- Step 1 Select **Picture** > **Snapshot** on the home page.
- Step 2 Select the channel, and then set the parameters.

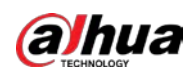

#### Figure 7-5 Snapshot

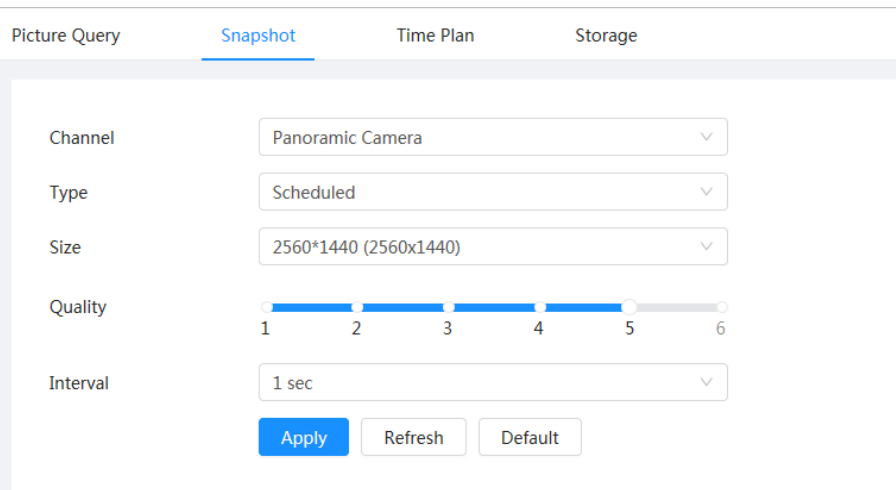

Table 7-2 Description of snapshot parameters

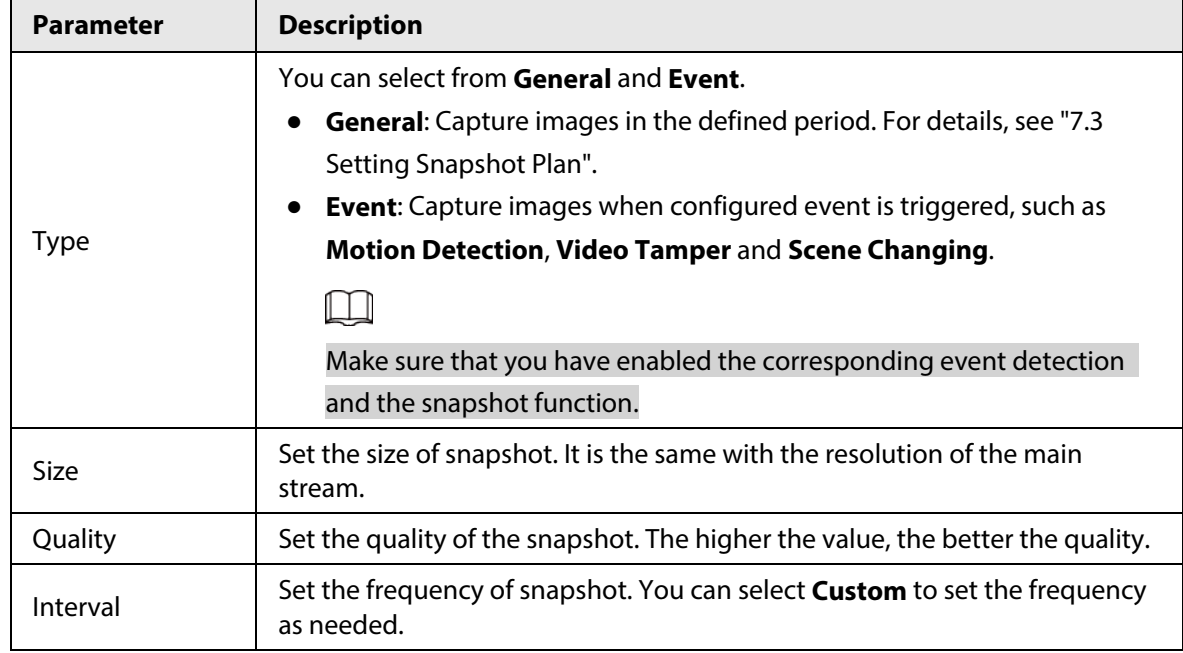

Step 3 Click **Apply**.

# <span id="page-120-0"></span>**7.3 Setting Snapshot Plan**

According to the configured snapshot plan, the system enables or disables snapshot at corresponding time.

After the corresponding alarm type (**General**, **Event**, and **Alarm**) is enabled, the camera channel links snapshot.

- Step 1 Select **Picture** > **Time Plan** on the home page.
- Step 2 Select snapshot channel, and then set snapshot plan.
	- Green represents normal snapshot plan (such as timing snapshots).
	- Yellow represents motion snapshot plan (such as snapshots triggered by AI events).
	- Red represents alarm snapshot plan (such as snapshots triggered by alarm-in).
	- 1) Select a snapshot type, and then left-click and drag on the timeline to set the snapshot period of each event.

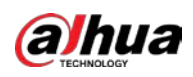

Figure 7-6 Configure through timeline

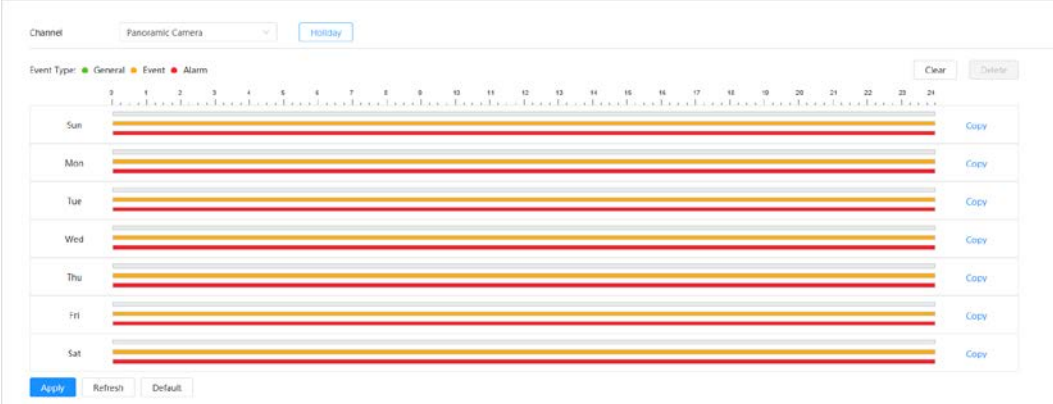

2) Click the selected time range, and then enter a specific time in the time text box to configure an accurate start and end time.

Figure 7-7 Configure accurate time period

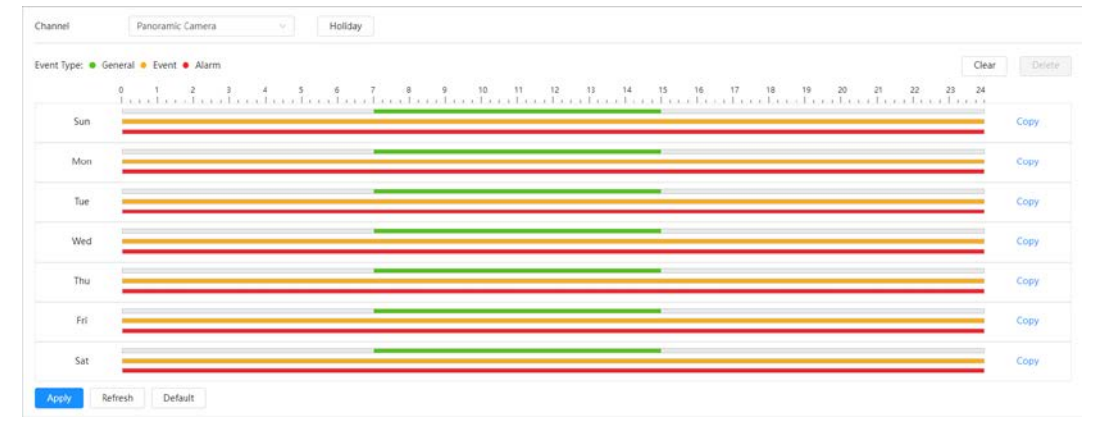

3) Click **Copy**, and then select the days that you want to copy to on the prompt page.

 $\boxed{1}$ 

- Select the **Select All** checkbox to select all day to copy the configuration.
- You can set 6 time periods per day.
- 4) Click **Apply**.
- Step 3 Click **Holiday** to set the holiday snapshot plan.

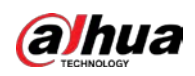

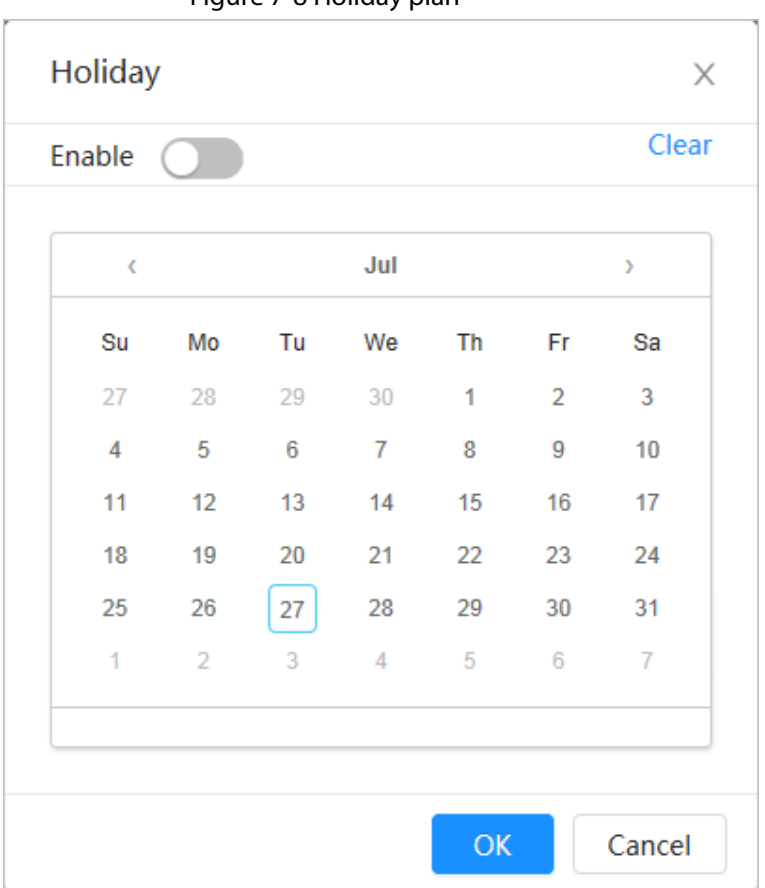

Figure 7-8 Holiday plan

1) Click  $\bigcirc$  to enable the holiday plan, and then select the days that you need to set as the holiday.

The selected date is shown with a blue shading.

2) Click **Clear** to cancel the selection.

### $\Box$

When holiday schedule setting is not the same as the general setting, holiday schedule setting is prior to the general setting. For example, with holiday schedule enabled, if the day is holiday, the system snapshots or records as holiday schedule setting; otherwise, the system captures or records as general setting.

Step 4 Click **OK**.

# <span id="page-122-0"></span>**7.4 Storage**

This section introduces the configuration of the storage method for the snapshot.

Step 1 Select **Picture** > **Storage** on the home page.

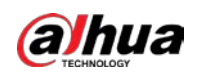

#### Figure 7-9 Live

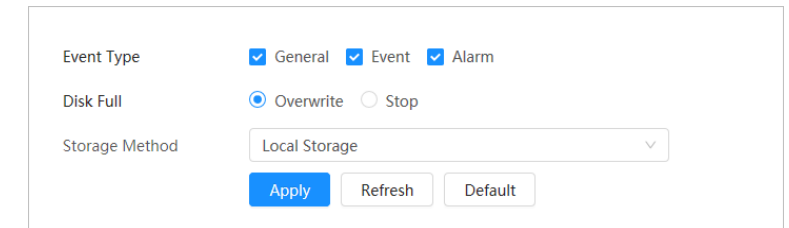

Step 2 Select the storage method that you need for different types of snapshots.

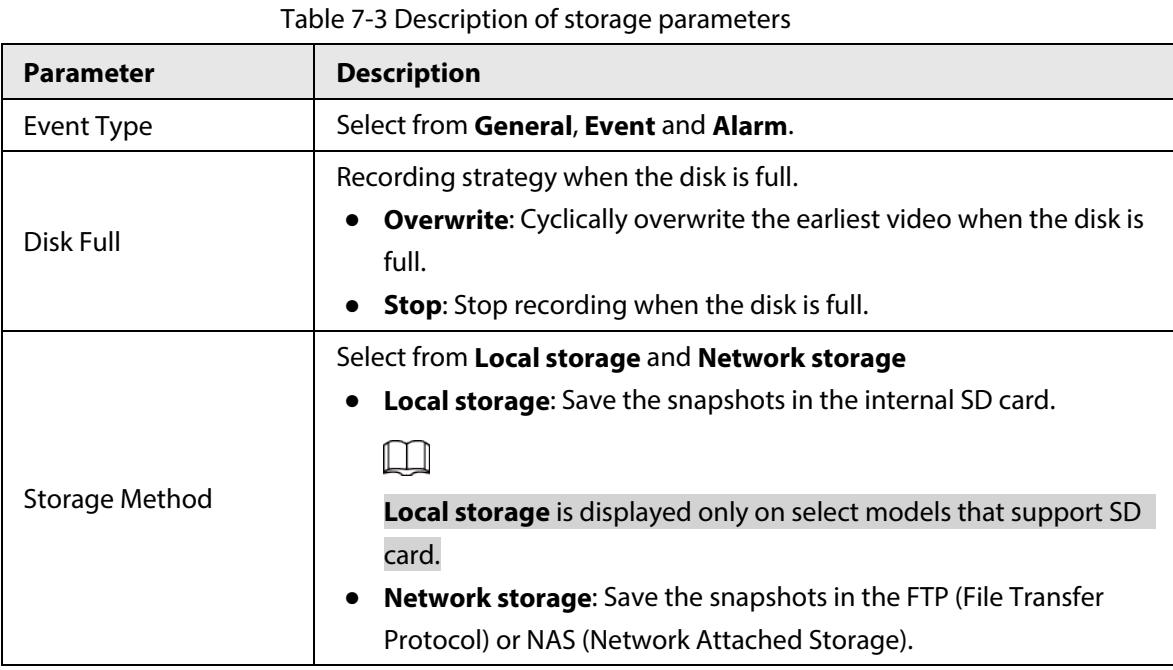

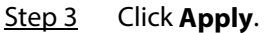

# **7.4.1 Local Storage**

- Step 1 Select **Picture** > **Storage** on the home page.
- Step 2 Select the snapshot strategy in **Disk Full**.
	- **Overwrite**: Cyclically overwrite the earliest snapshot when the disk is full.
	- **Stop**: Stop recording when the disk is full.
- Step 3 Select **Local storage** as **Storage Method** to save the snapshots in the internal SD card.

### Figure 7-10 Local storage

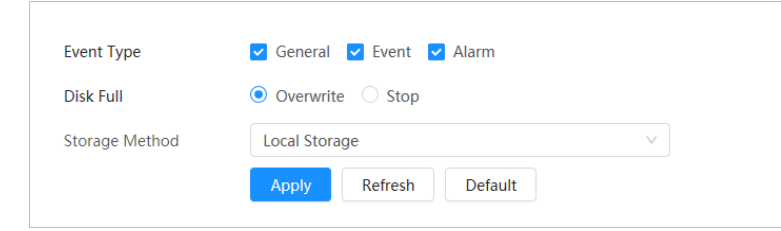

Step 4 Click **Apply**.

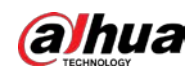

# **7.4.2 Network Storage**

You can select from **FTP** and **NAS**.

When the network does not work, you can save all the files to the internal SD card for emergency.

# **7.4.2.1 FTP**

Enable this function, and then you can save all the files in the FTP server.

- Step 1 Select **Picture** > **Storage** on the home page.
- Step 2 Select the snapshot strategy in **Disk Full**.
	- **Overwrite**: Cyclically overwrite the earliest snapshot when the disk is full.
	- **Stop**: Stop snapshot when the disk is full.
- Step 3 Select **Network storage** as **Storage Method**, and then select **FTP** to save the snapshots in FTP server.

You select **FTP** or **SFPT** as the mode. **SFPT** is recommended to enhance network security.

Step 4 Click  $\bigcirc$  to enable the FTP function.

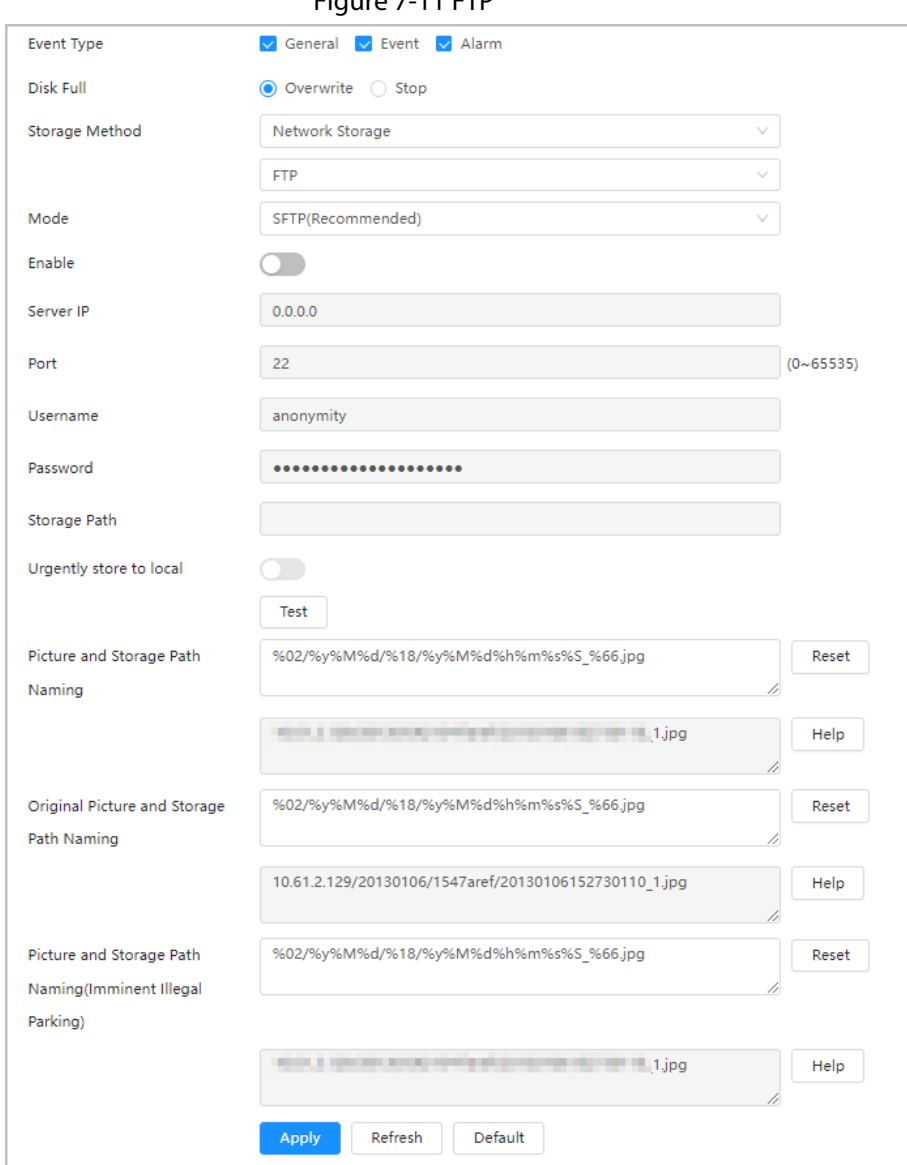

 $E_{\text{F2UFO}}$  7-11 ETD

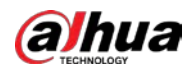

#### Step 5 Configure FTP parameters.

#### Table 7-4 Description of FTP parameters

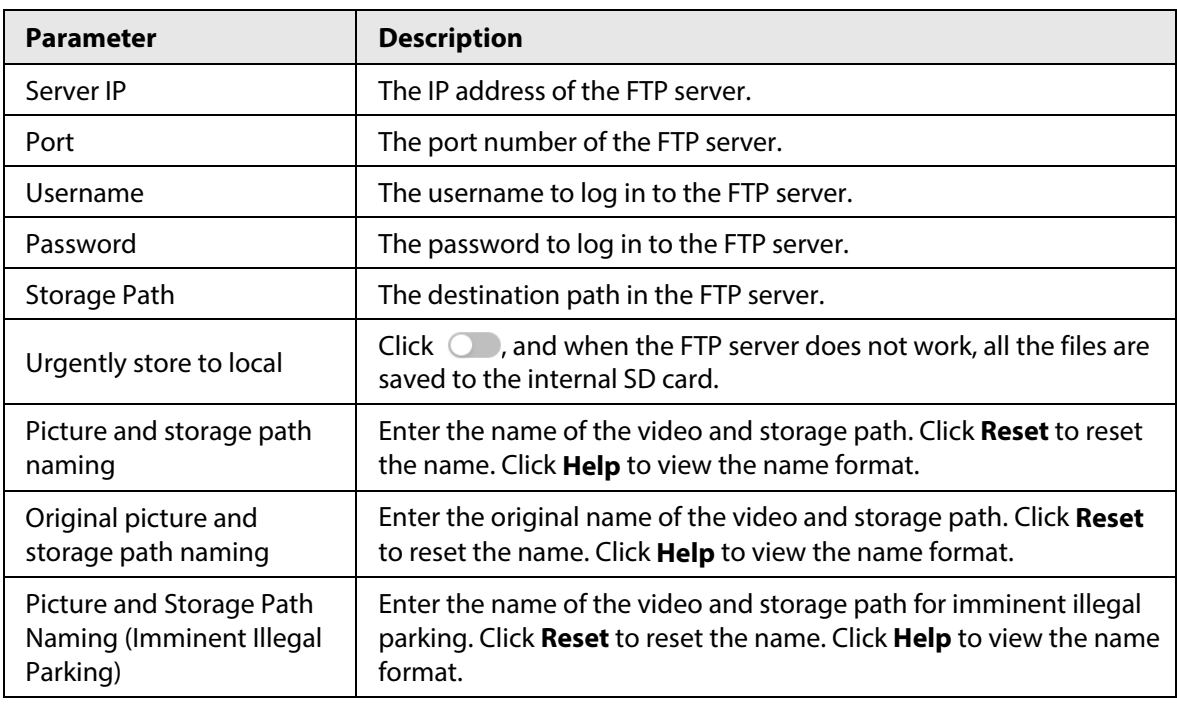

Step 6 Click **Apply**.

Step 7 Click **Test** to test whether FTP function works normally.

## **7.4.2.2 NAS**

Enable this function, and then you can save all the files in the NAS.

- Step 1 Select **Picture** > **Storage** on the home page.
- Step 2 Select the snapshot strategy in **Disk Full**.
	- **Overwrite**: Cyclically overwrite the earliest snapshot when the disk is full.
	- **Stop**: Stop snapshot when the disk is full.
- Step 3 Select **Network storage** as **Storage Method**, and then select **NAS** to save the snapshots in NAS server.

### Step 4 Select NAS protocol type.

- **NFS** (Network File System): A file system which enables computers in the same network share files through TCP/IP.
- **SMB** (Server Message Block): Used for web connection and information communication between clients and servers.

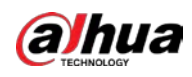

### Figure 7-12 NAS

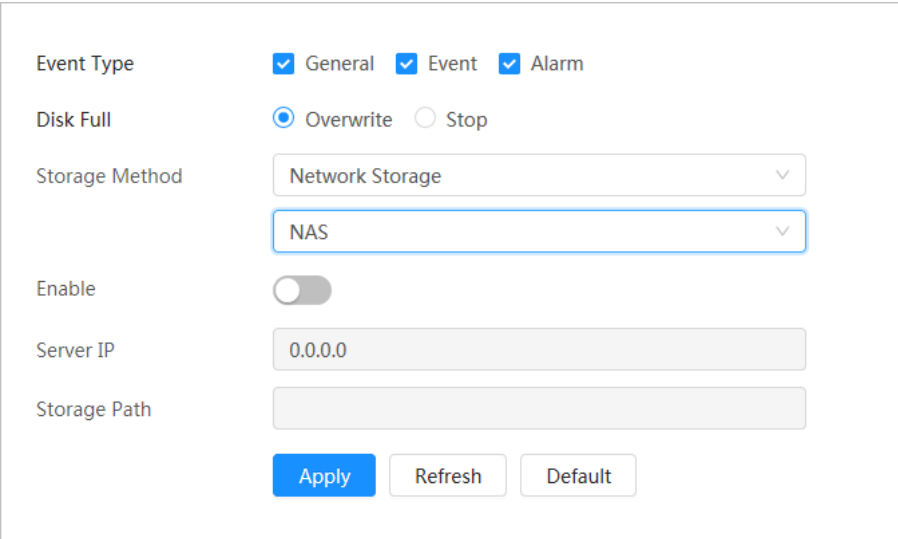

Step 5 Select **Enable**, and then configure NAS parameters.

Table 7-5 Description of NAS parameters

| <b>Parameter</b> | <b>Description</b>                                                                            |
|------------------|-----------------------------------------------------------------------------------------------|
| Server IP        | The IP address of the NAS server.                                                             |
| Storage Path     | The destination path in the NAS server.                                                       |
| Username         | Username for logging in to the NAS server.<br>This is required when the protocol type is SMB. |
| Password         | Password for logging in to the NAS server.<br>This is required when the protocol type is SMB. |

Step 6 Click Apply.

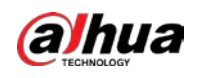

**8 AI**

This chapter describes how to configure device AI events, including smart plan, panoramic linkage and tour plan.

M

The device supports panoramic camera channel and detail camera channel. Snapshots and functions in this section are for reference only, and might differ from the actual models.

# **8.1 Configuring Smart Plan**

The smart functions of the camera cannot take effect until the smart plan has been enabled.

Step 1 Click**AI** > **AI Config** > **Smart Plan**.

- Step 2 Select intelligence mode.
	- Linkage mode: Supports the combination of panoramic camera and detail camera to capture illegal parking during the tour.

The panoramic camera supports the simultaneous detection of ANPR and illegal parking, and then the detail camera links illegal parking detection to capture the license plate.

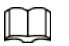

The panoramic camera supports adding multiple preset points for the tour, and the detail camera only supports recognition and capture.

1. Click **Add**, and double-click the plan to change the name of the plan.

Click  $\frac{1}{\prod}$  to delete the plan.

Figure 8-1 Linkage mode

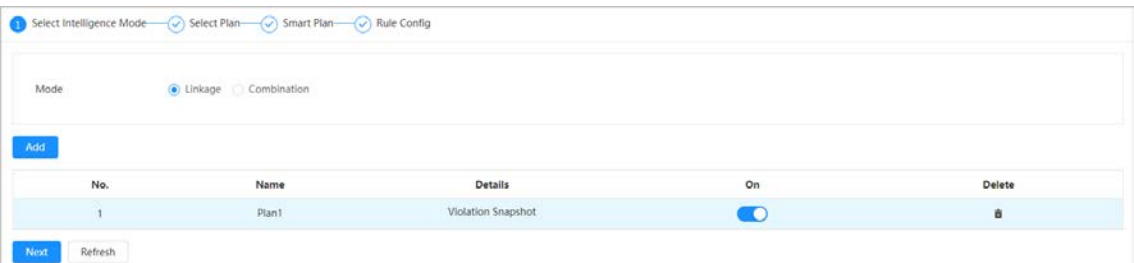

- 2. Click **the enable the plan, and then click Next**.
- 3. Click **Panorama-Detail Linkage**, and then click **Next**.
- 4. Select the preset, enable the **Violation Snapshot** function, and then click **Next**.

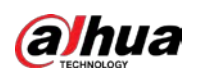

Figure 8-2 Enable violation snapshot (linkage mode)

| Select Intelligence Mode Select Plan Smart Plan Nule Config |        |                |
|-------------------------------------------------------------|--------|----------------|
| $\vee$ Preset                                               |        |                |
| No appropriate preset? Please add a preset first.           |        |                |
| Panoramic Camera                                            | Preset | 1:Preset1<br>x |
| Violation Snapshot                                          |        |                |
| Default<br>Next<br>Refresh<br>Back                          |        |                |

● Combination mode: Supports the panoramic camera and the detail camera to perform different intelligent function independently.

The panoramic camera supports the simultaneous detection of ANPR and illegal parking, and during the illegal parking detection, it can link detail camera to capture the license plate.

The detail camera supports violation snapshot (it can tour independently, but when the detail camera is on a panoramic linkage, it performs panoramic linkage first).

1. Click **Add**, and double-click the plan to change the name of the plan.

Click  $\overline{m}$  to delete the plan.

#### Figure 8-3 Combination mode

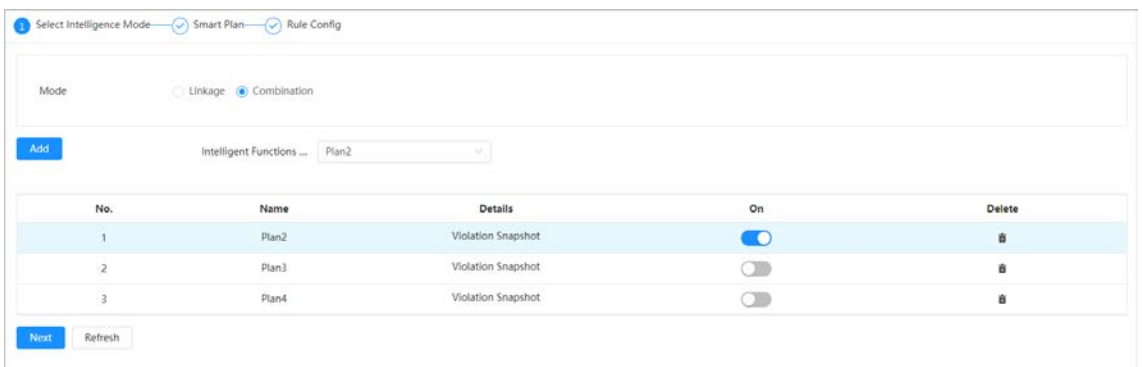

- 2. Click  $\bigcirc$  to enable the plan, and then click **Next**.
- 3. (Optional) Select the plan from the **Intelligent Functions Linked to** drop-down list. The **Intelligent Functions Linked to** function only takes effect when touring 2 or more combination mode smart plans.

# Ш

After selecting the plan to which the intelligent function is linked, the panoramic function of the plan is the same as the linked plan. During the tour, when switching to a certain plan and the plan has been linked with other plans, the panoramic intelligence continues to use the linked panoramic smart plan. For example, you add plan 1, plan 2 and plan 3 to the tour plan successively, and set plan 2 intelligently linked to plan 3. When the device switches from plan 1 to plan 2, the panoramic camera will directly use plan 3 for detection, and the detail camera will normally switch from plan 1 to plan 2.

- 4. Click **Next**.
- Step 3 Enable the smart functions of the preset plan for different channels based on actual needs, and then click **Next**.

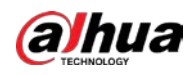

Figure 8-4 Enable violation snapshot (combination mode)

| $\vee$ Preset                                     |                               |
|---------------------------------------------------|-------------------------------|
| No appropriate preset? Please add a preset first. |                               |
| Panoramic Camera                                  | Preset<br>2:Preset2<br>v      |
| Violation Snapshot                                |                               |
| Detail Camera                                     | Preset<br>2:Preset2<br>$\sim$ |
| Violation Snapshot<br>$\bullet$                   |                               |

Step 4 Configure smart function rule as required. For details, see ["8.2 Configuring Violation](#page-129-0)  [Snapshot".](#page-129-0)

# <span id="page-129-0"></span>**8.2 Configuring Violation Snapshot**

# **8.2.1 Scene Setting**

Configure the scenes of violation snapshot, including drawing area, setting horizontal ratio after positioning and snapshot parameters.

- Step 1 On the webpage, select **AI** > **AI Config** > **Smart Plan**.
- Step 2 Select the added plan that has been enabled, and then click **Rule Config**.

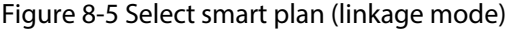

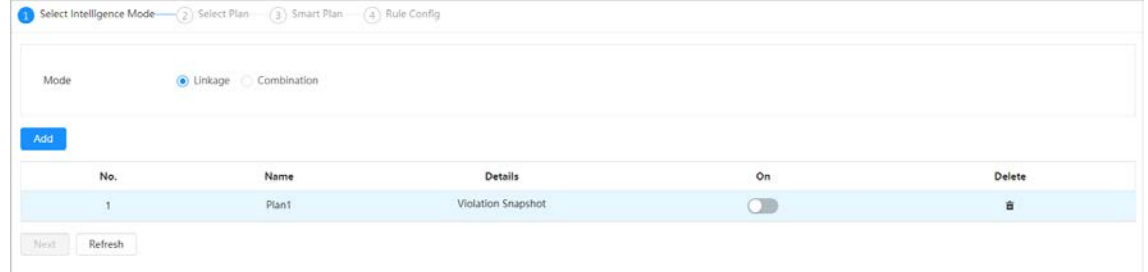

|                | Select Intelligence Mode - C Smart Plan - C Rule Config |                    |        |        |
|----------------|---------------------------------------------------------|--------------------|--------|--------|
| Mode           | Linkage Combination                                     |                    |        |        |
| Add            | Intelligent Functions  Plan2                            | v.                 |        |        |
|                |                                                         |                    |        |        |
| No.            | Name                                                    | Details            | On     | Delete |
|                | Plan2                                                   | Violation Snapshot | Œ      | 會      |
| $\overline{c}$ | Plan3                                                   | Violation Snapshot | $\Box$ | à      |

Figure 8-6 Select smart plan (combination mode)

- Step 3 Click **Violation Snapshot**, and then click **Scene Setting** tab.
- Step 4 Select channel from the drop-down list, and then click **Area** to configure the area.
	- 1) Set the **Horizontal Ratio after Positioning**.

**Horizontal Ratio After Positioning**: Set the proportion of the target object in the horizontal direction of the picture after positioning.

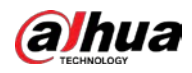

2) Click **Draw Area** to draw an area where the rule take effect on the live view page, and then right-click to finish the drawing.

You can draw multiple detection areas, and the function is enabled by default after the rule is drawn. Click **Redraw** to redraw the detection area.

- Click  $\overline{m}$  in the area list to delete the drawn detection area of the filtering rule.
- Click  $\ddot{\bullet}$  to adjust the monitoring screen through the PTZ control panel.

#### Area Event Lane Even **Violation Code** Original Picture OSD nation Picture OSD Cutout Config ic Camer Preset s or lane before enabling an area or lane Vou need to add an v Area Ho Type n Snapshot vizontal Ratio after P.  $\frac{1}{25}$  $8/1 - 100$ > Lane List > Other Config Refresh Default

### Figure 8-7 Configure the area

3) Click the **Name** in the area list to modify the name of the rule.

Step 5 Click **Lane** to configure the lanes.

1) Click Lane Line and Detection Line respectively, and then draw lines in the monitoring screen.

You can draw multiple lanes, and the lanes are enabled by default after drawing. Click

 $\overline{\mathbf{m}}$  to delete the lane line or detection line.

● Lane Line: Draw lines of the lanes to be detected according to the actual traffic situation.

Two lane lines are required for each lane. A blue line with arrow will be displayed when drawing a lane line, and the direction of arrow indicate the direction of vehicles.

Detection Line: Draw the detection line which triggers video capture, it is as functional as the line in real traffic. It will trigger and take snapshot when the vehicle crosses the detection line.

The detection line is shown as a red line, and only displays within the range of drawn lane lines. Lines outside the range will not be displayed.

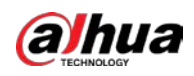

### Figure 8-8 Configure lanes

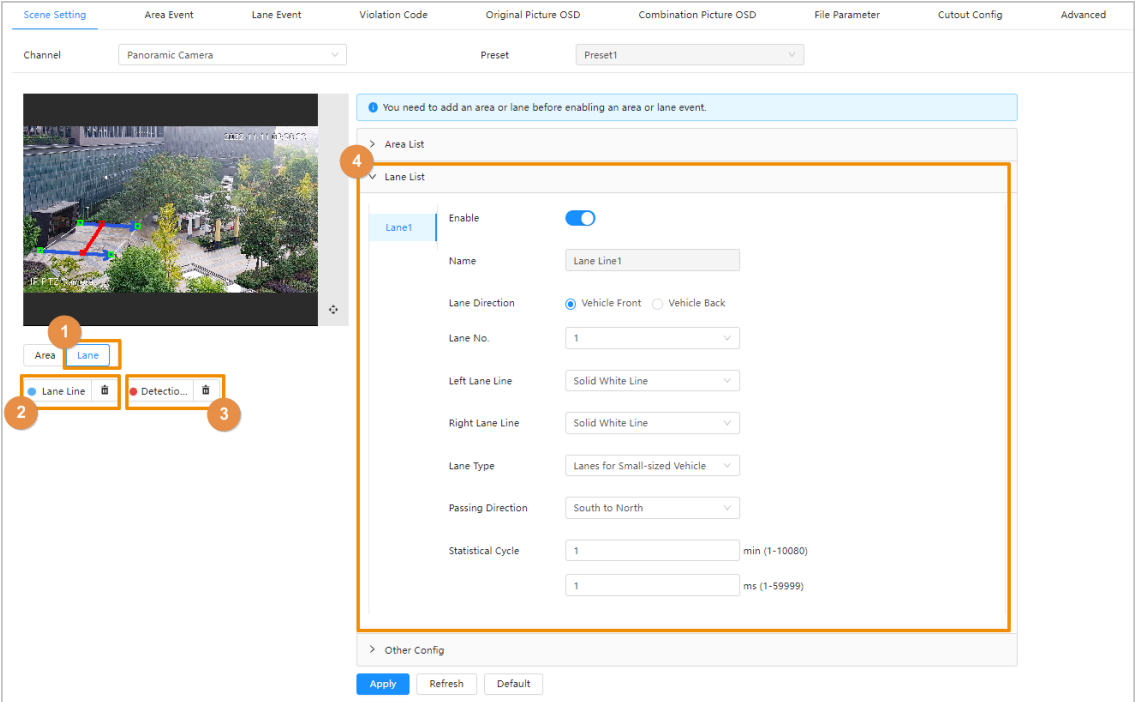

2) Configure lane parameters.

#### Table 8-1 Description of lane parameters

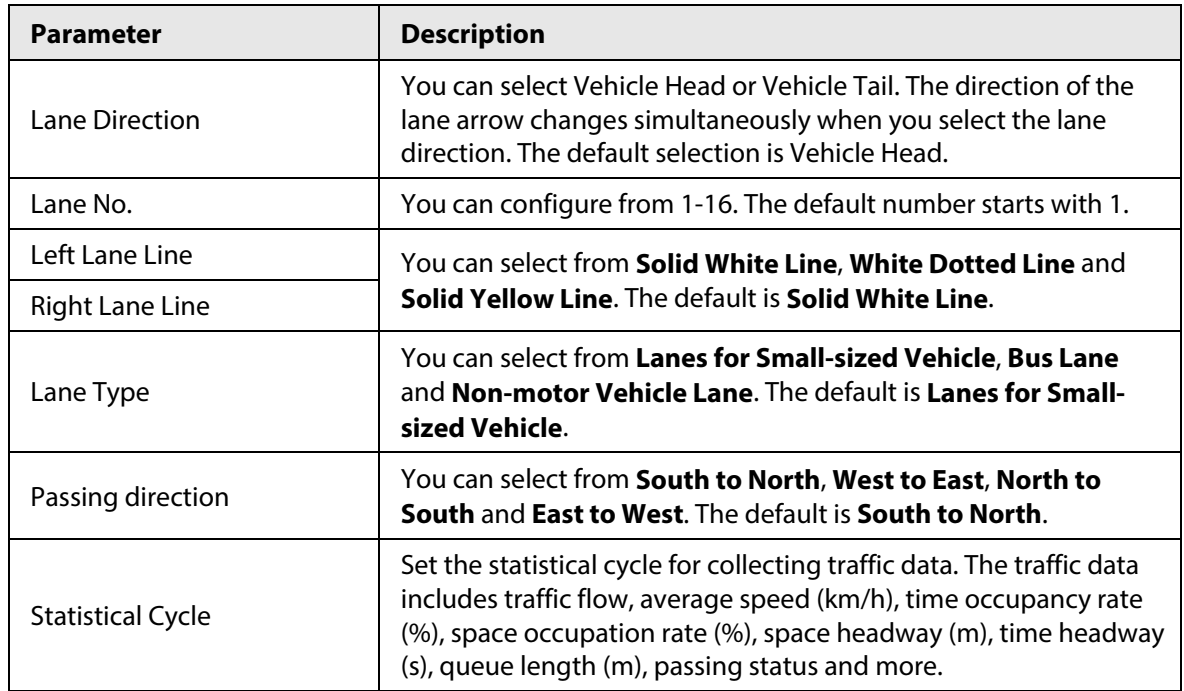

Step 6 Configure parameters in **Other Config** area.

### Table 8-2 Description of other configuration parameters

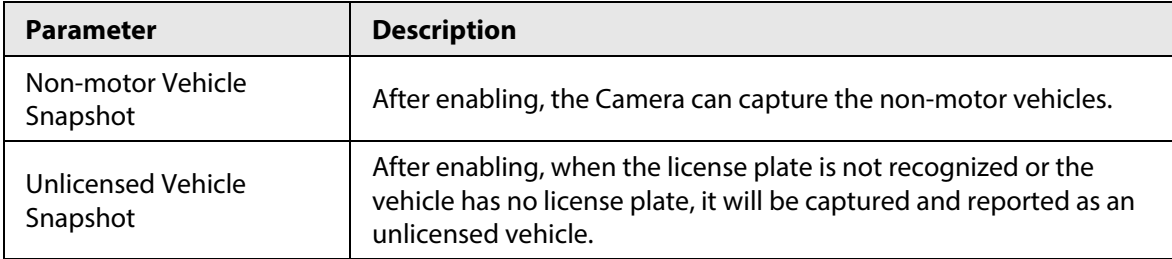

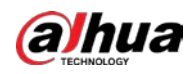

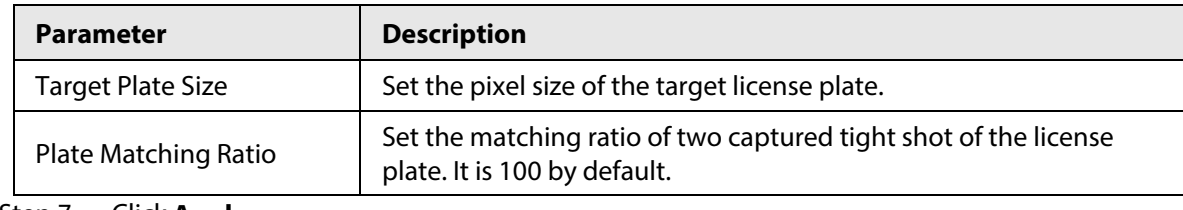

Step 7 Click **Apply**.

# **8.2.2 Configuring Area Event**

Set the illegal parking detection rules for different regions.

### Prerequisites

The detection area is drawn in **Scene Setting**.

### Procedure

- Step 1 On the webpage, select **AI** > **AI Config** > **Smart Plan**.
- Step 2 Select the added plan that has been enabled, and then click **Rule Config**.
- Step 3 Click **Violation Snapshot**, and then click **Area Event** tab.
- Step 4 Select the detection area from the **Area** drop-down list. Only one detection rule can be added to an area where a preset point is specified for a channel.
- Step 5 Click **Add Rule**, and then select the rule type.

The supported rule types include **Illegal Parking**, **Illegal Parking B**, **Illegal Parking C**, and **Illegal Parking D**.

The added rules are displayed in the drop-down list. The rule is enabled by default.

#### Figure 8-9 Area event

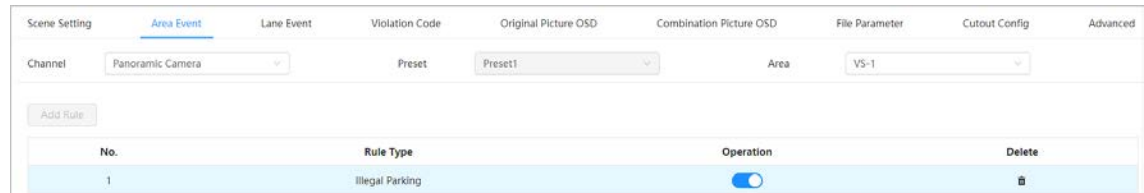

Step 6 Configure rule parameters for area events.

The parameters might vary depending on different rule types.

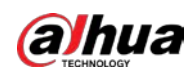

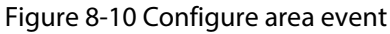

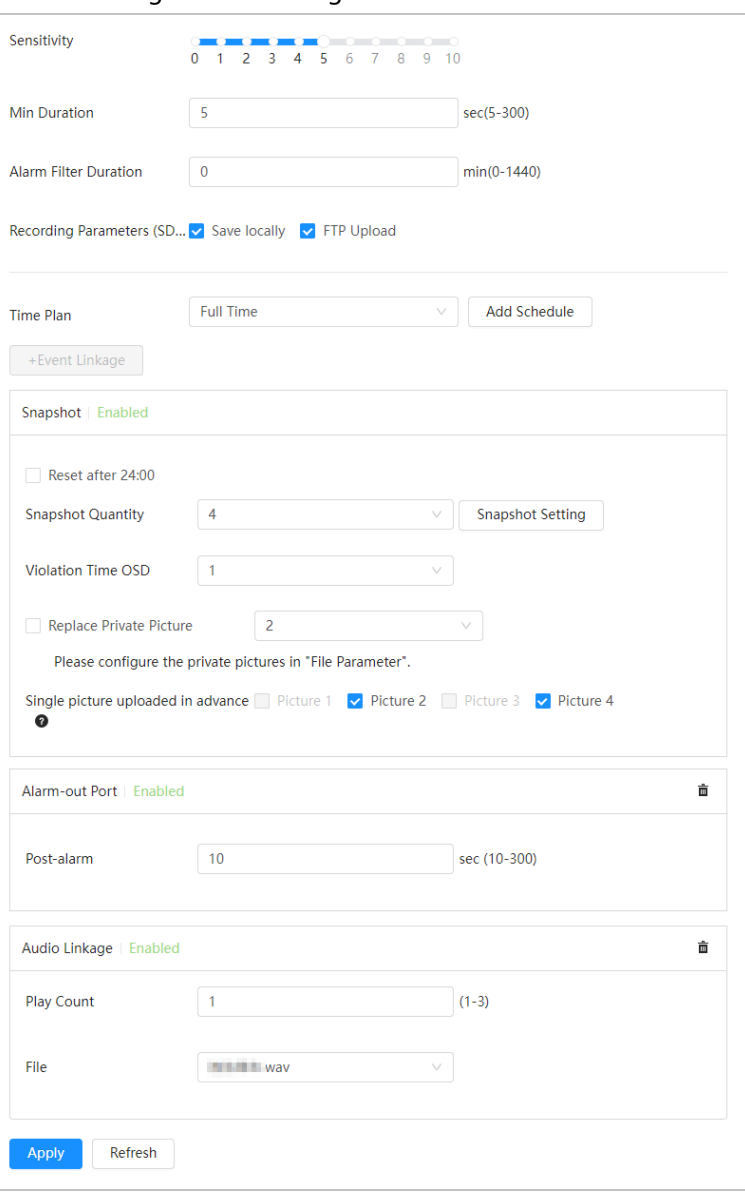

Table 8-3 Description of rule configuration parameters (area event)

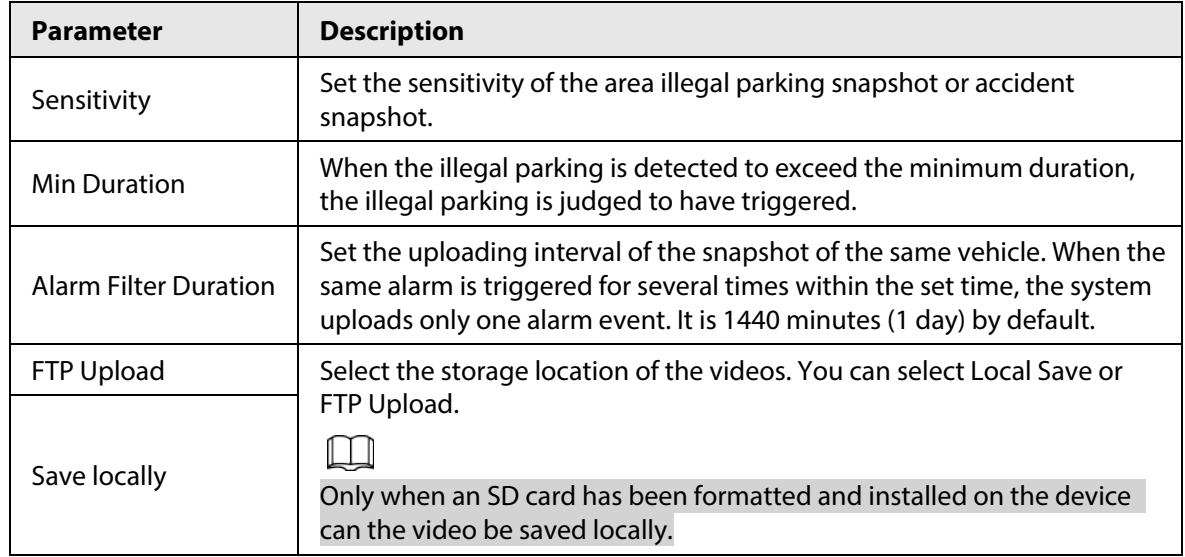

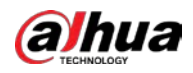

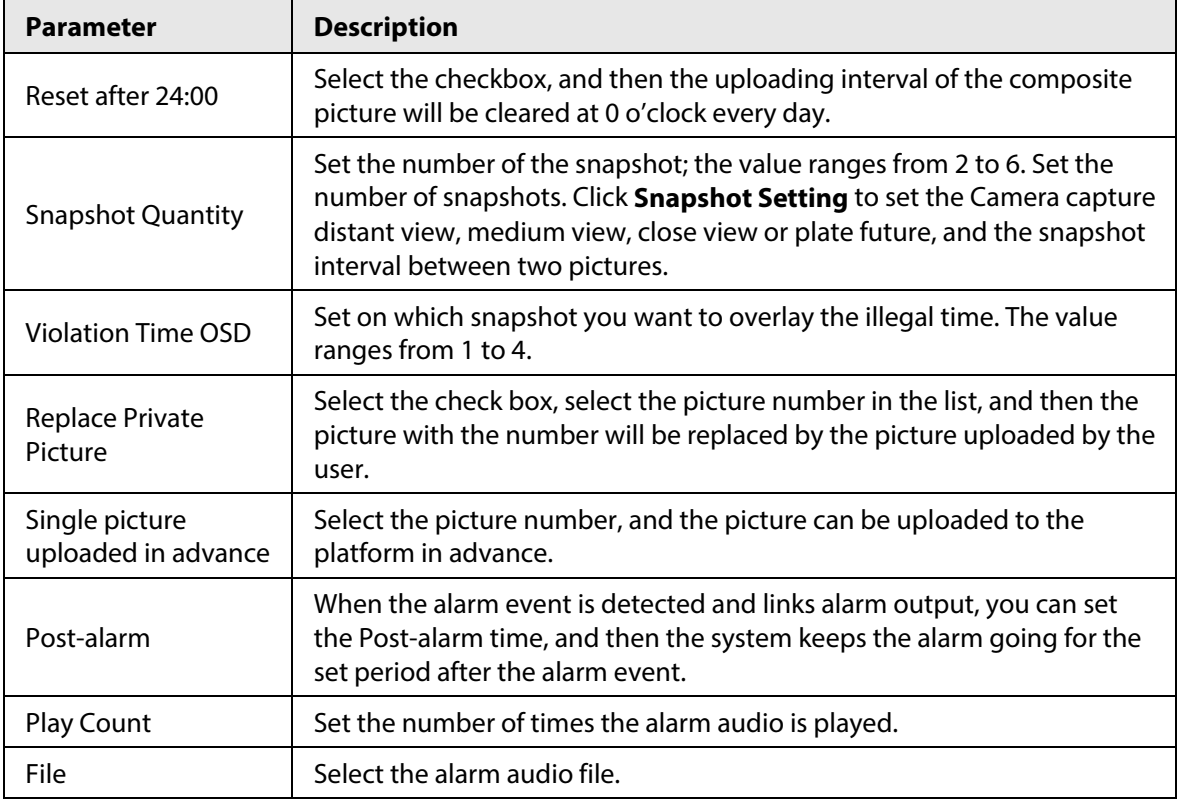

Step 7 Set arming periods and alarm linkage action.

- If the exiting schedules cannot meet the scene requirement, you can click **Add Schedule** to add a new schedule. For details, see ["4.6.1.2.1 Adding schedule".](#page-72-0)
- Click **Event Linkage**, add linkage actions, and then set linkage parameters. For details, se[e "4.6.1.2 Alarm Linkage".](#page-72-1)

### Step 8 Click **Apply**.

If you need to view alarm information on the upper-right corner of the page through clicking **A**, you need to subscribe relevant alarm event. For details, see "4.6.1.3.2 [Subscribing Alarm Information".](#page-76-0)

# **8.2.3 Configuring Lane Event**

Set the illegal parking detection rules for different regions.

### **Prerequisites**

The lanes are drawn in **Scene Setting**.

### Procedure

- Step 1 On the webpage, select **AI** > **AI Config** > **Smart Plan**.
- Step 2 Select the added plan that has been enabled, and then click **Rule Config**.
- Step 3 Click **Violation Snapshot**, and then click **Lane Event** tab.
- Step 4 Select the channel, preset and lane line from the drop-down list.
- Step 5 Click **Add Rule**, and then select the rule type.

You can add traffic congestion, illegal lane change and other 14 rules. The added rules are displayed in the drop-down list. The rule is enabled by default.

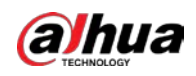

### Figure 8-11 Lane event

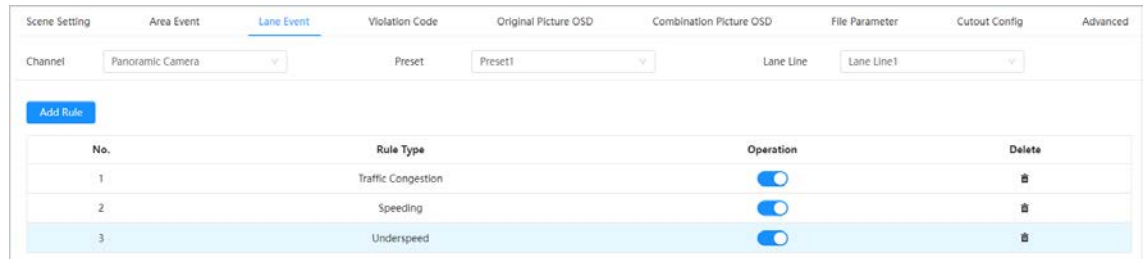

Step 6 Configure rule parameters for lane events.

The parameters might vary depending on different rule types.

Figure 8-12 Lane event (underspeed)

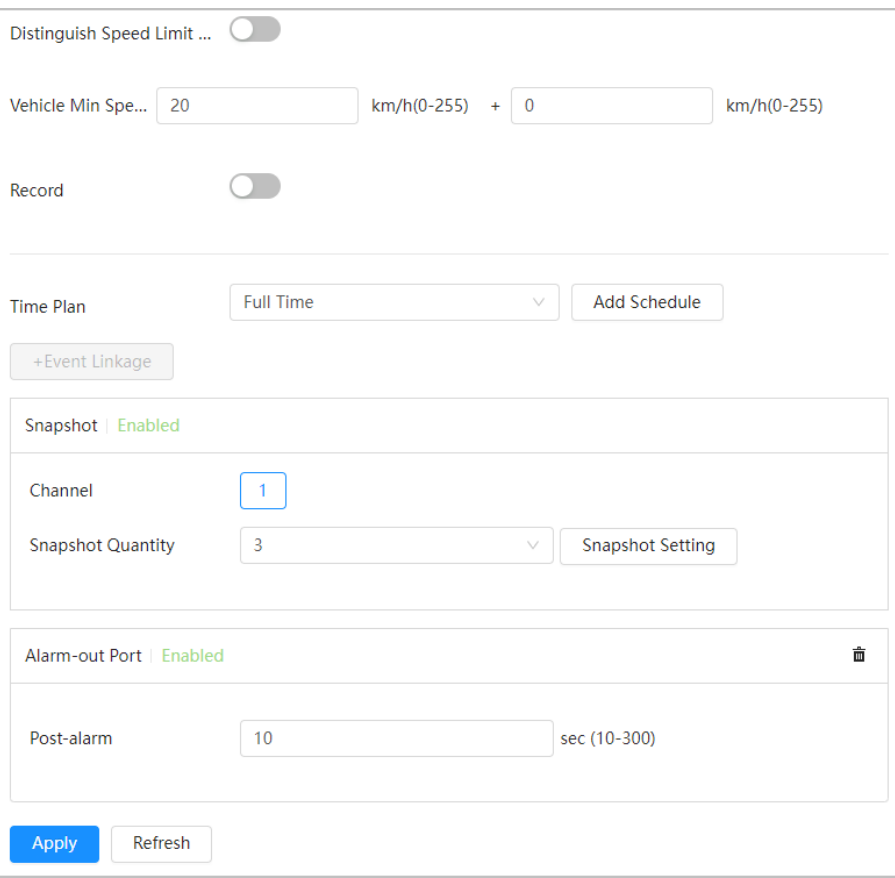

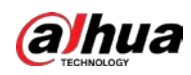

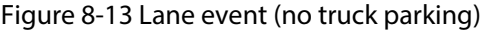

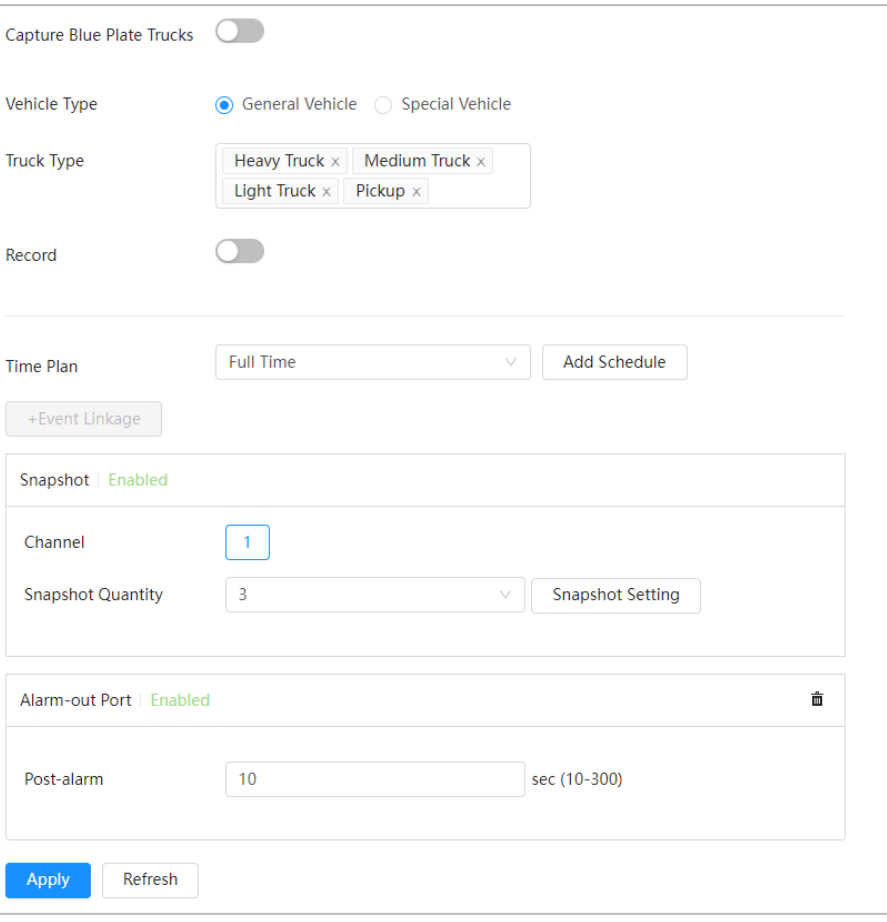

Figure 8-14 Lane event (speeding)

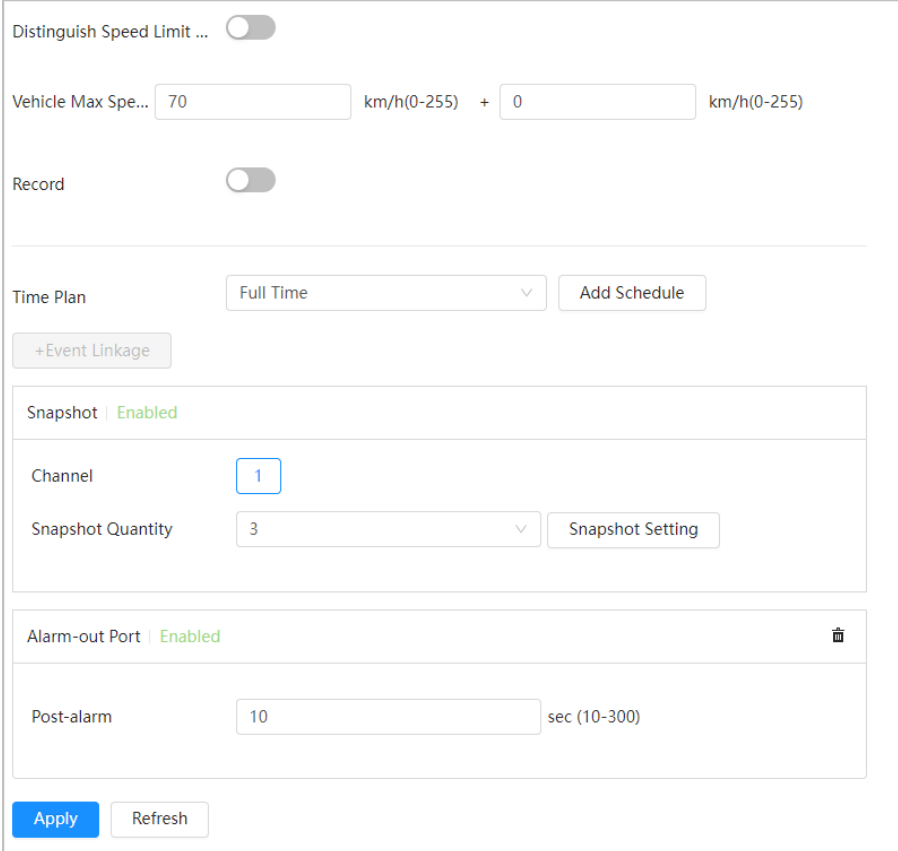

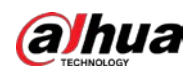

Figure 8-15 Lane event (traffic congestion)

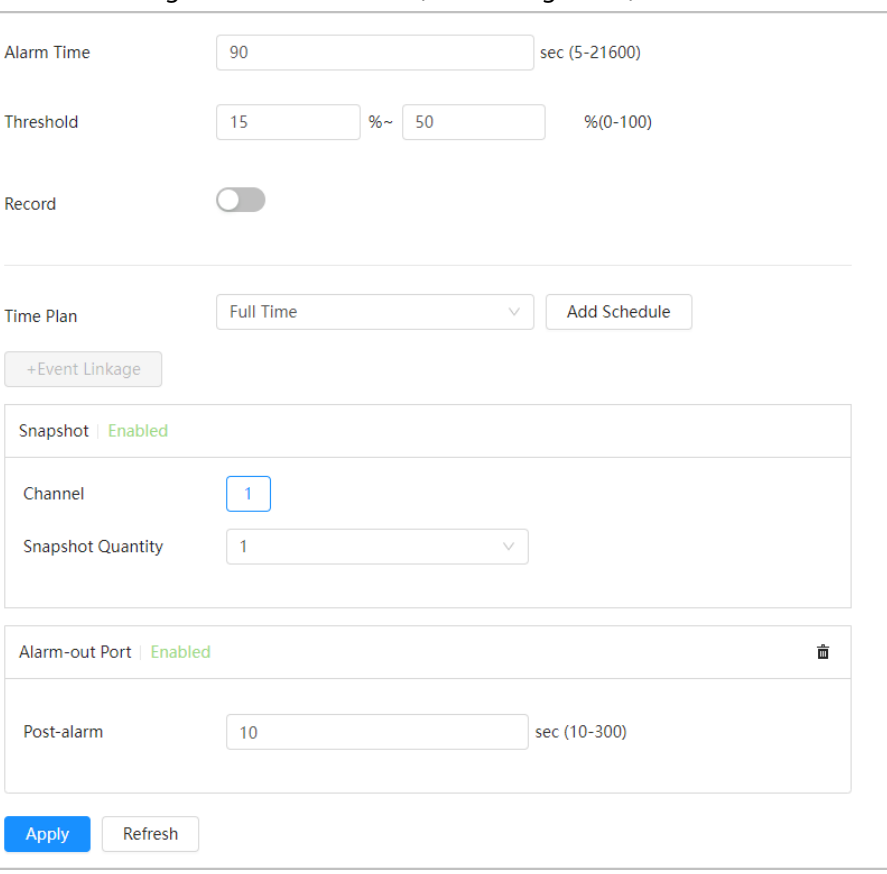

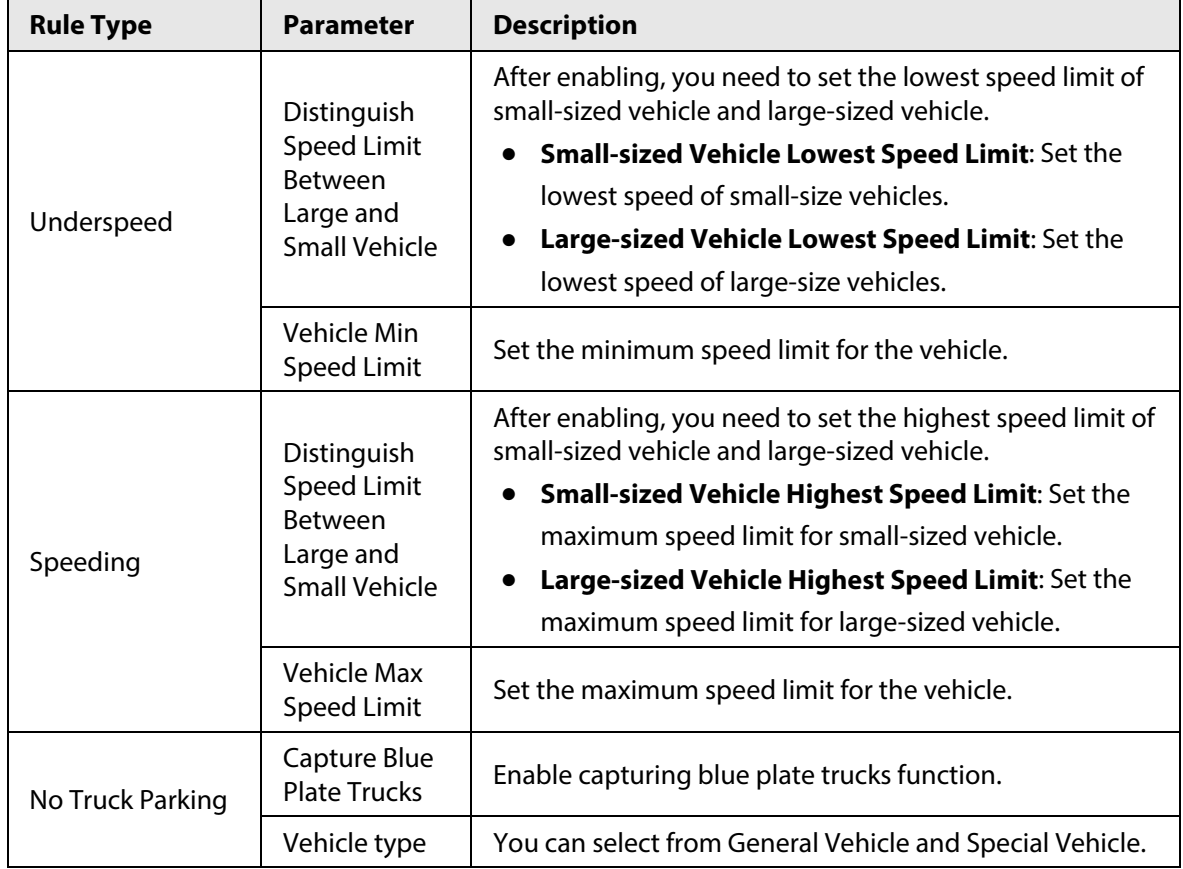

Table 8-4 Description of rule configuration parameters (lane event)

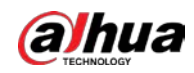

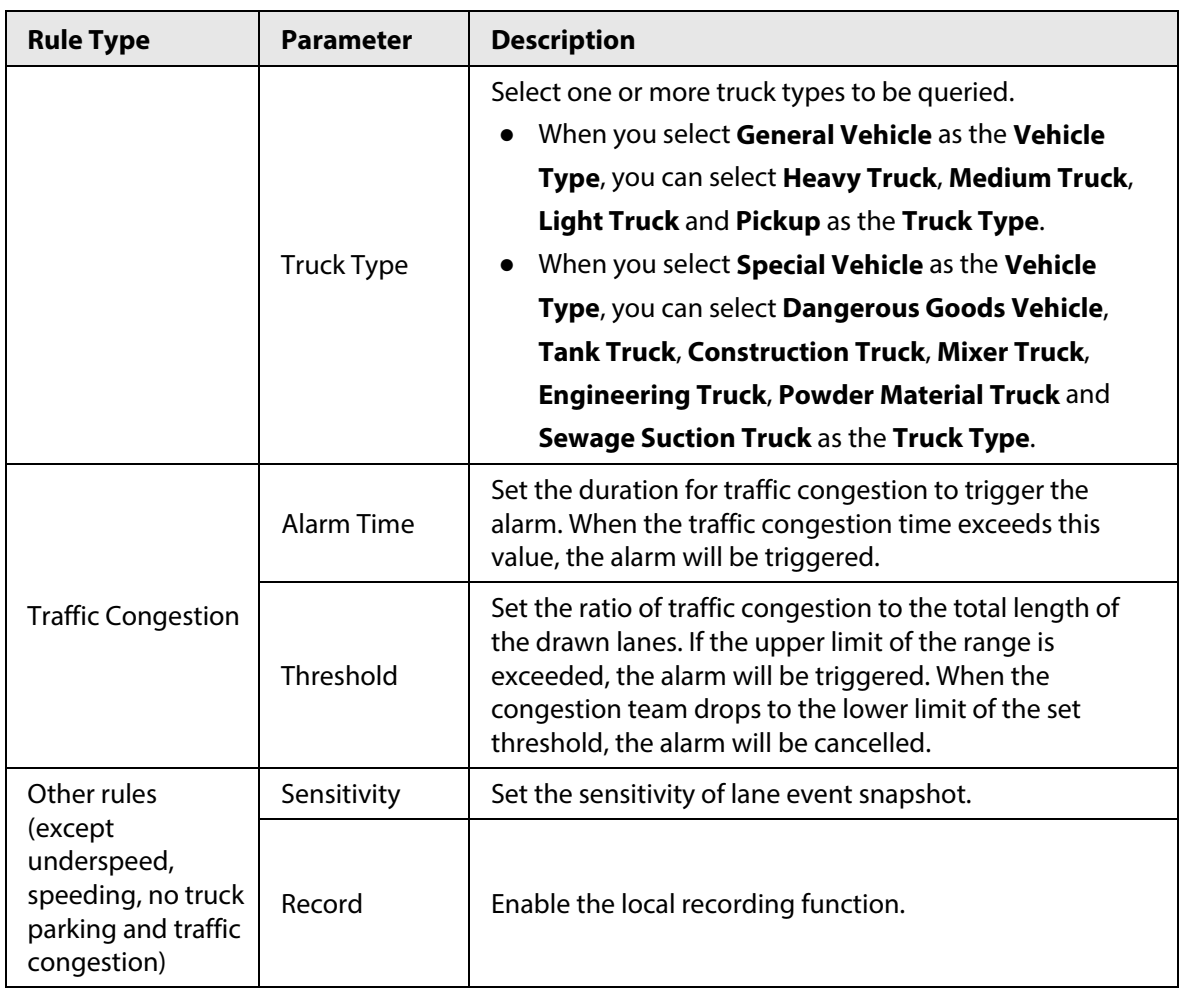

Step 7 Configure snapshot parameters.

- Channel: The default snapshot channel is 1.
- **Snapshot Quantity**: Set the number of snapshots. You can set up to 4 snapshots. The number of snapshots might vary depending on different rules.
- Click **Snapshot Setting**, and then set the **Cutout Proportion**.

Step 8 Set arming periods and alarm linkage action.

- If the exiting schedules cannot meet the scene requirement, you can click **Add Schedule** to add a new schedule. For details, see ["4.6.1.2.1 Adding schedule".](#page-72-0)
- Click **Event Linkage** to add linkage actions, and then set linkage parameters. For details, see ["4.6.1.2 Alarm Linkage".](#page-72-1)

### Step 9 Click **Apply**.

If you need to view alarm information on the upper-right corner of the page through clicking **A**, you need to subscribe relevant alarm event. For details, see "4.6.1.3.2 [Subscribing Alarm Information".](#page-76-0)

# **8.2.4 Configuring Violation Code**

You can set the violation name and violation code of violation snapshot, and you can overlay the violation information on the combination picture.

Step 1 On the webpage, select **AI** > **AI Config** > **Smart Plan**.

Step 2 Select the added plan that has been enabled, and then click **Rule Config**.

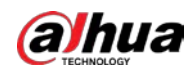

- Step 3 Click **Violation Snapshot**, and then click **Lane Event** tab to view the existing violation codes for area events and lane events.
- Step 4 Click **Violation Name** and **Violation Code** to modify the name and code.

| Scene Setting | Area Event       | Lane Event                | <b>Violation Code</b>   | Original Picture OSD | Combination Picture OSD   | File Parameter | Cutout Config         | Advanced           |
|---------------|------------------|---------------------------|-------------------------|----------------------|---------------------------|----------------|-----------------------|--------------------|
| Channel       | Panoramic Camera | $\vee$                    |                         |                      |                           |                |                       |                    |
|               | No.              |                           | <b>Rule Type</b>        |                      | <b>Violation Name</b>     |                | <b>Violation Code</b> | â                  |
|               | 1                |                           | Illegal Lane Change     |                      | Illegal Lane Change       |                | 7003                  |                    |
|               | $\mathbf{z}$     |                           | Traffic Congestion      |                      | Traffic Congestion        |                | 6000                  |                    |
|               | 3                | Crossing Solid White Line |                         |                      | Crossing Solid White Line |                | 7004                  |                    |
|               | $\boldsymbol{4}$ | Speeding                  |                         | Speeding             |                           |                | 1303                  |                    |
|               | 5                |                           | Cross Solid Yellow Line |                      | Cross Solid Yellow Line   |                | 1402                  |                    |
|               | 6                |                           | Illegal Parking         | Illegal Parking      |                           |                | 1039                  |                    |
|               | $\overline{7}$   |                           | Illegal Parking B       |                      | Illegal Parking Type B    |                | 1039                  |                    |
|               | $\sqrt{3}$       |                           | Illegal Parking C       |                      | Illegal Parking Type C    |                | 1345                  |                    |
|               | 9                |                           | Illegal Parking D       |                      | Illegal Parking Type D    |                | 6062                  | $\pmb{\mathrm{w}}$ |

Step 5 Click **Apply**.

# **8.2.5 Configuring Original Picture OSD**

You can set the content and style of the OSD information on the original snapshot.

- Step 1 On the webpage, select **AI** > **AI Config** > **Smart Plan**.
- Step 2 Select the added plan that has been enabled, and then click **Rule Config**.
- Step 3 Click **Original Picture OSD** tab, and then select the rule type from the left side of the page.
- Step 4 Click **Recommend Overlay** or **OSD Option** to select overlay information. **Recommended Overlay** indicates a combination of common OSD options is generated automatically.
- Step 5 Drag attributes above the live view screen or in the picture overlay area to adjust the sequence.
	- Point to the attribute, and then a red  $\times$  appears in the upper right corner of the

attribute, for example  $\parallel$  Time Click × to delete the attribute.

● Click the attribute, and then you can configure the prefix, suffix and delimiter quantity of the attribute.

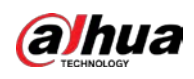

### Figure 8-17 Original picture OSD

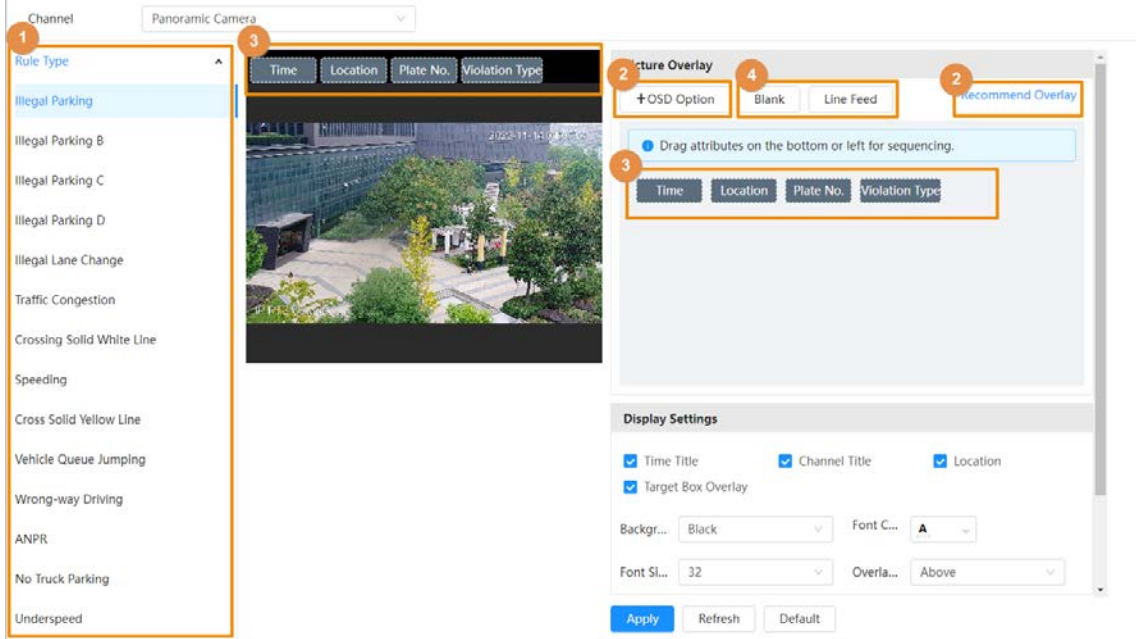

### Step 6 Click **Blank** or **Line Feed** to add a blank or line between different attributes to separate OSD information.

### Step 7 Configure the parameters in **Display Settings** and **Picture Parameter**.

The parameters might vary depending on different rule types.

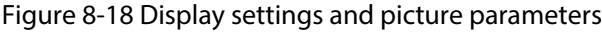

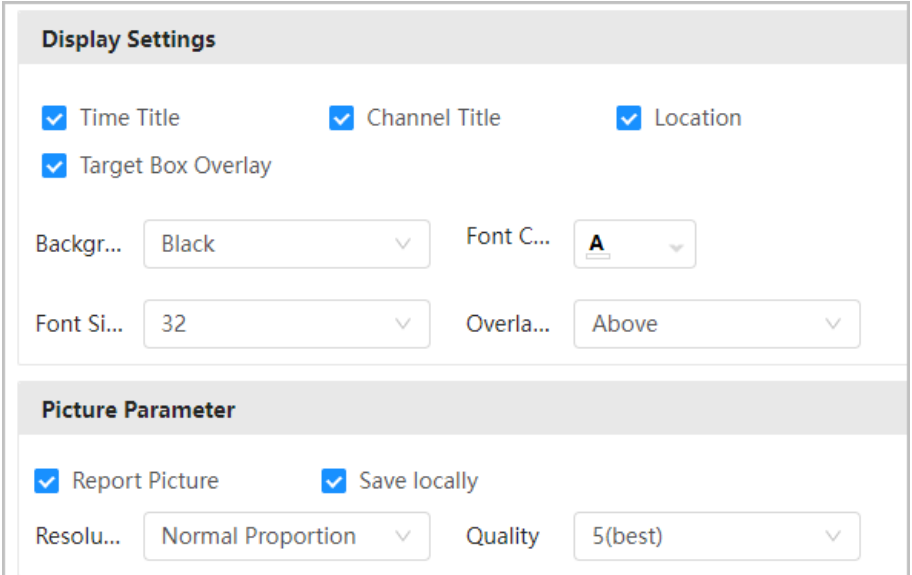

#### Table 8-5 Description of original picture OSD parameters

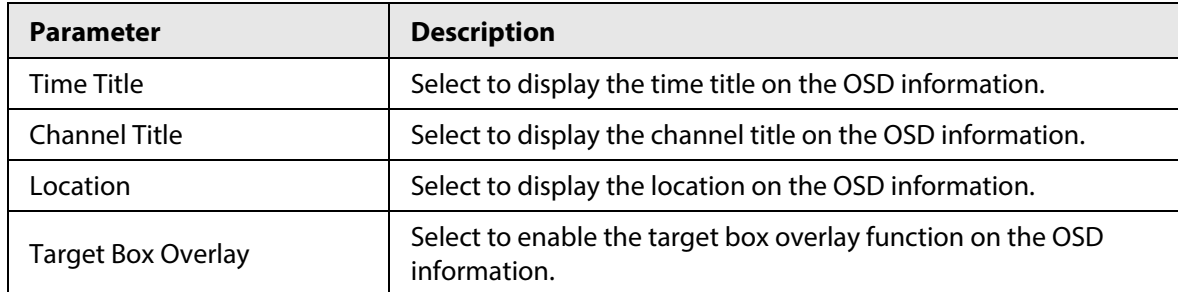

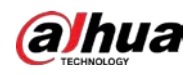

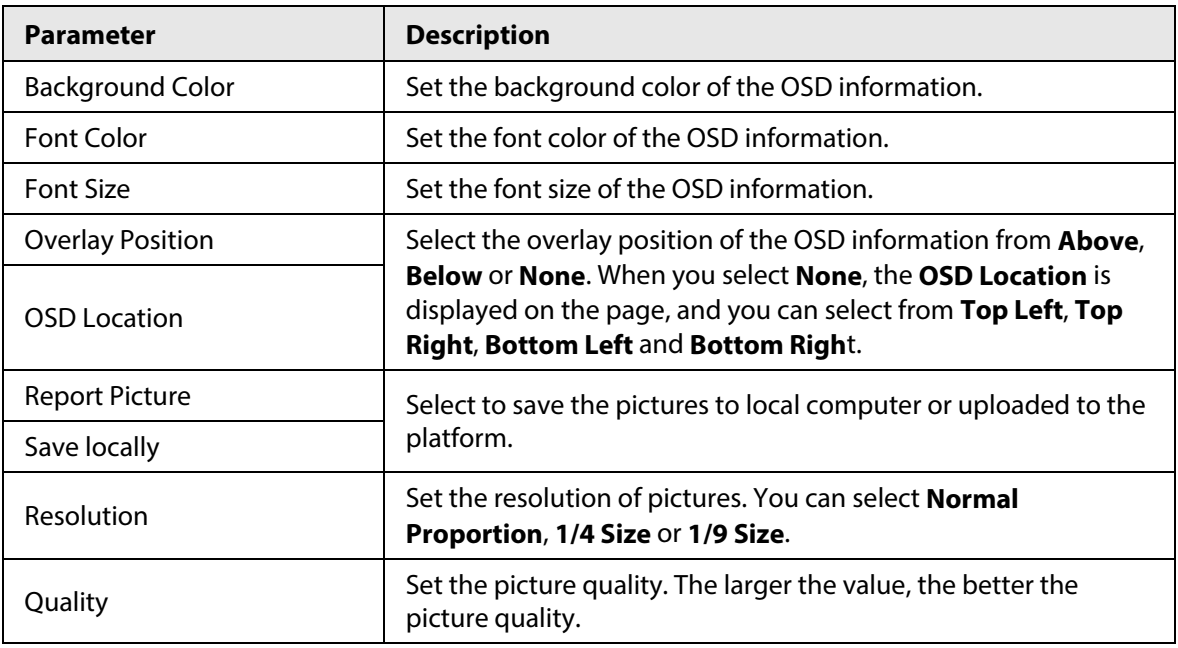

Step 8 Click **Apply**.

# **8.2.6 Configuring Combination Picture OSD**

You can set the content and style of the OSD information on combination pictures.

- Step 1 On the webpage, select **AI** > **AI Config** > **Smart Plan**.
- Step 2 Select the added plan that has been enabled, and then click **Rule Config**.
- Step 3 Click **Combination Picture OSD** tab, and then select the rule type from the left side of the page.
- Step 4 Click **Recommend Overlay** or **OSD Option** to select overlay information. **Recommended Overlay** indicates a combination of common OSD options is generated automatically.
- Step 5 Drag attributes above the live view screen or in the picture overlay area to adjust the sequence.

• Point to the attribute, and then a red  $\times$  appears in the upper right corner of the attribute, for example  $\parallel$  Time  $\parallel$ . Click  $\times$  to delete the attribute.

● Click the attribute, and then you can configure the prefix, suffix and delimiter quantity of the attribute.

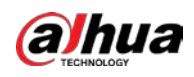

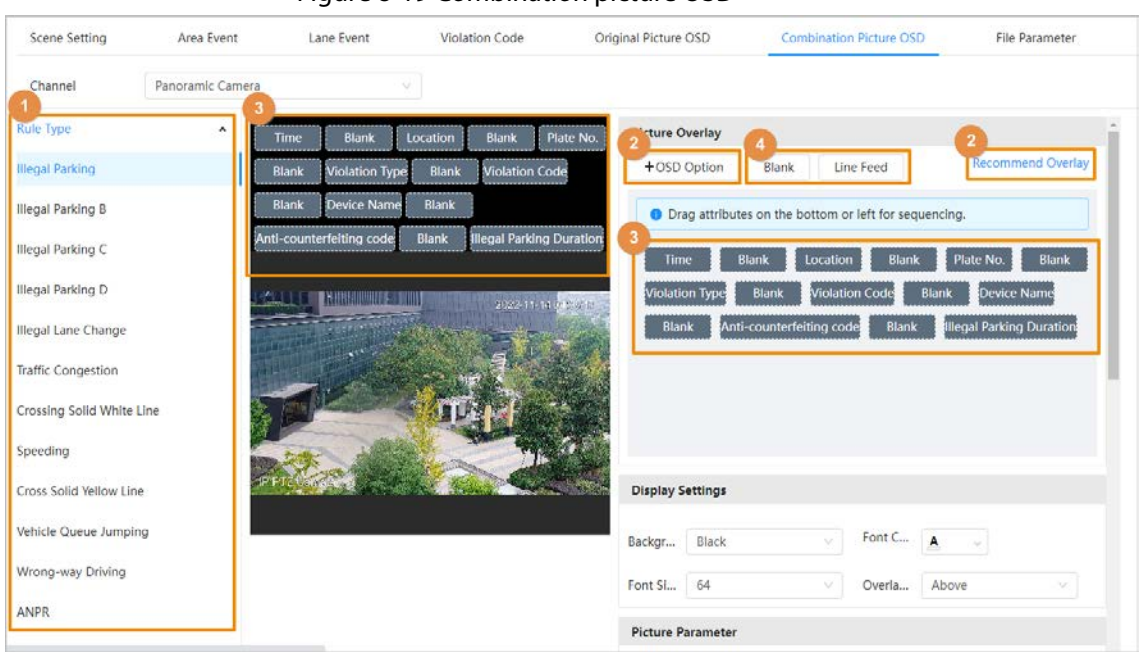

#### Figure 8-19 Combination picture OSD

- Step 6 Click **Blank** or **Line Feed** to add a blank or line between different attributes to separate OSD information.
- Step 7 Configure the parameters in **Display Settings**, **Picture Parameter** and **Composite Picture Order**.

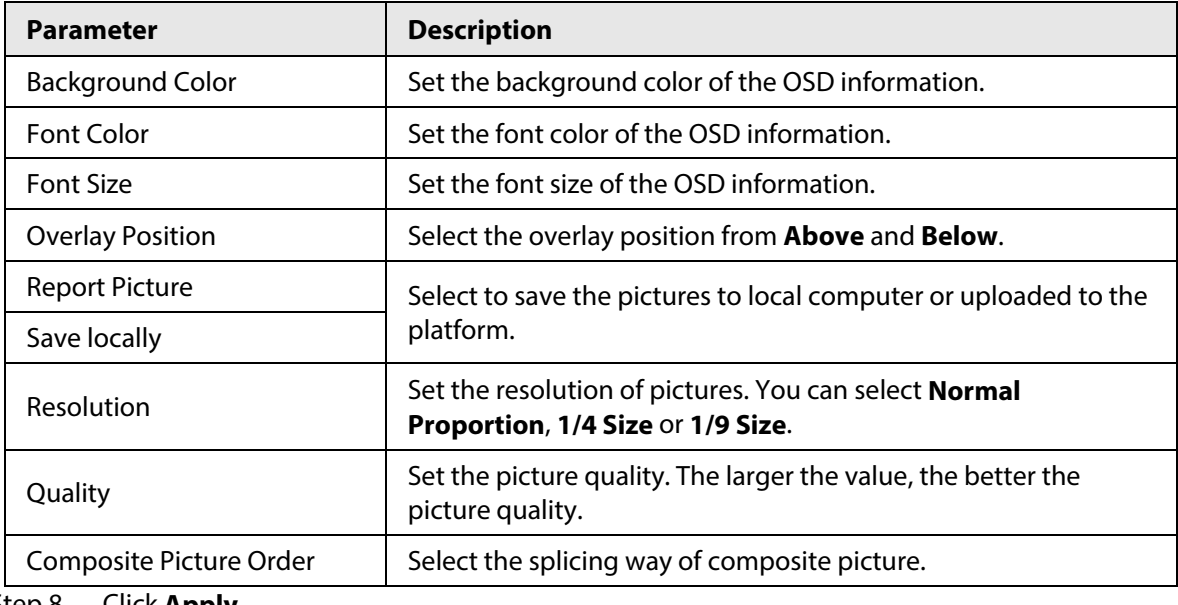

Table 8-6 Description of combination picture OSD parameters

Step 8 Click **Apply**.

# **8.2.7 Configuring File Parameter**

You can add local pictures to replace pictures of the illegal events. and set the picture used to replace a picture of a composite image of one scene.

- Step 1 On the webpage, select **AI** > **AI Config** > **Smart Plan**.
- Step 2 Select the added plan that has been enabled, and then click **Rule Config**.

Step 3 Click **File Parameter** tab, and then click **Upload Picture**. Select a picture from local

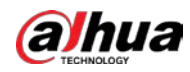

computer, and then click **Open**.

 $\begin{smallmatrix} 1 & 1 & 1 \end{smallmatrix}$ 

- The images are not limited to resolution, but the size of the image cannot exceed 4 M. The format is .jpg, and the color is 256 colors.
- Point to the image, click  $\circledcirc$  to enlarge the picture or click  $\circledcirc$  to delete the picture.

#### Figure 8-20 File parameters

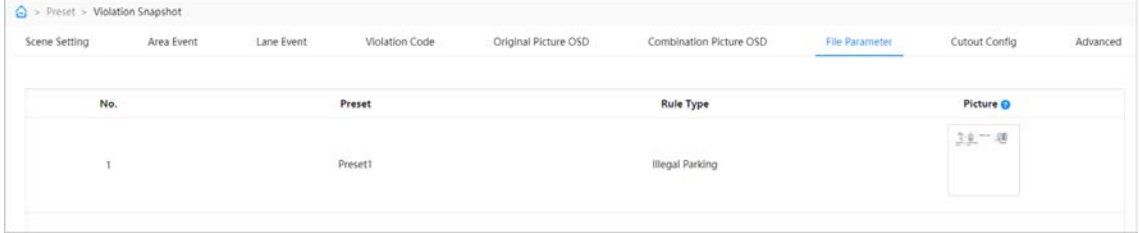

# **8.2.8 Configuring Cutout**

Configure picture cutout to overlay face information on the original image.

- Step 1 On the webpage, select **AI** > **AI Config** > **Smart Plan**.
- Step 2 Select the added plan that has been enabled, and then click **Rule Config**.
- Step 3 Click **Cutouts Config** tab.

#### Figure 8-21 Cutout configuration

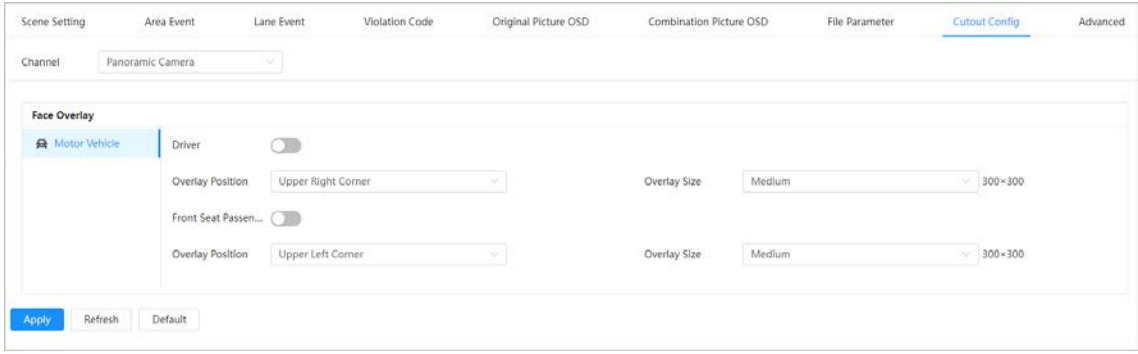

Step 4 Configure Face Overlay parameters.

- Driver: Click to enable driver cutout function.
- Front Seat Passenger: Click to enable front seat passenger cutout function.
- Overlay Position: Set the overlay position of the cutout.
- Overlay Size: Set the overlay size of the cutout.
- Step 5 Click **Apply**.

# **8.2.9 Advanced configuration**

Configure advanced parameters for speed measurement.

- Step 1 On the webpage, select **AI** > **AI Config** > **Smart Plan**.
- Step 2 Select the added plan that has been enabled, and then click **Rule Config**.
- Step 3 Click **Advanced** tab, and then select channel and preset from the drop-down list.
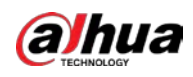

Figure 8-22 Advanced configuration

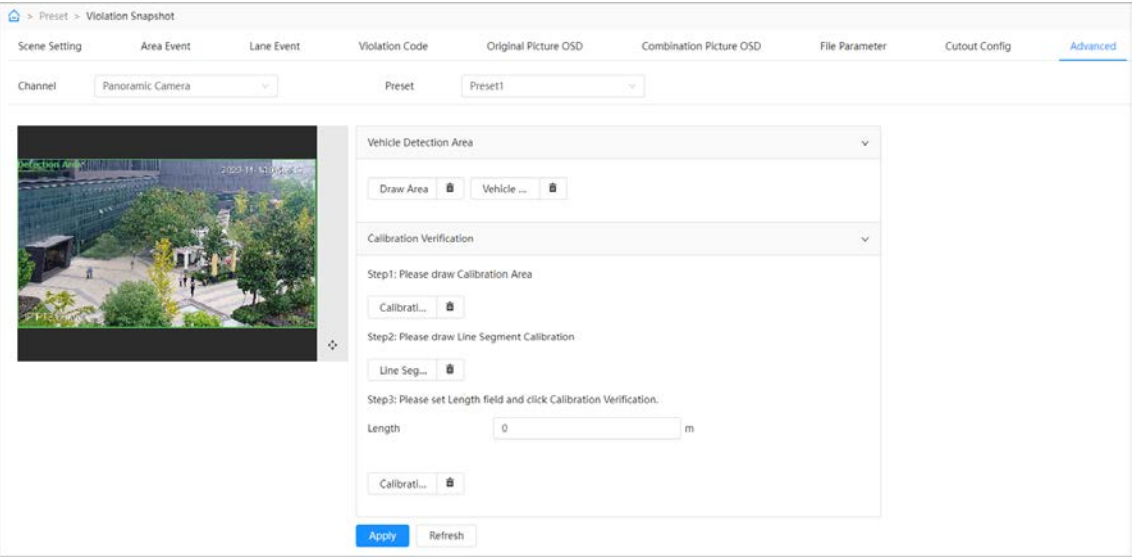

Step 4 Draw the vehicle detection area.

- Click **Draw Area** to draw the detection area; click **Vehicle Area** to draw the vehicle detection area.
- Click  $\frac{1}{\prod_{i=1}^{n}}$  to delete the drawn area.
- Step 5 Configure calibration verification.
	- 1) Click **Calibration Area** to the draw the calibration area.
	- 2) Click **Line Segment Calibration** to the draw the line segment calibration.
	- 3) Configure the length.
	- 4) Click **Calibration Verification**.
- Step 6 Click **Apply**.

## **8.3 Panoramic Linkage**

After the calibration of the panoramic camera and the detail camera, the panoramic camera can be used as the main camera to view panoramic images. and the detail camera can be used as a subordinate camera from to view detailed images.

Calibration types include manual calibration and automatic calibration.

- Manual calibration: Select the same point for calibration in the panoramic camera channel and the detail camera channel. When there are multiple obvious static marks in the monitoring environment, the calibration can be completed accurately with the help of the marks. If the user has special requirements for the calibration results, manual calibration can be applied.
- Auto calibration: The camera selects the calibration point in the monitoring picture through the algorithm, which has high calibration speed and accuracy. Auto calibration can be applied when the user has no special requirements for calibration results.

### **8.3.1 Manual Calibration**

- Step 1 Click **AI** > **anoramic Linkage**.
- Step 2 Select **Manual** from the type drop-down list.

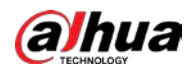

- Step 3 Select the calibration scene in turn, and then adjust the PTZ of the detail camera to the appropriate calibration position to calibrate the panoramic camera and the detail camera. At least 4 pairs of calibration dots are needed to ensure the views of the detail camera and the panoramic camera as similar as possible, up to 10 groups, and 6 groups are recommended.
	- 1) Click **Add**.
	- 2) Move the point in the panoramic camera channel on the left and the detail camera channel on the right of the monitoring picture respectively, and the two points in the two channels serve as a group of calibration.
	- 3) Click **圖**.

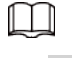

- It is recommended to calibrate from far to near, clockwise or counterclockwise, and the calibration points are evenly distributed.
- The calibration point is a corner point with obvious position characteristics, such as a clear point on an object or a boundary crossing point.

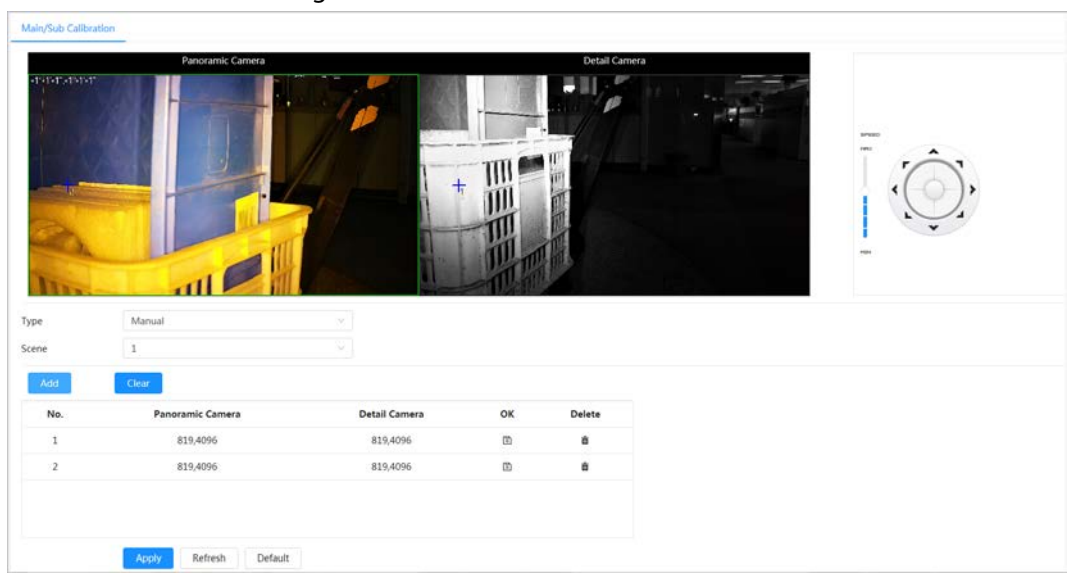

#### Figure 8-23 Main/sub calibration

Step 4 Click **Apply**.

## **8.3.2 Auto Calibration**

- Step 1 Click **AI** > **Panoramic Linkage**.
- Step 2 Select **Auto** from the type drop-down list.
- Step 3 Click **Start Calibration**.

Wait for the calibration progress to complete.

 $\square$ 

If you are not satisfied with the calibration results, you can carry out auto calibration again.

Step 4 Click **Apply**.

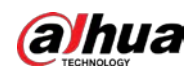

## **8.4 Configuring tour plan**

You can configure the tour mode and time plan for different time periods.

- Step 1 Select **AI** > **Tour Plan**.
- Step 2 Select **Enable** to enable tour plan function.
- Step 3 Select Tour mode and Idle Interval.

 $\Box$ 

The tour plan is disabled by default. If two or more plans are configured, you need to enable the tour plan.

- Tour mode: It only supports **Scene Priority** at present. The Device tours according to the set duration of the scene.
- Idle Interval: The time between the user manually operate the Device and the Device automatically rotates to the smart plan scene.

#### Step 4 Configure tour plan.

- 1) Set the start time and end time of the tour.
- 2) Select time period, and then click **Setting** to configure multi-scenario tour.

#### Figure 8-24 Multi-scenario tour

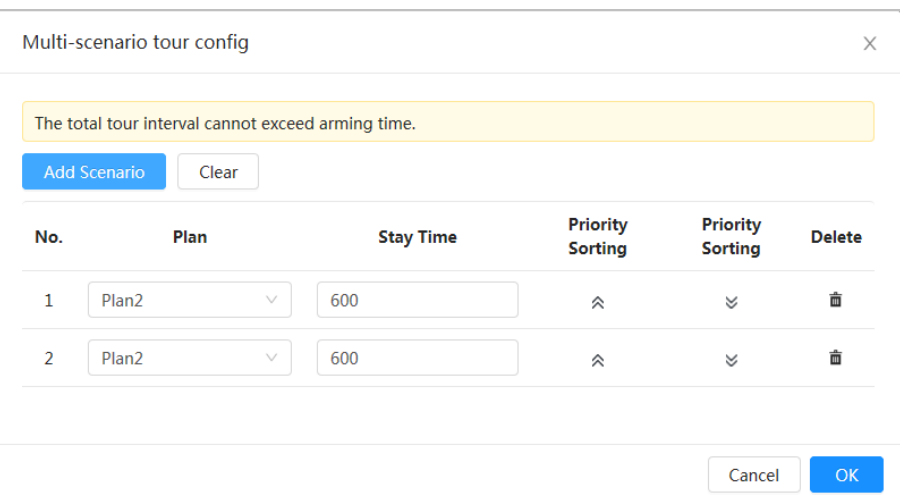

Table 8-7 Description of multi-scenario tour parameters

| Set the time that the Device stays in the scene. Double-click stay<br>time to modify the time. |  |  |  |
|------------------------------------------------------------------------------------------------|--|--|--|
| Set the priority of multiple scenes. Click $\triangle$ or $\triangle$ to adjust the            |  |  |  |
| Click $\frac{1}{100}$ to delete the scene.                                                     |  |  |  |
|                                                                                                |  |  |  |
|                                                                                                |  |  |  |

3) Click **OK** to complete the configuration of multi-scenario tour.

Step 5 (Optional) Click **Copy** to copy the configuration to the selected date.

Step 6 Click **OK**.

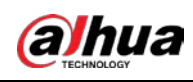

# **9 Report**

## **9.1 Traffic Data Report**

- Step 1 Select **Report** > **Report** > **Traffic Data**.
- Step 2 Select the channel, preset and lane.
	- You can select multiple presets and lanes at a time.
- Step 3 Set the query time, click **Search**, and then the traffic data such as lane number, preset number, period and more are displayed on the page. Click a report to view the details of the vehicle.

#### Figure 9-1 Traffic data report

| - Traffic Data                   |                                   | Channel           |                   | Panoramic Camera    | $\sim$      | Preset        |                       | Selected 1 items. | ×.                       | Lane                      | Selected 4 items.          | w.                           |                             |                    |             |
|----------------------------------|-----------------------------------|-------------------|-------------------|---------------------|-------------|---------------|-----------------------|-------------------|--------------------------|---------------------------|----------------------------|------------------------------|-----------------------------|--------------------|-------------|
|                                  |                                   | Today             | This Week         | This Month          | This Year   |               | 2022-01-01 00:00:00 - |                   | 2022-09-16 10:38:29      | B                         | Q. Search                  |                              |                             |                    |             |
| Ficture Query<br>De Search Video | $\omega$<br>$\check{\phantom{a}}$ | Backup            |                   |                     |             |               |                       |                   |                          |                           |                            |                              |                             |                    |             |
|                                  |                                   | <b>SOF</b><br>No. | <b>Start Time</b> |                     | Lane<br>No. | Preset        | Period(sec)           | Traffic<br>Flow   | Speed(km/h)              | Time<br>Occupancy<br>Rate | Space<br>Occupancy<br>Rate | Time<br>Headway(sec/vehicle) | Space<br>Headway(m/vehicle) | Queue<br>Length(m) | Road Status |
|                                  |                                   | ÷.                |                   | 2022-09-15 18:44:16 | -1          | $\frac{1}{2}$ | 60                    |                   | 10 <sub>10</sub><br>4.60 | 100,00%                   | 77.31%                     | 6.33                         | 8.09                        | 3.40               | Congested   |
|                                  |                                   |                   |                   |                     |             |               |                       |                   |                          |                           |                            |                              |                             |                    |             |
|                                  |                                   |                   |                   |                     |             |               |                       |                   |                          |                           |                            |                              |                             |                    |             |
|                                  |                                   |                   |                   |                     |             |               |                       |                   |                          |                           |                            |                              |                             |                    |             |
|                                  |                                   |                   |                   |                     |             |               |                       |                   |                          |                           |                            |                              |                             |                    |             |
|                                  |                                   |                   |                   |                     |             |               |                       |                   |                          |                           |                            |                              |                             |                    |             |
|                                  |                                   |                   |                   |                     |             |               |                       |                   |                          |                           |                            |                              |                             |                    |             |
|                                  |                                   |                   |                   |                     |             |               |                       |                   |                          |                           |                            |                              |                             |                    |             |
|                                  |                                   |                   |                   |                     |             |               |                       |                   |                          |                           |                            |                              |                             |                    |             |
|                                  |                                   |                   |                   |                     |             |               |                       |                   |                          |                           |                            |                              |                             |                    |             |
|                                  |                                   |                   |                   |                     |             |               |                       |                   |                          |                           |                            |                              |                             |                    |             |

Step 4 Click **Backup** to backup the report to the computer.

## **9.2 Picture Query**

- Step 1 Select **Report** > **Report** > **Picture Query** > **Violation Snapshot**.
- Step 2 Select the channel, rule type and file type. You can select multiple rule types and file types at a time.
- Step 3 Set the query time, and then click **Search**.

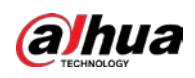

| $\cong$ Report<br>٠                               | Channel          | Panoramic Camera  | ×.                      | Rule Type<br>Illegal Lane Change x                   |                            | File Type<br>Original Image x |           |
|---------------------------------------------------|------------------|-------------------|-------------------------|------------------------------------------------------|----------------------------|-------------------------------|-----------|
| <b>Na</b> Picture Query<br>$\boldsymbol{\lambda}$ |                  |                   |                         |                                                      |                            | Composite Picture x           |           |
| <b>R</b> Violation Snapshot                       | Today            | This Week         | This Year<br>This Month | 2022-09-15 10:37:35<br>2022-09-16 10:37:35<br>$\sim$ | 9. Search<br>出             |                               |           |
| CH Search Video<br>۳                              | Total 36 Results |                   | <b>ADownload</b>        |                                                      |                            |                               |           |
|                                                   | ٠                | No.               | Plate No.               | Time                                                 | <b>Event Type</b>          | Flie Type                     | File Size |
|                                                   | 石                | f,                | <b>ITEM</b>             | 2022-09-15 19:05:51                                  | <b>Illegal Lane Change</b> | Composite Picture             | 2.94M     |
|                                                   | m                | $\mathbf{2}$      | TTC-MIT                 | 2022-09-15 19:05:51                                  | <b>Illegal Lane Change</b> | Original Image                | 0.96M     |
|                                                   | 坦                | R                 | <b>FROM</b>             | 2022-09-15 19:05:57                                  | <b>Illegal Lane Change</b> | Original Image                | 0.94M     |
|                                                   | o                | $\frac{1}{2}$     | <b>ESOSE</b>            | 2022-09-15 19:06:00                                  | Illegal Lane Change        | Original Image                | 0.93M     |
|                                                   | 96               | 5                 | <b>BUT!</b>             | 2022-09-15 20:00:37                                  | <b>Illegal Lane Change</b> | Composite Picture             | 3.71M     |
|                                                   | E                | 6                 | <b>WATE</b>             | 2022-09-15 20:00:37                                  | <b>Illegal Lane Change</b> | Original image                | 1.10M     |
|                                                   | a                | $\overline{\tau}$ | $-27$                   | 2022-09-15 20:00:40                                  | <b>Illegal Lane Change</b> | Original Image                | 1.12M     |
|                                                   | 洹                | B.                | <b>WEST</b>             | 2022-09-15 20:00:41                                  | <b>Blegal Lane Change</b>  | Original Image                | 1.11M     |
|                                                   | 豆                |                   | A.HON                   | 2022-09-15 20:02:33                                  | <b>Blegal Lane Change</b>  | Composite Picture             | 3.69M     |
|                                                   | a                | 10                | A.HOST                  | 2022-09-15 20:02:33                                  | Illegal Lane Change        | Original Image                | 1.12M     |
|                                                   | 洹                | 11                | A.HOSE                  | 2022-09-15 20:02:35                                  | <b>Illegal Lane Change</b> | Original Image                | 1.10M     |
|                                                   | E                | 12                | AHIN                    | 2022-09-15 20:02:37                                  | <b>Illegal Lane Change</b> | Original Image                | 1,12M     |
|                                                   | ā                | 13                | <b>SIX</b>              | 2022-09-15 20:02:40                                  | <b>Illegal Lane Change</b> | Composite Picture             | 3.83M     |
|                                                   | 百                | 14                | TET.                    | 2022-09-15 20:02:40                                  | <b>Illegal Lane Change</b> | Original Image                | 1.10M     |
|                                                   | w                | 15                | $-111$                  | 2022-09-15 20:02:44                                  | <b>Illegal Lane Change</b> | Original Image                | 1,12M     |

Figure 9-2 Picture query

Step 4 Click **Download** to download the picture to the computer.

## **9.3 Video Query**

Step 1 Select **Report** > **Report** > **Search Video** > **Violation Snapshot**.

Step 2 Select the channel, rule type and file type. You can select multiple rule types and file types at a time.

Step 3 Set the query time, and then click **Search**.

#### Figure 9-3 Video query

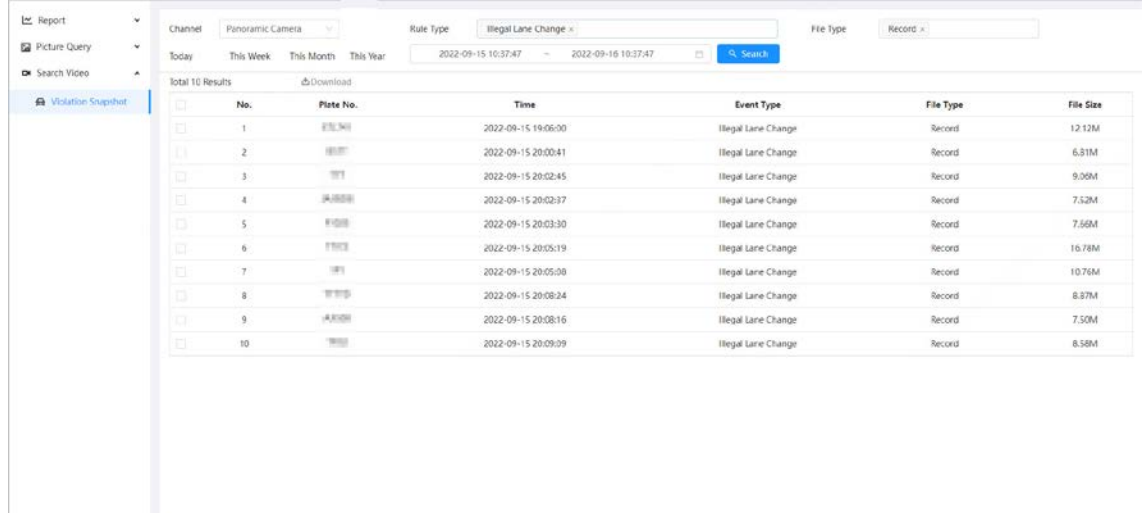

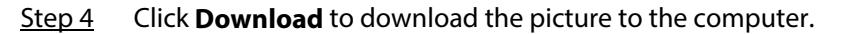

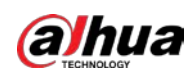

# **10 Security**

## **10.1 Security Status**

#### Background Information

Detect the user and service, and scan the security modules to check the security status of the camera, so that when abnormality appears, you can process it timely.

- User and service detection: Detect login authentication, user status, and configuration security to check whether the current configuration conforms to recommendation.
- Security modules scanning: Scan the running status of security modules, such as audio/video transmission, trusted protection, securing warning and attack defense, not detect whether they are enabled.

#### Procedure

#### Step 1 Select **Security** > **Security Status**.

- Step 2 Click **Rescan** to scan the security status of the camera.
	- During the scanning, the icon is grey. When the icon turns blue, the scanning is complete.

#### Figure 10-1 Security status

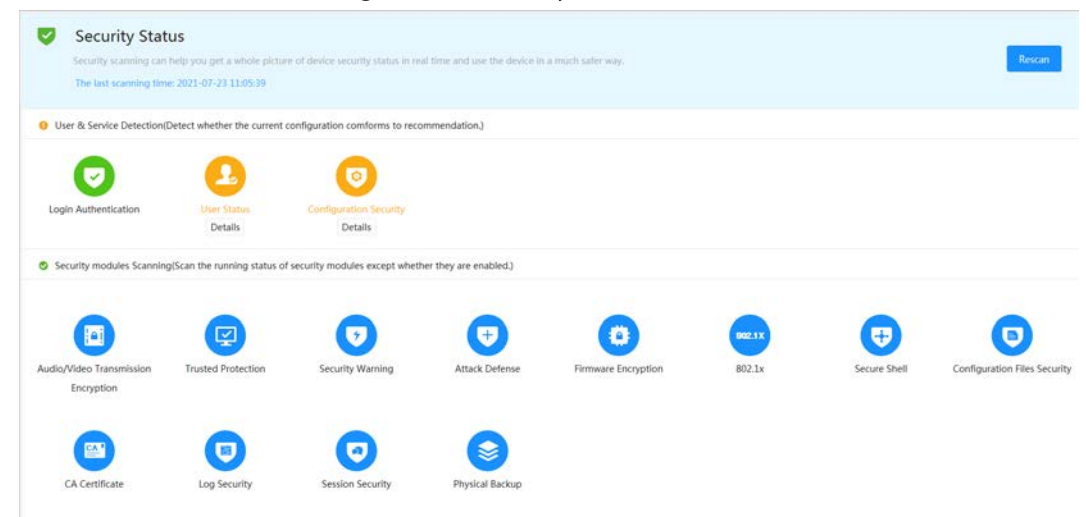

#### Related Operations

After scanning, different results will be displayed with different color. Yellow indicates that the security modules are abnormal, and Green indicates that the security modules are normal.

- 1. Click **Details** to view the details of the scanning result.
- 2. Click **Ignore** to ignore the exception, and it will not be scanned in next scanning. Click **Joint Detection**, and the exception will be scanned in next scanning.
- 3. Click **Optimize**, and the corresponding interface is displayed, and you can edit the configuration to clear the exception.

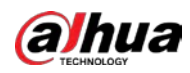

#### Figure 10-2 Security status

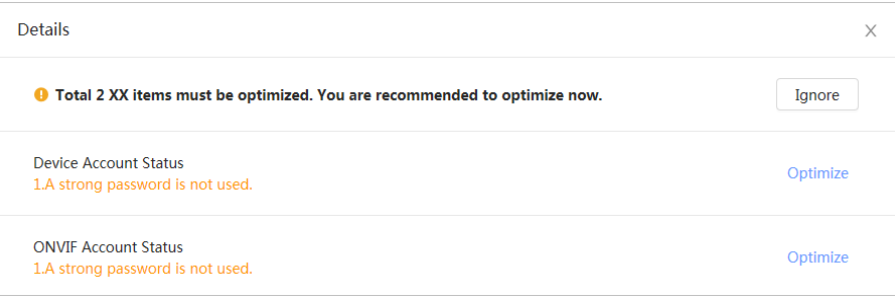

## **10.2 System Service**

Service functions can be used only after system services are enabled.

### **10.2.1 802.1x**

Cameras can connect to LAN after passing 802.1x authentication.

- Step 1 Select **Security** > **System Service** > **802.1x** on the home page.
- Step 2 Select the NIC name as needed, and then click  $\circled{}$  to enable it.
- Step 3 Select the authentication mode, and then configure parameters.
	- PEAP: Protected EAP protocol.
		- 1. Select PEAP as the authentication mode.
		- 2. Enter the username and password that has been authenticated on the server.
		- 3. (Optional) Click  $\Box$  next to CA certificate, and then select the trusted CA certificate in list.

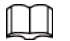

If there is no certificate in the list, click **Certificate Management** on the left navigation bar. For details, se[e "10.4.2 Installing Trusted CA Certificate".](#page-157-0)

Figure 10-3 802.1x (PEAP)

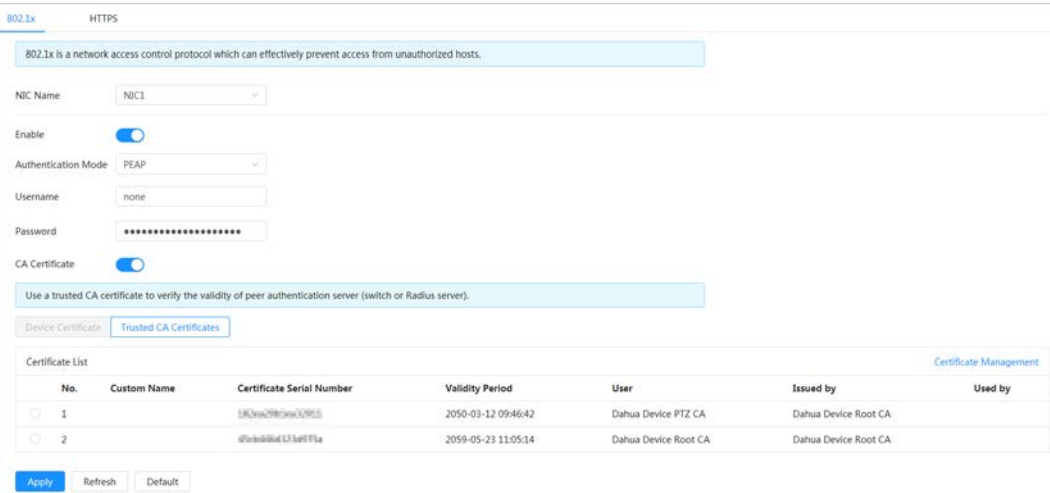

- TLS: Transport Layer Security. It is applied in two communication application programs to guarantee the security and integrity of the data.
	- 1. Select TLS as the authentication mode.

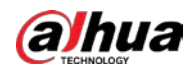

2. Enter the username.

3. Select the certificate from the certificate list on the **Device Certificate** page.

```
\Box
```
If there is no certificate in the list, click **Certificate Management** on the left navigation bar. For details, se[e "10.4.1 Installing Device Certificate".](#page-154-0)

4. (Optional) Click  $\Box$  next to CA certificate, and then select the trusted CA certificate in list.

```
\Box
```
If there is no certificate in the list, click **Certificate Management** on the left navigation bar. For details, se[e "10.4.2 Installing Trusted CA Certificate".](#page-157-0)

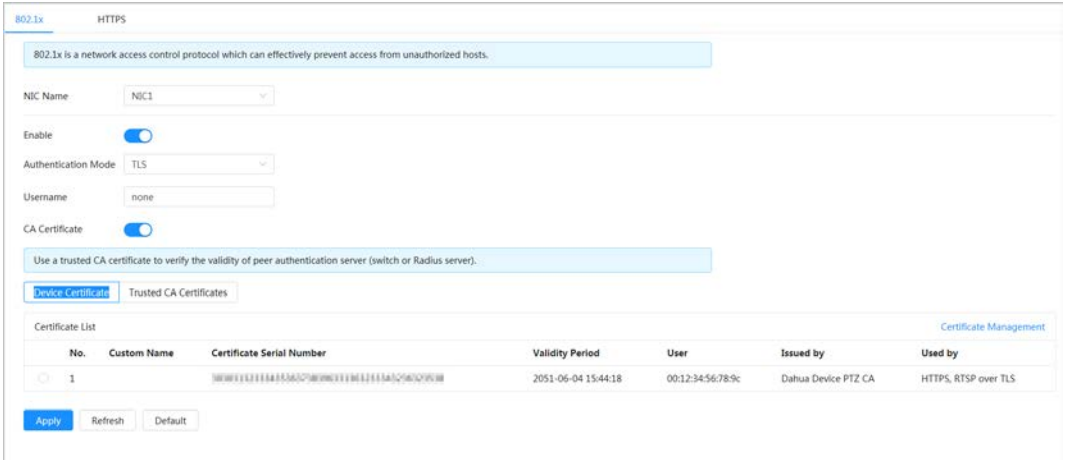

5. Figure 10-4 802.1x (TLS)

Step 4 Click **Apply**.

### **10.2.2 HTTPS**

Create a certificate or upload an authenticated certificate, and then you can log in through HTTPS with your computer. The HTTPS can protect page authenticity on all types of websites, secure accounts, and keep user communications, identity and web browsing private.

 $\Box$ 

After HTTPS is enabled, TLSv1.1 and earlier versions are supported by default. However, earlier version of TLS may have security risks. Please select carefully.

#### Procedure

- Step 1 Select **Security** > **System Service** > **HTTPS** on the home page.
- Step 2  $C$  Click  $\bullet$  to enable the HTTPS function.
- Step 3 Select the certificate.

#### Ш

If there is no certificate in the list, click **Certificate Management** on the left navigation bar. For details, se[e "10.4.2 Installing Trusted CA Certificate".](#page-157-0)

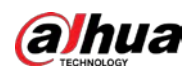

Figure 10-5 HTTPS

|           | Enable<br>ю                  |                                              |                                                                                                    |                        |                   |                     |                        |
|-----------|------------------------------|----------------------------------------------|----------------------------------------------------------------------------------------------------|------------------------|-------------------|---------------------|------------------------|
|           |                              |                                              | HTTPS is a service entry based on Transport Layer Security (TLS). HTTPS provides web service, ONVIF access service and RTSP access service. |                        |                   |                     |                        |
|           |                              | Compatible with TLSv1.1 and earlier versions |                                                                                                    |                        |                   |                     |                        |
|           |                              |                                              |                                                                                                    |                        |                   |                     |                        |
|           |                              |                                              |                                                                                                    |                        |                   |                     |                        |
|           |                              |                                              | There might be security risks if TLS of earlier versions are enabled. Please select carefully.                                              |                        |                   |                     |                        |
|           | *Select a device certificate |                                              |                                                                                                    |                        |                   |                     | Certificate Management |
|           | No.                          | <b>Custom Name</b>                           | <b>Certificate Serial Number</b>                                                                                                    | <b>Validity Period</b> | User              | Issued by           | Used by                |
| $\bullet$ |                              |                                              | 300000.023334756273606000.06023344136125536                                                                                                 | 2051-06-04 15:44:18    | 00:12:34:56:78:9c | Dahua Device PTZ CA | HTTPS, RTSP over TLS   |

Step 4 Click **Apply**.

## **10.3 Attack Defense**

### **10.3.1 Firewall**

Configure firewall to limit access to the camera.

Step 1 Select **Security** > **Attack Defense** > **Firewall** on the home page.

Step 2 Click  $\bigcirc$  to enable the firewall function.

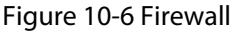

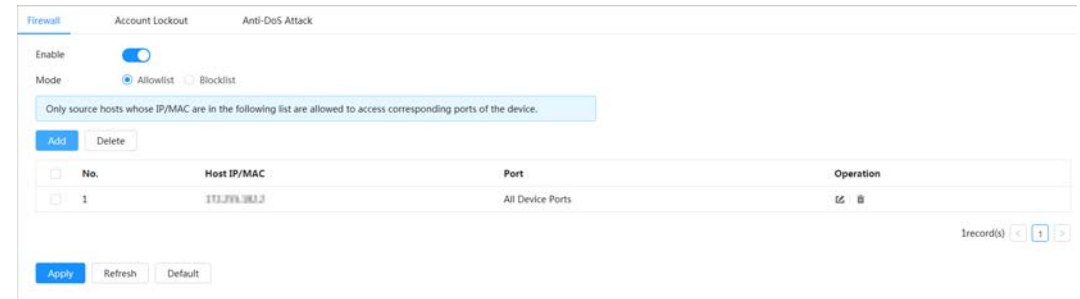

Step 3 Select the mode: **Allowlist** and **Blocklist**.

- **Allowlist**: Only when the IP/MAC of your computer is in the allowlist, can you access the camera. Ports are the same.
- **Blocklist**: When the IP/MAC of your computer is in the blocklist, you cannot access the camera. Ports are the same.
- Step 4 Click **Add** to add the host IP/MAC address to **Allowlist** or **Blocklist**, and then click **OK**.

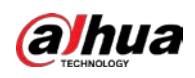

Figure 10-7 Firewall

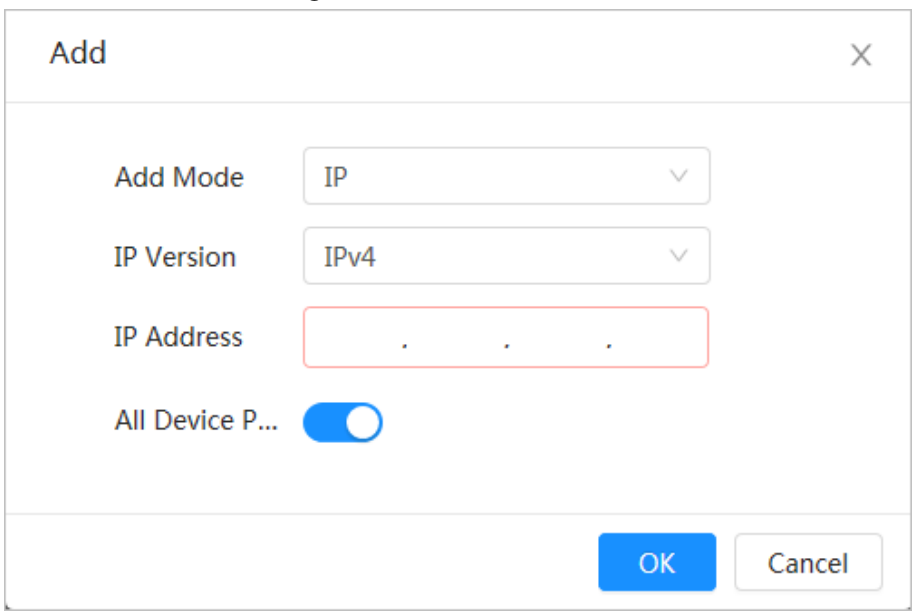

Step 5 Click **Apply**.

#### Related Operations

- Click to edit the host information.
- Click  $\hat{\mathbf{m}}$  to delete the host information.

## **10.3.2 Account Lockout**

If you consecutively enter a wrong password more than the configured value, the account will be locked.

- Step 1 Select **Security** > **Attack Defense** > **Account Lockout** on the home page.
- Step 2 Configure the login attempt and lock time for the device account and ONVIF user.
	- Login attempt: Upper limit of login attempts. If you consecutively enter a wrong password more than the configured value, the account will be locked.
	- Lock time: The period during which you cannot login after the login attempts reaches upper limit.

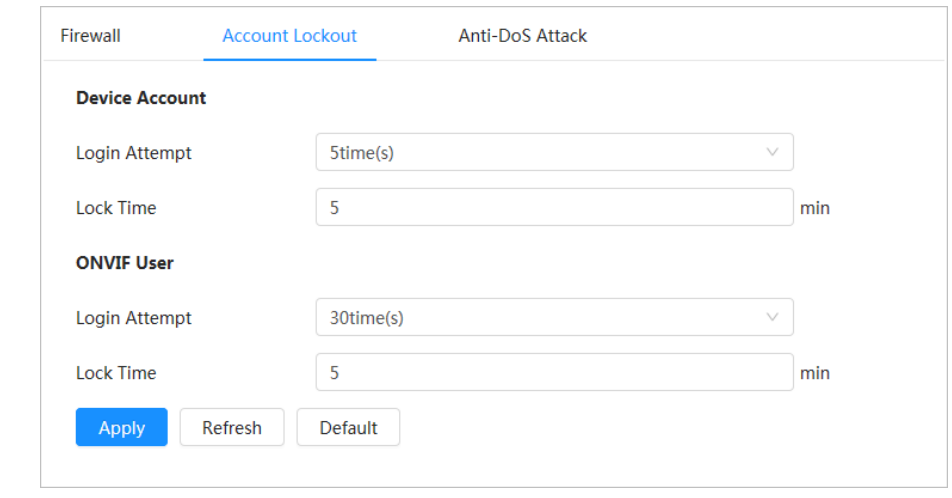

#### Figure 10-8 Account lockout

Step 3 Click **Apply**.

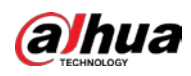

## **10.3.3 Anti-DoS Attack**

You can enable **SYN Flood Attack Defense** and **ICMP Flood Attack Defense** to defend the device against DoS attack.

- Step 1 Select **Security** > **Attack Defense** > **Anti-DoS Attack** on the home page.
- Step 2 Enable **SYN Flood Attack Defense** or **ICMP Flood Attack Defense** to defend the device against Dos attack.

#### Figure 10-9 Anti-DoS attack

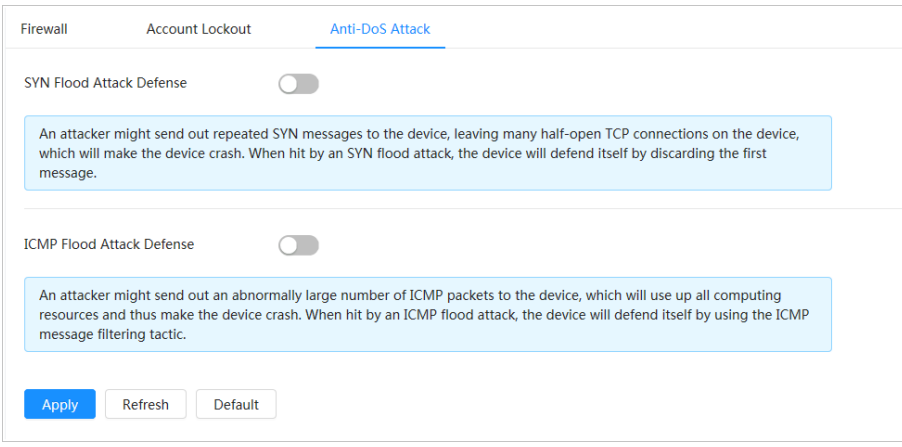

## **10.4 CA Certificate**

### <span id="page-154-0"></span>**10.4.1 Installing Device Certificate**

Create a certificate or upload an authenticated certificate, and then you can log in through HTTPS with your computer.

#### **10.4.1.1 Creating Certificate**

Creating certificate in the device.

#### Procedure

- Step 1 Select **Security** > **CA Certificate** > **Device Certificate** on the home page.
- Step 2 Select **Install Device Certificate**.
- Step 3 Select **Create Certificate**, and click **Next**.
- Step 4 Enter the certificate information.

#### M

**IP/Domain Name** fills in the IP or domain name of the device.

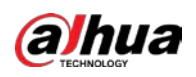

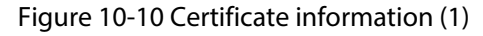

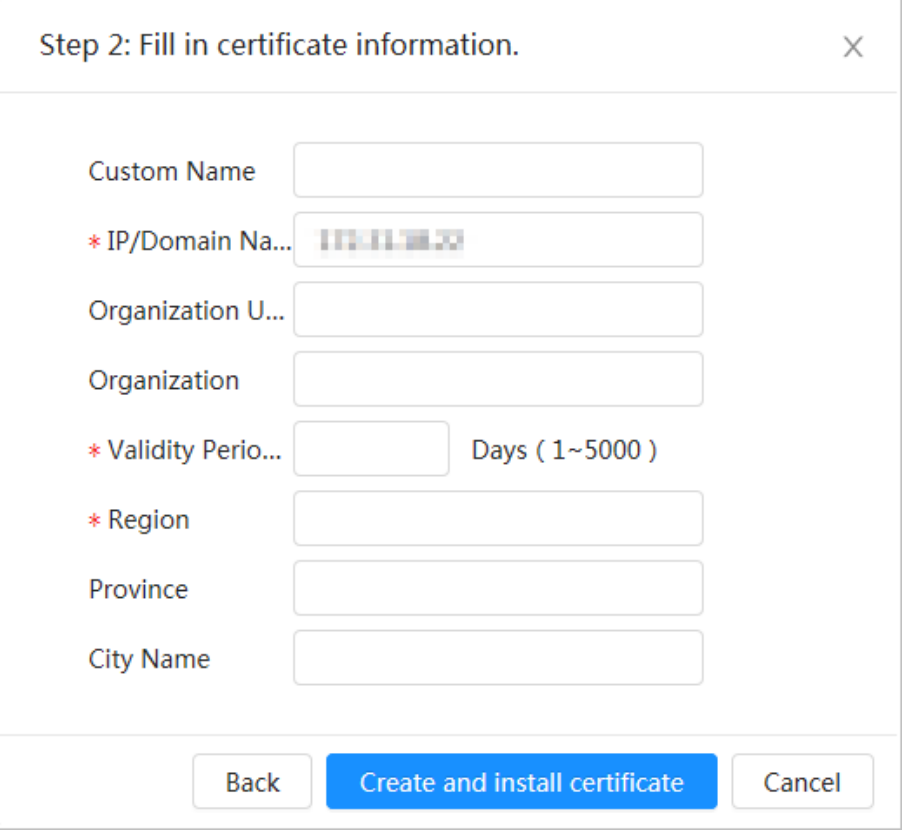

#### Step 5 Click **Create and install certificate**.

After the certificate is created successfully, you can view the created certificate on the **Device Certificate** page.

#### Related Operations

- Click **Enter Edit Mode**, you can edit the custom name of the certificate.
- Click  $\triangle$  to download the certificate.
- Click  $\bar{m}$  to delete the certificate.

### **10.4.1.2 Applying for and Importing CA Certificate**

Import the third-party CA certificate to the camera.

#### Procedure

- Step 1 Select **Security** > **CA Certificate** > **Device Certificate** on the home page.
- Step 2 Select **Install Device Certificate**.
- Step 3 Click **Apply for CA Certificate and Import (Recommended)**, and then click **Next**.
- Step 4 Enter the certificate information.

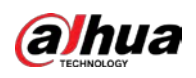

#### Figure 10-11 Certificate information (2)

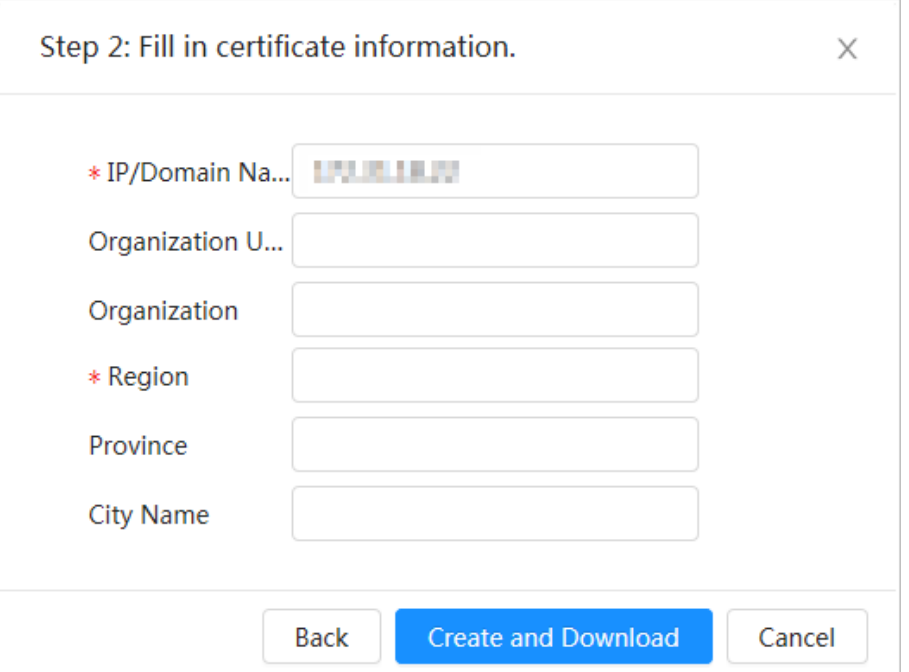

- Step 5 Click **Create and Download** to save the request file to your computer.
- Step 6 Apply the CA certificate from the third-party certificate authority.
- Step 7 Import the signed CA certificate.
	- 1) Save the CA certificate to the computer.
	- 2) Select **Install Device Certificate**, click **Apply for CA Certificate and Import (Recommended)**, and then click **Next**.
	- 3) Click **Browse** to select the signed CA certificate.
	- 4) Click **Install and Import**.

After the certificate is created successfully, you can view the created certificate on the **Device Certificate** page.

- Click **Recreate** to create the request file again.
- Click **Import Later** to import the certificate next time.

#### Related Operations

- Click **Enter Edit Mode** to edit the custom name of the certificate.
- Click **±** to download the certificate.
- $\bullet$  Click  $\dot{a}$  to delete the certificate.

#### **10.4.1.3 Installing Existing Certificate**

Import the existing third-party certificate to the camera. When apply for the third-party certificate, you also need to apply for the private key file and private key password.

Step 1 Select **Security** > **CA Certificate** > **Device Certificate** on the home page.

- Step 2 Select **Install Device Certificate**.
- Step 3 Select **Install Existing Certificate**, and then click **Next**.
- Step 4 Click **Browse** to select the certificate and private key file, and enter the private key password.

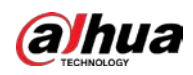

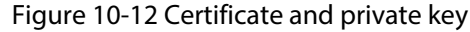

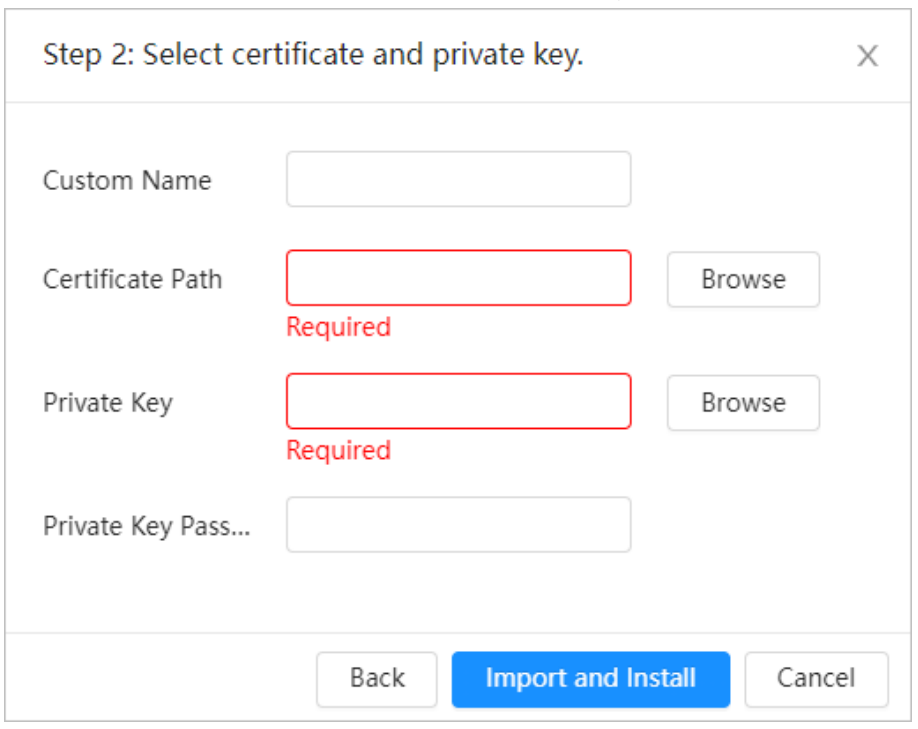

Step 5 Click **Import and Install**.

After the certificate is created successfully, you can view the created certificate on the **Device Certificate** page.

#### Related Operations

- Click **Enter Edit Mode** to edit the custom name of the certificate.
- Click  $\triangle$  to download the certificate.
- Click  $\bar{m}$  to delete the certificate.

### <span id="page-157-0"></span>**10.4.2 Installing Trusted CA Certificate**

CA certificate is a digital certificate for the legal identity of the camera. For example, when the camera accesses the LAN through 802.1x, the CA certificate is required.

- Step 1 Select **Security** > **CA Certificate** > **Trusted CA Certificates** on the home page.
- Step 2 Select **Install Trusted Certificate**.
- Step 3 Click **Browse** to select the certificate.

#### Figure 10-13 Installing trusted certificate

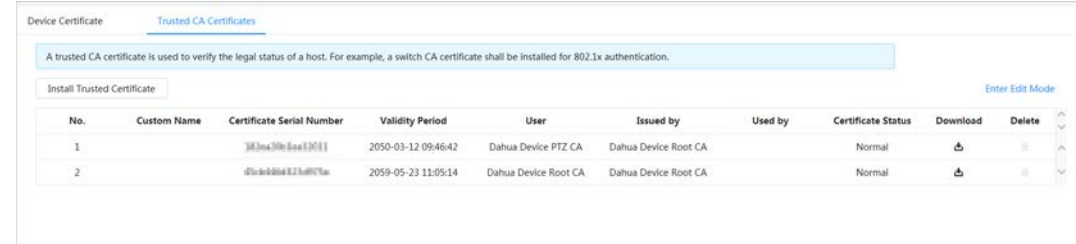

#### Step 4 Click **OK**.

After the certificate is created successfully, you can view the created certificate on the **Trusted CA Certificate** interface.

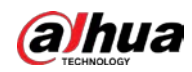

Related Operations

- Click **Enter Edit Mode** to edit the custom name of the certificate.
- Click  $\triangle$  to download the certificate.
- $\bullet$  Click  $\stackrel{\scriptscriptstyle{\centerdot}}{=}$  to delete the certificate.

## **10.5 A/V Encryption**

The camera supports audio and video encryption during data transmission.

 $\wedge$ 

We recommend you enable A/V Encryption function. There might be safety risk if this function is disabled.

Step 1 Select **Security** > **A/V Encryption** on the home page.

Step 2 Configure the parameters.

#### Figure 10-14 A/V encryption

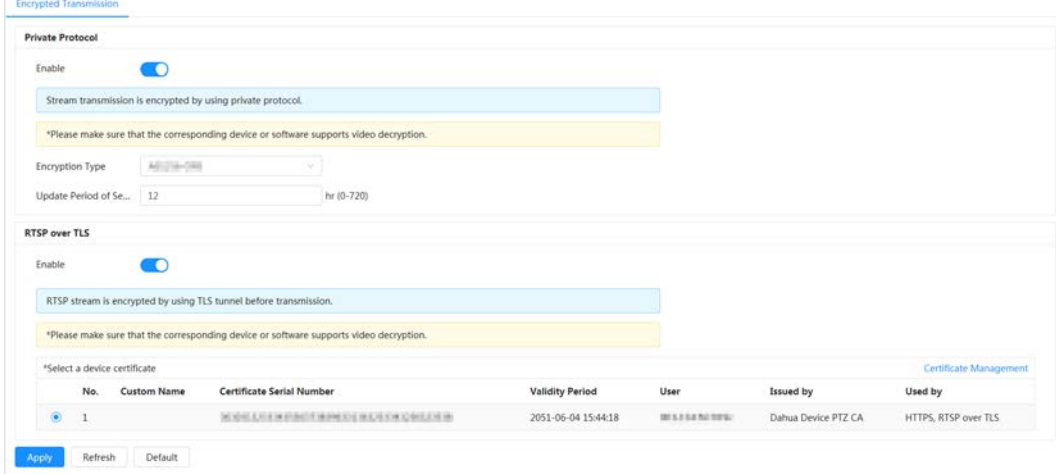

Table 10-1 A/V encryption parameter

| Area             | <b>Parameter</b>            | <b>Description</b>                                                                                                    |  |  |  |
|------------------|-----------------------------|----------------------------------------------------------------------------------------------------|--|--|--|
|                  | Enable                      | Enables stream frame encryption by<br>using private protocol.<br>There might be safety risk if this<br>service is disabled. |  |  |  |
| Private Protocol | <b>Encryption Type</b>      | Use the default setting.                                                                                                    |  |  |  |
|                  | Update Period of Secret Key | Secret key update period.<br>Value range: 0-720 hours. 0 means<br>never update the secret key.<br>Default value: 12.        |  |  |  |

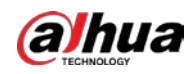

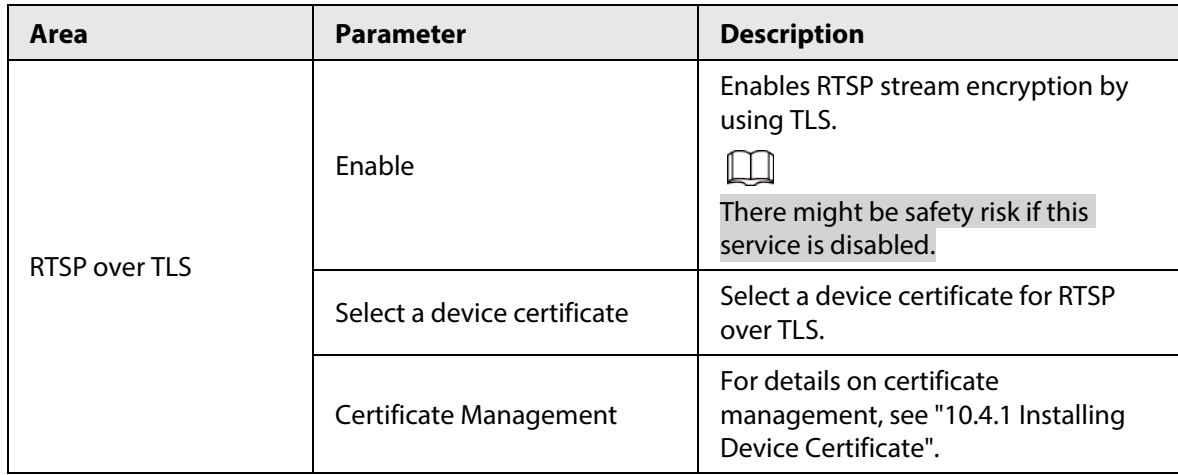

Step 3 Click **Apply**.

## **10.6 Security Warning**

When security exception event is detected, the camera sends a warning to remind you to process it timely, to avoid security risk.

- Step 1 Select **Security** > **Security Warning** on the home page.
- Step 2 Click  $\bigcirc$  to enable security warning function.
- Step 3 Configure the parameters.

#### Figure 10-15 Security warning

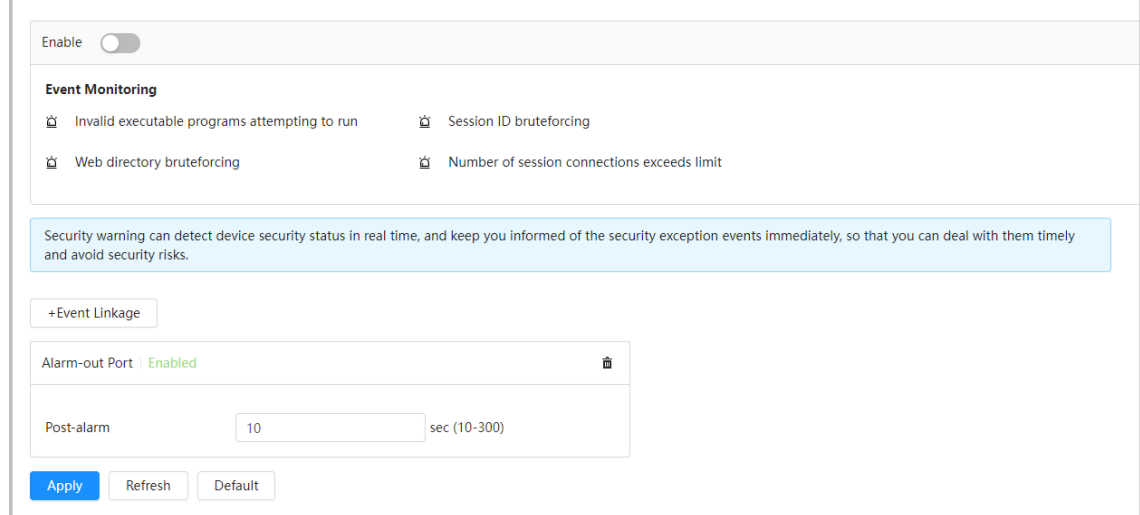

Step 4 Set arming periods and alarm linkage action. For details, see ["4.6.1.2 Alarm Linkage".](#page-72-0) Click **Event Linkage** to set the linkage action.

Step 5 Click **Apply**.

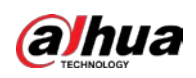

# **Appendix 1 Cybersecurity Recommendations**

Cybersecurity is more than just a buzzword: it's something that pertains to every device that is connected to the internet. IP video surveillance is not immune to cyber risks, but taking basic steps toward protecting and strengthening networks and networked appliances will make them less susceptible to attacks. Below are some tips and recommendations from Dahua on how to create a more secured security system.

#### **Mandatory actions to be taken for basic device network security:**

#### 1. **Use Strong Passwords**

Please refer to the following suggestions to set passwords:

- The length should not be less than 8 characters.
- Include at least two types of characters; character types include upper and lower case letters, numbers and symbols.
- Do not contain the account name or the account name in reverse order.
- Do not use continuous characters, such as 123, abc, etc.
- Do not use overlapped characters, such as 111, aaa, etc.
- 2. **Update Firmware and Client Software in Time**
	- According to the standard procedure in Tech-industry, we recommend to keep your device (such as NVR, DVR, IP camera, etc.) firmware up-to-date to ensure the system is equipped with the latest security patches and fixes. When the device is connected to the public network, it is recommended to enable the"auto-check for updates" function to obtain timely information of firmware updates released by the manufacturer.
	- We suggest that you download and use the latest version of client software.

#### **"Nice to have" recommendations to improve your device network security:**

#### 1. **Physical Protection**

We suggest that you perform physical protection to device, especially storage devices. For example, place the device in a special computer room and cabinet, and implement well-done access control permission and key management to prevent unauthorized personnel from carrying out physical contacts such as damaging hardware, unauthorized connection of removable device (such as USB flash disk, serial port), etc.

#### 2. **Change Passwords Regularly**

We suggest that you change passwords regularly to reduce the risk of being guessed or cracked.

#### 3. **Set and Update Passwords Reset Information Timely**

The device supports password reset function. Please set up related information for password reset in time, including the end user's mailbox and password protection questions. If the information changes, please modify it in time. When setting password protection questions, it is suggested not to use those that can be easily guessed.

#### 4. **Enable Account Lock**

The account lock feature is enabled by default, and we recommend you to keep it on to guarantee the account security. If an attacker attempts to log in with the wrong password several times, the corresponding account and the source IP address will be locked.

#### 5. **Change Default HTTP and Other Service Ports**

We suggest you to change default HTTP and other service ports into any set of numbers between

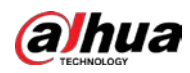

1024–65535, reducing the risk of outsiders being able to guess which ports you are using.

#### 6. **Enable HTTPS**

We suggest you to enable HTTPS, so that you visit Web service through a secure communication channel.

#### 7. **MAC Address Binding**

We recommend you to bind the IP and MAC address of the gateway to the device, thus reducing the risk of ARP spoofing.

#### 8. **Assign Accounts and Privileges Reasonably**

According to business and management requirements, reasonably add users and assign a minimum set of permissions to them.

#### 9. **Disable Unnecessary Services and Choose Secure Modes**

If not needed, it is recommended to turn off some services such as SNMP, SMTP, UPnP, etc., to reduce risks.

If necessary, it is highly recommended that you use safe modes, including but not limited to the following services:

- SNMP: Choose SNMP v3, and set up strong encryption passwords and authentication passwords.
- SMTP: Choose TLS to access mailbox server.
- FTP: Choose SFTP, and set up strong passwords.
- AP hotspot: Choose WPA2-PSK encryption mode, and set up strong passwords.

#### 10. **Audio and Video Encrypted Transmission**

If your audio and video data contents are very important or sensitive, we recommend that you use encrypted transmission function, to reduce the risk of audio and video data being stolen during transmission.

Reminder: encrypted transmission will cause some loss in transmission efficiency.

#### 11. **Secure Auditing**

- Check online users: we suggest that you check online users regularly to see if the device is logged in without authorization.
- Check device log: By viewing the logs, you can know the IP addresses that were used to log in to your devices and their key operations.

#### 12. **Network Log**

Due to the limited storage capacity of the device, the stored log is limited. If you need to save the log for a long time, it is recommended that you enable the network log function to ensure that the critical logs are synchronized to the network log server for tracing.

#### 13. **Construct a Safe Network Environment**

In order to better ensure the safety of device and reduce potential cyber risks, we recommend:

- Disable the port mapping function of the router to avoid direct access to the intranet devices from external network.
- The network should be partitioned and isolated according to the actual network needs. If there are no communication requirements between two sub networks, it is suggested to use VLAN, network GAP and other technologies to partition the network, so as to achieve the network isolation effect.
- Establish the 802.1x access authentication system to reduce the risk of unauthorized access to private networks.
- Enable IP/MAC address filtering function to limit the range of hosts allowed to access the

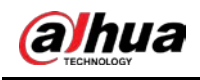

device.

### More information

Please visit Dahua official website security emergency response center for security announcements and the latest security recommendations.

ENABLING A SAFER SOCIETY AND SMARTER LIVING